# User Guide

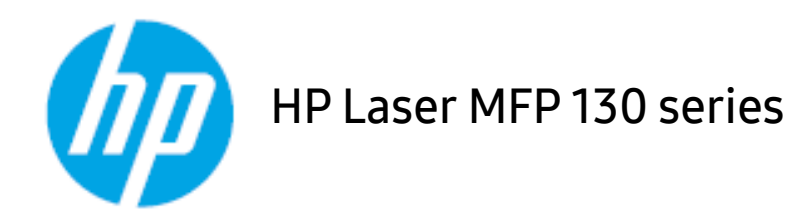

<span id="page-0-0"></span>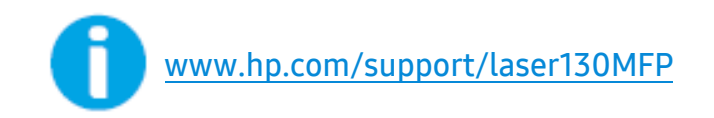

# Copyright and License

© Copyright 2019 HP Development Company, L.P.

Reproduction, adaptation, or translation without prior written permission is prohibited, except as allowed under the copyright laws.

The information contained herein is subject to change without notice.

The only warranties for HP products and services are set forth in the express warranty statements accompanying such products and services. Nothing herein should be construed as constituting an additional warranty. HP shall not be liable for technical or editorial errors or omissions contained herein.

- Adobe®, Adobe Photoshop®, Acrobat®, and PostScript® are trademarks of Adobe Systems Incorporated.
- Apple and the Apple logo are trademarks of Apple Inc., registered in the U.S. and other countries.
- OS X is a trademark of Apple Inc., registered in the U.S. and other countries.
- AirPrint is a trademark of Apple Inc., registered in the U.S. and other countries.
- iPad is a trademark of Apple Inc., registered in the U.S. and other countries.
- iPad, iPhone, iPod touch, Mac and Mac OS are trademarks of Apple Inc., registered in the U.S and other countries.
- Microsoft<sup>®</sup> and Windows<sup>®</sup> are U.S. registered trademarks of Microsoft Corporation.
- All other brand or product names are trademarks of their respective companies or organizations.

REV. 1.00

# [Table of contents](#page-0-0)

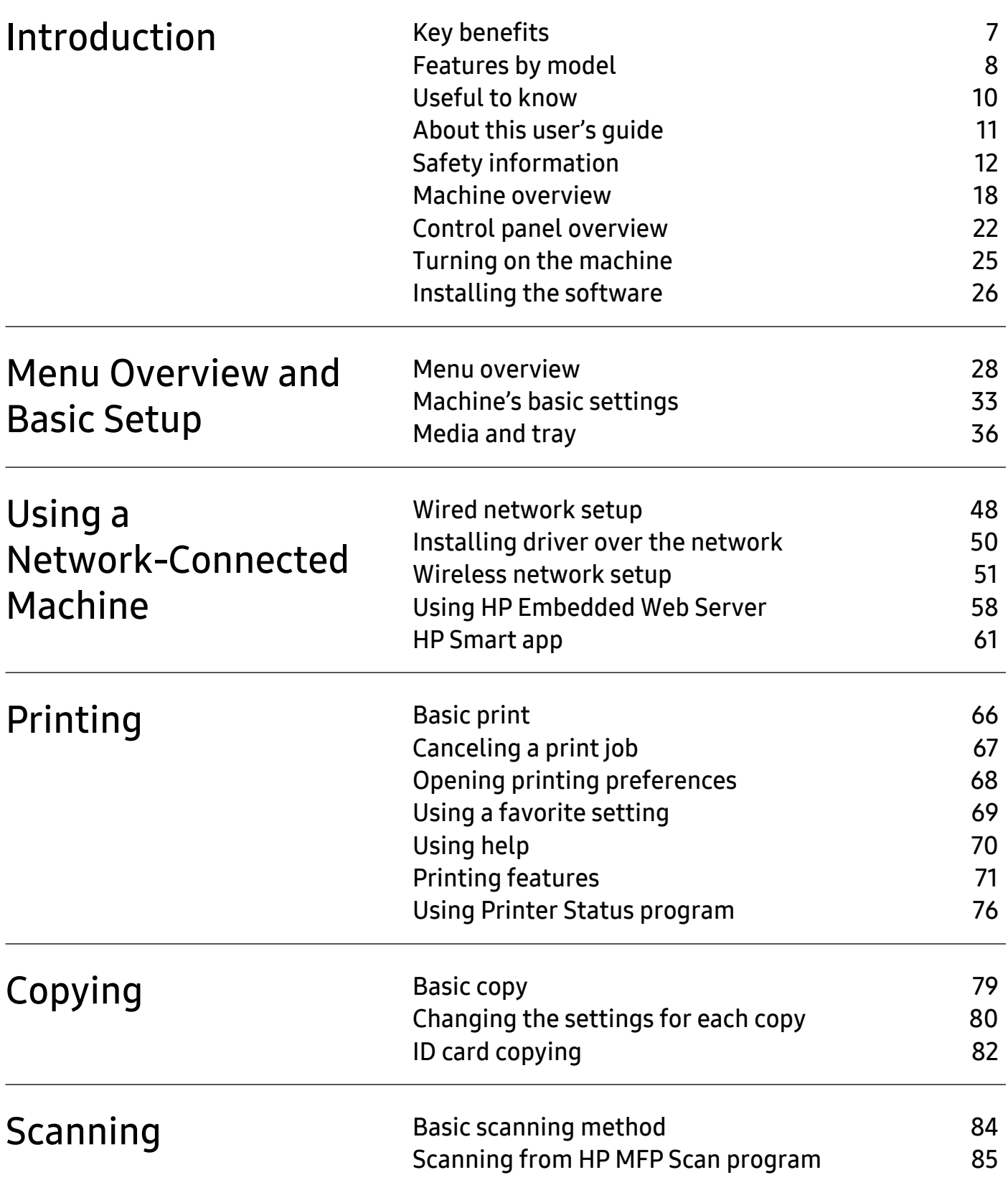

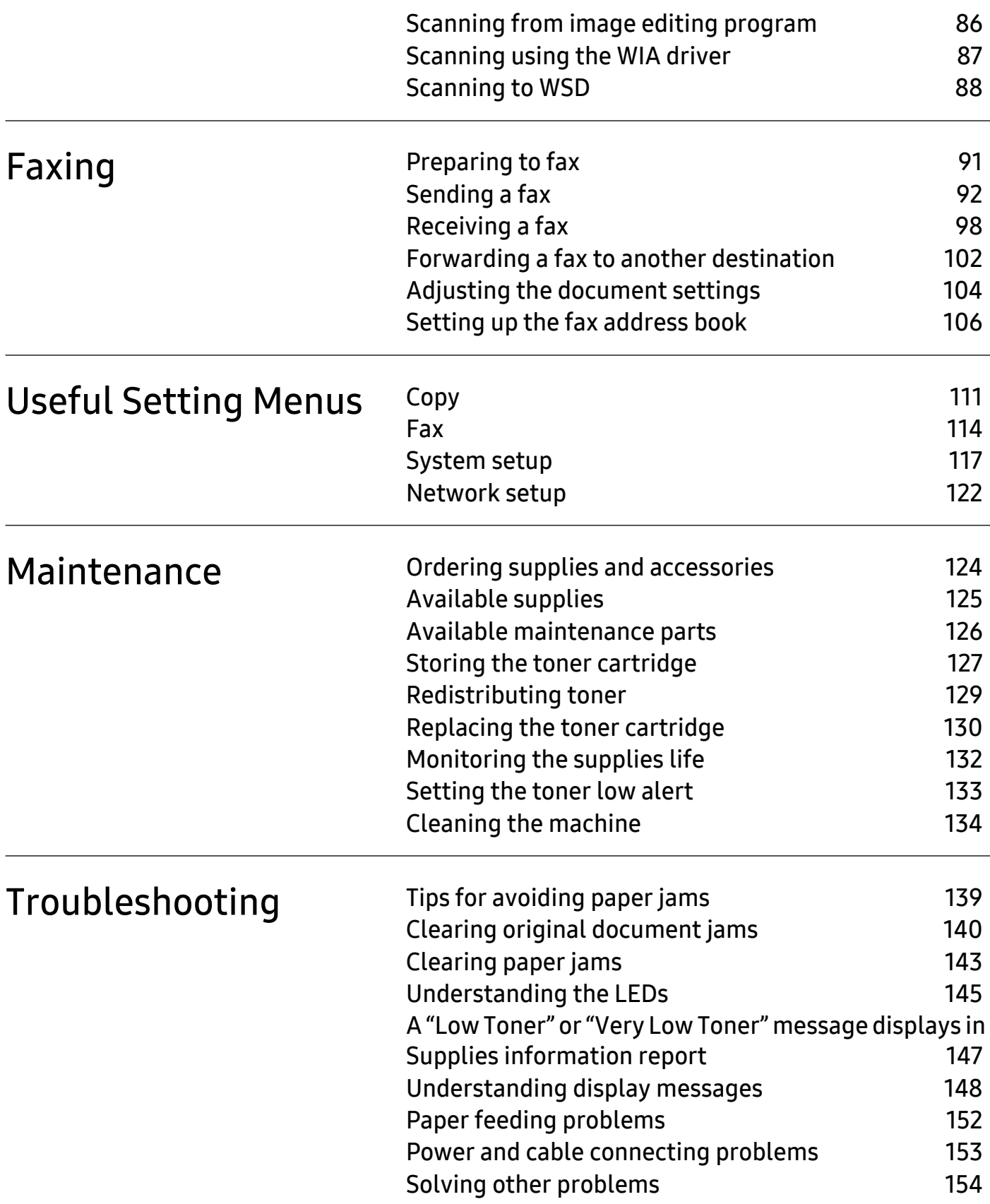

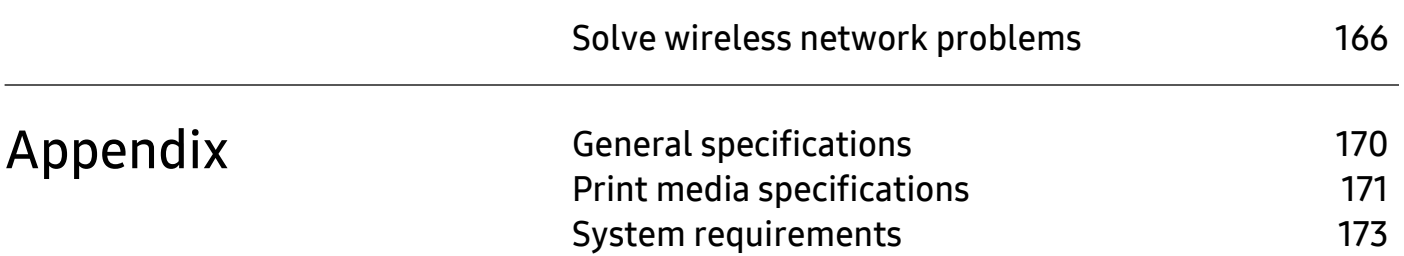

# <span id="page-5-0"></span>**Introduction**

This chapter provides information you need to know before using the machine.

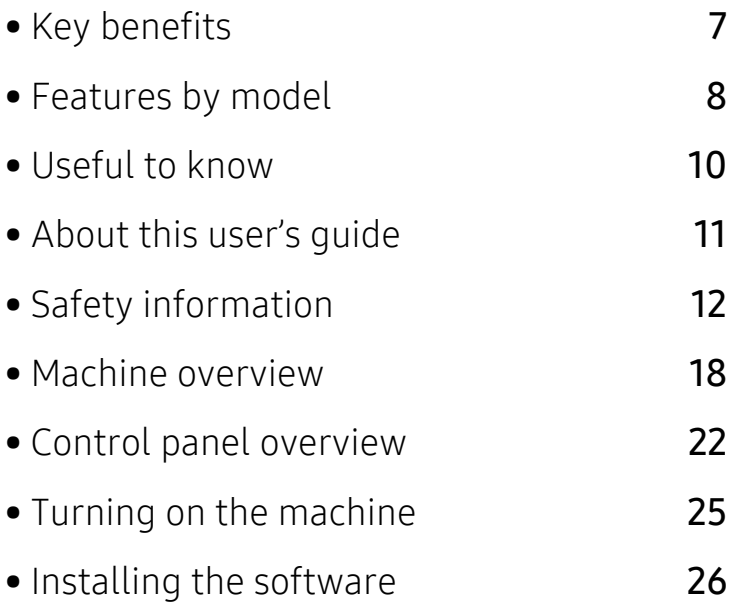

# <span id="page-6-1"></span><span id="page-6-0"></span>Key benefits

## Environmentally friendly

- To save paper, you can print multiple pages on one single sheet of paper.
- To save electricity, this machine automatically conserves electricity by substantially reducing power consumption when not in use.
- We recommend using recycled paper for saving energy.

## Convenience

- HP MFP Scan is an application to help users scan, compile, and save documents in multiple formats, including .epub format. These documents can be shared via fax (se[e"Scanning from HP](#page-84-0)  [MFP Scan program" on page 85\)](#page-84-0).
- [If you have Internet access, you can get help, support application, machine drivers, manuals,](http://www.hp.com/support/laser130MFP)  [and order information from the HP website \(](http://www.hp.com/support/laser130MFP)www.hp.com/support/laser130MFP).

## Wide range of functionality and application support

- Supports various paper sizes (see ["Print media specifications" on page 171](#page-170-0)).
- Print watermark: You can customize your documents with words, such as "Confidential".
- Print posters: The text and pictures of each page of your document are magnified and printed across the multiple sheets of paper and can then be taped together to form a poster.

## Supports various wireless network setting method

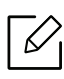

Wireless networking may not be available depending on the model.

- Using the  $(\ell_1)$  (Wireless) button
	- You can easily connect to a wireless network using the  $(\ell)$ ) (Wireless) button on the machine and the access point (a wireless router).
- Using the USB cable or a network cable
	- You can connect and set various wireless network settings using a USB cable or a network cable.
- Using the Wi-Fi Direct
	- You can conveniently print from your mobile device using the Wi-Fi or Wi-Fi Direct feature.

# <span id="page-7-1"></span><span id="page-7-0"></span>Features by model

Some features and optional goods may not be available depending on model or country.

## <span id="page-7-2"></span>Operating System

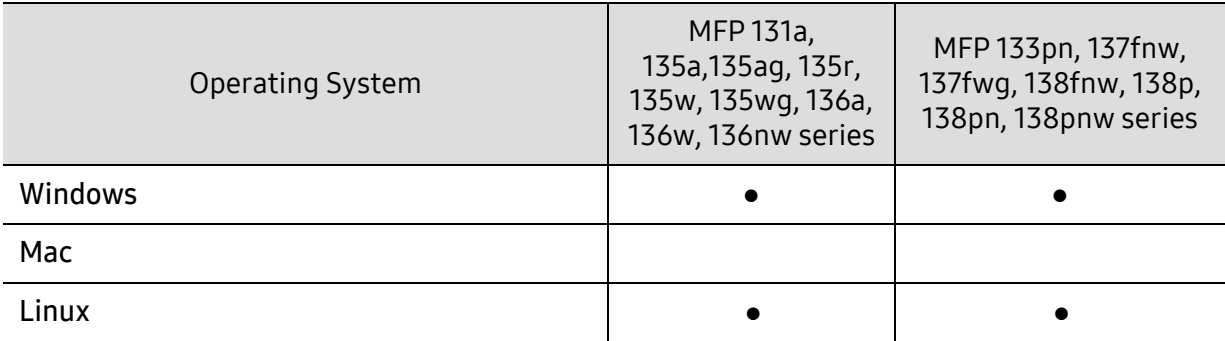

(●: Supported, Blank: Not supported)

## **Software**

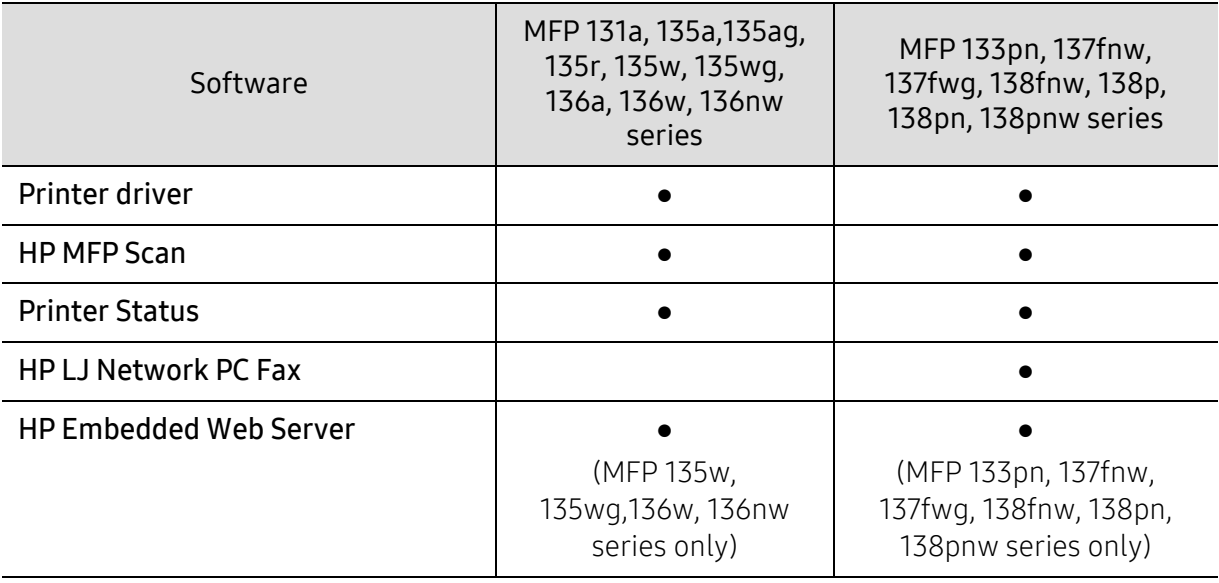

(●: Supported, Blank: Not supported)

## Variety feature

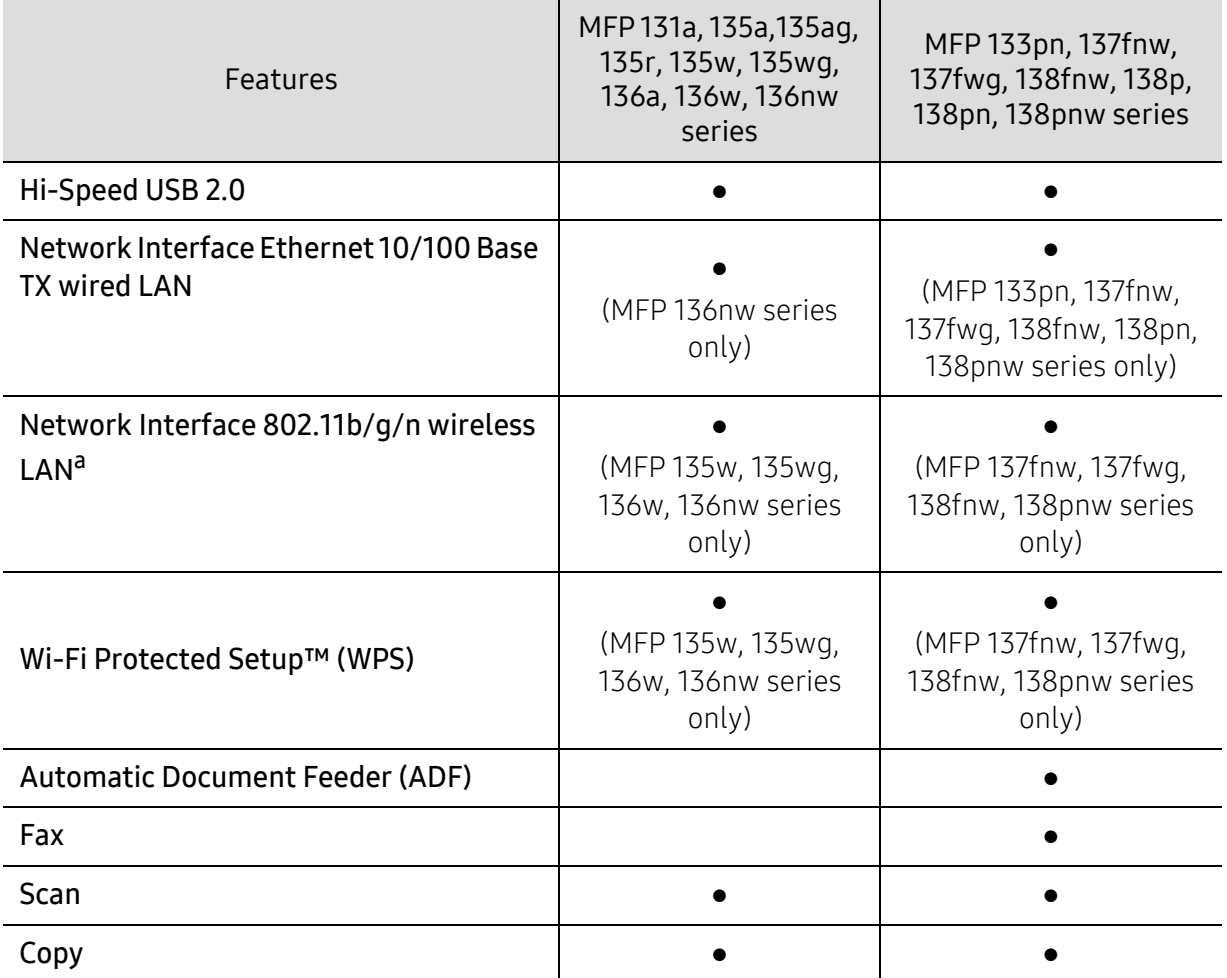

a.Depending on your country, wireless LAN card may not be available. For some counties, only 802.11 b/g can be applied. Contact your local HP dealer or the retailer where you bought your machine.

(●: Supported, Blank: Not supported)

# <span id="page-9-1"></span><span id="page-9-0"></span>Useful to know

#### The machine does not print.

- Open the print queue list and remove the document from the list (see ["Canceling a print job"](#page-66-0)  [on page 67\)](#page-66-0).
- Remove the driver and install it again (see ["Installing the software" on page 26](#page-25-1)).
- Select your machine as your default machine in your Windows.

#### Where can I purchase accessories or supplies?

- Inquire at a HP distributor or your retailer.
- [Visit the HP website \(](https://store.hp.com/)https://store.hp.com/). You can view product service information.

#### The status LED flashes or remains constantly on.

- Turn the product off and on again.
- Check the meanings of LED indications in this manual and troubleshoot accordingly (see ["Understanding the LEDs" on page 145\)](#page-144-0).

#### A paper jam has occurred.

- Open and close the scanner (see ["Front view" on page 18](#page-17-2)).
- Check the instructions on removing jammed paper in this manual and troubleshoot accordingly (see ["Clearing paper jams" on page 143](#page-142-0)).

#### Printouts are blurry.

- The toner level might be low or uneven. Shake the toner cartridge (see ["Redistributing toner"](#page-128-0)  [on page 129](#page-128-0)).
- Try a different print resolution setting (see ["Opening printing preferences" on page 68\)](#page-67-0).
- Replace the toner cartridge (see ["Replacing the toner cartridge" on page 130\)](#page-129-0).

#### Where can I download the machine's driver?

• [You can get help, support application, machine drivers, manuals, and order information from](http://www.hp.com/support/laser130MFP)  [the HP website \(](http://www.hp.com/support/laser130MFP)www.hp.com/support/laser130MFP).

# <span id="page-10-1"></span><span id="page-10-0"></span>About this user's guide

This user's guide provides information for your basic understanding of the machine as well as detailed steps to explain machine usage.

- Do not discard this manual, and keep it for future reference.
- Read the safety information before using the machine.
- If you have a problem using the machine, refer to the troubleshooting chapter.
- Terms used in this user's guide are explained in the glossary chapter.
- All illustrations in this user's guide may differ from your machine depending on its options or model you purchased.
- The screenshots in this administrator's guide may differ from your machine depending on the machine's firmware/driver version.
- The procedures in this user's guide are mainly based on Windows 7.

## Conventions

Some terms in this guide are used interchangeably, as below:

- Document is synonymous with original.
- Paper is synonymous with media, or print media.
- Machine refers to printer or MFP.

### General icons

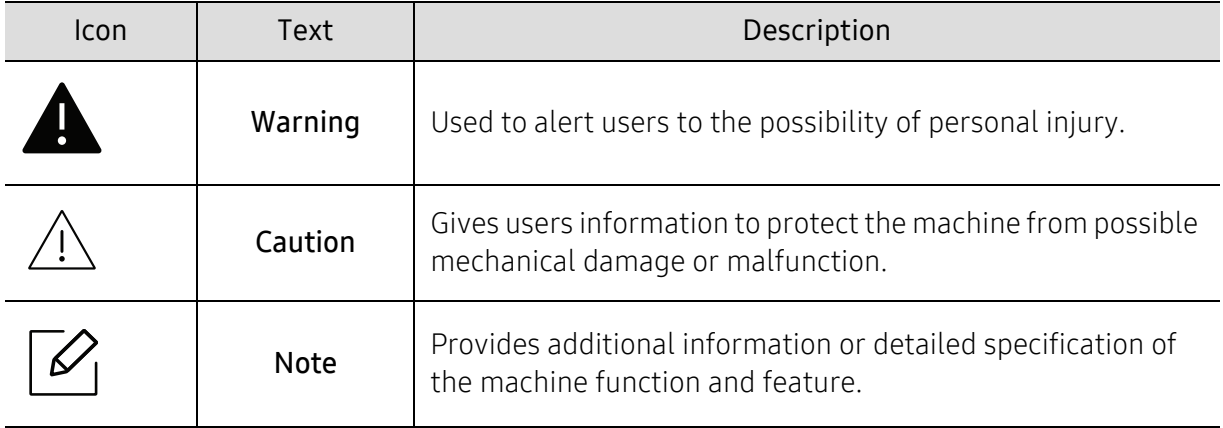

# <span id="page-11-1"></span><span id="page-11-0"></span>Safety information

These warnings and precautions are included to prevent injury to you and others, and to prevent any potential damage to your machine. Be sure to read and understand all of these instructions before using the machine. After reading this section, keep it in a safe place for future reference.

## Important safety symbols

### Explanation of all icons and signs used in this chapter

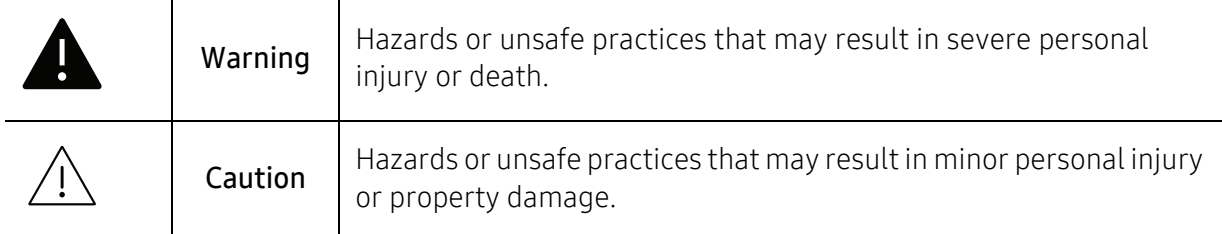

## Operating environment

## **Warning**

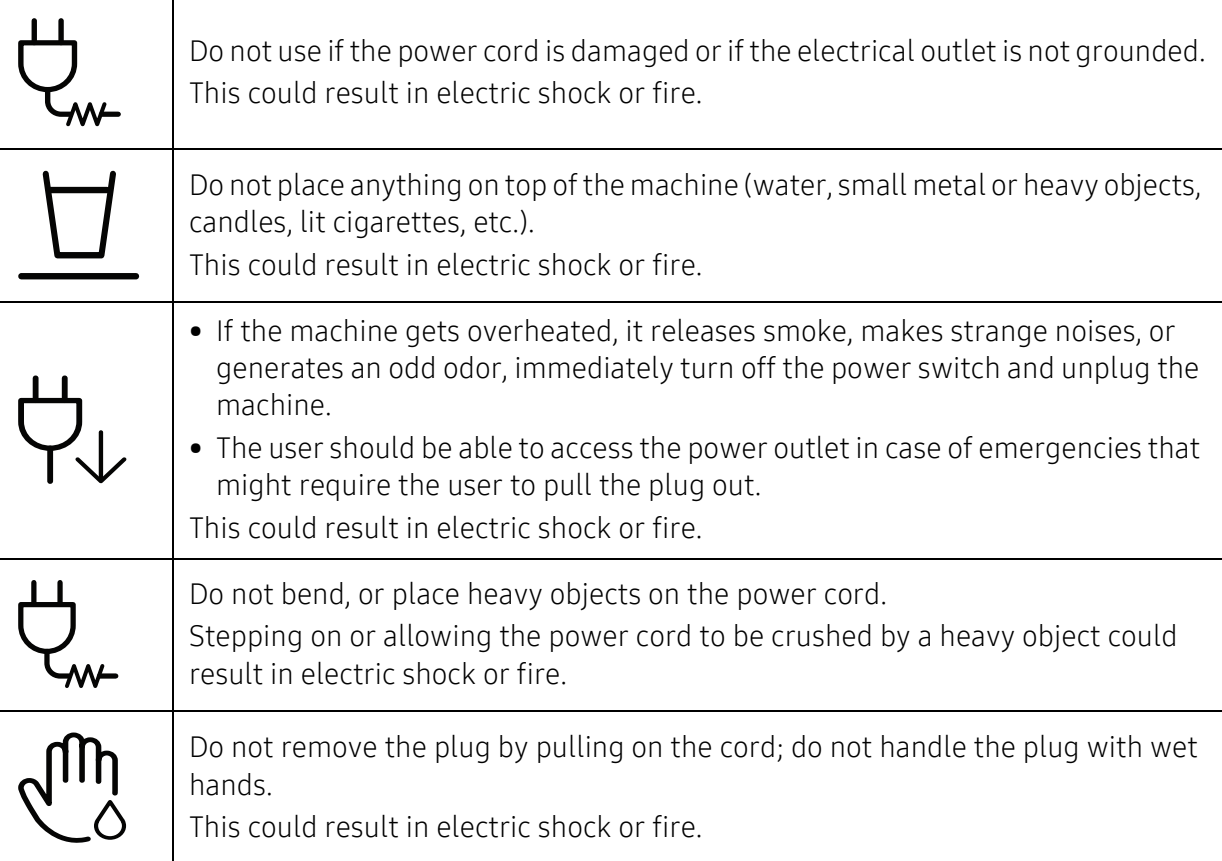

## $\bigwedge$  Caution

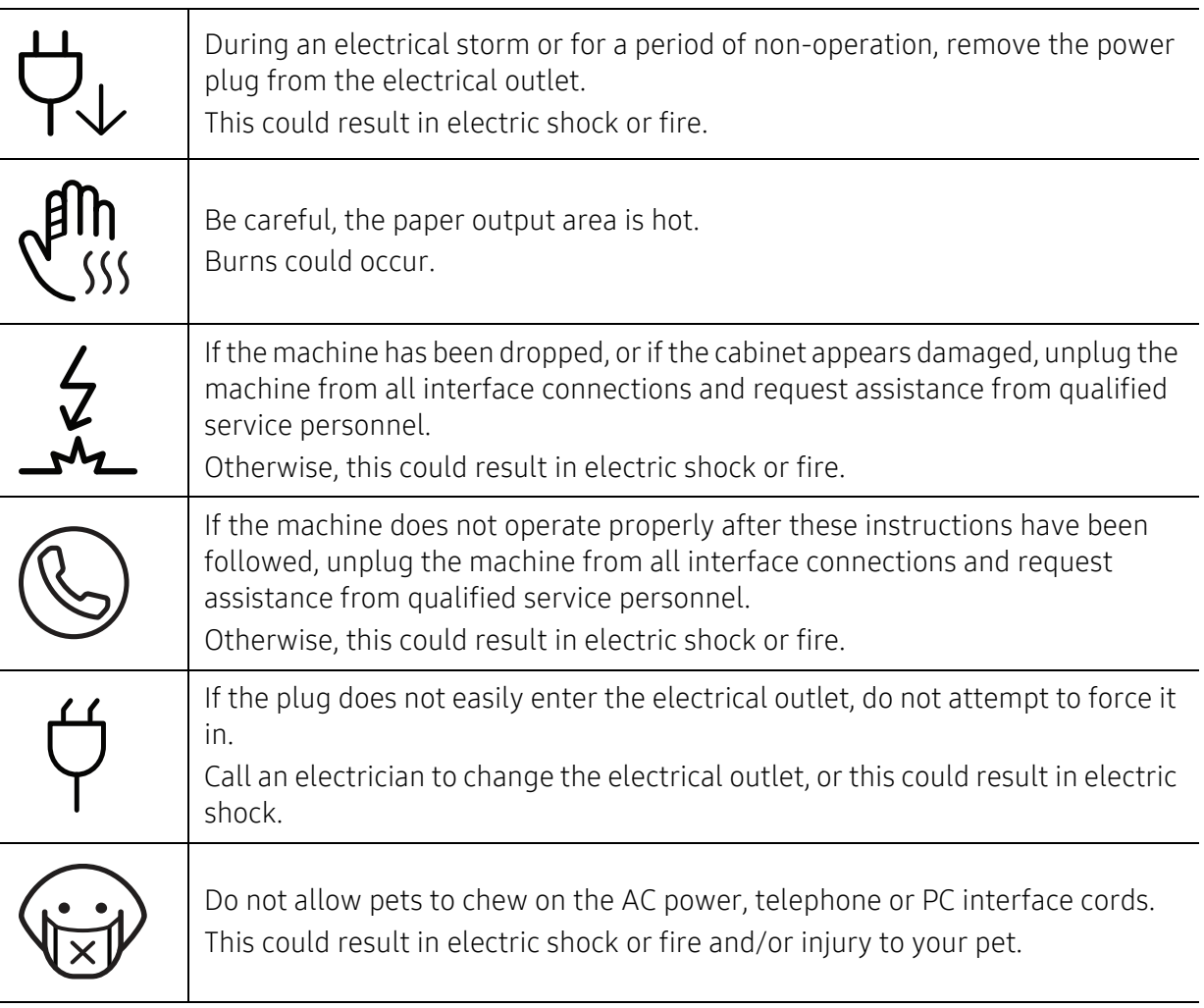

## Operating method

## $\bigwedge$  Caution

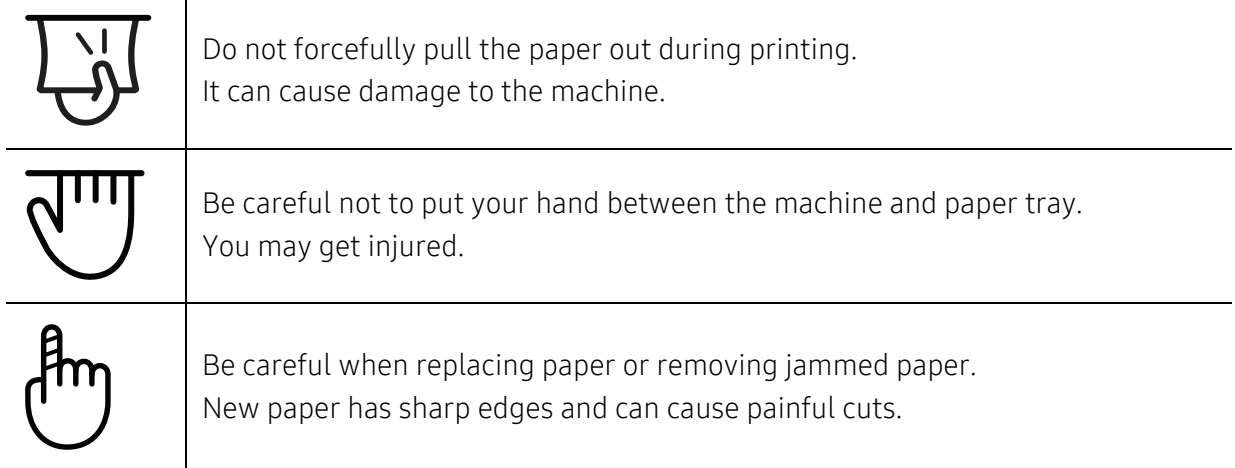

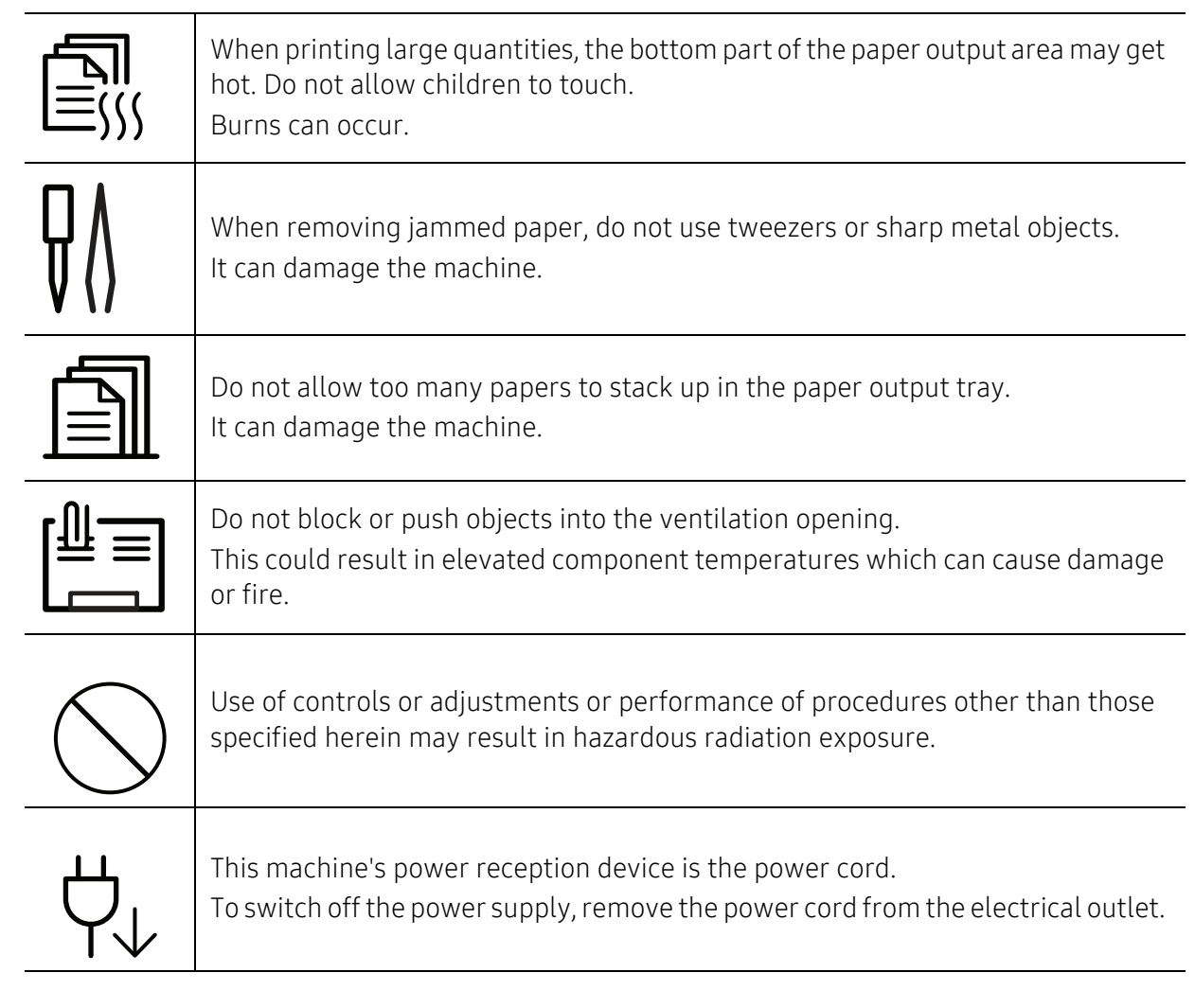

## Installation / Moving

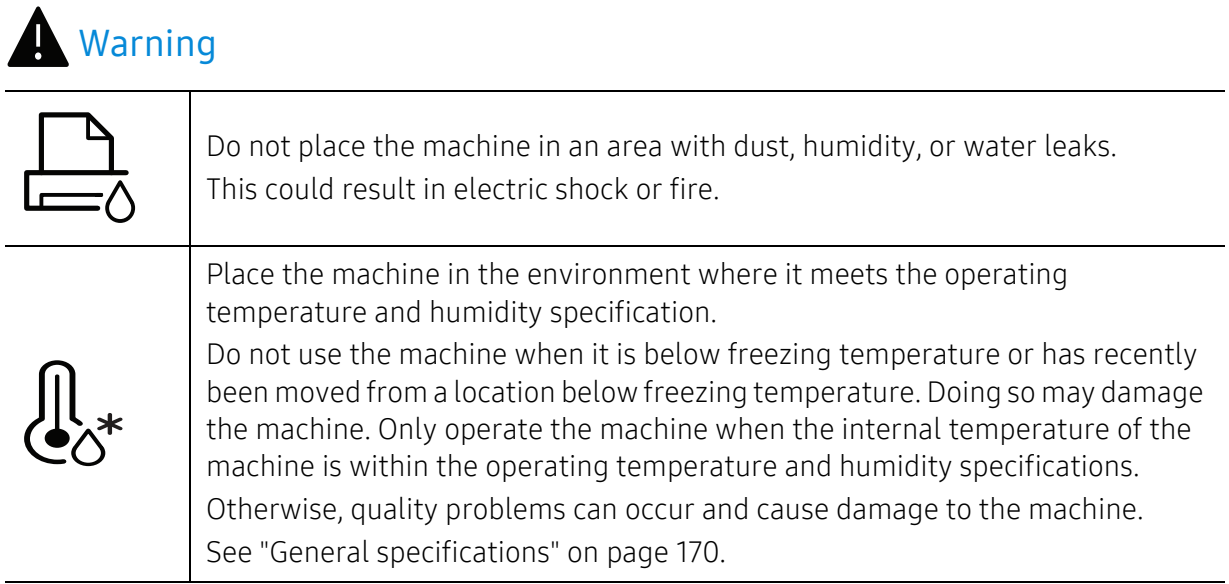

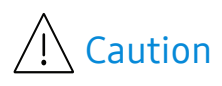

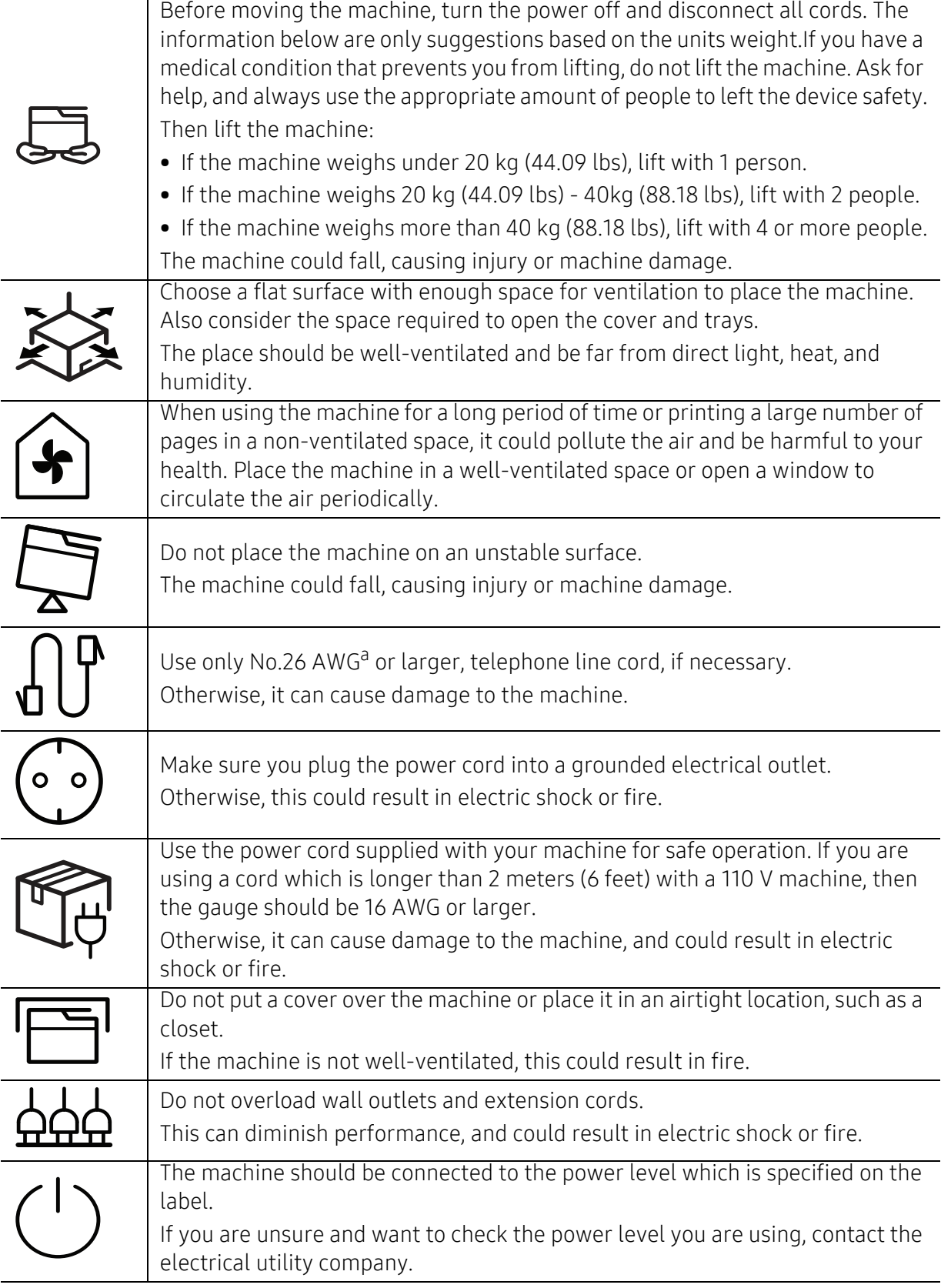

a.AWG: American Wire Gauge

## Maintenance / Checking

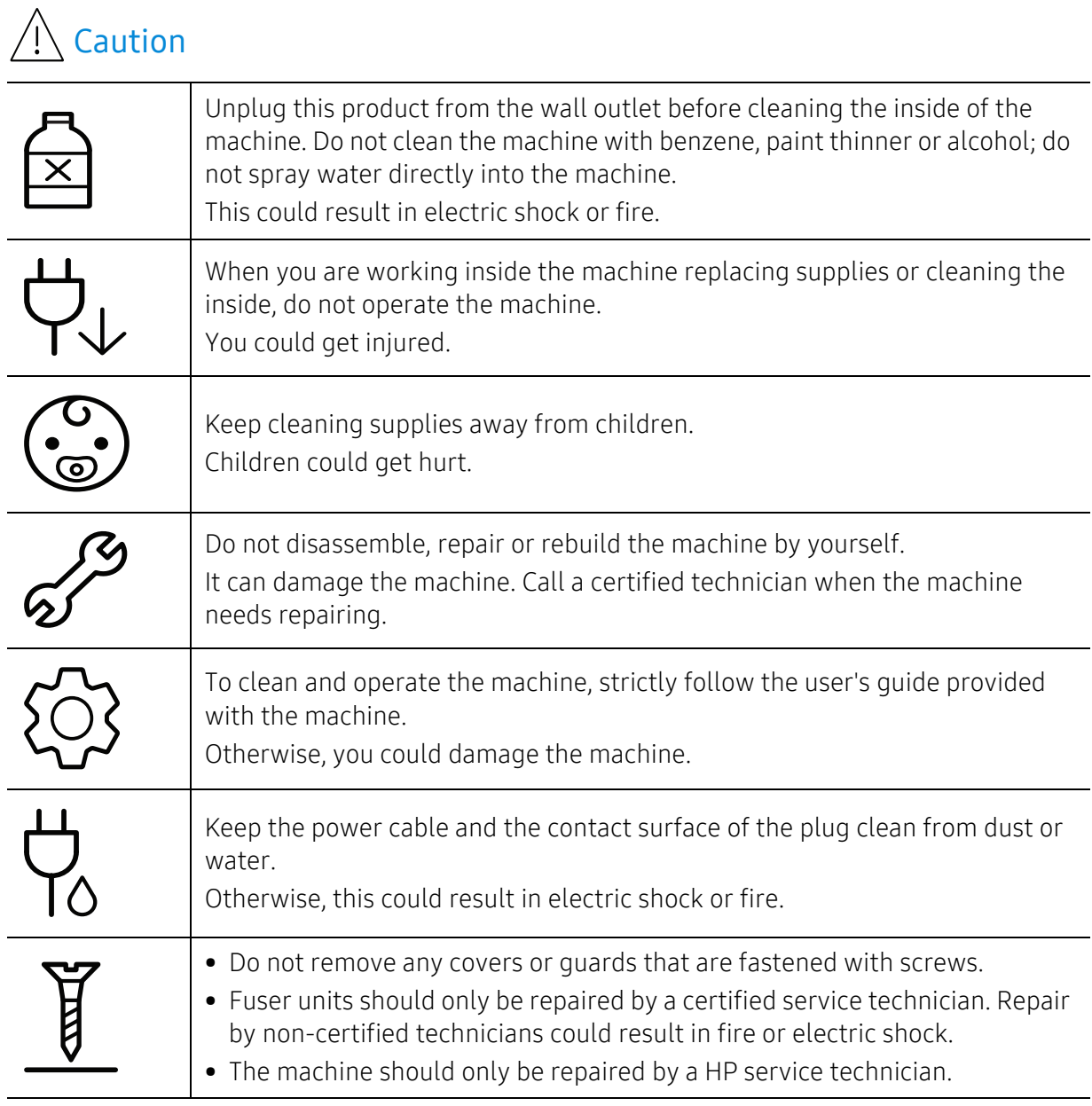

## Supply usage

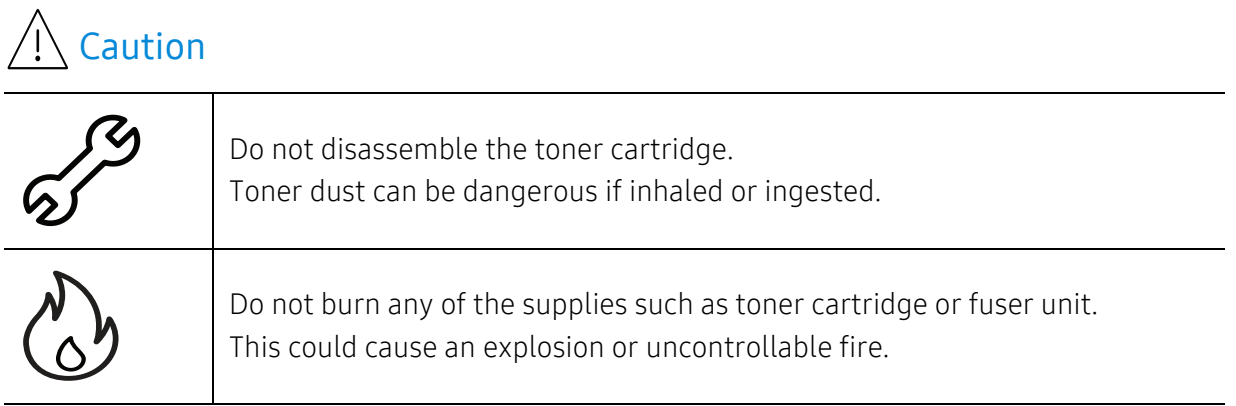

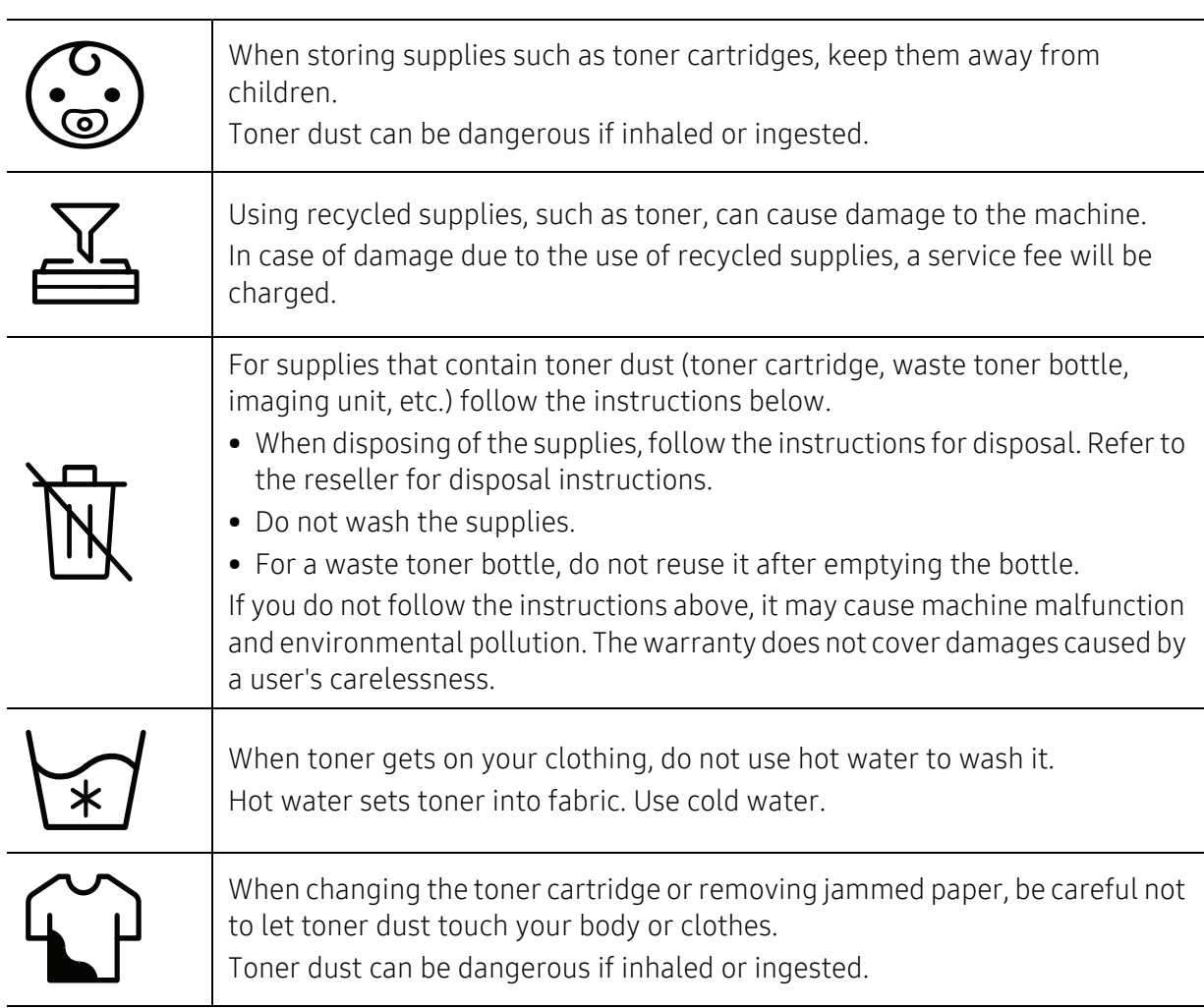

## <span id="page-17-1"></span><span id="page-17-0"></span>Machine overview

## **Components**

The actual component may differ from the illustration below. Some components may change depending on the configuration.

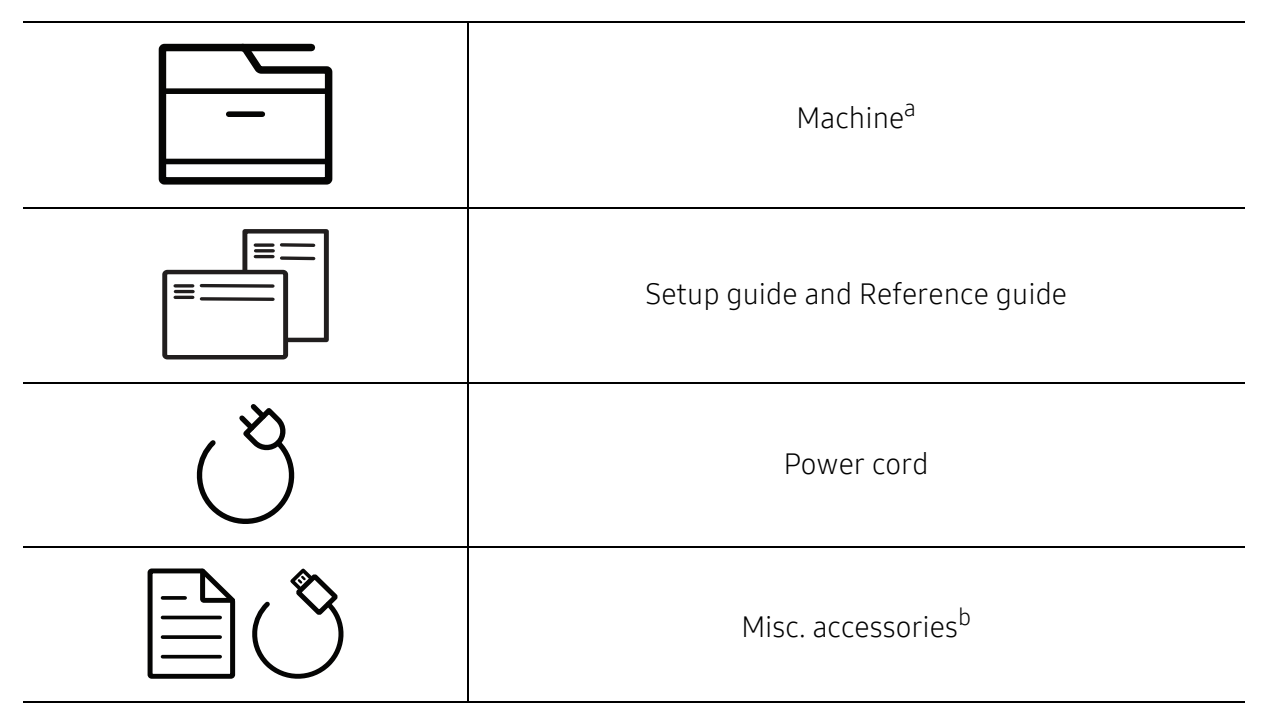

a.This illustration may differ from your machine depending on your model. There are various types of machine.

b.Miscellaneous accessories included with your machine may vary by country of purchase and specific model.

## <span id="page-17-2"></span>Front view

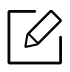

- This illustration may differ from your machine depending on your model. There are various types of machine.
- Some features and optional goods may not be available depending on model or country (see ["Features by model" on page 8](#page-7-1)).

## Type A

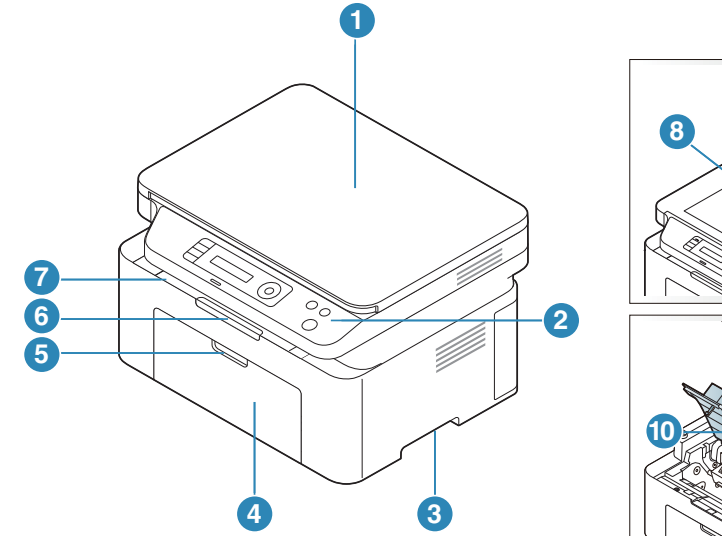

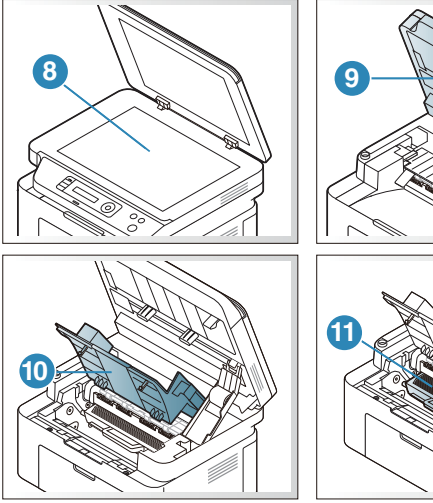

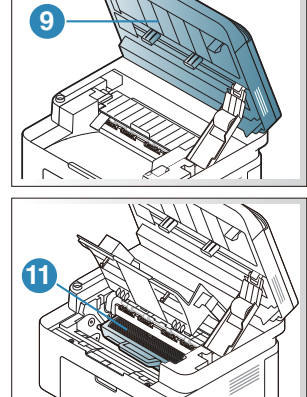

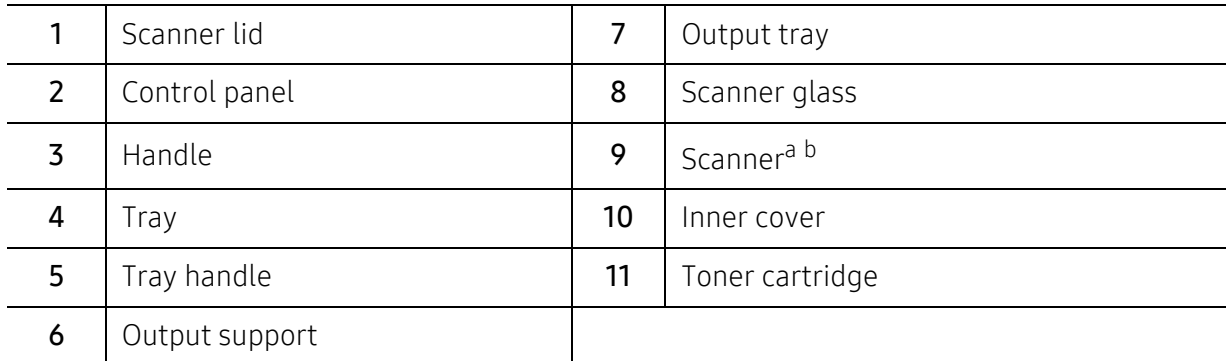

a.Close the scanner lid before opening the scanner.

b.Be careful not to pinch your fingers.

## Type B

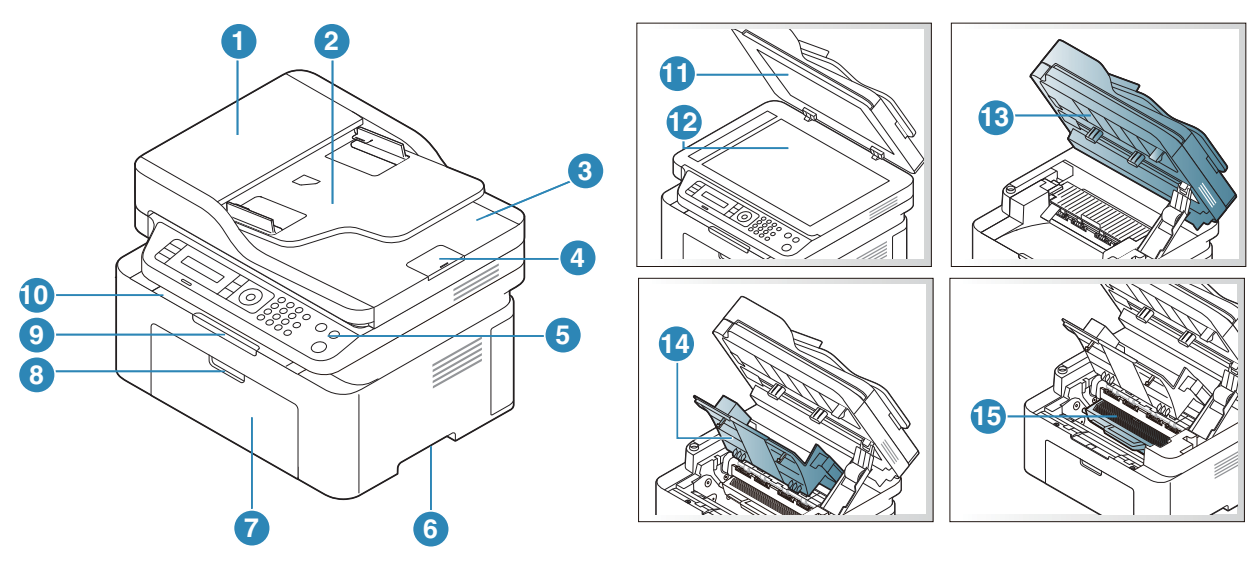

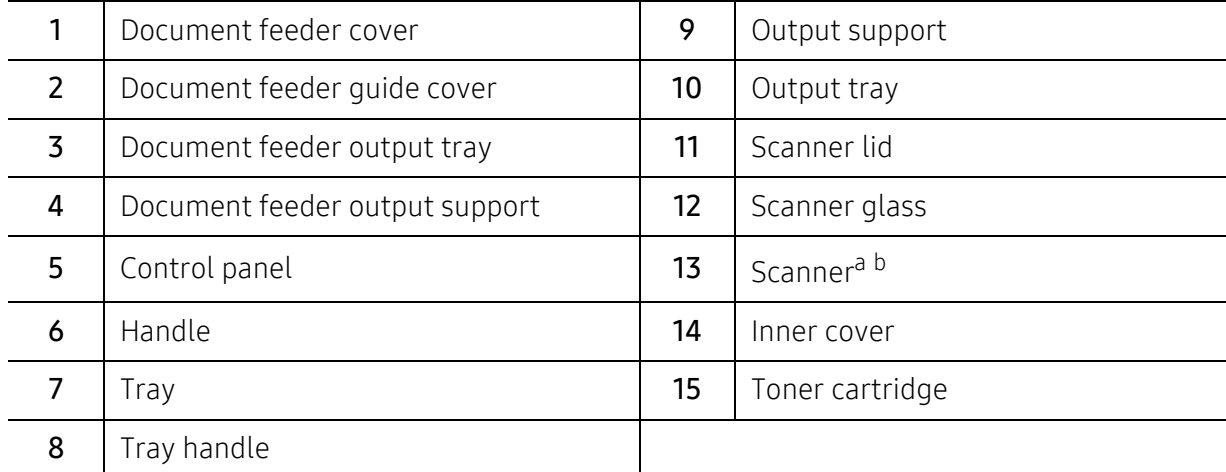

a.Close the scanner lid before opening the scanner. b.Be careful not to pinch your fingers.

## Rear view

- $\mathcal{U}_1$ • This illustration may differ from your machine depending on your model. There are various types of machine.
	- Some features and optional goods may not be available depending on model or country (see ["Features by model" on page 8](#page-7-1)).

### Type A

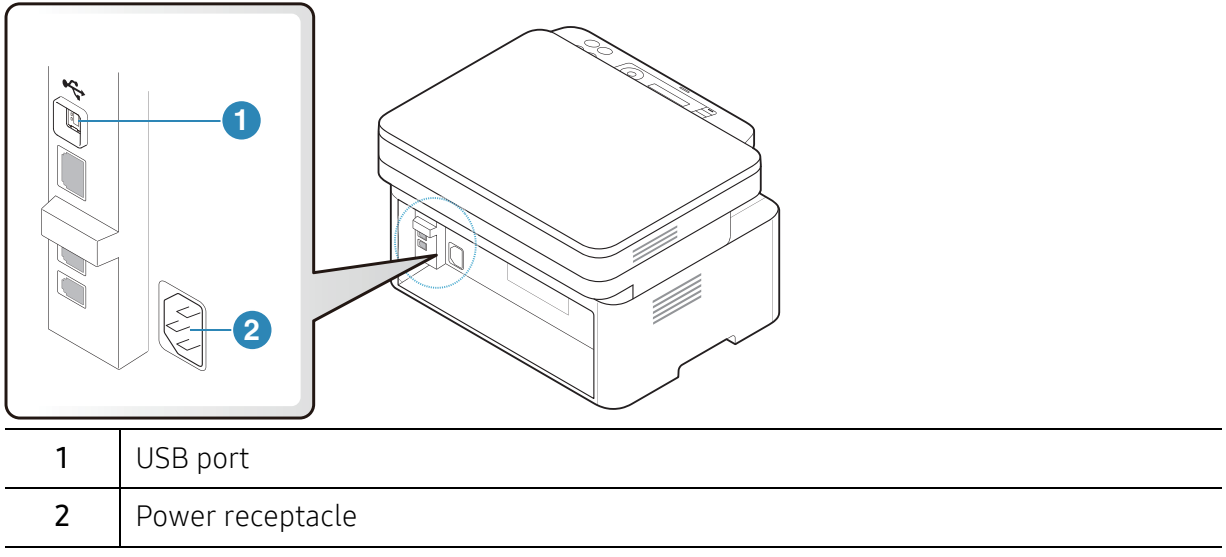

#### Type B

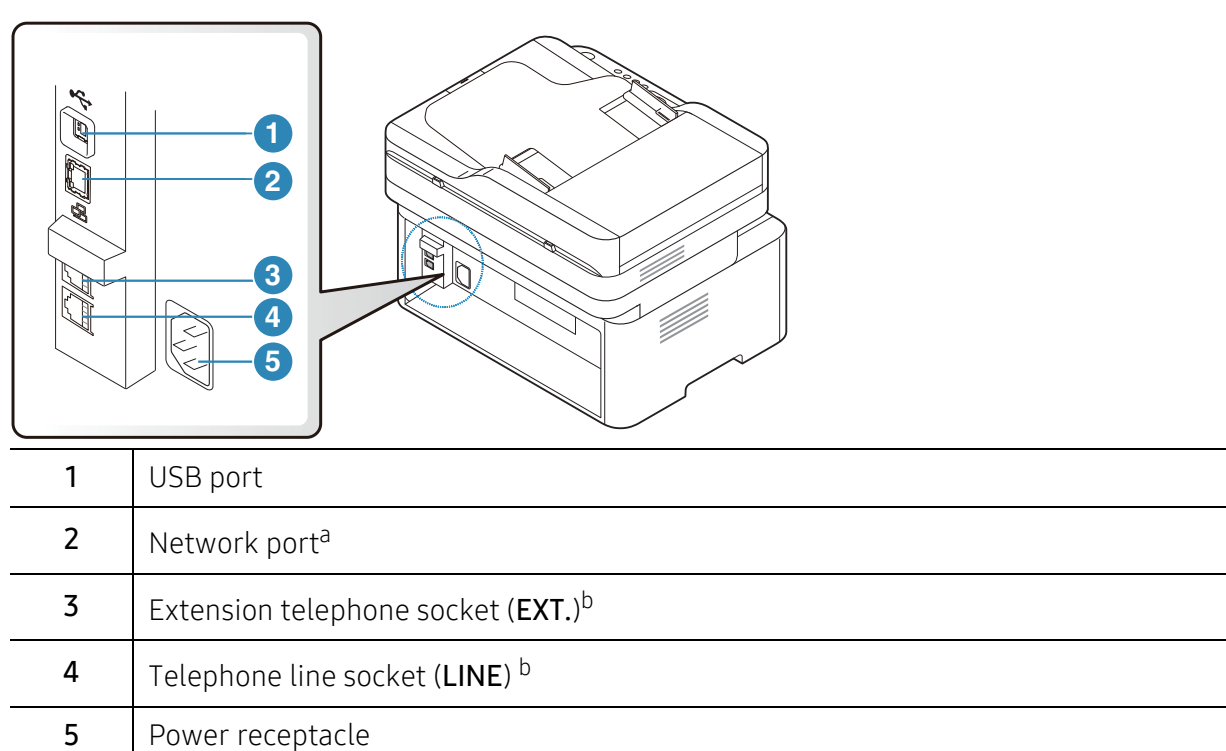

<span id="page-20-0"></span>

a.Network model only. b.Fax model only.

# <span id="page-21-1"></span><span id="page-21-0"></span>Control panel overview

- This control panel may differ from your machine depending on its model. There are various types of control panels various types of control panels.
	- Some features and optional goods may not be available depending on model or country (see ["Features by model" on page 8](#page-7-1)).

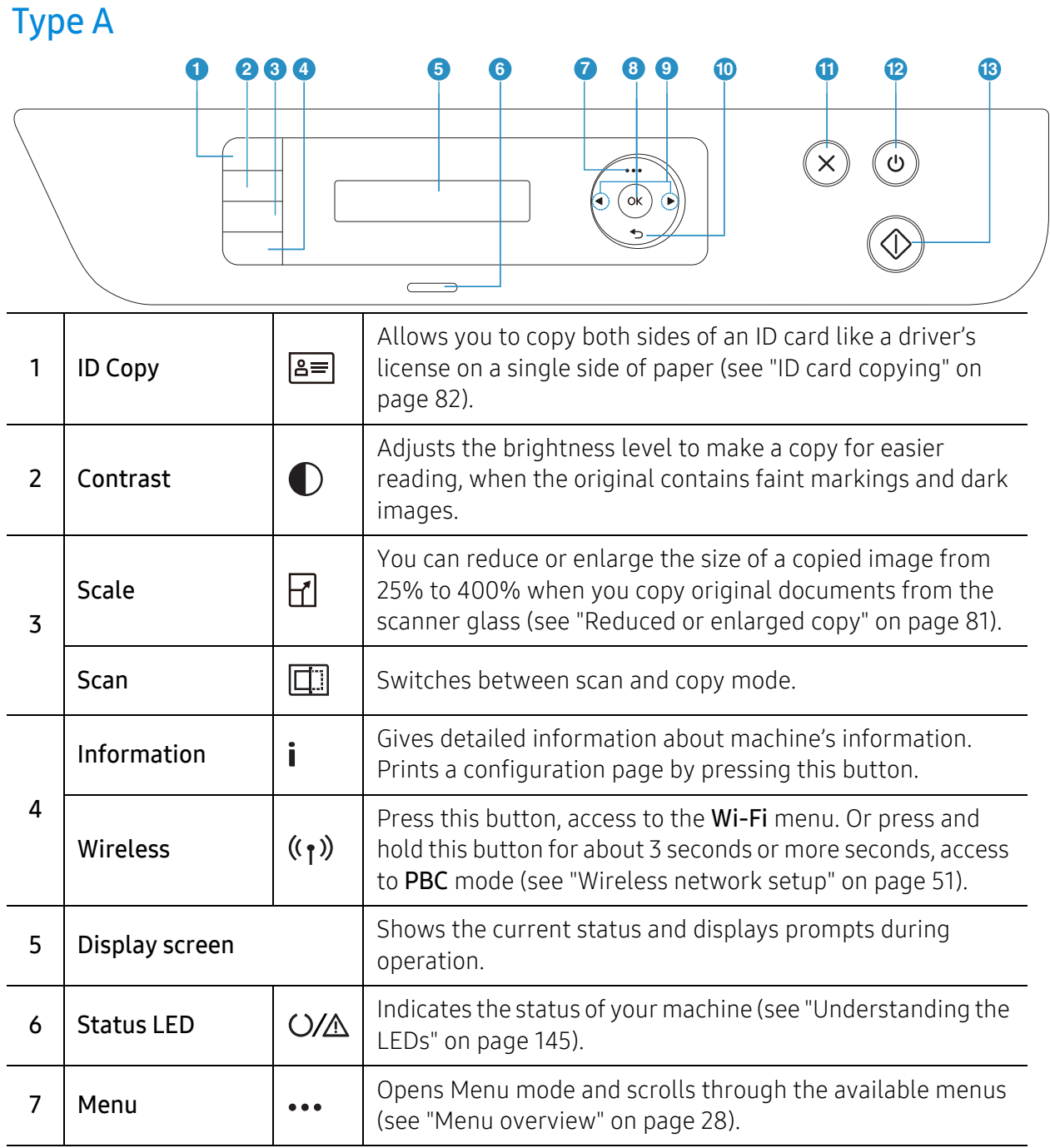

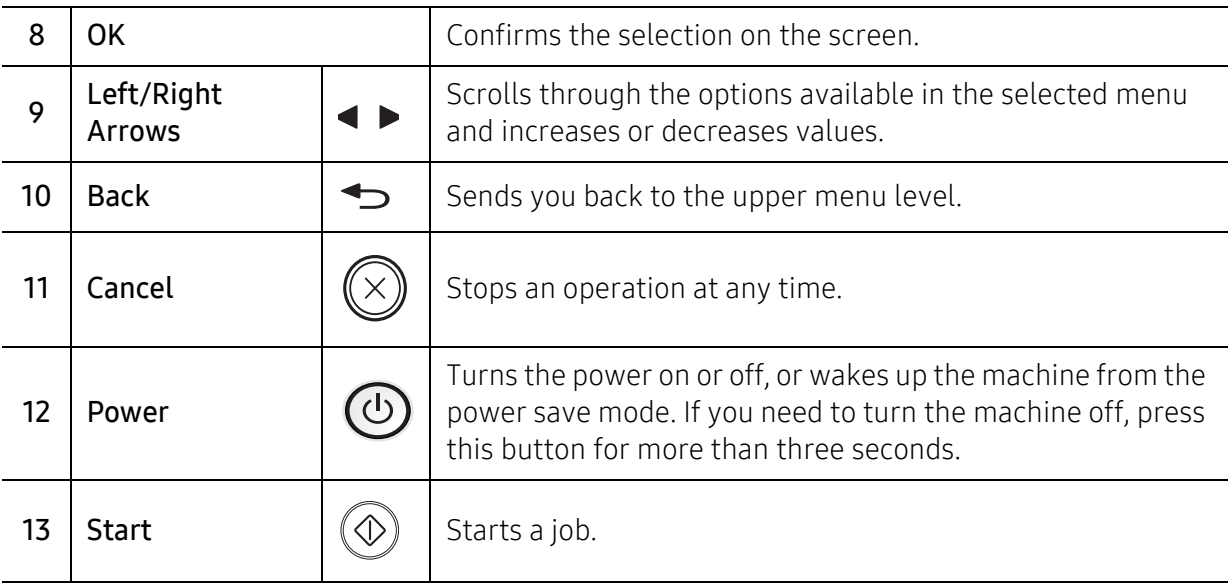

## Type B

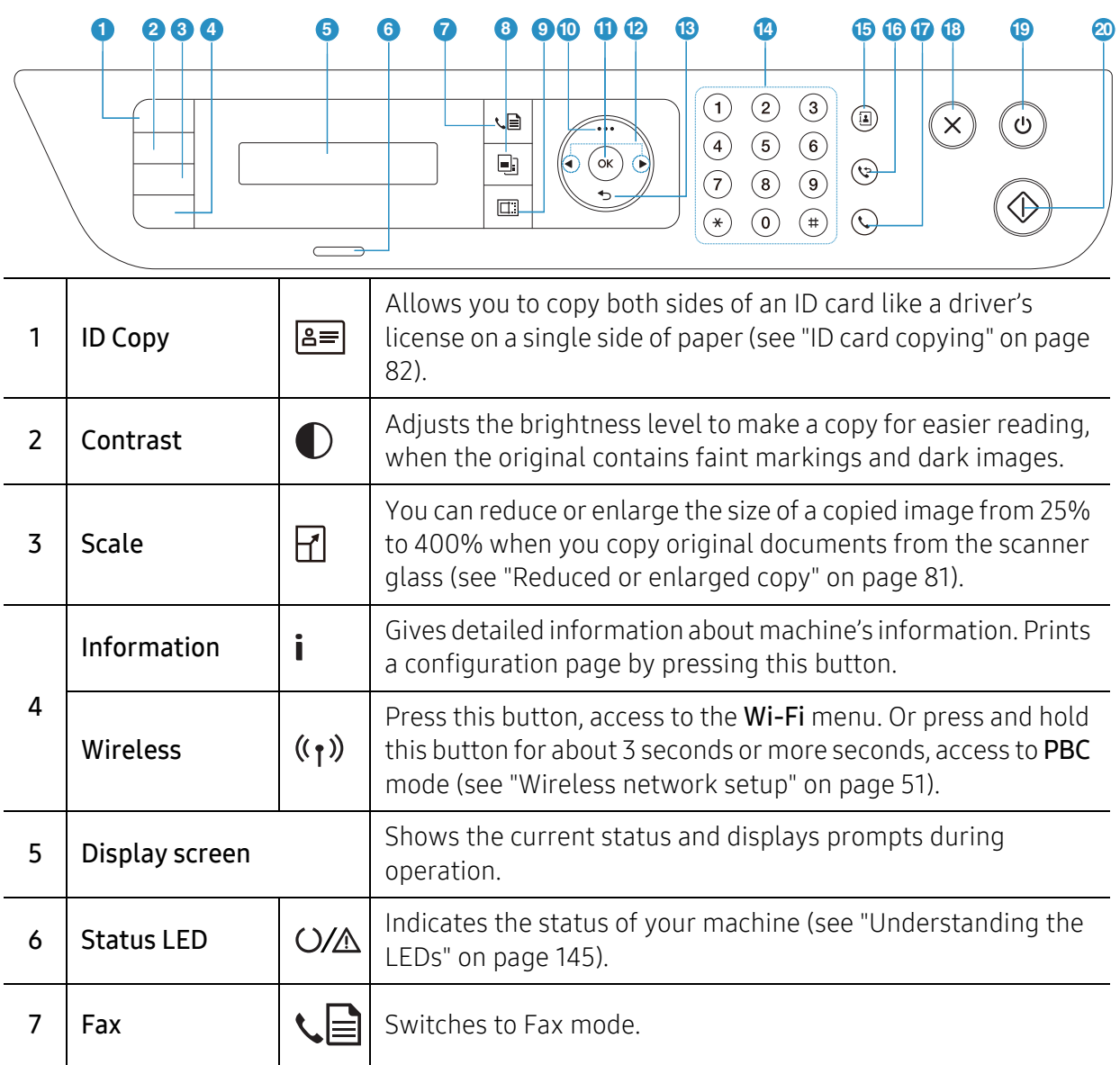

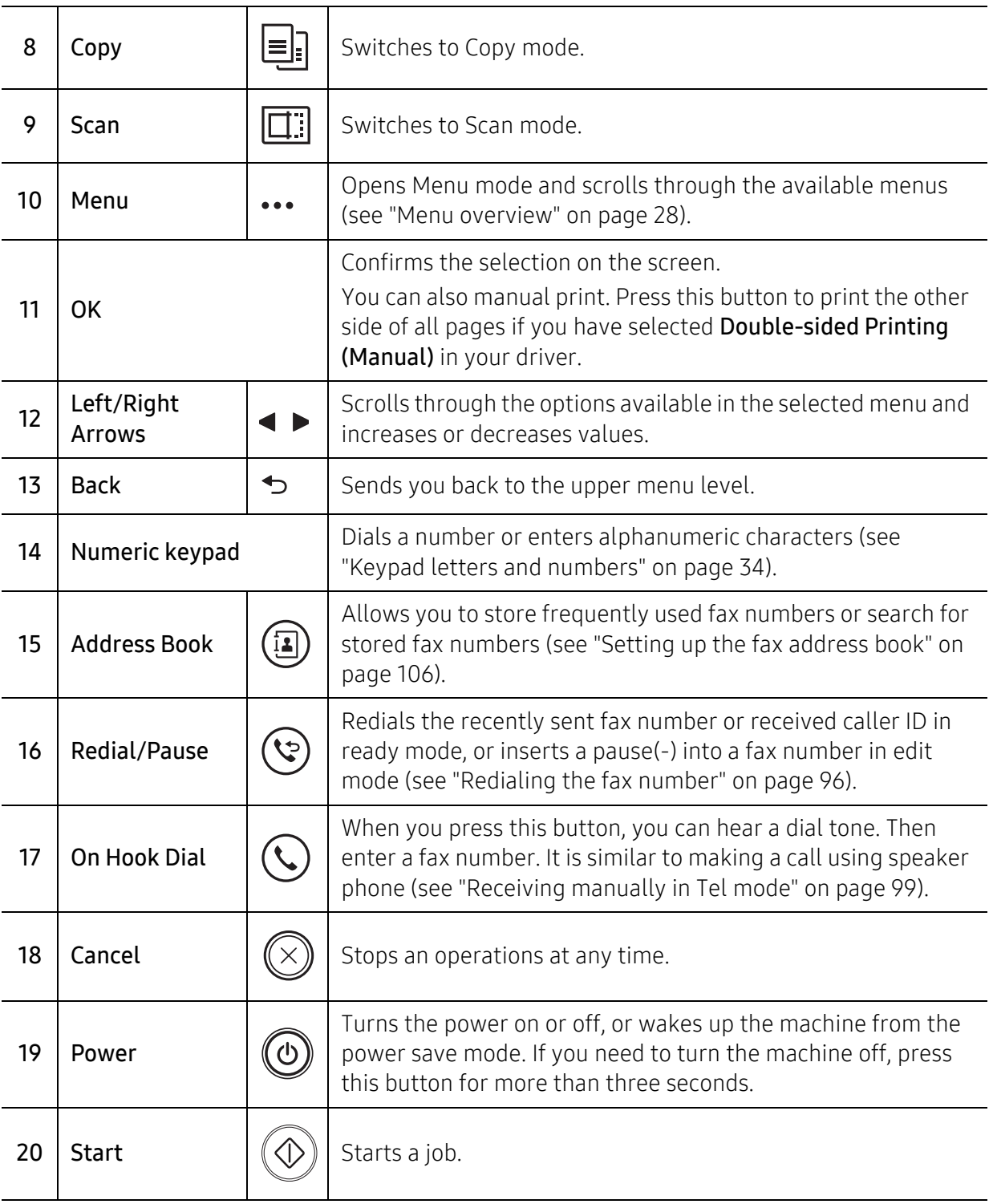

# <span id="page-24-1"></span><span id="page-24-0"></span>Turning on the machine

1 Connect the machine to the electricity supply first.

Turn the switch on if the machine has a power switch.

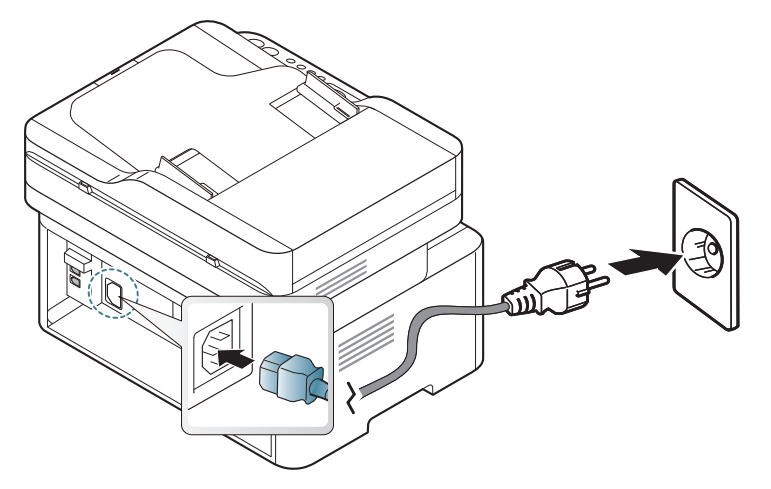

Illustrations on this user's guide may differ from your machine depending on its options or models. Check your machine type (see ["Front view" on page 18\)](#page-17-2).

2 Power is turned on automatically.

 $\overline{\mathscr{L}}_1$ 

 $\mathscr{D}_1$ 

Or, press  $\circled{0}$  (Power) button on the control panel.

If you want to turn the power off, press and hold  $\circled{0}$  (Power) button for about 3 seconds.

# <span id="page-25-1"></span><span id="page-25-0"></span>Installing the software

After you have set up your machine and connected it to your computer, you must install the printer software. You need to download software packages from the HP website to install the printer software.

Before installing, check whether your computer's OS support the software (see ["Operating](#page-7-2)  [System" on page 8\)](#page-7-2).

[For HP's all-inclusive help for the printer, go to](http://www.hp.com/support) www.hp.com/support/laser130MFP.

Find the following support:

- Install and configure
- Learn and use
- Solve problems
- Download software and firmware updates
- Join support forums
- Find warranty and regulatory information

A locally connected machine is a machine directly attached to your computer using the cable. If your machine is attached to a network, skip the following steps below and go on to installing a network connected machine's driver (see ["Installing driver over the](#page-49-0)  [network" on page 50](#page-49-0)).

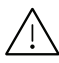

 $\mathcal{Q}_1$ 

Only use a USB cable no longer then 3 meters (118 inches).

# <span id="page-26-0"></span>Menu Overview and Basic Setup

This chapter provides information about the overall menu structure and the basic setup options.

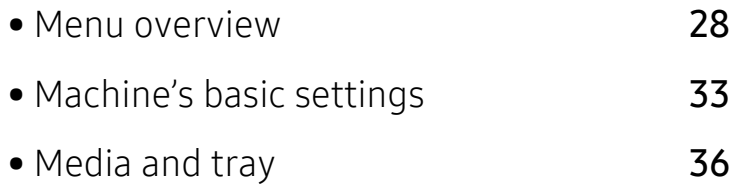

## <span id="page-27-1"></span><span id="page-27-0"></span>Menu overview

The control panel provides access to various menus to set up the machine or use the machine's functions.

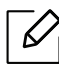

- Some menus may not appear on the display depending on options or models. If so, it is not applicable to your machine.
- Some menu names may differ from your machine depending on its options or the models.
- The menus are described in the Useful Setting Menus chapter (see ["Useful Setting](#page-109-0)  [Menus" on page 110](#page-109-0)).

## Accessing the menu

- 1 Select the Fax, Copy, or Scan button on the control panel depending on the feature to be used.
- $2$  Select  $\cdots$  (Menu) until the menu you want appears on the bottom line of the display and press OK.
- $3$  Press the arrows until the needed menu item appears and press OK.
- 4 If the setting item has sub menus, repeat step 3.
- 5 Press OK to save the selection.
- $6$  Press  $\mathbb{R}$  (Cancel) to return to the ready mode.

<span id="page-28-1"></span><span id="page-28-0"></span>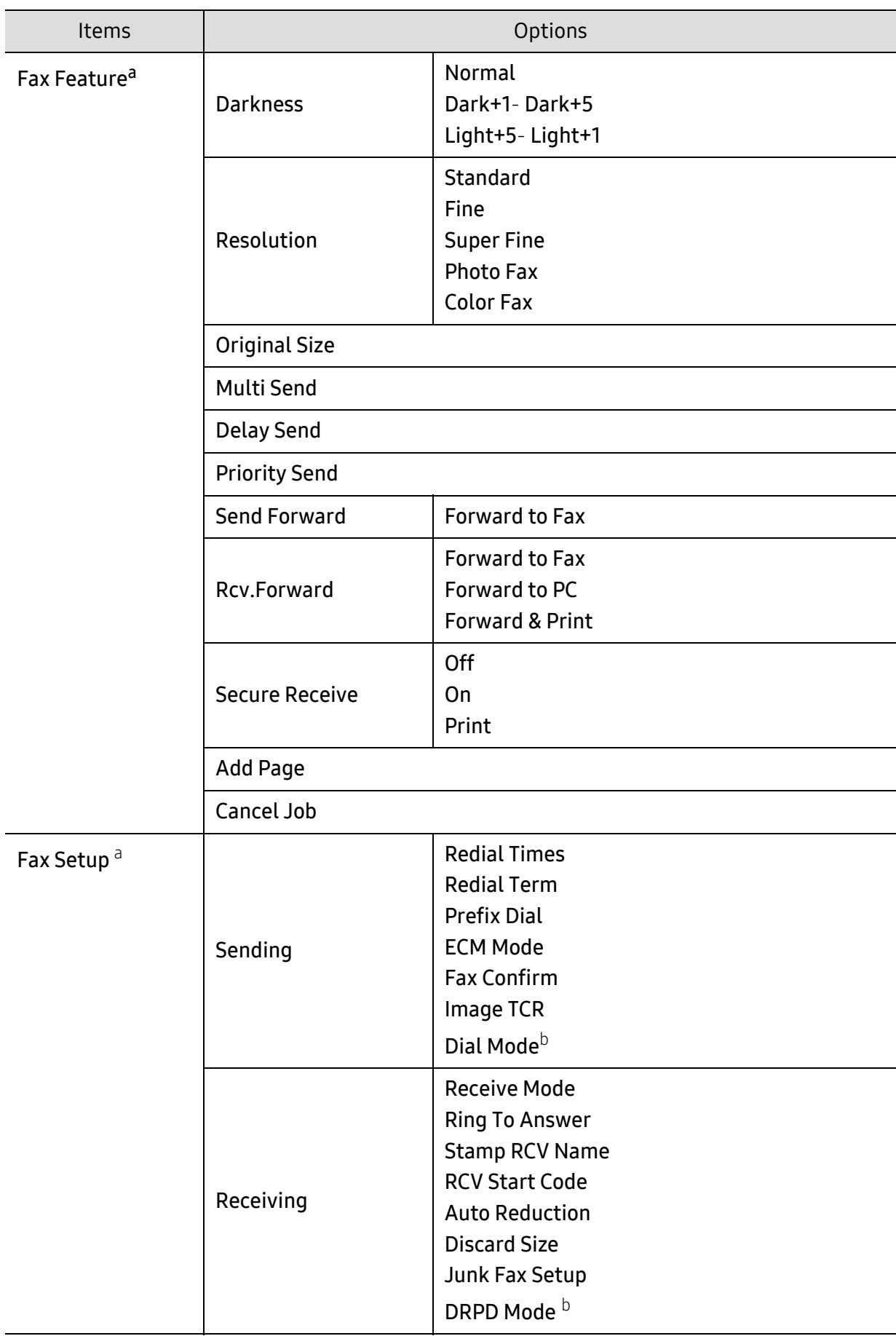

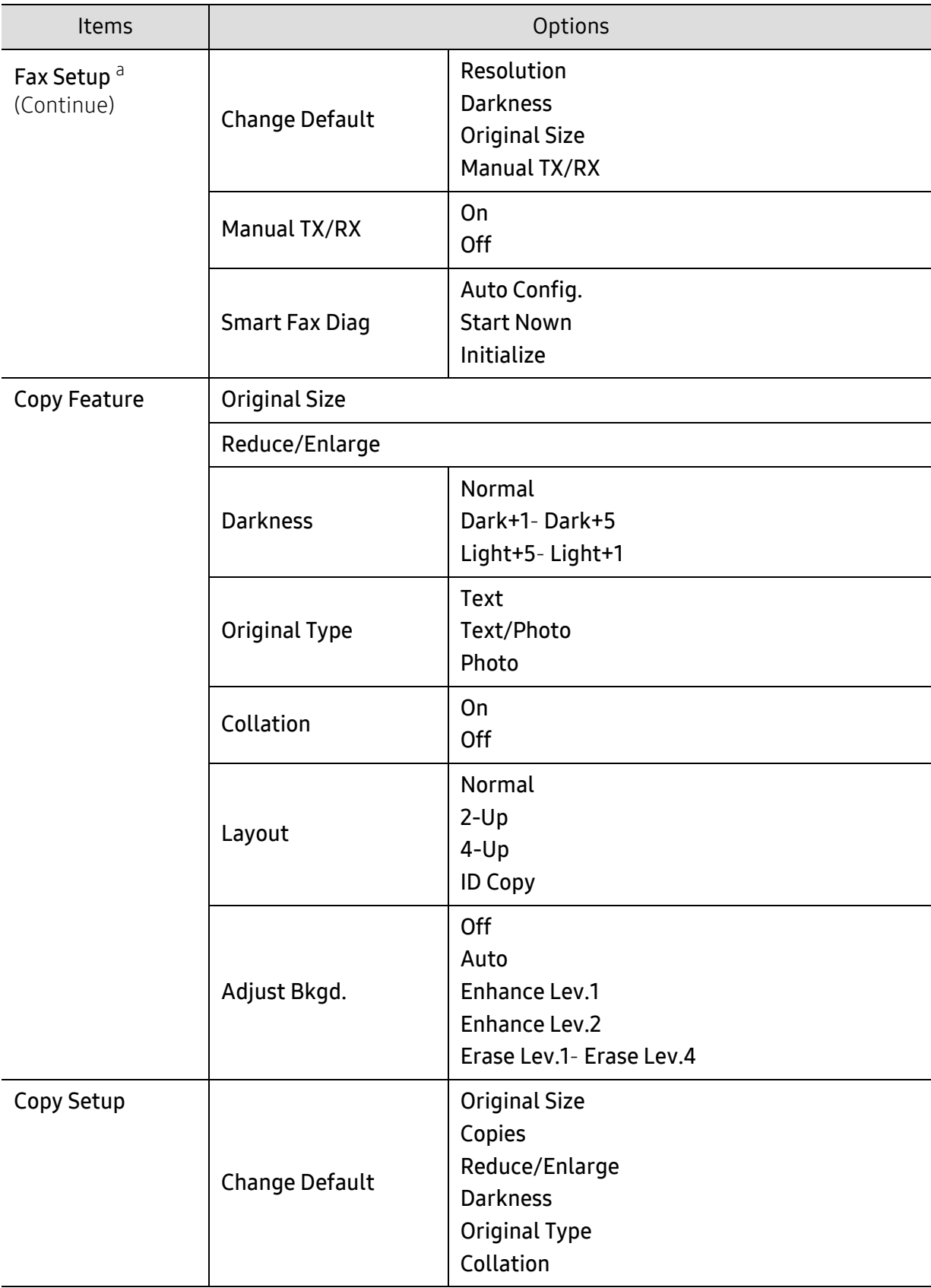

<span id="page-30-1"></span><span id="page-30-0"></span>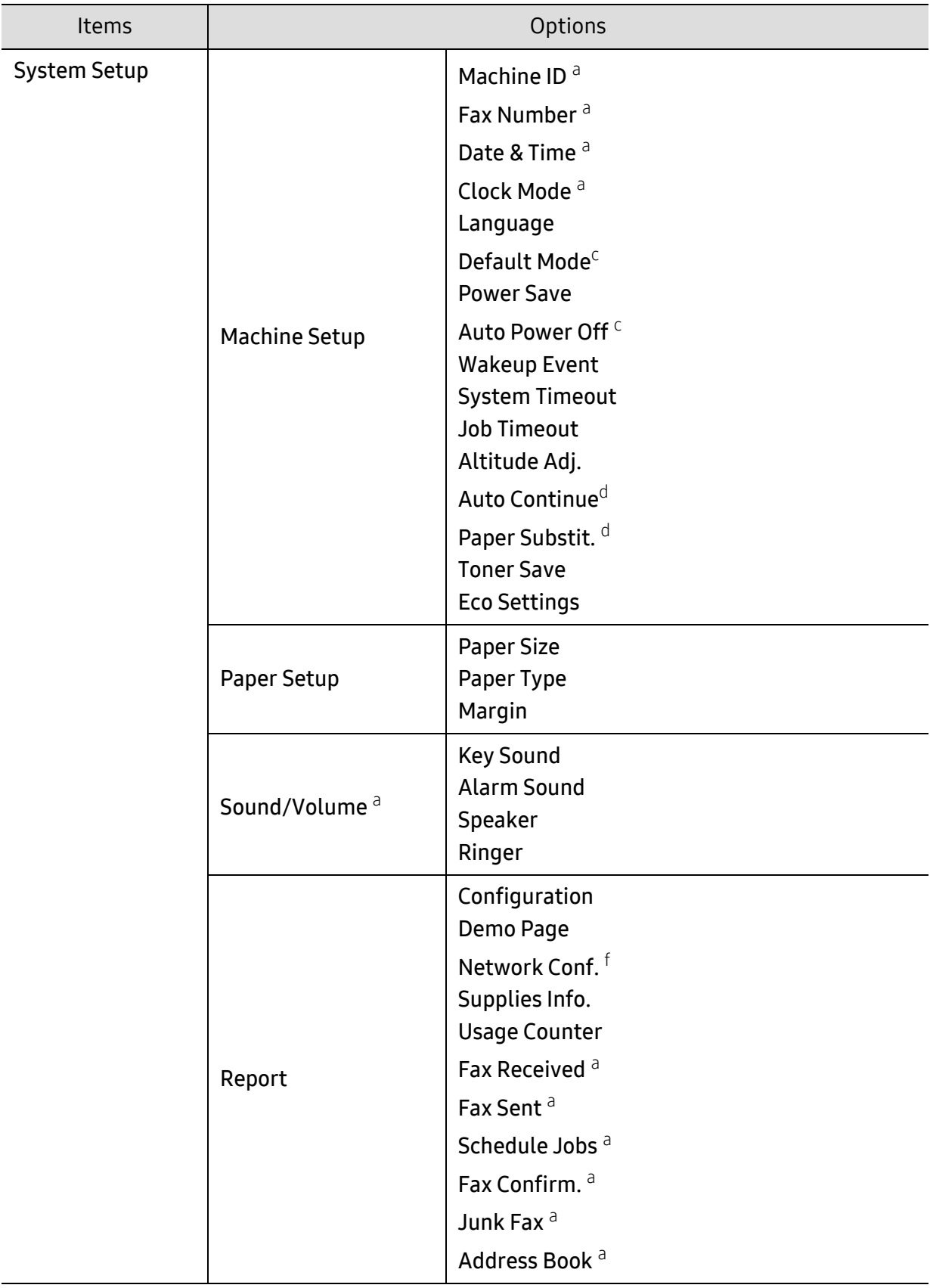

<span id="page-31-0"></span>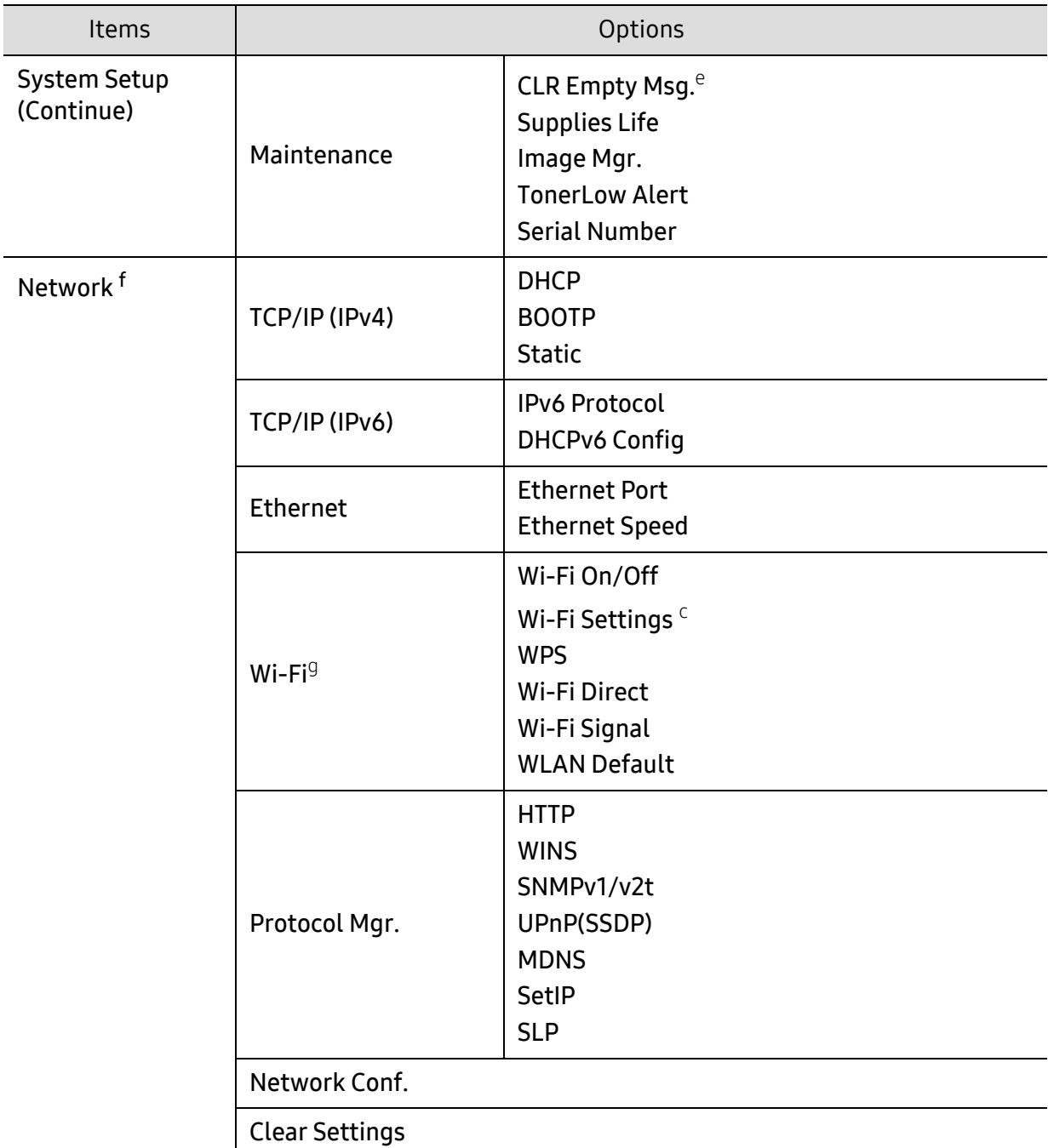

a.Fax model only.

b.This option may not be available depending on your country.

c.This option may not appear on the display depending on models. If so, it is not applicable to your machine.

d.This option only appears if **Paper Mismatch** is enabled.

e.This option only appears when small amount of toner is left in the cartridge.

f.Network model only.

g.Wireless model only.

# <span id="page-32-1"></span><span id="page-32-0"></span>Machine's basic settings

 $\mathscr{D}_1$ You change the machine's setting set in the machine from HP Embedded Web Server. If your machine is connected to the network, you can set the machine's setting from HP Embedded Web Server > Settings tab > Machine Settings (see ["Using HP Embedded Web](#page-57-0)  [Server" on page 58](#page-57-0)).

## Machine's default settings

After installation is complete, you may want to set the machine's default settings.

To change the machine's default settings, follow these steps:

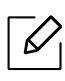

It may be necessary to press OK to navigate to lower-level menus for some models.

- $\int$  Select  $\cdots$  (Menu) button on the control panel.
- 2 Press System Setup > Machine Setup.
- $3$  Select the option you want, then press OK.
- 4 Select the sub option you want, then press OK.
- 5 Press OK to save the selection.
- $6$  Press  $\otimes$  (Cancel) to return to ready mode.

## Entering various characters

As you perform various tasks, you may need to enter names and numbers. For example, when you set up your machine, you enter your name or your company's name, and the fax number. When you store fax numbers or email addresses in memory, you may also enter the corresponding names.

### Entering alphanumeric characters

Press the button until the correct letter appears on the display. For example, to enter the letter O, press 6, labeled with MNO. Each time you press 6, the display shows a different letter, M, N, O, m, n, o and finally 6. To find the letter that you want to enter, see ["Keypad letters and numbers"](#page-33-1)  [on page 34.](#page-33-1)

- You can enter a space by pressing 1 twice.
	- To delete the last digit or character, press the left/right or up/down arrow button.

#### <span id="page-33-1"></span><span id="page-33-0"></span>Keypad letters and numbers

- 
- Special character sets may differ from your machine depending on its options or the models.
- Some of the follow key values may not appear depending on the job you are doing.

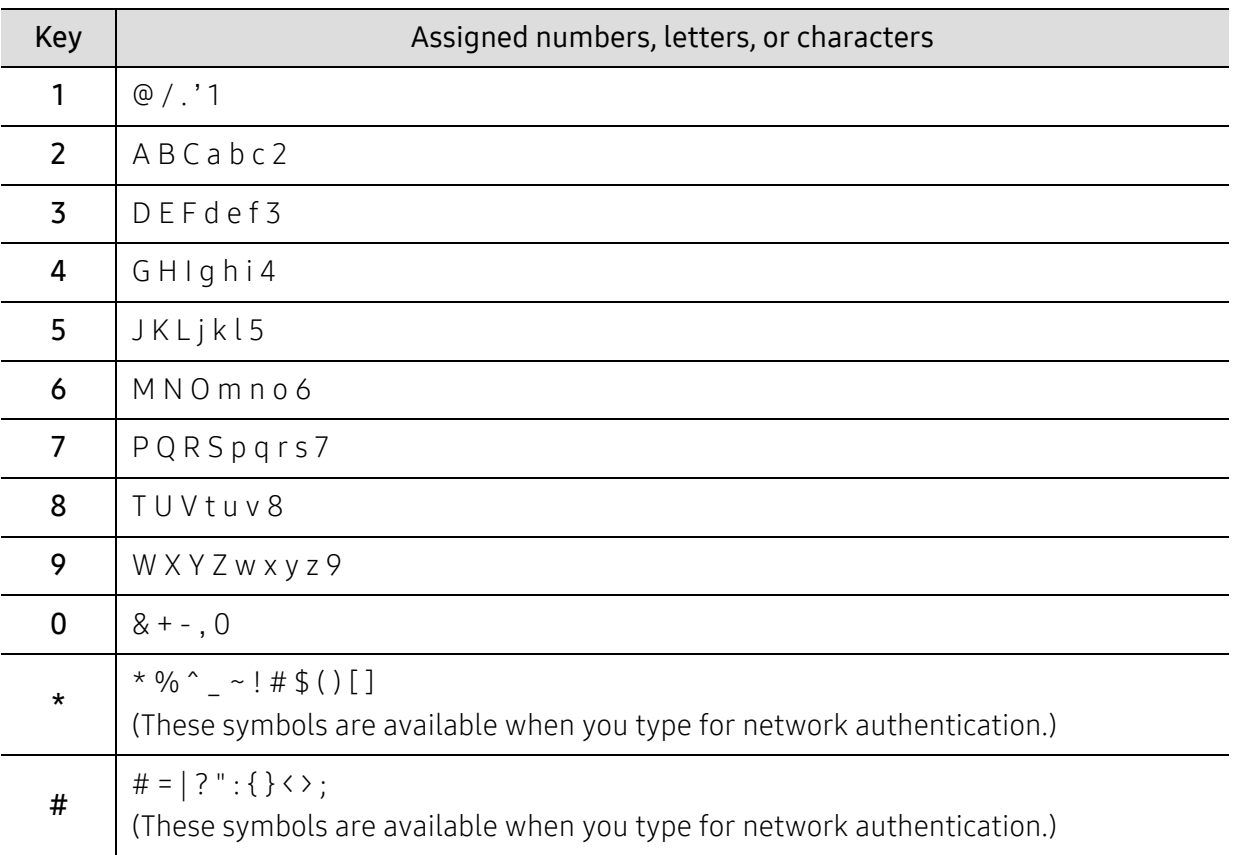

## Altitude adjustment

Print quality is affected by atmospheric pressure, which is determined by the height of the machine above sea level. The following information will guide you on how to set your machine for the best print quality.

Before you set the altitude value, determine the altitude where you are.

- Normal:  $0 \sim 1,000$  m (3,280 ft)
- High  $1:1,000 \text{ m}$  (3,280 ft) ~ 2,000 m (6,561 ft)
- High 2: 2,000 m (6,561 ft) ~ 3,000 m (9,842 ft)
- High 3:  $3,000 \text{ m}$  (9,842 ft) ~ 4,000 m (13,123 ft)
- High 4: 4,000 m (13,123 ft) ~ 5,000 m (16,404 ft)
- $\mathscr{D}_{\mathsf{I}}$ • If your machine is connected to the network, you can set the machine's setting from HP Embedded Web Server > Settings tab > Machine Settings (see ["Using HP Embedded](#page-57-0)  [Web Server" on page 58\)](#page-57-0).
	- You can also set the altitude in System Setup option on the machine's display (see ["Machine's basic settings" on page 33](#page-32-1)).

# <span id="page-35-1"></span><span id="page-35-0"></span>Media and tray

This chapter provides information on how to load print media into your machine.

## Selecting print media

You can print on a variety of print media, such as plain paper, envelopes, labels, and transparencies. Always use print media that meets the guidelines for use with your machine.

#### Guidelines for select the print media

Print media that does not meet the guidelines outlined in this user's guide may cause the following problems:

- Poor print quality
- Increased paper jams
- Premature wear on the machine.

Properties, such as weight, composition, grain, and moisture content, are important factors that affect the machine's performance and the output quality. When you choose print materials, consider the following:

- The type, size, and weight of the print media for your machine are described in print media specifications (see ["Print media specifications" on page 171\)](#page-170-0).
- Desired outcome: The print media you choose should be appropriate for your project.
- Brightness: Some print media are whiter than others and produce sharper, more vibrant images.
- Surface smoothness: The smoothness of the print media affects how crisp the printing looks on the paper.

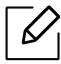

- Some print media may meet all of the guidelines in this user's guide and still not produce satisfactory results. This may be the result of the sheets characteristics, improper handling, unacceptable temperature and humidity levels, or other variables over which cannot be controlled.
	- Before purchasing large quantities of print media, ensure that it meets the requirements specified in this user's guide.

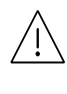

- Using print media that does not meet these specifications may cause problems or require repairs. Such repairs are not covered by HP's warranty or service agreements.
- The amount of paper put into the tray may differ according to media type used (see ["Print media specifications" on page 171\)](#page-170-0).
- Make sure not to use the inkjet photo paper with this machine. It could cause damage to the machine.
- Using flammable print media can cause a fire.
- Use designated print media (see ["Print media specifications" on page 171](#page-170-0)).
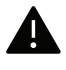

The use of flammable media or foreign materials left in the printer may lead to overheating of the unit and, in rare cases may cause a fire.

The amount of paper put into the tray may differ according to media type used (see ["Print media](#page-170-0)  [specifications" on page 171\)](#page-170-0).

### <span id="page-36-0"></span>Tray overview

To change the size, you need to adjust the paper guides.

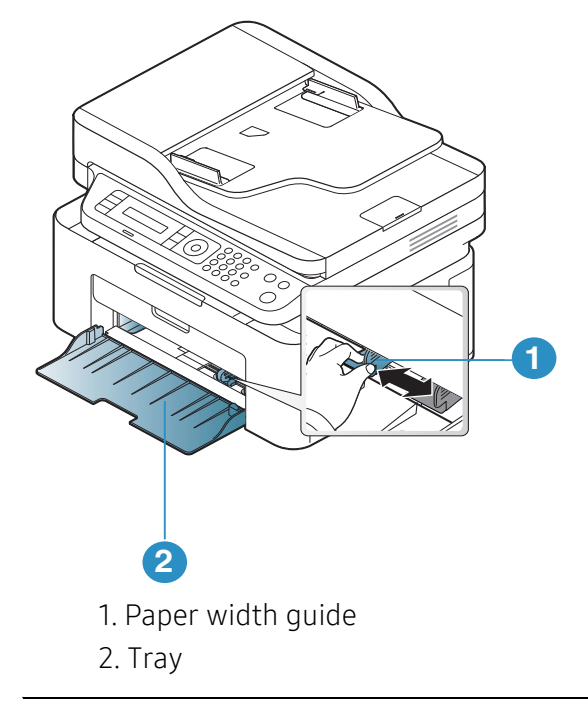

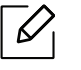

Illustrations on this user's guide may differ from your machine depending on its options or models. Check your machine type (see ["Front view" on page 18\)](#page-17-0).

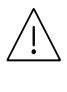

If you do not adjust the guide, it may cause paper registration, image skew, or jamming of the paper.

# <span id="page-37-0"></span>Loading paper in the tray

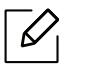

Illustrations on this user's guide may differ from your machine depending on its options or models. Check your machine type (see ["Front view" on page 18\)](#page-17-0).

1 Open the tray. Then, adjust the tray size to the media size you are loading (see ["Tray](#page-36-0)  [overview" on page 37](#page-36-0)).

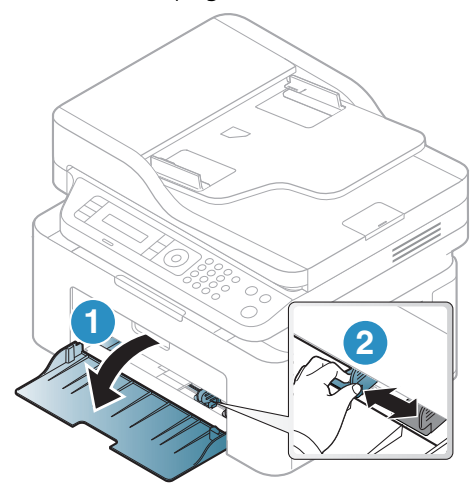

2 Flex or fan the edge of the paper stack to separate the pages before loading papers.

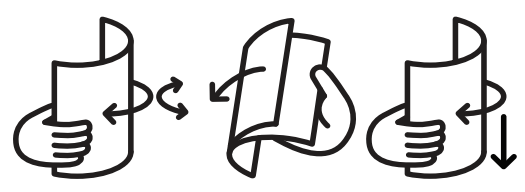

 $\overline{3}$  Place the paper with the side you want to print facing up.

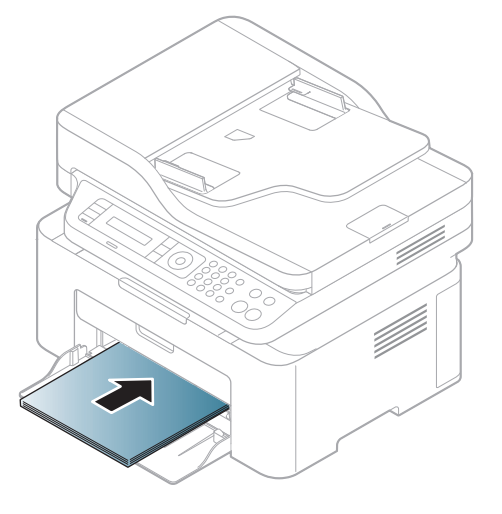

# $\mathscr{L}_{\mathsf{L}}$

- If you do not adjust the guide, it may cause paper registration, image skew, or jamming of the paper.
- Do not push the paper width guide too far causing the media to warp.
- If you do not adjust the paper width guide, it may cause paper jams.

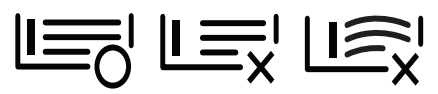

• Do not use a paper with a leading-edge curl, it may cause a paper jam or the paper can be wrinkled.

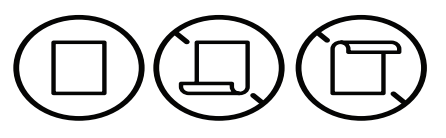

4 Squeeze the paper width guide and slide it to the edge of the paper stack without causing it to bend.

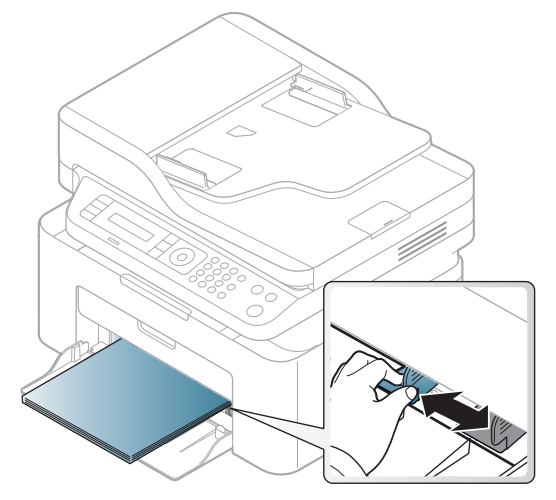

5 When you print a document, set the paper type and size for the tray (see ["Setting the paper](#page-41-0)  [size and type" on page 42](#page-41-0)).

# Printing on special media

The table below shows the special media usable in tray.

To change the paper setting set in the machine, set the paper type from the **Printing Preferences** window > Paper tab > Paper Type (see ["Opening printing preferences" on page 68](#page-67-0)).

- When using special media, we recommend you feed one sheet at a time (see ["Print](#page-170-0)  [media specifications" on page 171](#page-170-0)).
	- Illustrations on this user's guide may differ from your machine depending on its options or models. Check your machine type (see ["Front view" on page 18\)](#page-17-0).

To see for paper weights for each sheet, refer to ["Print media specifications" on page 171.](#page-170-0)

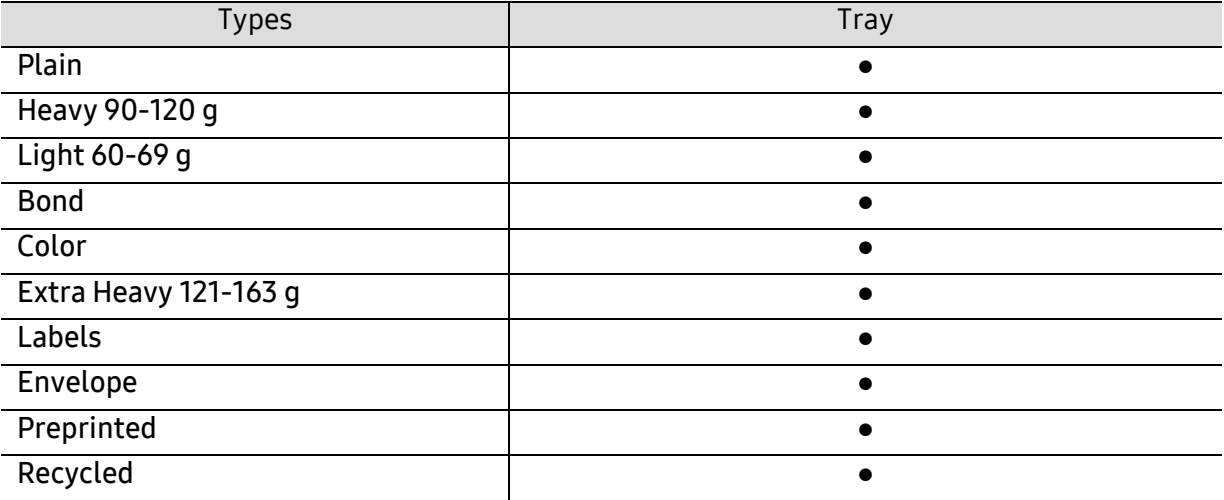

(●: Supported)

#### Envelope

Printing successfully on envelopes depends upon the quality of the envelopes.

To print an envelope, place it as shown in the following figure.

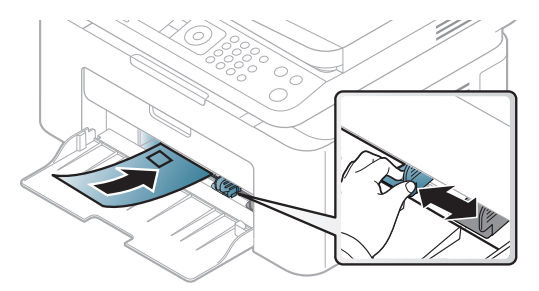

- When selecting envelopes, consider the following factors:
	- Weight: should not exceed 90  $q/m^2$  otherwise; jams may occur.
	- Construction: should lie flat with less than 6 mm curl and should not contain air.
	- Condition: should not be wrinkled, nicked, nor damaged.
	- Temperature: should resist the heat and pressure of the machine during operation.
- Use only well-constructed envelopes with sharp and well-creased folds.
- Do not use stamped envelopes.
- Do not use envelopes with clasps, snaps, windows, coated lining, self-adhesive seals, or other synthetic materials.
- Do not use damaged or poorly made envelopes.
- Be sure the seam at both ends of the envelope extends all the way to the corner of the envelope.

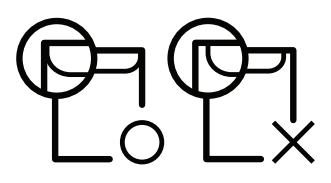

- Envelopes with a peel-off adhesive strip or with more than one flap that folds over to seal must use adhesives compatible with the machine's fusing temperature for 0.1 second about 170°C (338 °F). The extra flaps and strips might cause wrinkling, creasing, or jams, and may even damage the fuser.
- For the best print quality, position margins no closer than 15 mm from the edges of the envelope.
- Avoid printing over the area where the envelope's seams meet.

#### Labels

To avoid damaging the machine, use only labels designed for use in laser printers.

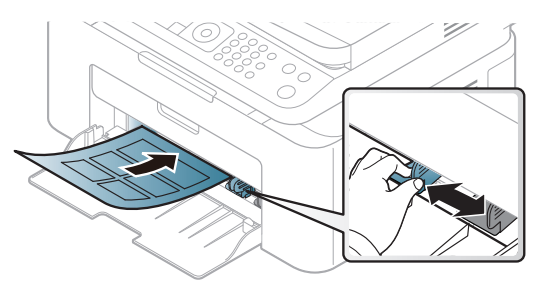

- When selecting labels, consider the following factors:
	- Adhesives: Should be stable at your machine's fusing temperature about 170°C (338°F).
	- Arrangement: Only use labels with no exposed backing between them. Labels can peel off sheets that have spaces between the labels, causing serious jams.
	- Curl: Must lie flat with no more than 13 mm of curl in any direction.
	- Condition: Do not use labels with wrinkles, bubbles, or other indications of separation.
- Make sure that there is no exposed adhesive material between labels. Exposed areas can cause labels to peel off during printing, which can cause paper jams. Exposed adhesive can also cause damage to machine components.
- Do not run a sheet of labels through the machine more than once. The adhesive backing is designed for only a single pass through the machine.
- Do not use labels that are separating from the backing sheet or are wrinkled, bubbled, or otherwise damaged.

#### Card stock/ Custom-sized paper

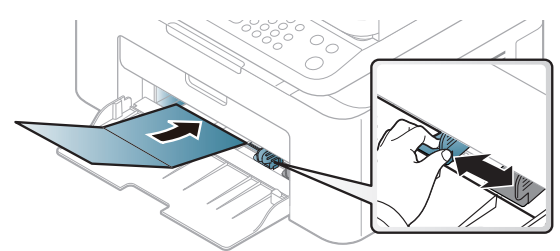

• In the software application, set the margins to at least 6.4 mm (0.25 inches) away from the edges of the material.

#### Preprinted paper

When loading preprinted paper, the printed side should be facing up with an uncurled edge at the front. If you experience problems with paper feeding, turn the paper around. Note that print quality is not guaranteed.

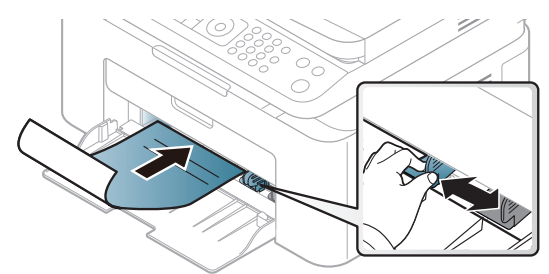

- Must be printed with heat-resistant ink that will not melt, vaporize, or release hazardous emissions when subjected to the machine's fusing temperature for 0.1 second (about 170°C (338°F)).
- Preprinted paper ink must be non-flammable and should not adversely affect machine rollers.
- Before you load preprinted paper, verify that the ink on the paper is dry. During the fusing process, wet ink can come off preprinted paper, reducing print quality.

# <span id="page-41-0"></span>Setting the paper size and type

After loading paper in the paper tray, set the paper size and type using the control panel buttons.

To change the paper setting set in the machine, set the paper type from the **Printing Preferences** window > Paper tab > Paper Type (see ["Opening printing preferences" on page 68](#page-67-0)).

It may be necessary to press OK to navigate to lower-level menus for some models.

- $\Box$  Select  $\bullet \bullet \bullet$  (Menu) button on the control panel.
- 2 Press System Setup > Paper Setup > Paper Size or Paper Type.
- $\overline{3}$  Select the tray and the option you want.
- $4$  Press OK to save the selection.
- 5 Press  $\otimes$  (Cancel) to return to ready mode.

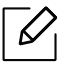

If you want to use special-sized paper such as billing paper, select the **Paper** tab  $\rightarrow$  Size  $\rightarrow$ Edit... and set Custom Paper Size Settings in the Printing Preferences (see ["Opening](#page-67-0)  [printing preferences" on page 68](#page-67-0)).

# Using the output support

The surface of the output tray may become hot if you print a large number of pages at once. Make sure that you do not touch the surface, and do not allow children near it.

The printed pages stack on the output support, and the output support will help the printed pages to align. The printer sends output to the output tray by default.

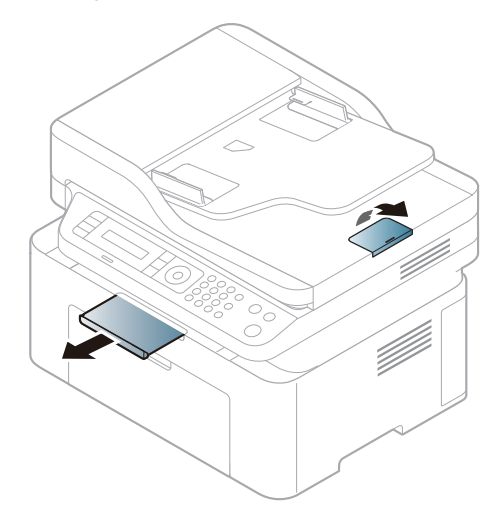

 $\overline{\mathscr{L}}_1$ 

 $\mathscr{L}$ 

Illustrations on this user's guide may differ from your machine depending on its options or models. Check your machine type (see ["Front view" on page 18\)](#page-17-0).

### Preparing originals

- Do not load paper smaller than 76 x 149 mm (3x 5.85 inches) or larger than 216 x 356 mm (8.5 x 14 inches).
- Do not attempt to load the following s of paper, in order to prevent paper jam, low print quality and machine damage.
	- Carbon-paper or carbon-backed paper
	- Coated paper
	- Onion skin or thin paper
	- Wrinkled or creased paper
	- Curled or rolled paper
	- Torn paper
- Remove all staples and paper clips before loading.
- Make sure any glue, ink, or correction fluid on the paper is completely dry before loading.
- Do not load originals that include different sizes or weights of paper.
- Do not load booklets, pamphlets, transparencies, or documents with other unusual characteristics.

# Loading originals

You can use the scanner glass or the document feeder to load an original for copying, scanning, and sending a fax.

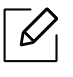

Illustrations on this user's guide may differ from your machine depending on its options or models. Check your machine type (see ["Front view" on page 18\)](#page-17-0).

#### On the scanner glass

Using the scanner glass, you can copy or scan originals. You can get the best scan quality, especially for colored or gray-scaled images. Make sure that no originals are in the document feeder. If an original is detected in the document feeder, the machine gives it priority over the original on the scanner glass.

1 Lift and open the scanner lid.

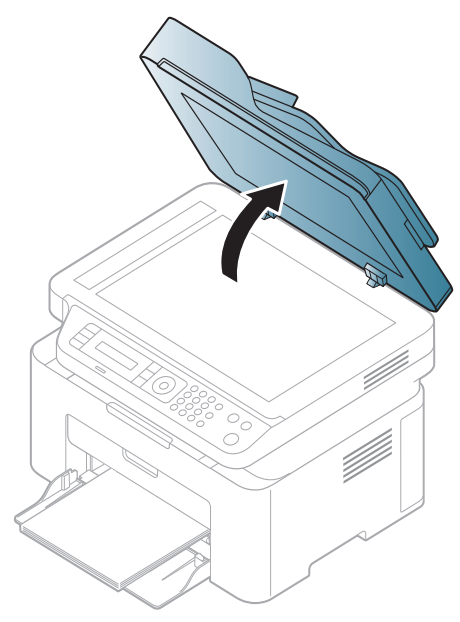

2 Place the original face down on the scanner glass. Align it with the registration guide at the top left corner of the glass.

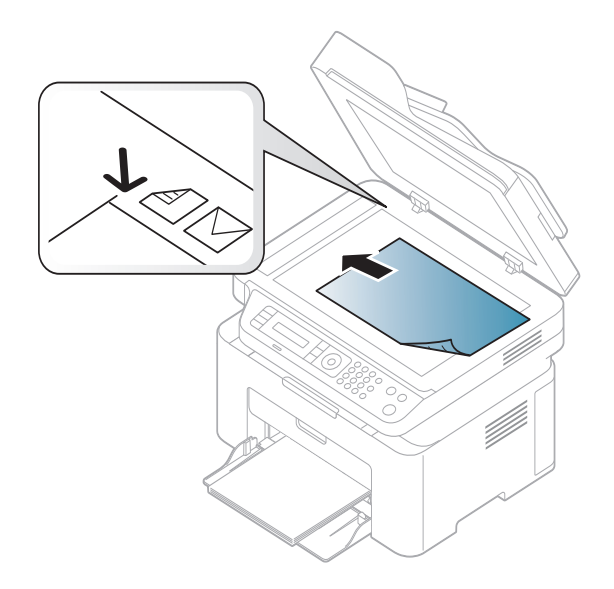

#### 3 Close the scanner lid.

- Leaving the scanner lid open while copying may affect copy quality and toner consumption.
	- Dust on the scanner glass may cause black spots on the printout. Always keep it clean (see ["Cleaning the machine" on page 134\)](#page-133-0).
	- If you are copying a page from a book or magazine, lift the scanner lid until its hinges are caught by the stopper and then close the lid. If the book or magazine is thicker than 30 mm, start copying with the scanner lid open.
- Be careful not to break the scanner glass. You may get hurt.
	- Do not put hands while closing the scanner lid. The scanner lid may fall on your hands and get hurt.
	- Do not look the light from inside of the scanner while copying or scanning. It is harmful to eyes.

#### In the document feeder

Using the document feeder, you can load up to 40 sheets of paper (80 g/m<sup>2</sup>, 20 lbs bond) for one iob.

1 Flex or fan the edge of the paper stack to separate the pages before loading originals.

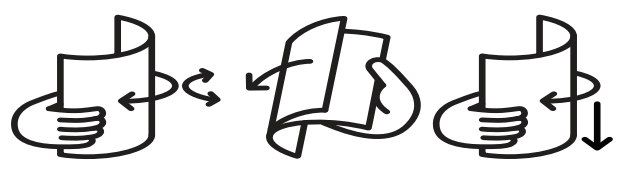

2 Load the original face up into the document feeder input tray. Make sure that the bottom of the original stack matches the paper size marked on the document input tray.

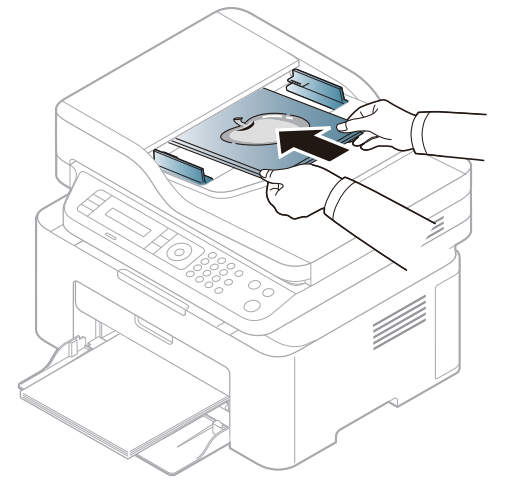

 $3$  Adjust the document feeder width guides to the paper size.

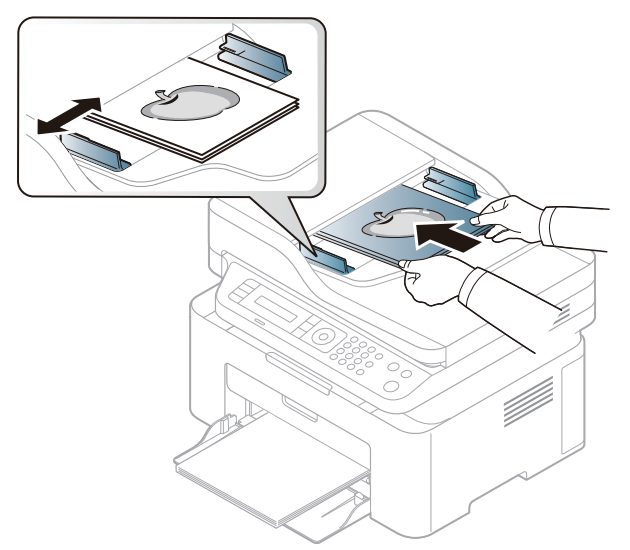

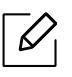

Dust on the document feeder glass may cause black lines on the printout. Always keep the glass clean (see ["Cleaning the machine" on page 134\)](#page-133-0).

# Using a Network-Connected Machine

This chapter gives you step-by-step instructions for setting up a network connected machine and software.

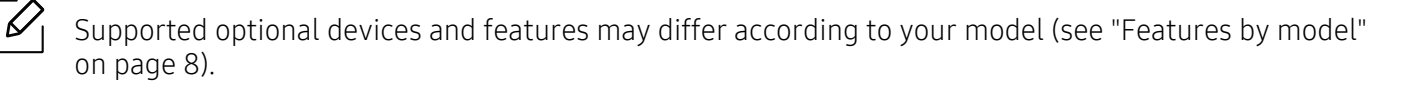

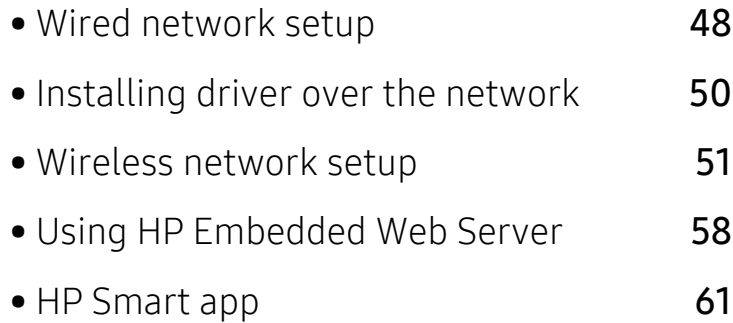

# <span id="page-47-0"></span>Wired network setup

### <span id="page-47-2"></span>Printing a network configuration report

You can print Network Configuration Report from the machine's control panel that will show the current machine's network settings. This will help you to set up a network.

Press the  $\cdots$  (Menu) button on the control panel and select Network > Network Conf. .

Using this Network Configuration Report, you can find your machine's MAC address and IP address.

For example:

- MAC Address: 00:15:99:41:A2:78
- IP Address: 169.254.192.192

### <span id="page-47-1"></span>Setting IP address

First, you have to set up an IP address for network printing and managements. In most cases a new IP address will be automatically assigned by a DHCP (Dynamic Host Configuration Protocol) server located on the network.

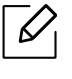

When you install the printer driver, do not configure both IPv4 and IPv6. We recommend to configure either IPv4 or IPv6 (see ["Installing driver over the network" on page 50](#page-49-0)).

### IPv4 configuration

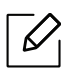

You can also set the TCP/IPv4 from Embedded Web Server. When the Embedded Web Server window opens, move the mouse cursor over the Settings of the top menu bar and then click Network Settings [\("Settings tab" on page 59](#page-58-0)).

If you have a DHCPv4 server on your network, you can set one of the following options for default dynamic host configuration.

 $\overline{1}$  Select ... (Menu) > Network > TCP/IP (IPv4) > DHCP on the control panel.

 $2$  Press OK to select the required value you want.

#### IPv6 configuration

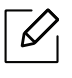

You can also set the TCP/IPv6 from HP Embedded Web Server. When the HP Embedded Web Server window opens, move the mouse cursor over the Settings of the top menu bar and then click Network Settings (["Settings tab" on page 59\)](#page-58-0).

IPv6 is supported properly only in Windows Vista or higher.

The machine supports the following IPv6 addresses for network printing and managements.

- Link-local Address: Self-configured local IPv6 address (Address starts with FE80).
- Stateless Address: Automatically configured IPv6 address by a network router.
- Stateful Address: IPv6 address configured by a DHCPv6 server.
- Manual Address: Manually configured IPv6 address by a user.

In the IPv6 network environment, follow the next procedure to use the IPv6 address.

#### Activating IPv6

- 1 Press the  $\bullet \bullet \bullet$  (Menu) button on the control panel.
- 2 Press Network > TCP/IP (IPv6) > IPv6 Protocol
- $\overline{3}$  Select On and press OK.
- 4 Turn the machine off and turn it on again.

#### DHCPv6 address configuration

If you have a DHCPv6 server on your network, you can set one of the following options for default dynamic host configuration.

- 1 Press the ... (Menu) button on the control panel.
- 2 Press Network > TCP/IP (IPv6) > DHCPv6 Config
- $\overline{3}$  Press OK to select the required value you want.

# <span id="page-49-0"></span>Installing driver over the network

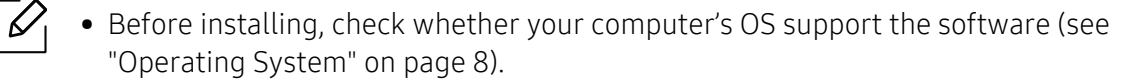

- The machine that does not support the network interface, it will not be able to use this feature (see ["Rear view" on page 21](#page-20-0)).
- [You need to download software packages from the HP website to install the printer](http://www.hp.com/support/laser130MFP)  [software. For HP's all-inclusive help for the printer, go to](http://www.hp.com/support/laser130MFP)  www.hp.com/support/laser130MFP.

### **Windows**

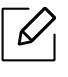

The firewall software might be blocking network communication. Before connecting the device to the network, disable the computer's firewall.

- 1 Make sure that the machine is connected to the network and powered on. Also, your machine's IP address should have been set (see ["Setting IP address" on page 48](#page-47-1)).
- 2 [Download printer driver software from the HP website](http://www.hp.com/support/laser130MFP)  [\(](http://www.hp.com/support/laser130MFP)www.hp.com/support/laser130MFP).
- 3 Turn on the machine.
- 4 Unzip the driver package and run the driver installer.
- 5 Follow the instructions in the installation window.

# <span id="page-50-0"></span>Wireless network setup

 $\mathscr{Q}$ 

Wireless networking may not be available depending on the model (see ["Features by](#page-7-0)  [model" on page 8\)](#page-7-0).

Wireless networks require higher security, so when an access point is first set up, a network name (SSID), the type of security used, and a Network Password are created for the network. Ask your network administrator about this information before proceeding with the machine installation.

# Introducing wireless set up methods

You can set wireless settings either from the machine or the computer. Choose the setting method from the below table.

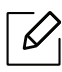

- Some wireless network installation types may not be available depending on the model or country.
- It is strongly recommended that you set the password on Access Points. If you do not set the password on Access Points, they might be exposed to illegal access from unknown machines including PCs, smart phones and printers. Refer to the Access Point user' guide for password settings.

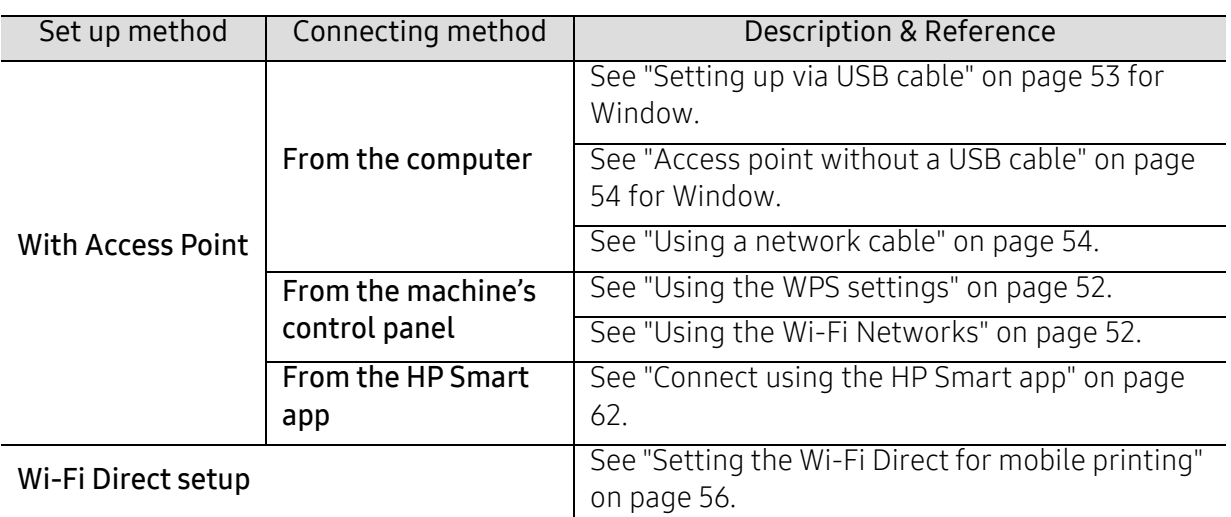

### Restoring the wireless network settings

You can revert the wireless network settings to the default values.

Press the  $\bullet \bullet \bullet$  (Menu) button > Network > Wi-Fi > Wi-Fi Default > Restore... on the control panel. The machine starts restoring default wireless network settings.

# <span id="page-51-0"></span>Using the WPS settings

If your machine and access point (or wireless router) support Wi-Fi Protected Setup™ (WPS), then you can easily configure the wireless network settings through the WPS menu without the need for a computer.

Items to prepare:

- Check if the access point (or wireless router) supports Wi-Fi Protected Setup™ (WPS).
- Check if your machine supports Wi-Fi Protected Setup™ (WPS).
	- 1 Press the ... (Menu) button > Network > Wi-Fi > WPS > PBC on the control panel.

The machine starts connecting to the wireless network.

- $2$  Within 2 minutes, press the WPS (PBC) button on the access point (or wireless router).
	- a. The machine is connecting to the access point (or wireless router).
	- b. When the machine is successfully connected to the wireless network, the LED light stays on.
- 3 Continue to install the software.

## <span id="page-51-1"></span>Using the Wi-Fi Networks

Before starting, you will need to know the network name (SSID) of your wireless network and the network key if it is encrypted. This information was set when the access point (or wireless router) was installed. If you do not know about your wireless environment, please ask the person who set up your network.

1 Select the  $\cdots$  (Menu) > Network > Wi-Fi > Wi-Fi Settings button on the control panel.

Or, Press the  $(\langle \cdot \rangle)$  (Wireless), access to the Wi-Fi menu.

- 2 Press the OK to select the setup method you want.
	- Wizard (recommended): In this mode, the setup is automatic. The machine will display a list of available networks from which to choose. After a network is chosen then printer will prompt for the corresponding security key.
	- Custom: In this mode, users can give or edit manually their own SSID, or choose the security option in detail.
- $3$  Follow the instructions to set up the wireless network.

# Setup using Windows

#### <span id="page-52-0"></span>Setting up via USB cable

#### Items to prepare

- Access point
- Network-connected computer
- [You need to download software packages from the HP website to install the printer software.](http://www.hp.com/support/laser130MFP)  [For HP's all-inclusive help for the printer, go to](http://www.hp.com/support/laser130MFP) www.hp.com/support/laser130MFP.
- A machine installed with a wireless network interface
- USB cable
	- 1 Check whether the USB cable is connected to the machine.
	- 2 Turn on your computer, access point, and machine.
- 3 [Download printer driver software from the HP website](http://www.hp.com/support/laser130MFP)  [\(](http://www.hp.com/support/laser130MFP)www.hp.com/support/laser130MFP).
- 4 Unzip the driver package and run the driver installer.
- 5 Review and accept the installation agreements in the installation window. Then, click Next.
- $6$  Select Wireless on the Printer Connection Type screen. Then, click Next.
- $\sqrt{2}$  On the Are you setting up your printer for the first time? screen, select Yes, I will set up my printer's wireless network. Then, click Next.

If your printer is already connected on the network, select No, my printer is already connected to my network.

- 8 Select Using a USB cable on the Select the Wireless Setup Method screen. Then, click Next.
- 9 After searching, the window shows the wireless network devices. Select the name (SSID) of the access point you want to use and click Next.
- 10 When the wireless network set up is completed, disconnect the USB cable between the computer and machine. Click Next.
- 11 Select the components to be installed.
- 12 Follow the instructions in the installation window.

#### <span id="page-53-0"></span>Access point without a USB cable

#### Items to prepare

- Wi-Fi-enabled PC running Windows 7 or higher and an access point (router)
- [You need to download software packages from the HP website to install the printer software.](http://www.hp.com/support/laser130MFP)  [For HP's all-inclusive help for the printer, go to](http://www.hp.com/support/laser130MFP) www.hp.com/support/laser130MFP.
- A machine installed with a wireless network interface

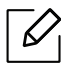

While setting the wireless network, the machine uses PC's wireless LAN. You might not be able to connect to the Internet.

- 1 Turn on your computer, access point, and machine.
- 2 [Download printer driver software from the HP website](http://www.hp.com/support/laser130MFP)  [\(](http://www.hp.com/support/laser130MFP)www.hp.com/support/laser130MFP).
- $\overline{3}$  Unzip the driver package and run the driver installer.
- $4$  Review and accept the installation agreements in the installation window. Then, click Next.
- 5 Select Wireless on the Printer Connection Type screen. Then, click Next.
- $6$  On the Are you setting up your printer for the first time? screen, select Yes, I will set up my printer's wireless network. Then, click Next.

If your printer is already connected on the network, select No, my printer is already connected to my network.

- 7 Select Using a direct wireless connection on the Select the Wireless Setup Method screen. Then, click Next.
- 8 When the wireless network set up is completed, click **Next**.
- 9 Follow the instructions in the installation window.

# <span id="page-53-1"></span>Using a network cable

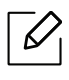

See your network administrator, or the person that set up your wireless network, for information about your network configuration.

Your machine is a network compatible machine. To enable your machine to work with your network, you will need to perform some configuration procedures.

#### Items to prepare

- Access point
- Network-connected computer
- [You need to download software packages from the HP website to install the printer software.](http://www.hp.com/support/laser130MFP)  [For HP's all-inclusive help for the printer, go to](http://www.hp.com/support/laser130MFP) www.hp.com/support/laser130MFP.
- A machine installed with a wireless network interface
- Network cable

#### Printing a network configuration report

You can identify the network settings of your machine by printing a network configuration report.

See ["Printing a network configuration report" on page 48](#page-47-2).

#### Configuring the machine's wireless network

Before starting you will need to know the network name (SSID) of your wireless network and the network key if it is encrypted. This information was set when the access point (or wireless router) was installed. If you do not know about your wireless environment, please ask the person who set up your network.

To configure wireless parameters, you can use HP Embedded Web Server.

#### Using HP Embedded Web Server

Before starting wireless parameter configuration, check the cable connection status.

- 1 Check whether or not the network cable is connected to the machine. If not, connect the machine with a standard network cable.
- 2 Start a web browser such as Internet Explorer, Safari, or Firefox and enter your machine's new IP address in the browser window.

For example,

http://192.168.1.133/

- 3 Click Login on the upper right of the HP Embedded Web Server website.
- $4$  If it's your first time logging into HP Embedded Web Server you need to log-in as an administrator. Type in the default ID (admin). We recommend you to set the default password for security reasons.
- 5 When the HP Embedded Web Server window opens, click Network Settings.
- $6$  Click Wi-Fi > Wizard.
- 7 Select the one Network Name(SSID) in the list.
- 8 Click Next.

If the wireless security setting window appears, enter the registered password (network password) and click Next.

9 The confirmation window appears, please check your wireless setup. If the setup is right, click Apply.

# <span id="page-55-0"></span>Setting the Wi-Fi Direct for mobile printing

Wi-Fi Direct is a secure and easy-to-use peer-to-peer connection between a Wi-Fi Direct-enabled printer and mobile device.

With Wi-Fi Direct, you can connect your printer to a Wi-Fi Direct network while concurrently connecting to an access point. You can also use a wired network and a Wi-Fi Direct network simultaneously so multiple users can access and print documents both from Wi-Fi Direct and from a wired network.

- You cannot connect your mobile device to the internet through the printer's Wi-Fi Direct.
- The supported protocol list may differ from your model, Wi-Fi Direct networks do NOT support IPv6, network filtering, IPSec, WINS, and SLP services.
- The maximum number of devices that can be connected via Wi-Fi Direct is 4.

#### Setting up Wi-Fi Direct

You can enable Wi-Fi Direct feature by one of the following methods.

#### From the machine

 $\mathscr{L}$ 

- $\Box$  Press the  $\cdots$  (Menu) button on the control panel and select Network > Wi-Fi >Wi-Fi Direct from the display screen.
- $2$  Tap Wi-Fi Direct and enable Wi-Fi Direct.

#### From the network-connected computer

If your printer is using a network cable or a wireless access point, you can enable and configure Wi-Fi Direct from HP Embedded Web Server.

- 1 Access HP Embedded Web Server and select Settings > Network Settings > Wi-Fi > Wi-Fi Direct™.
- 2 Enable Wi-Fi Direct™ and set other options.

#### Setting up the mobile device

- After setting up Wi-Fi Direct from the printer, refer to the user manual of the mobile device you are using to set its Wi-Fi Direct.
- After setting up Wi-Fi Direct, you need to download the mobile printing application (For example: HP Smart) to print from your smartphone.

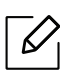

- When you have found the printer you want to connect to from your mobile device, select the printer and the printer's LED will blink. Press the Wireless button on the printer and it will be connected to your mobile device. If you don't have Wireless button, press the option you want when the Wi-Fi connection confirmed window appears from the display screen and it will be connected to your mobile device.
- If your mobile device does not support Wi-Fi Direct, you need to enter the "Network Key" of a printer instead of pushing the Wireless button.

# <span id="page-57-0"></span>Using HP Embedded Web Server

- Internet Explorer 8.0 or higher is the minimum requirement for HP Embedded Web Server.
- Before using the programs below, set the IP address first.
- Some features and optional goods may not be available depending on model or country (see ["Features by model" on page 8](#page-7-0)).

There are several programs available to setup the network settings easily in a network environment. For the network administrator especially, managing several machines on the network is possible.

### HP Embedded Web Server

The web server embedded on your network machine allows you to do the following tasks:

- Check the supplies information and status.
- Customize machine settings.
- Configure the network parameters necessary for the machine to connect to various network environments.

### Accessing HP Embedded Web Server

1 Access a web browser, such as Internet Explorer, from Windows.

Enter the machine IP address of your printer (http://xxx.xxx.xxx.xxx) in the address field and press the Enter key or click Go.

2 Your machine's embedded website opens.

#### Logging into HP Embedded Web Server

Before configuring options in HP Embedded Web Server, you need to log-in as an administrator. You can still use HP Embedded Web Server without logging in but you won't have access to Settings tab and Security tab.

- 1 Click Login on the upper right of the HP Embedded Web Server website.
- $2$  If it's your first time logging into HP Embedded Web Server you need to log-in as an administrator. Type in the default ID (admin). We recommend you to set the default password for security reasons.

# HP Embedded Web Server overview

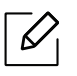

Some tabs may not appear depending on your model.

#### Information tab

This tab gives you general information about your machine. You can check things, such as remaining amount of toner. You can also print reports, such as an error report.

- Active Alerts: Shows the alerts that have occurred in the machine and their severity.
- Supplies: Shows how many pages are printed and amount of toner left in the cartridge.
- Usage Counters: Shows the usage count by print types: simplex and duplex.
- Current Settings: Shows the machine's and network's information.
- Print information: Prints reports such as system related reports, e-mail address, and font reports.
- Security information: Shows the machine's security information

#### <span id="page-58-0"></span>Settings tab

This tab allows you to set configurations provided by your machine and network. You need to log-in as an administrator to view this tab.

- Machine Settings tab: Sets options provided by your machine.
- Network Settings tab: Shows options for the network environment. Sets options such as TCP/IP and network protocols.

#### Security tab

This tab allows you to set system and network security information. You need to log-in as an administrator to view this tab.

- System Security: Sets the system administrator's information and also enables or disables machine features.
- Network Security: Sets settings for IPv4/IPv6 filtering.

#### Maintenance tab

This tab allows you to maintain your machine by upgrading firmware and setting contact information for sending emails. You can also connect to HP website or download drivers by selecting the Link menu.

- Firmware Upgrade: Upgrade your machine's firmware.
- Contact Information: Shows the contact information.
- Link: Shows links to useful sites where you can download or check information.

# Setting the system administrator's information

This setting is necessary for using the e-mail notification option.

Some menus may not appear in the display depending on options or models. If so, it is not applicable to your machine.

1 Start a web browser, such as Internet Explorer, from Windows.

Enter the machine IP address (http://xxx.xxx.xxx.xxx) in the address field and press the Enter key or click Go.

- 2 Your machine's embedded website opens.
- $\overline{3}$  From the Security tab, select System Security > System Administrator
- 4 Enter the name of the administrator, phone number, location, and email address.
- 5 Click Apply.

 $\mathcal{L}$ 

# <span id="page-60-0"></span>HP Smart app

HP Smart helps you to set up, scan, print, share, and manage your HP printer. You can share documents and images through email, text messages, and popular cloud and social media services (such as iCloud, Google Drive, Dropbox, and Facebook). You can also set up new HP printers, as well as monitor and order supplies.

- The HP Smart app might not be available in all languages. Some features might not be  $\mathscr{L}$ available with all printer models.
	- If HP Smart app does not work well on your Windows devices, update the printer firmware and try again.
- To install the HP Smart app : The HP Smart app is supported on iOS, Android, and Windows 10 [devices. To install the app on your device, go to 1](http://www.123.hp.com)23.hp.com and follow the on screen instructions to access your device's app store.
- To open the HP Smart app on a Windows 10 computer : After installing the HP Smart app, from the device desktop, click Start, and then select HP Smart from the app list.
- Connect to printer : Make sure that the printer is turned on and is connected to the same network as your device. Then HP Smart will automatically detect the printer.
- Get more information about the HP Smart app : For basic instructions on how to print, scan, and troubleshoot using HP Smart.
	- See ["Print using the HP Smart app" on page 63](#page-62-0).
	- See ["Scan using the HP Smart app" on page 64.](#page-63-0)
	- See ["Get help from the HP Smart app" on page 64.](#page-63-1)

For more information about using HP Smart for printing, scanning, accessing printer features, and troubleshooting issues, go to:

- iOS/Android: www.hp.com/go/hpsmart-help
- Windows: www.hp.com/go/hpsmartwin-help

# <span id="page-61-0"></span>Connect using the HP Smart app

You can use the HP Smart app to set up the printer on your wireless network. The HP Smart app is supported on iOS, Android, and Windows devices.

- 1 Make sure your computer or mobile device is connected to your wireless network and you know the password of your wireless network.
- 2 Check if the printer is in the Auto Wireless Connect (AWC) setup mode.

If this is the first time you set up the printer, the printer is ready for setup after the printer is powered on. It keeps searching for the HP Smart app to connect within 2 hours, and then stops searching.

To put the control panel to the Auto Wireless Connect (AWC) setup mode, press and hold

the ((1) (Wireless) button for at least 20 seconds until the  $\Omega/\Lambda$  (Status) and the

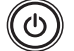

(c)) (Power) LED start blinking together.

- 3 Open the HP Smart app, and then do one of the following:
	- Windows: On the home screen, click or tap Find Printer. If the printer is not found, click or tap Set up a new printer. Follow the onscreen instructions to add the printer to your network.
	- iOS/Android: On the home screen, tap the Plus icon and then select the printer. If the printer is not in the list, tap Add a new printer. Follow the onscreen instructions to add the printer to your network.

### Change the default printer setting the HP Smart app

You can set the printer setting from HP Smart app.

- 1 Open the HP Smart app.
- 2 Tap the Plus icon if you need to change to a different printer, or add a new printer.
- 3 Tap Printer Settings.
- 4 Select the option you want, and then change the setting.

## <span id="page-62-0"></span>Print using the HP Smart app

This section provides basic instructions for using the HP Smart app to print from your Android, iOS, or Windows 10 device.

### To print from an Android or iOS device

- 1 Open the HP Smart app.
- 2 Tap the Plus icon if you need to change to a different printer, or add a new printer.
- 3 Tap a printing option.
- 4 Select the photo or document you want to print.
- 5 Tap Print.

#### To print from a Windows 10 device

- $\parallel$  Load paper in the tray (see ["Loading paper in the tray" on page 38\)](#page-37-0).
- 2 Open HP Smart.
- 3 On the HP Smart Home screen, make sure your printer is selected.

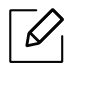

If you want to select a different printer, click or tap the Printer icon on the toolbar at the left side of the screen, and then select Select a Different Printer to view all available printers.

- $4$  At the bottom of the Home screen, click or tap **Print.**
- 5 Select Print Photo, locate a photo you want to print, and then click or tap Select Photos to Print.

Select Print Document, locate a PDF document you want to print, and then click or tap Print.

- 6 Select the appropriate options.
- $\overline{7}$  Click or tap **Print** to begin printing.

## <span id="page-63-0"></span>Scan using the HP Smart app

You can use the HP Smart app to scan documents or photos using your device camera. HP Smart includes editing tools that allow you to adjust the scanned image before saving or sharing. You can print, save your scans locally or in cloud storage, and share them via email, SMS, Facebook, Instagram, etc.

#### To scan from an Android or iOS device

- 1 Open the HP Smart app.
- $2$  Tap the Plus icon if you need to change to a different printer, or add a new printer.
- $3$  Select a scan option, and then tap Camera. The built-in camera will open. Scan your photo or document using the camera.
- 4 When you have finished adjusting the scanned document or photo, save, share, or print it.

#### To scan from a Windows 10 device

#### To scan a document or photo using the device camera

If your device has a camera, you can use the HP Smart app to scan a printed document or photo with the device camera. You can then use HP Smart to edit, save, print or share the image.

- 1. Open HP Smart.
- 2. Select Scan > Camera.
- 3. Put a document or photo in front of the camera, it take an image. If necessary, change the scan option by pressing the Apply.
- 4. Select the file type you want
- 5. Click or tap the Save or Share icon.

#### To edit a previously scanned document or photo

HP Smart provides editing tools, such as crop or rotate, so that you can use to adjust a previously scanned document or photo on your device.

- 1. Open HP Smart.
- 2. Select Scan > Import.
- 3. Select the document or photo that you want to adjust, and then click or tap Open. If necessary, change the scan option by pressing the Apply.
- 4. Select the file type you want
- 5. Click or tap the **Save** or **Share** icon.

# <span id="page-63-1"></span>Get help from the HP Smart app

The HP Smart app provides alerts for printer issues (jams and other problems), links to help content, and options to contact support for additional assistance.

# Printing

This chapter provides information about the overall print options. This section is mainly based on Windows 7.

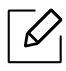

[You need to download software packages from the HP website to install the printer software. For HP's](http://www.hp.com/support/laser130MFP)  [all-inclusive help for the printer, go to](http://www.hp.com/support/laser130MFP) <u>www.hp.com/support/laser130MFP</u>.

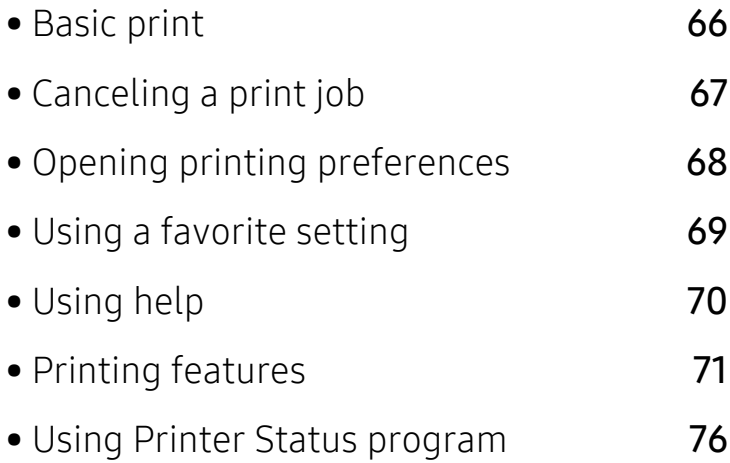

# <span id="page-65-0"></span>Basic print

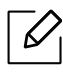

Before printing, check whether your computer's OS support the software (see ["Operating](#page-7-1)  [System" on page 8\)](#page-7-1).

The following Printing Preferences window is for Notepad in Windows 7. Your Printing Preferences window may differ, depending on your operating system or the application you are using.

- 1 Open the document you want to print.
- 2 Select Print from the File menu.
- 3 Select your machine from the Select Printer list.
- $4$  The basic print settings including the number of copies and print range are selected within the Print window.

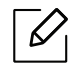

To take advantage of the advanced printing features, click Properties or Preferences from the Print window (see ["Opening printing preferences" on page 68](#page-67-1)).

5 To start the print job, click OK or Print in the Print window.

# <span id="page-66-0"></span>Canceling a print job

If the print job is waiting in the print queue or print spooler, cancel the job as follows:

- You can access this window by simply double-clicking the machine icon ( ) in the Windows task bar.
- You can also cancel the current job by pressing  $\mathbb{Q}$  (Cancel) on the control panel.

# <span id="page-67-1"></span><span id="page-67-0"></span>Opening printing preferences

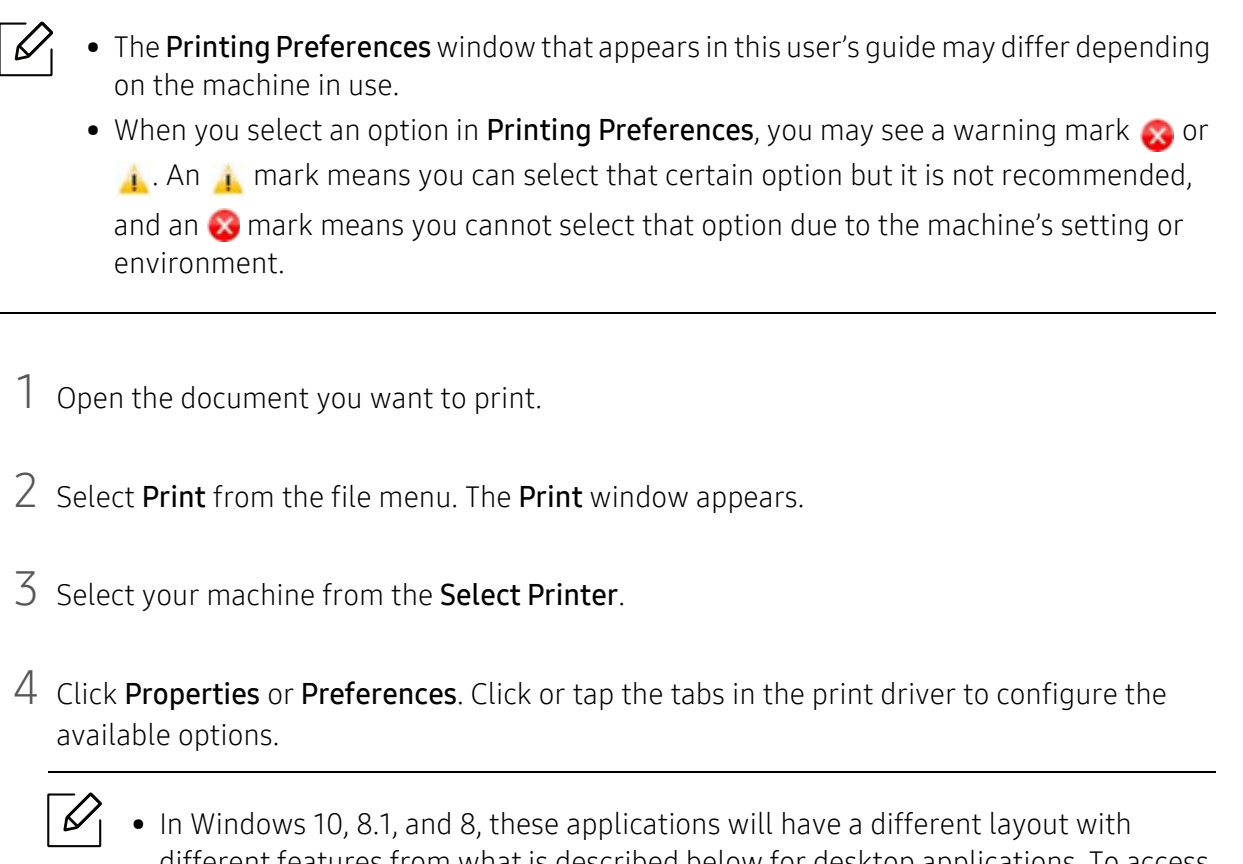

- different features from what is described below for desktop applications. To access the print feature from a Start screen app, complete the following steps:
	- Windows 10: Select Print, and then select the printer.
	- Windows 8.1 or 8: Select Devices, select Print, and then select the printer.
- You can check the machine's current status pressing the Printer Status button (see ["Using Printer Status program" on page 76](#page-75-0)).

# <span id="page-68-0"></span>Using a favorite setting

The Favorites option, which is visible on each preferences tab except for the HP tab, allows you to save the current preferences for future use.

To save a Favorites item, follow these steps:

- 1 Change the settings as needed on each tab.
- 2 Enter a name for the item in the Favorites input box.
- 3 Click Save.
- 4 Enter name and description, and then select the desired icon.
- 5 Click OK. When you save Favorites, all current driver settings are saved.

 $\mathscr{D}_1$ To use a saved setting, select it in the Favorites tab. The machine is now set to print according to the settings you have selected. To delete saved settings, select it in the Favorites tab and click Delete.

# <span id="page-69-0"></span>Using help

Click the option you want to know on the Printing Preferences window and press F1 on your keyboard.

# <span id="page-70-0"></span>Printing features

- $\mathscr{D}$ • This feature may not be available depending on model or optional goods (see ["Features](#page-7-0)  [by model" on page 8\)](#page-7-0).
	- [You need to download software packages from the HP website to install the printer](http://www.hp.com/support/laser130MFP)  [software. For HP's all-inclusive help for the printer, go to](http://www.hp.com/support/laser130MFP)  www.hp.com/support/laser130MFP.

# Understanding special printer features

You can use advanced printing features when using your machine.

To take advantage of the printer features provided by your printer driver, click Properties or Preferences in the application's Print window to change the print settings. The machine name that appears in the printer properties window may differ depending on the machine in use.

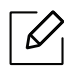

- Some menus may not appear on the display depending on options or models. If so, it is not applicable to your machine.
- Select the Help menu or click the **P** button from the window or press F1 on your keyboard and click on any option you want to know about (see ["Using help" on page 70\)](#page-69-0).

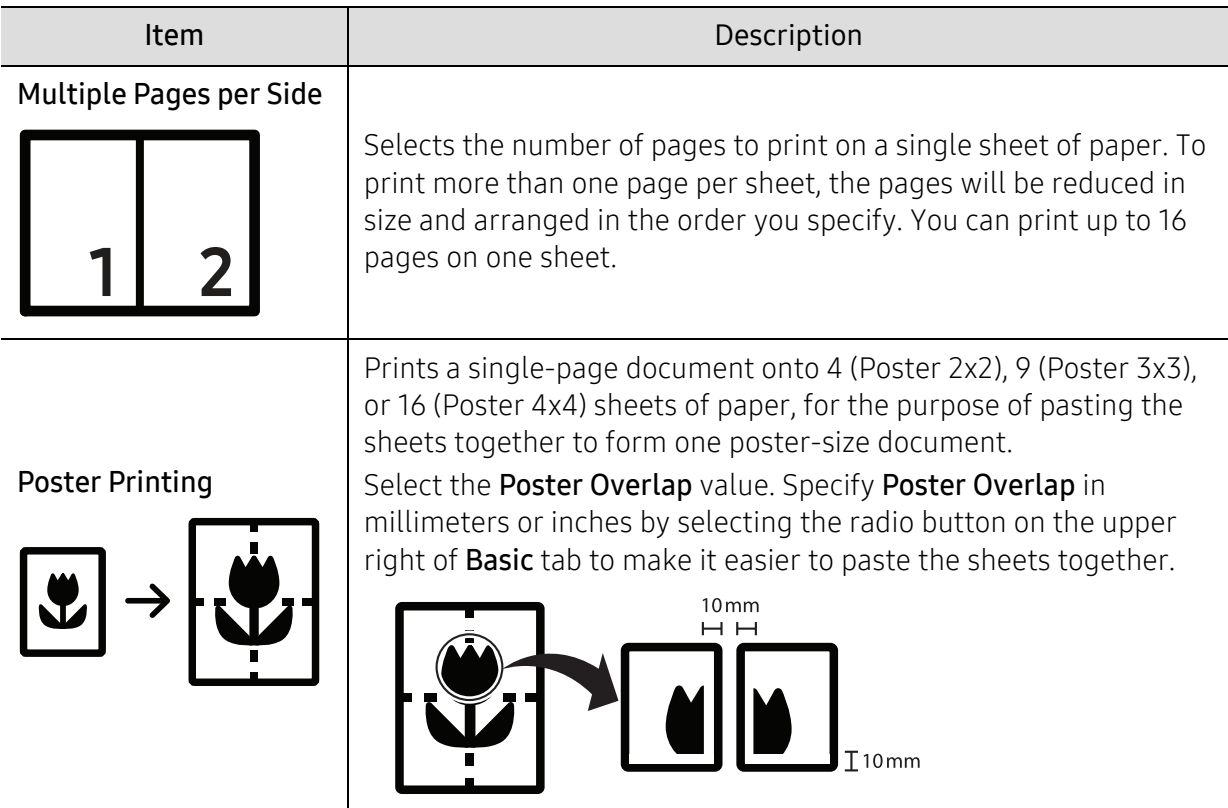

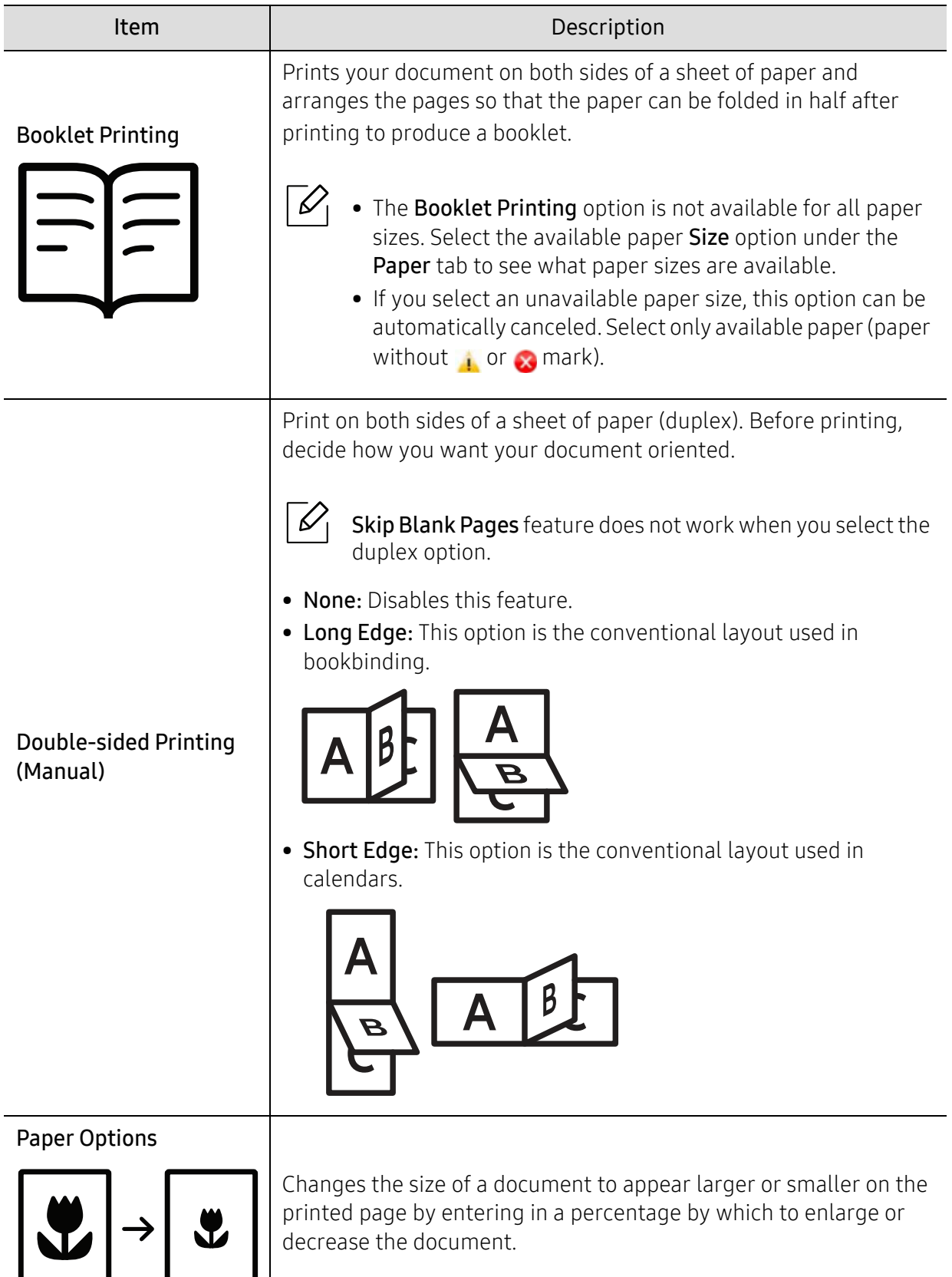

a,
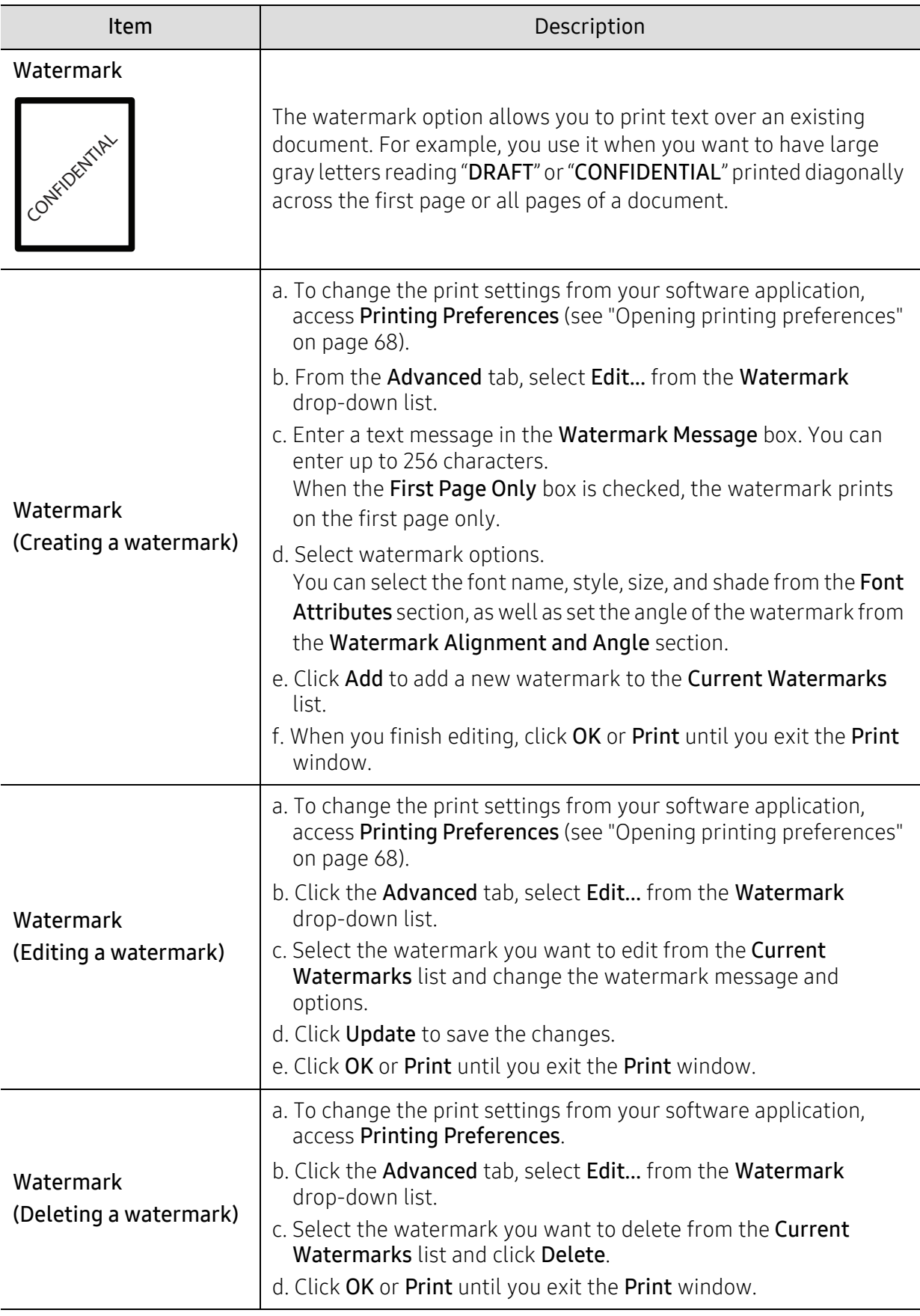

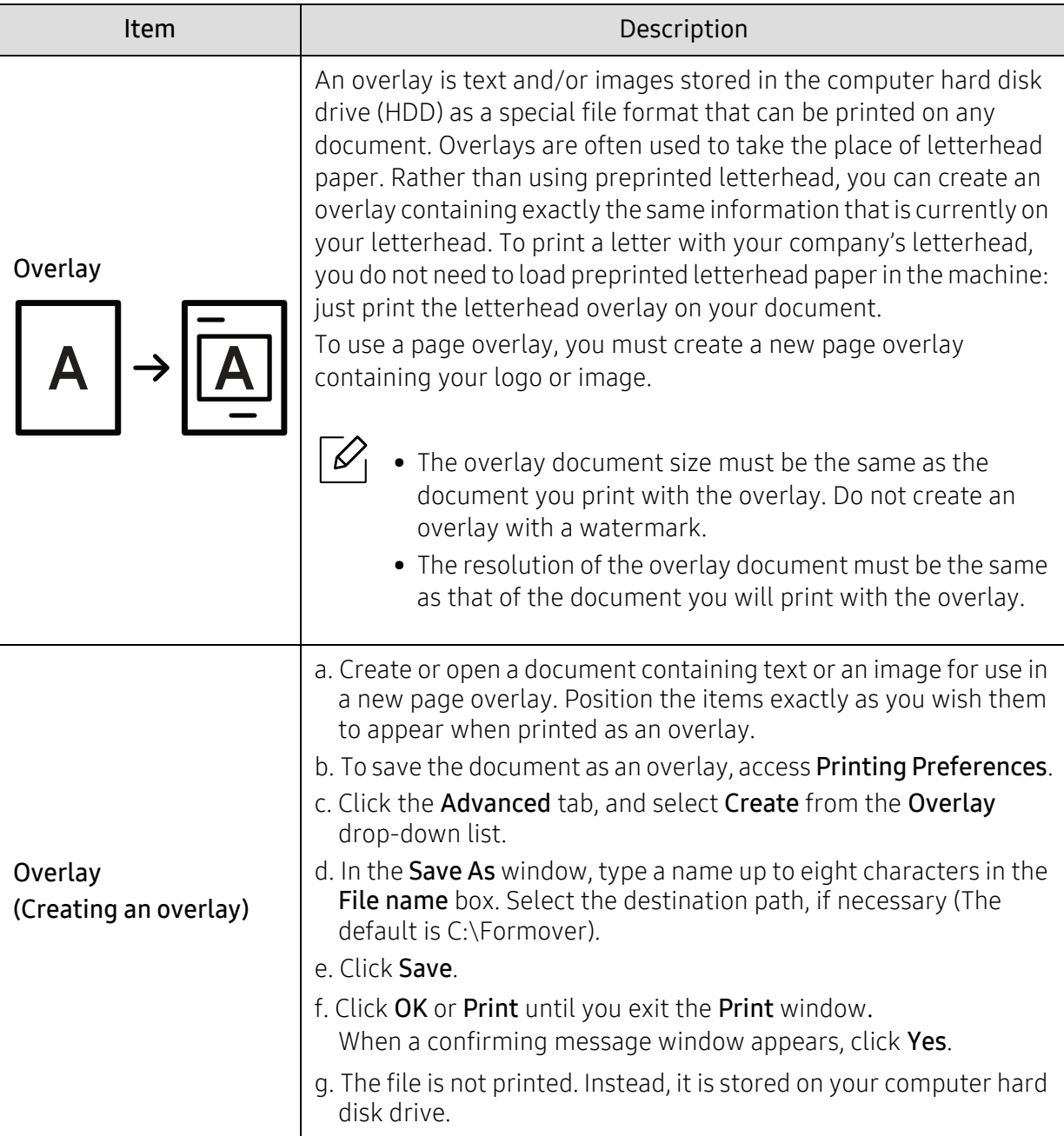

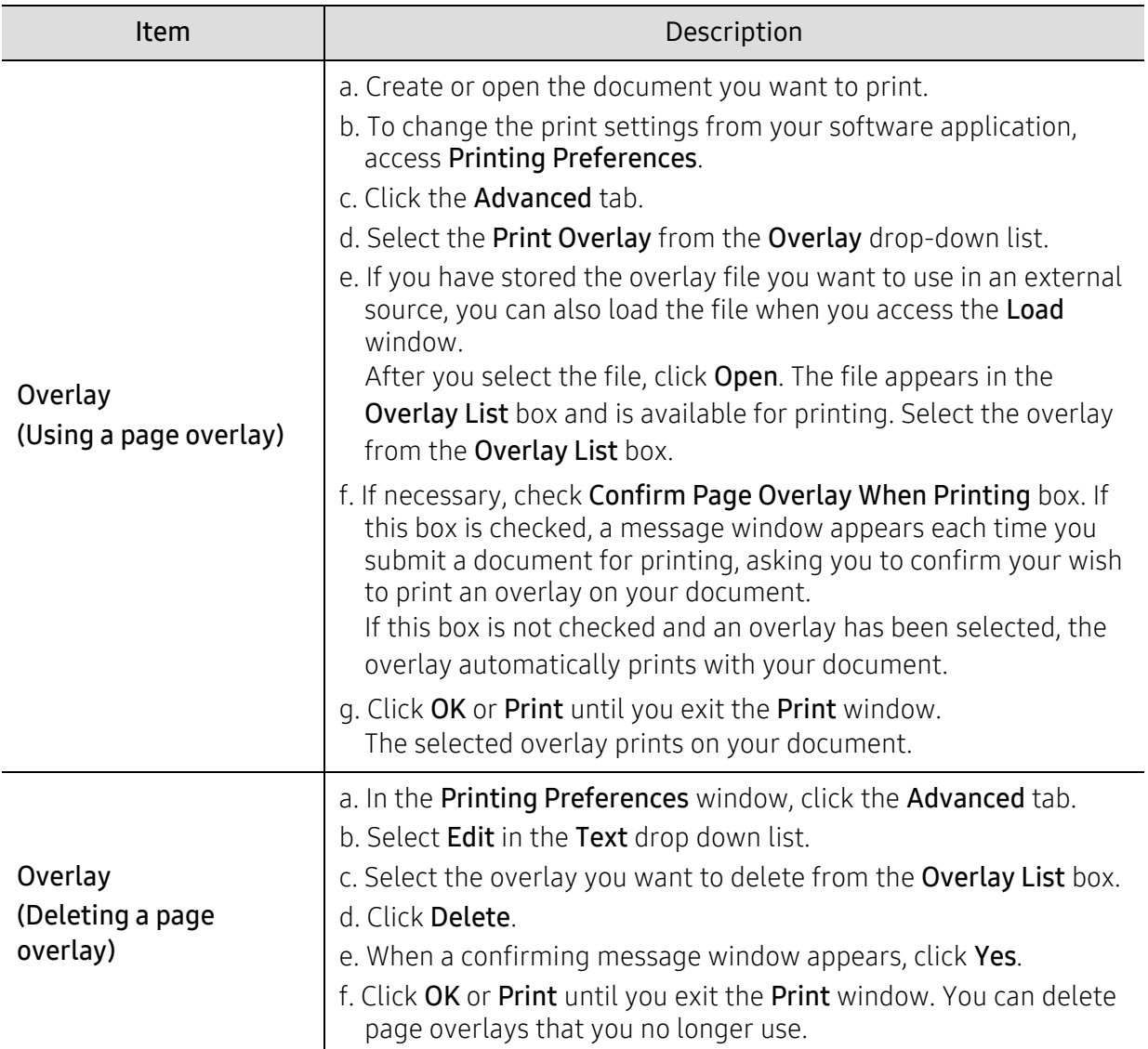

# Using Printer Status program

The Printer Status is a program that monitors and informs you of the machine status.

- The Printer Status window and its contents shown in this user's guide may differ  $\mathscr{D}_{1}$ depending on the machine or operating system in use.
	- Check the operating system(s) that are compatible with your machine (see ["System](#page-172-0)  [requirements" on page 173\)](#page-172-0).

### Printer Status overview

If an error occurs while operating, you can check the error from the Printer Status. Printer Status is installed automatically when you install the machine software.

You can also launch Printer Status manually. Go to the **Printing Preferences**, click the tab except for the HP tab > Printer Status button. The Favorites option, which is visible on each preferences tab except for the HP tab.

These icons appear on the Windows task bar:

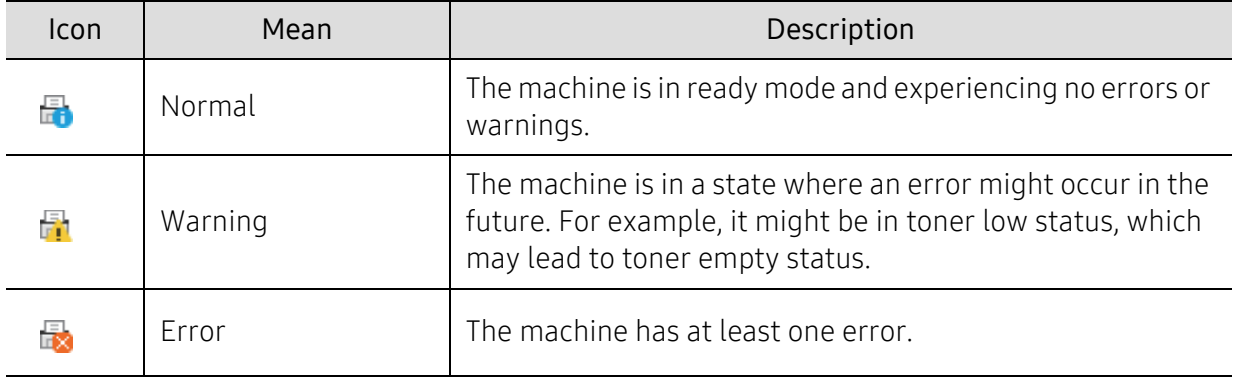

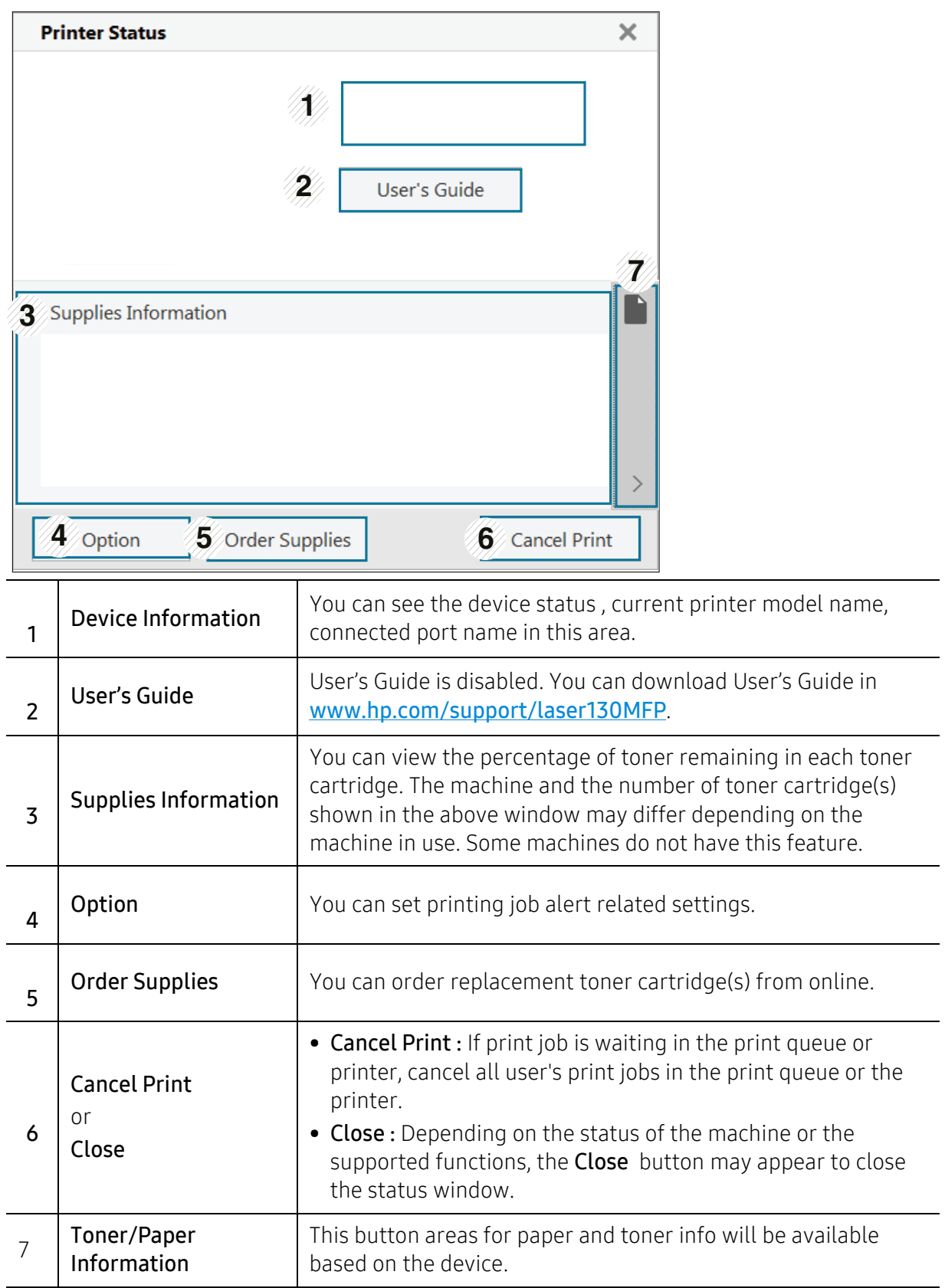

# **Copying**

This chapter provides information about the overall copy options.

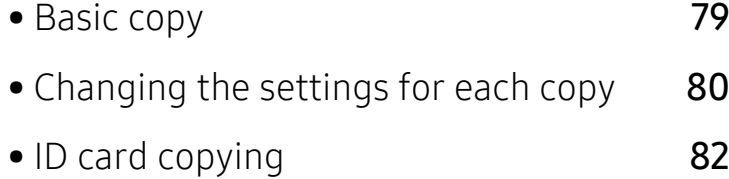

# <span id="page-78-0"></span>Basic copy

- Accessing menus may differ from model to model (see ["Accessing the menu" on page](#page-27-0)   $\mathscr{D}$ [28](#page-27-0) or ["Control panel overview" on page 22\)](#page-21-0).
	- Depending on models or options, some menus may not be supported (see ["Features by](#page-7-0)  [model" on page 8\)](#page-7-0).
- 1 Select  $\equiv$  (copy) > ... (Menu) > Copy Feature on the control panel.

Or select  $\bullet\bullet\bullet$  (Menu) > Copy Feature on the control panel.

2 Place a single document (see ["Loading originals" on page 44\)](#page-43-0).

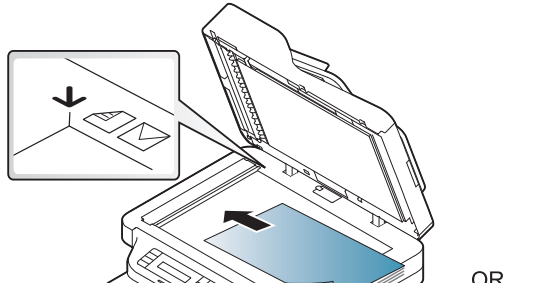

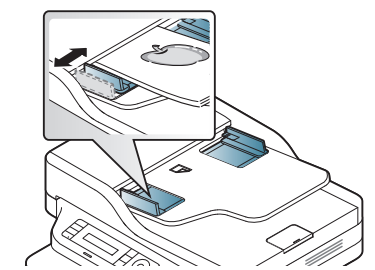

- $3$  If you want to customize the copy settings including Reduce/Enlarge, Darkness, Original, and more by using the control panel buttons (see ["Changing the settings for each copy" on](#page-79-0)  [page 80\)](#page-79-0).
- 4 Enter the number of copies using the arrow or number keypad, if necessary.

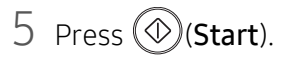

If you need to cancel the copying job during the operation, press  $\mathbb{Q}$  (Cancel) and the copying will stop.

# <span id="page-79-0"></span>Changing the settings for each copy

Your machine provides default settings for copying so that you can quickly and easily make a copy. However, if you want to change the options for each copy, use the copy function buttons on the control panel.

- If you press  $\circled{c}$  (Cancel) while setting the copy options, all of the options you have set for the current copy job will be canceled and returned to their default status. Or, they will automatically return to their default status after the machine completes the copy in progress.
	- Accessing menus may differ from model to model (see ["Accessing the menu" on page](#page-27-0)  [28](#page-27-0)).
	- It may be necessary to press OK to navigate to lower-level menus for some models.

#### **Darkness**

If you have an original containing faint marking and dark images, you can adjust the brightness to make a copy that is easier to read.

1 Select  $\equiv$  (copy) > ... (Menu) > Copy Feature > Darkness on the control panel.

Or select Darkness button on the control panel.

2 Select the option you want and press OK.

For example, the Light+5 being the lightest, and the Dark+5 being the darkest.

 $\overline{3}$  Press  $\otimes$  (Cancel) to return to ready mode.

### Original Type

The original setting is used to improve the copy quality by selecting the document for the current copy job.

1 Select  $\equiv$   $\sim$  (copy)  $\rightarrow$  ... (Menu)  $\geq$  Copy Feature  $\geq$  Original Type on the control panel.

Or select  $\bullet\bullet\bullet$  (Menu) > Copy Feature > Original Type on the control panel.

- $\angle$  Select the option you want and press OK.
	- Text: Use for originals containing mostly text.
	- Text/Photo: Use for originals with mixed text and photographs.

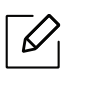

If texts in the printout is blurry, select Text to get the clear texts.

- Photo: Use when the originals are photographs.
- $\overline{3}$  Press ( $\overline{\otimes}$ ) (Cancel) to return to ready mode.

### Reduced or enlarged copy

You can reduce or enlarge the size of a copied image from 25% to 400% when you copy original documents from the scanner glass.

- This feature may not be available depending on model or optional goods (see ["Variety](#page-8-0)  [feature" on page 9](#page-8-0)).
	- If the machine set to Eco mode, reduce and enlarge features are not available.

#### To select from the predefined copy sizes

- 1 Select  $\equiv$  (copy) > ... (Menu) > Copy Feature > Reduce/Enlarge on the control panel. Or select  $\bullet\bullet\bullet$  (Menu) > Copy Feature > Reduce/Enlarge on the control panel.
- $\angle$  Select the option you want and press OK.
- $\overline{3}$  Press (x) (Cancel) to return to ready mode.

#### To scale the copy by directly entering the scale rate

1 Select  $\equiv$   $\equiv$  (copy) > ... (Menu) > Copy Feature > Reduce/Enlarge > Custom on the control panel.

Or select  $\bullet\bullet\bullet$  (Menu) > Copy Feature > Reduce/Enlarge on the control panel.

- $2$  Enter the copy size you want using the numeric keypad.
- 3 Press OK to save the selection.

4 Press  $\otimes$  (Cancel) to return to ready mode.

When you make a reduced copy, black lines may appear at the bottom of your copy.

# <span id="page-81-0"></span>ID card copying

Your machine can print 2-sided originals on one sheet.

The machine prints one side of the original on the upper half of the paper and the other side on the lower half without reducing the size of the original. This feature is helpful for copying a small-sized item such as business card.

- The original must be placed on the scanner glass to use this feature.
	- If the machine set to Eco mode, this feature is not available.
	- For better image quality, Select  $\equiv$  (copy) > ... (Menu) > Copy Feature > Original Type > Photo on the control panel or  $\bullet\bullet\bullet$  (Menu) > Copy Feature > Original Type > Photo.

1 Press **ID Copy** on the control panel.

 $2$  Place the front side of an original facing down on the center of first half of the scanner glass as shown. Then, close the scanner lid.

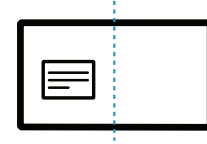

- $\overline{3}$  Place Front Side and Press [Start] appears on the display.
- $4$  Press  $\circledcirc$  (Start).

Your machine begins scanning the front side and shows Place Back Side and Press [Start].

 $5$  Turn the original over and place it on the center of first half of scanner glass as shown. Then, close the scanner lid.

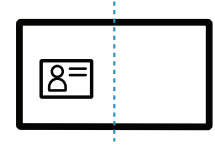

 $6$  Press  $\circledcirc$  (Start).

- If you do not press the  $\circledR$  (Start) button, only the front side will be copied.
- If the original is larger than the printable area, some portions may not be printed.

# **Scanning**

This chapter provides information about the overall scan options.

- $\mathscr{L}_{\mathsf{L}}$
- The maximum resolution that can be achieved depends upon various factors, including computer speed, available disk space, memory, the size of the image being scanned, and bit depth settings. Thus, depending on your system and what you are scanning, you may not be able to scan at certain resolutions, especially using enhanced dpi.
- [You need to download software packages from the HP website to install the printer software. For HP's](http://www.hp.com/support/laser130MFP)  [all-inclusive help for the printer, go to](http://www.hp.com/support/laser130MFP) www.hp.com/support/laser130MFP.

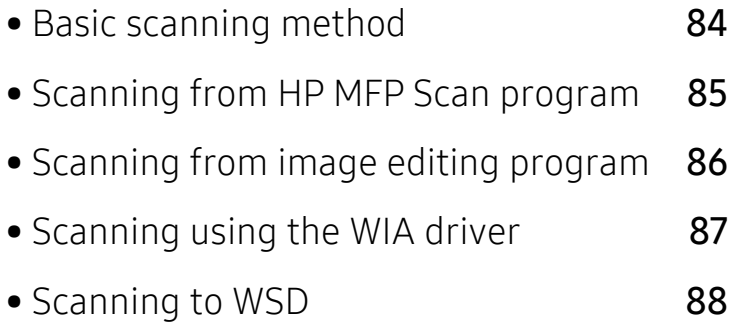

# <span id="page-83-0"></span>Basic scanning method

 $\mathscr{L}$ 

This feature may not be available depending on model or optional goods (see ["Variety](#page-8-0)  [feature" on page 9](#page-8-0)).

You can scan the originals with your machine via a USB cable or the network. The following methodoloqies can be used for scanning your documents:

- HP MFP Scan: You can use this program to scan images or documents (See "Scanning from HP [MFP Scan program" on page 85\)](#page-84-0).
- Scan to WSD: Scans the originals and saves the scanned data on a connected computer if the computer supports the WSD (Web Service for Device) feature (see ["Scanning to WSD" on page](#page-87-0)  [88\)](#page-87-0).
- TWAIN: TWAIN is the one of the preset imaging applications. Scanning an image launches the selected application, enabling you to control the scanning process. This feature can be used via the local connection or the network connection (see ["Scanning from image editing program" on](#page-85-0)  [page 86](#page-85-0)).
- WIA: WIA stands for Windows Images Acquisition. To use this feature, your computer must be connected directly with the machine via a USB cable (see ["Scanning using the WIA driver" on](#page-86-0)  [page 87\)](#page-86-0).
- HP Smart app: You can use this app to scan images or documents (See "Scan using the HP [Smart app" on page 64\)](#page-63-0).

# <span id="page-84-0"></span>Scanning from HP MFP Scan program

HP MFP Scan is an application to help users scan, compile, and save documents in multiple formats, including .epub format. These documents can be shared via fax. Whether you're a student needing to organize research from the library or a stay-at-home mom sharing scanned pictures from last year's birthday party, HP MFP Scan will provide you with the necessary tools.

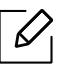

Click the Help button from the window, and then click on any option you want to know about.

- 1 Place a single document face down on the document glass, or load the documents face up into the document feeder (see ["Loading originals" on page 44](#page-43-0)).
- 2 Make sure that the machine is connected to the network and powered on. Also, your machine's IP address should have been set (see ["Setting IP address" on page 48](#page-47-0)).
- 3 Download HP MFP Scan [software from the HP website](http://www.hp.com/support/laser130MFP)  [\(](http://www.hp.com/support/laser130MFP)www.hp.com/support/laser130MFP).
- 4 Turn on the machine.
- $5$  Unzip the HP MFP Scan package and run setup.exe and run the HP MFP Scan.
- 6 Click Advanced Scan from the home screen.
- 7 Select the type of scanning or a favorites and then make adjustments to the image.
- 8 Click Scan to scan a final image or Prescan to get another preview image.
- 9 Press Save to save the scanned image.

# <span id="page-85-0"></span>Scanning from image editing program

You can scan and import documents in the image editing software such as Adobe Photoshop, if the software is TWAIN-compliant. Follow the steps below to scan with TWAIN-compliant software:

- 1 Make sure that the machine is connected to your computer and powered on.
- 2 Place a single document face down on the document glass, or load the documents face up into the document feeder (see ["Loading originals" on page 44](#page-43-0)).
- 3 Open an application, such as Adobe Photoshop.
- 4 Click File > Import, and select the scanner device.
- 5 Set the scan options.
- $6$  Scan and save your scanned image.

# <span id="page-86-0"></span>Scanning using the WIA driver

Your machine supports the Windows Image Acquisition (WIA) driver for scanning images. WIA is one of the standard components provided by Microsoft Windows 7 and works with digital cameras and scanners. Unlike the TWAIN driver, the WIA driver allows you to scan and easily adjust images without using additional software:

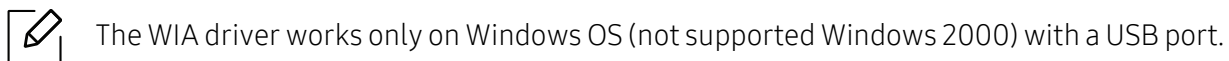

- 1 Make sure that the machine is connected to your computer and powered on.
- 2 Place a single document face down on the document glass, or load the documents face up into the document feeder (see ["Loading originals" on page 44](#page-43-0)).
- $\overline{3}$  Click Start > Control Panel > Hardware and Sound > Devices and Printers.
- 4 Right-click on device driver icon in Printers and Faxes > Start Scan.
- 5 New Scan application appears.
- 6 Choose your scanning preferences and click Preview to see how your preferences affect the picture.
- 7 Scan and save your scanned image.

# <span id="page-87-0"></span>Scanning to WSD

Scans the originals and saves the scanned data on a connected computer if the computer supports the WSD (Web Service for Device) feature. To use the WSD feature, you need to install the WSD printer driver on your computer. For Windows 7, you can install the WSD driver by Control Panel > Devices and Printers > Add a printer. Click Add a network printer from the wizard.

- 
- The machine that does not support the network interface, it will not be able to use this feature (see ["Features by model" on page 8\)](#page-7-0).
- The WSD feature works only with Windows Vista® or later version that are the WSD-compliant computer.
- The following installation steps are based on Windows 7 computer.

#### Installing a WSD Printer Driver

- 1 Select Start > Control Panel > Devices and Printers > Add a printer.
- $2$  Click Add a network, wireless or Bluetooth printer from the wizard.
- $\overline{3}$  In the printers list, select the one you want to use, and then click Next.
	- The IP address for WSD printer is http://IP address/ws/ (example: http://111.111.111.111/ws/).
		- If no WSD printer is displayed in the list, click The printer that I want isn't listed > Add a printer using a TCP/IP address or hostname and select Web Services Device from **Device type**. Then enter the printer's IP address.
- 4 Follow the instructions in the installation window.

### Scanning using the WSD feature

- 1 Make sure that the machine is connected to your computer and powered on.
- 2 Place a single document face down on the document glass, or load the documents face up into the document feeder (see ["Loading originals" on page 44](#page-43-0)).

 $\overline{3}$  Select  $\boxed{1}$  (Scan) > Scan to WSD on the control panel.

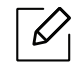

If you see Not Available message, check the port connection. Or check the printer driver for WSD is correctly installed.

- 4 Select your computer name from WSD PC List.
- 5 Select the option you want and press OK.
- 6 Scanning begins.

# Faxing

This chapter provides information about the overall fax options.

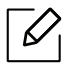

Supported optional devices and features may differ according to your model (see ["Features by model"](#page-7-0)  [on page 8\)](#page-7-0).

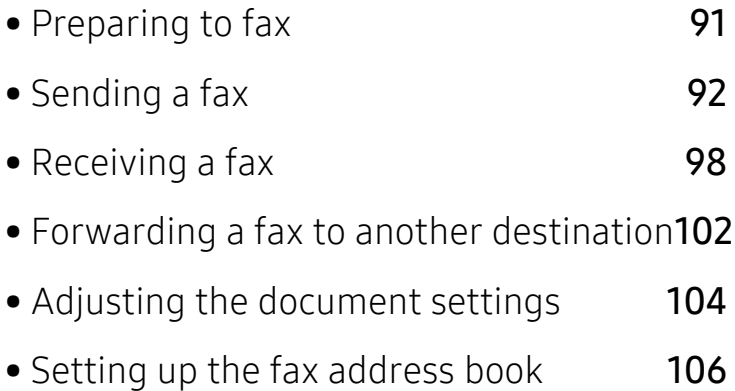

# <span id="page-90-0"></span>Preparing to fax

Before you send or receive a fax, you need to connect the supplied line cord to your telephone wall jack (see ["Rear view" on page 21\)](#page-20-0). The method of making a telephone connection is different from one country to another.

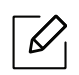

- You cannot use this machine as a fax via the internet phone. For more information ask your internet service provider.
- We recommend using traditional analog phone services (PSTN: Public Switched Telephone Network) when connecting telephone lines to use a fax machine. If you use other Internet services (DSL, ISDN, VolP), you can improve the connection quality by using the Micro-filter. The Micro-filter eliminates unnecessary noise signals and improves connection quality or Internet quality. Since the DSL Micro-filter is not provided with the machine, contact your Internet service provider for use on DSL Micro-filter.

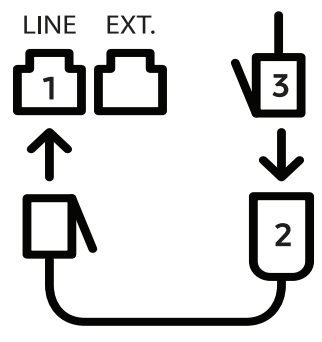

- 1. Line port
- 2. Micro filter
- 3. DSL modem / Telephone line (see ["Rear view" on page 21](#page-20-0)).

# <span id="page-91-0"></span>Sending a fax

- $\mathscr{L}_{\mathsf{L}}$ When you place the originals, you can use either the document feeder or the scanner glass. If the originals are placed on both the document feeder and the scanner glass, the machine will read the originals on the document feeder first, which has higher priority in scanning.
- 1 Place a single document face down on the document glass, or load the documents face up into the document feeder (see ["Loading originals" on page 44](#page-43-0)).
- 2 Select  $\mathcal{L}$   $\mathcal{L}$  (fax) on the control panel.
- $3$  Adjust the resolution and the darkness to suit your fax needs (see "Adjusting the document [settings" on page 104](#page-103-0)).
- 4 Enter the destination fax number (see ["Keypad letters and numbers" on page 34\)](#page-33-0).
- 5 Press  $\circledcirc$  (Start) on the control panel. The machine starts to scan and send the fax to the destinations.

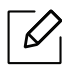

- If you want to send a fax directly from your computer, use HP LJ Network PC Fax (see ["Sending a fax from your computer" on page 93](#page-92-0)).
- When you want to cancel a fax job, press  $(\times)$  (Cancel) before the machine starts transmission.
- If you used the scanner glass, the machine shows the message asking to place another page.

### <span id="page-92-0"></span>Sending a fax from your computer

• This feature may not be available depending on model or optional goods (see ["Features](#page-7-0)  [by model" on page 8\)](#page-7-0).

You can send a fax from your computer without going to the machine.

Make sure that your machine and the computer are connected to the same network.

#### Sending a fax (Windows)

To send a fax from your computer, the HP LJ Network PC Fax program must be installed. This program is installed when you install the printer driver.

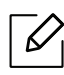

For more information about HP LJ Network PC Fax, click Help.

- 1 Open the document to be sent.
- 2 Select Print from the File menu.

The Print window will be displayed. It may look slightly different depending on your application.

- 3 Select HP Network PC Fax from the Print window
- 4 Click Print or OK.
- 5 Enter the recipient's fax number and set the options if necessary.
- 6 Click Send.

#### Checking the sent fax list (Windows)

You can check the sent fax list from your computer.

From the Start menu, click Programs or All Programs > HP > Fax Transmission History. Then, the window appears with the list of faxes sent.

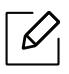

For more information about Fax Transmission History, click the Help ( ? ) button.

### <span id="page-93-0"></span>Sending a fax manually

Perform the following to send a fax using  $\mathbb Q$  (On Hook Dial) on the control panel.

- If you selected Fax Feature > Send Forward > Forward to Fax > On, you cannot send a fax  $\mathscr{D}$ using this feature (see "Forwarding a sent [fax to another destination" on page 102](#page-101-1)).
	- If your machine is a handset model, you can send a fax using the handset (see ["Variety](#page-8-0)  [feature" on page 9](#page-8-0)).
- 1 Place a single document face down on the document glass, or load the documents face up into the document feeder (see ["Loading originals" on page 44](#page-43-0)).
- 2 Select  $\mathcal{L}$   $\mathcal{L}$  (fax) on the control panel.
- $\mathcal{S}$  Adjust the resolution and the darkness to suit your fax needs (see "Adjusting the document [settings" on page 104](#page-103-0)).
- $4$  Press  $\mathbb Q$  (On Hook Dial) on the control panel or lift the handset.
- $5$  Enter a fax number using the number keypad on the control panel.
- $6$  Press  $\circledcirc$  (Start) on the control panel when you hear a high-pitched fax signal from the remote fax machine.

### Sending a fax to multiple destinations

You can use the multiple send feature, which allows you to send a fax to multiple locations. Originals are automatically stored in memory and sent to a remote station. After transmission, the originals are automatically erased from memory.

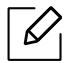

- You cannot send faxes to multiple destinations if you have chosen super fine.
- You cannot send a color fax using this feature.

1 Place a single document face down on the document glass, or load the documents face up into the document feeder (see ["Loading originals" on page 44](#page-43-0)).

2 Select  $\leftarrow$   $\blacksquare$  (fax) on the control panel.

- $3$  Adjust the resolution and the darkness to suit your fax needs (see "Adjusting the document [settings" on page 104](#page-103-0)).
- 4 Select  $\cdots$  (Menu) > Fax Feature > Multi Send on the control panel.
- $5$  Enter the number of the first receiving fax machine and press OK.

You can press speed dial numbers or select a group dial number using the  $\left(\mathbf{A}\right)$  (Address book) button.

 $6$  Enter the second fax number and press OK.

The display asks you to enter another fax number to send the document.

 $\overline{7}$  To enter more fax numbers, press OK when Yes appears and repeat steps 5 and 6.

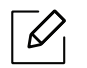

You can add up to 10 destinations.

8 When you have finished entering fax numbers, select No at the Another No.? prompt and press OK.

The machine begins sending the fax to the numbers you entered in the order in which you entered them.

#### Automatic redialing

When the number you have dialed is busy or there is no answer when you send a fax, the machine automatically redials the number. The redial time depends on the country's factory default setting.

When the display shows Retry Redial?, press  $\textcircled{c}$  (Start) button to redial the number without waiting. To cancel the automatic redialing, press  $(\widehat{\mathsf{x}})$  (Cancel).

To change the time interval between redials and the number of redial attempts.

- 1 Press  $\mathcal{L}$  (fax) > ... (Menu)> Fax Setup > Sending on the control panel.
- 2 Select Redial Times or Redial Term you want.
- 3 Select the option you want.

### Redialing the fax number

Press  $\odot$  (**Redial/Pause**) button on the control panel.

2 Select the fax number you want.

Ten recently sent fax numbers with ten received Caller IDs are shown.

 $3$  When an original is loaded in the document feeder, the machine automatically begins to send.

If an original is placed on the scanner glass, select Yes to add another page. Load another original and press OK. When you have finished, select No when Another Page? appears.

### Confirming a transmission

When the last page of your original has been sent successfully, the machine beeps and returns to ready mode.

When something goes wrong while sending your fax, an error message appears on the display. If you receive an error message, press  $(\times)$  (Cancel) to clear the message and try to send the fax again.

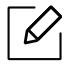

You can set your machine to print a confirmation report automatically each time sending

a fax is completed. Press  $\leftarrow \equiv$  (fax) > ... (Menu) > Fax Setup > Sending > Fax Confirm. on the control panel.

### Delaying a fax transmission

You can set your machine to send a fax at a later time when you will not be present.

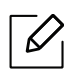

You cannot send a color fax using this feature.

1 Place a single document face down on the document glass, or load the documents face up into the document feeder.

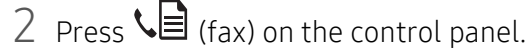

 $\overline{3}$  Adjust the resolution and the darkness to suit your fax needs.

 $4$  Press ... (Menu) > Fax Feature > Delay Send on the control panel.

- 5 Enter the number of the receiving fax machine and press OK.
- $6$  The display asks you to enter another fax number to send the document.
- $\overline{7}$  To enter more fax numbers, press OK when Yes highlights and repeat steps 5.

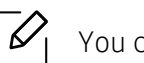

You can add up to 10 destinations.

8 Enter the job name and the time.

 $\mathcal{U}_1$ 

If you set a time earlier than the current time, the fax will be sent at that time on the following day.

9 The original is scanned into memory before transmission.

The machine returns to ready mode. The display reminds you that you are in ready mode and that a delayed fax is set.

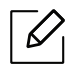

You can check the list of delayed fax jobs. Press  $\bullet\bullet\bullet$  (Menu) > System Setup > Report > Scheduled Jobs on the control panel.

#### Canceling a reserved fax job

- 1 Press  $\leftarrow$  (fax) > ... (Menu) > Fax Feature > Cancel Job on the control panel.
- 2 Select the fax job you want and press  $OK$ .
- $\overline{3}$  Press OK when Yes highlights.

The selected fax is deleted from memory.

4 Press  $\left(\sqrt{2}\right)$  (Cancel) to return to ready mode.

# <span id="page-97-0"></span>Receiving a fax

Your machine is preset Fax mode at the factory. When you receive a fax, the machine answers the call on a specified number of rings and automatically receives the fax.

#### Changing the receive modes

1 Press  $\sqrt{p}$  (fax) > ... (Menu) > Fax Setup > Receiving > Receive Mode on the control panel.

- 2 Select the option you want.
	- Fax: Answers an incoming fax call and immediately goes into the fax reception mode.
	- Tel: Receives a fax by pressing  $\mathbb Q$  (On Hook Dial) and then  $\textcircled{1}$  (Start) button.
	- Ans/Fax: Is for when an answering machine is attached to your machine. Your machine answers an incoming call, and the caller can leave a message on the answering machine. If the fax machine senses a fax tone on the line, the machine automatically switches to Fax mode to receive the fax.

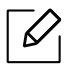

To use the Ans/Fax mode, attach an answering machine to the EXT socket on the back of your machine.

• DRPD: You can receive a call using the Distinctive Ring Pattern Detection (DRPD) feature. Distinctive Ring is a telephone company service which enables an user to use a single telephone line to answer several different telephone numbers. For further details, see ["Receiving faxes using DRPD mode" on page 100](#page-99-0).

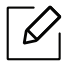

This setting may not be available depending on your country.

- 3 Press OK.
- 4 Press  $(x)$  (Cancel) to return to ready mode.

### Receiving manually in Tel mode

You can receive a fax call by pressing  $\mathbb Q$  (On Hook Dial) button and then pressing  $\textcircled{a}$  (Start) when you hear a fax tone.

#### Receiving in Answering Machine/Fax mode

To use this mode, you must attach an answering machine to the EXT socket on the back of your machine. If the caller leaves a message, the answering machine stores the message. If your machine detects a fax tone on the line, it automatically starts to receive the fax.

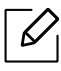

- If you have set your machine to this mode and your answering machine is switched off, or no answering machine is connected to EXT socket, your machine automatically goes into Fax mode after a predefined number of rings.
- If the answering machine has a user-selectable ring counter, set the machine to answer incoming calls within 1 ring.
- If the machine is in Tel mode, disconnect or switch off the answering machine with the fax machine. Otherwise, the outgoing message from the answering machine will interrupt your phone conversation.

#### Receiving faxes with an extension telephone

When you are using an extension telephone connected to the EXT socket, you can receive a fax from someone you are talking to on the extension telephone, without going to the fax machine.

When you receive a call on the extension phone and hear fax tones, press the keys  $*9*$  on the extension phone. The machine receives the fax.

\*9\* is the remote receive code preset at the factory. The first and the last asterisks are fixed, but you can change the middle number to whatever you want.

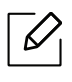

While you are talking over the telephone connected to the EXT socket, copy and scan features are not available.

### <span id="page-99-0"></span>Receiving faxes using DRPD mode

This setting may not be available depending on your country. Distinctive Ring is a telephone company service which enables an user to use a single telephone line to answer several different telephone numbers. This feature is often used by answering services who answer telephones for many different clients and need to know which number someone is calling in on to properly answer the phone.

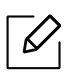

This setting may not be available depending on your country.

- 1 Select  $\leftarrow \blacksquare$  (fax) > ... (Menu) > Fax Setup > Receiving > DRPD Mode > Waiting Ring on the control panel.
- 2 Call your fax number from another telephone.
- $3$  When your machine begins to ring, do not answer the call. The machine requires several rings to learn the pattern.

When the machine completes learning, the display shows Completed DRPD Setup. If the DRPD setup fails, Error DRPD Ring appears.

- 4 Press OK when DRPD appears and start over from step 2.
	- $\mathscr{L}_{\mathsf{L}}$
- DRPD must be set up again if you re-assign your fax number, or connect the machine to another telephone line.
- After DRPD has been set up, call your fax number again to verify that the machine answers with a fax tone. Then have a call placed to a different number assigned to that same line to be sure the call is forwarded to the extension telephone or answering machine plugged into the EXT socket.

#### Receiving in secure receiving mode

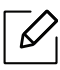

This feature may not be available depending on model or optional goods (see ["Features by](#page-7-0)  [model" on page 8\)](#page-7-0).

You may need to prevent your received faxes from being accessed by unauthorized people. Turn on secure receiving mode, then all incoming faxes go into memory. You can print the incoming faxes by entering the password.

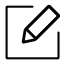

To use the secure receiving mode, activate the menu from  $\left( \sum_{i=1}^{\infty} (fax) \right)$  ... (Menu) > Fax Feature > Secure Receive on the control panel.

#### Printing received faxes

- 1 Select  $\bigcup$  (fax) > ... (Menu) > Fax Feature > Secure Receive > Print on the control panel.
- 2 Enter a four-digit password and press OK.
- $3$  The machine prints all of the faxes stored in memory.

### Receiving faxes in memory

Since your machine is a multi-tasking device, it can receive faxes while you are making copies or printing. If you receive a fax while you are copying or printing, your machine stores incoming faxes in its memory. Then, as soon as you finish copying or printing, the machine automatically prints the fax.

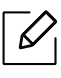

If fax is received and being printed, other copy and print jobs cannot be processed at the same time.

# <span id="page-101-0"></span>Forwarding a fax to another destination

You can set the machine to forward the received or sent fax to other destination by a fax. If you are out of office but have to receive the fax, this feature may be useful.

### <span id="page-101-1"></span>Forwarding a sent fax to another destination

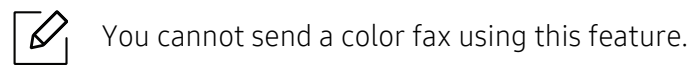

- 1 Place a single document face down on the document glass, or load the documents face up into the document feeder.
- 2 Press  $\mathcal{L} \equiv (fax) \rightarrow \cdots$  (Menu) > Fax Feature > Send Forward > Forward to Fax > On on the control panel.

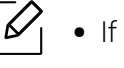

- If you selected On, you cannot send a fax manually (see ["Sending a fax manually" on](#page-93-0)  [page 94](#page-93-0)).
	- Forward options may not be available depending on model or optional goods (see ["Variety feature" on page 9\)](#page-8-0).
- $3$  Enter the destination fax number, email address, or server address and press OK.
- 4 Press  $(x)$  (**Cancel**) to return to ready mode. Subsequent sent faxes will be forwarded to the specified fax machine.

#### Forwarding a received fax

You can set the machine to forward the received or sent fax to other destination by a fax. If you are out of office but have to receive the fax, this feature may be useful.

#### 1 Press  $\mathcal{L}$  (fax) > ... (Menu) > Fax Feature > Rcv. Forward > Forward to Fax or Forward to PC > On on the control panel.

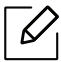

- Forward options may not be available depending on model or optional goods (see ["Variety feature" on page 9\)](#page-8-0).
- To set the machine to print out a fax when fax forwarding has been completed, select Forward&Print.
- 2 Enter the destination fax number, email address, or server address and press OK.
- $3$  Enter the starting time and ending time, then press OK.
- $4$  Press  $\otimes$  (Cancel) to return to ready mode. Subsequent sent faxes will be forwarded to the specified fax machine.

# <span id="page-103-0"></span>Adjusting the document settings

Before starting a fax, change the following settings according to your original's status to get the best quality.

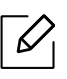

It may be necessary to press OK to navigate to lower-level menus for some models.

### Resolution

The default document settings produce good results when using typical text-based originals. However, if you send originals that are of poor quality, or contain photographs, you can adjust the resolution to produce a higher quality fax.

- 1 Select  $\mathcal{L}(\hat{f}(x)) > \cdots$  (Menu) > Fax Feature > Resolution on the control panel.
- 2 Select the option you want and press  $OK$ .
	- Standard: Originals with normal sized characters.
	- Fine: Originals containing small characters or thin lines or originals printed using a dot-matrix printer.
	- Super Fine: Originals containing extremely fine detail. Super Fine mode is enabled only if the machine with which you are communicating also supports the Super Fine resolution.

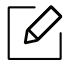

- For memory transmission, Super Fine mode is not available. The resolution setting is automatically changed to Fine.
- When your machine is set to **Super Fine** resolution and the fax machine with which you are communicating does not support **Super Fine** resolution, the machine transmits using the highest resolution mode supported by the other fax machine.
- Photo Fax: Originals containing shades of gray or photographs.
- $\overline{3}$  Press  $\otimes$  (Cancel) to return to ready mode.

#### **Darkness**

You can select the degree of darkness of the original document.

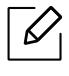

The darkness setting is applied to the current fax job. To change the default setting (see ["Fax" on page 114](#page-113-0)).

- 1 Select  $\leftarrow$  (fax) > ... (Menu) > Fax Feature > Darkness on the control panel.
- 2 Select a darkness level you want.
- $\overline{3}$  Press  $\circledR$  (Cancel) to return to ready mode.

# <span id="page-105-0"></span>Setting up the fax address book

This feature only supports fax model. You can set up speed number with the fax numbers you use frequently via HP Embedded Web Server and then easily and quickly enter fax numbers by entering the location numbers assigned to them in address book.

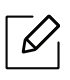

You cannot send a color fax via address book.

### Registering a speed dial number

- 1 Select  $\bigcup_i$  (fax) > (a) (Address Book) > New & Edit > Speed Dial on the control panel.
- $2$  Enter a speed dial number and press OK.

 $\mathscr{D}$ 

If an entry is already stored in the number you choose, the display shows the message to allow you to change it. To start over with another speed dial number, press  $\rightarrow$ (Back).

- $\overline{3}$  Enter the name you want and press OK.
- $4$  Enter the fax number you want and press OK.
- 5 Press the  $(x)$  (Cancel) button to return to ready mode.

### Using speed dial numbers

When you are prompted to enter a destination number while sending a fax, enter the speed dial number at which you stored the number you want.

## $\mathscr{D}$

- For a one-digit (0-9) speed dial number, press and hold the corresponding digit button on the number keypad for more than 2 seconds.
	- For a two- or three-digit speed dial number, press the first digit button(s) and then hold down the last digit button for more than 2 seconds.
- You can print the address book list by selecting  $\left( \sum_{i=1}^{\infty} (fax) \times \binom{n}{i} (Address Book) \times \text{Print.} \right)$

### Editing speed dial numbers

- 1 Select  $\leftarrow$  (fax) > (a) (Address Book) > New&Edit > Speed Dial on the control panel.
- $2$  Enter the speed dial number you want to edit and press OK.
- $\overline{3}$  Change the name and press OK.
- 4 Change the fax number and press  $\alpha$ K.
- $5$  Press  $\textcircled{x}$  (Cancel) to return to ready mode.

#### Registering a group dial number

- 1 Select  $\leftarrow$  (fax) > (a) (Address Book) > New&Edit > Group Dial on the control panel.
- $2$  Enter a group dial number and press OK.

 $\mathscr{D}_{1}$ 

If an entry is already stored in the number you choose, the display shows the message to allow you to change it. To start over with another speed dial number, press  $\trianglelefteq$ (Back).

- $\overline{3}$  Search by entering the first few letters of the speed dial's name to put in the group.
- 4 Select the name and number you want and press OK.
- 5 Select Yes when Add? appears.
- $6$  Repeat step 3 to include other speed dial numbers into the group.
- 7 When you have finished, select No when Another No.? appears and press OK.
- $8$  Press  $\textcircled{x}$  (Cancel) to return to ready mode.

### Editing group dial numbers

- 1 Select  $\left($   $\right)$  (fax) >  $\left($ **a**) (Address Book) > New & Edit > Group Dial on the control panel.
- $2$  Enter the group dial number you want to edit and press OK.
- $3$  Enter a new speed dial number to add and press OK, then Add? appears. Enter a speed dial number stored in the group and press OK, Delete? appears.
- $4$  Press OK to add or delete the number.
- 5 Repeat step 3 to add or delete more numbers.
- $6$  Select No at the Another No.? and press OK.
- $\sqrt{P}$  Press  $\left(\sqrt{2}\right)$  (**Cancel**) to return to ready mode.

#### Searching address book for an entry

There are two ways to search for a number in memory. You can either scan from A to Z sequentially, or you can search by entering the first letters of the name associated with the number.

- 1 Select ct  $\leftarrow$  (fax) > ( $\Omega$ ) (Address Book) > Search&Dial > Speed Dial or Group Dial on the control panel.
- 2 Enter All or ID and press OK.
- $3$  Press the name and number or the keypad button labeled with the letter you want to search.

For example, if you want to find the name "MOBILE," press the 6 button, which is labeled with "MNO."

4 Press  $\mathbb{R}$  (Cancel) to return to ready mode.
### Printing address book

You can check your (A) (Address Book) settings by printing a list.

- 1 Select ct  $\setminus$   $\Box$  (fax) >  $\circ$  (Address Book) > Print on the control panel.
- 2 Press OK.

The machine begins printing.

# Useful Setting Menus

This chapter explains how to browse the current status of your machine, and the method of setting for advanced machine setup.

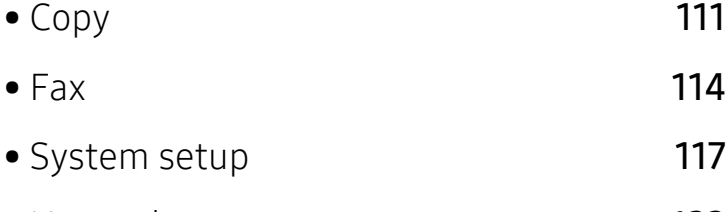

• [Network setup](#page-121-0) 122

# <span id="page-110-0"></span>Copy

## Copy feature

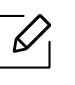

Some menus may not appear in the display depending on options or models. If so, it is not applicable to your machine (see ["Menu overview" on page 28\)](#page-27-0).

To change the menu options:

In copy mode, press  $\cdots$  (Menu) > Copy Feature on the control panel.

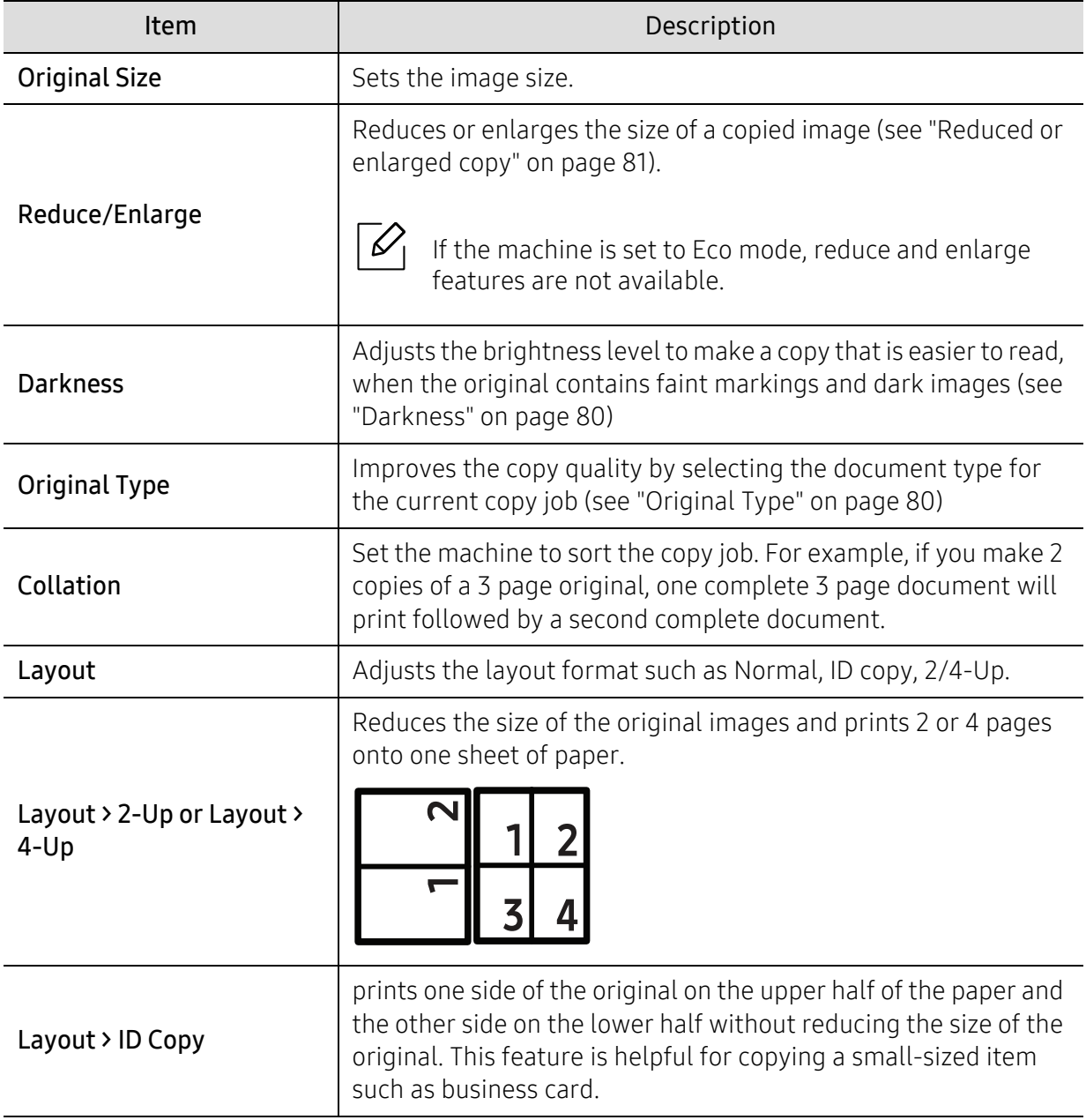

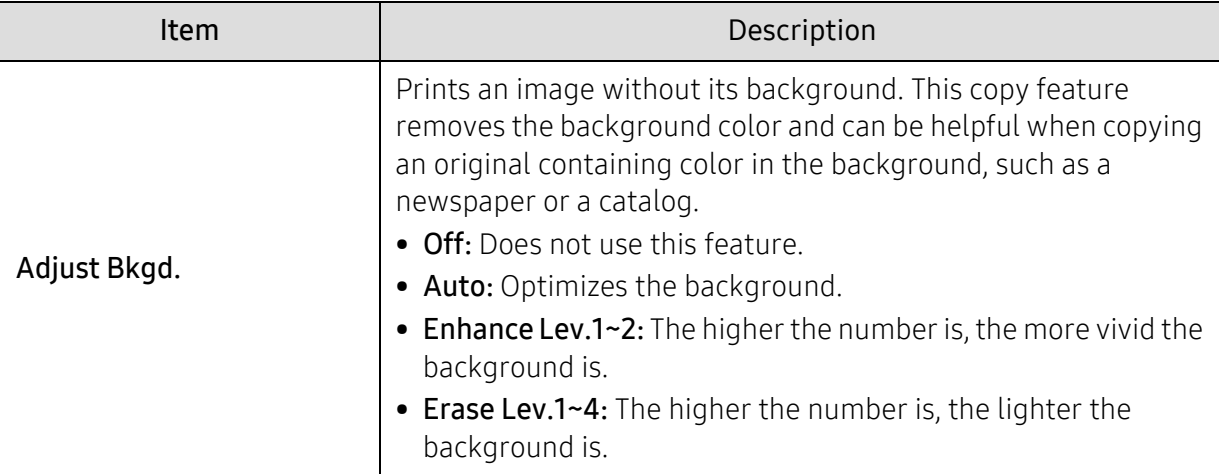

# Copy Setup

 $\mathscr{D}_1$ 

Some menus may not appear in the display depending on options or models. If so, it is not applicable to your machine (see ["Menu overview" on page 28\)](#page-27-0).

To change the menu options:

In copy mode, press  $\bullet \bullet \bullet$  (Menu) > Copy Setup on the control panel.

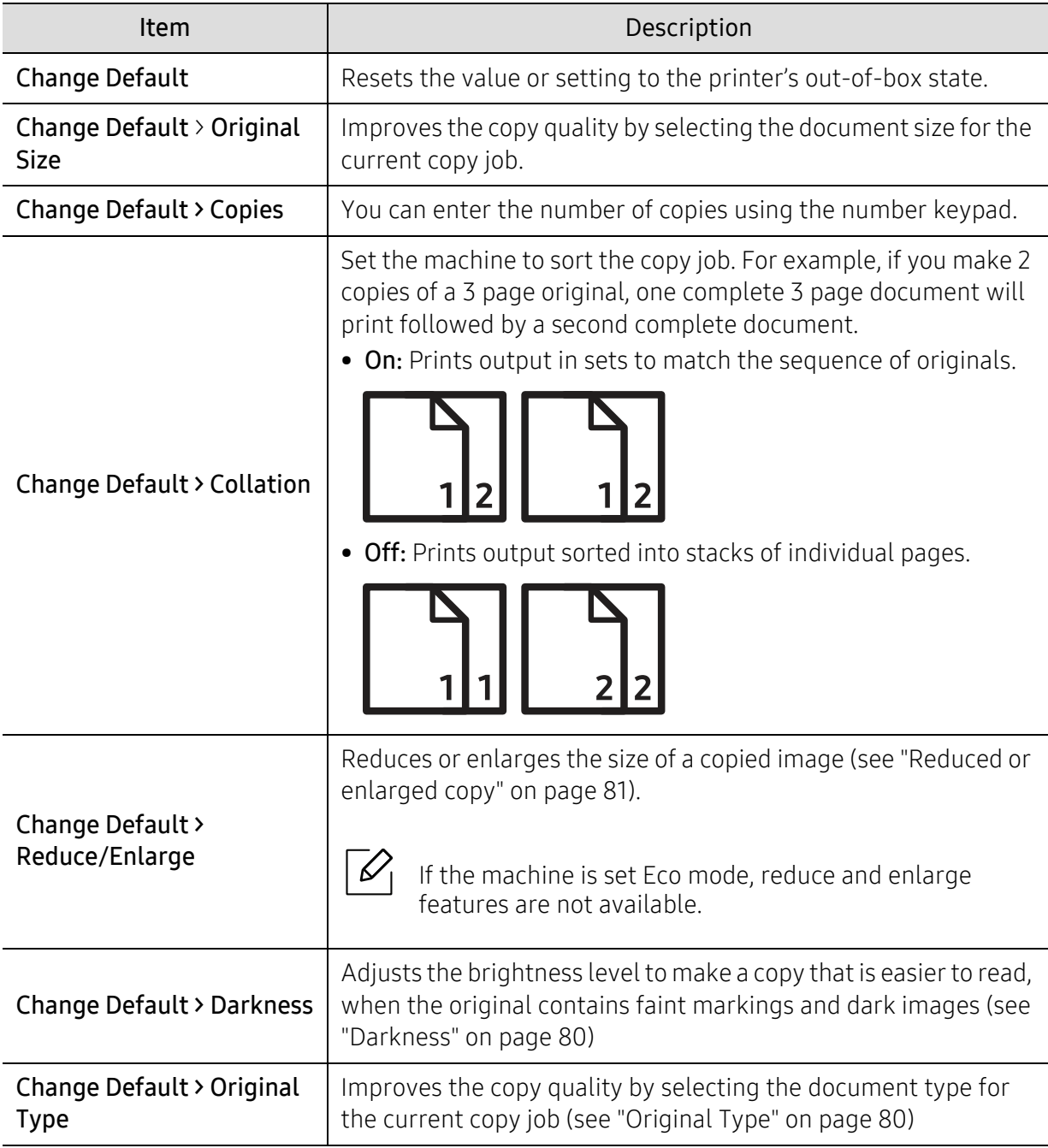

# <span id="page-113-0"></span>Fax

### Fax Feature

 $\mathscr{D}_1$ 

Some menus may not appear in the display depending on options or models. If so, it is not applicable to your machine (see ["Menu overview" on page 28\)](#page-27-0).

To change the menu options:

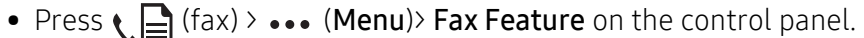

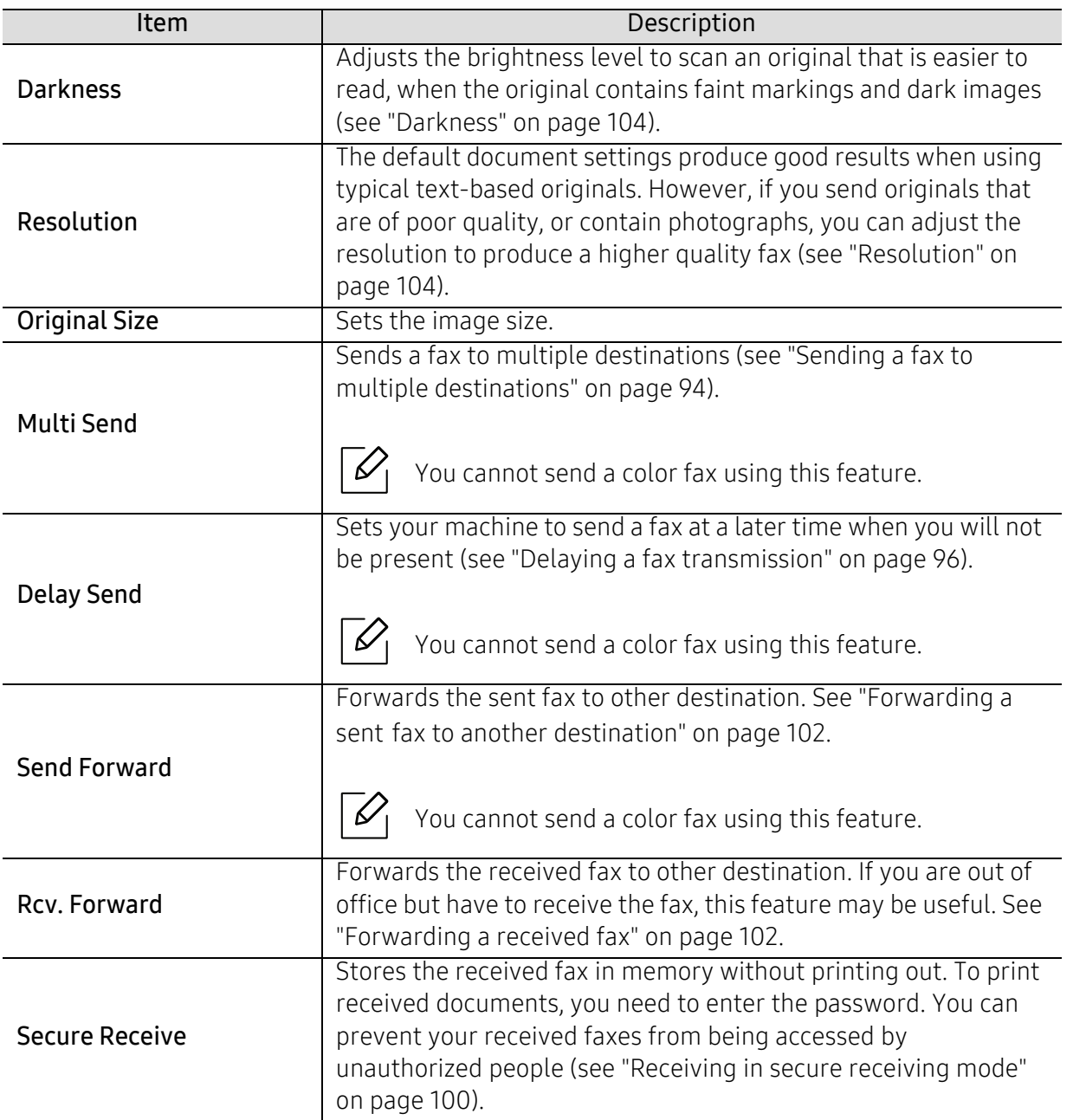

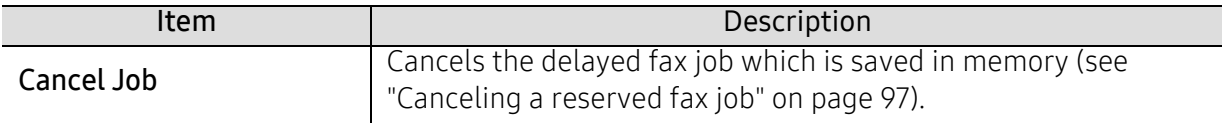

#### Sending setup

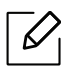

Some menus may not appear in the display depending on options or models. If so, it is not applicable to your machine (see ["Menu overview" on page 28\)](#page-27-0).

To change the menu options:

• Press  $\leftarrow$   $\leftarrow$  (fax) > ... (Menu) > Fax Setup > Sending on the control panel.

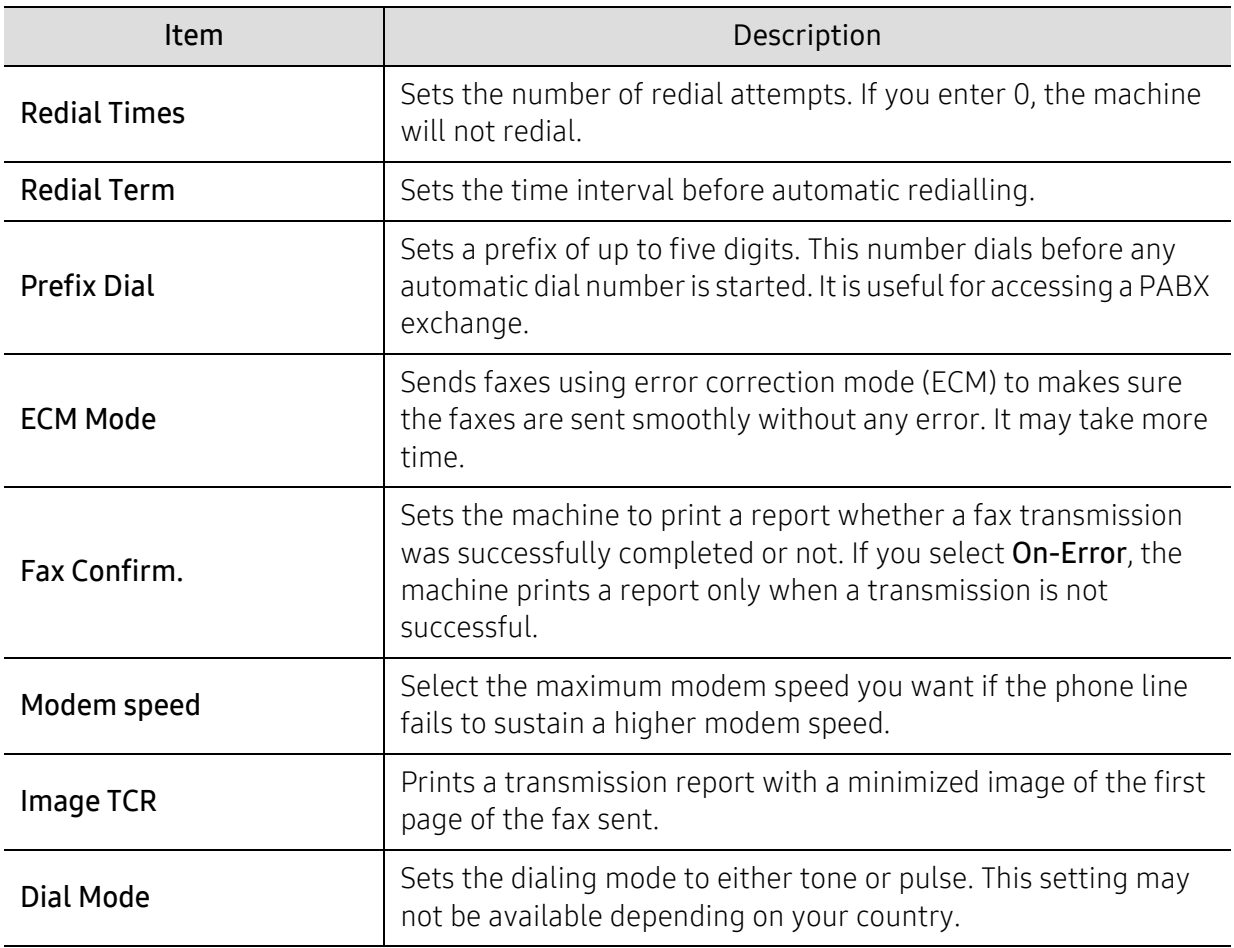

### Receiving setup

 $\mathscr{D}_1$ 

Some menus may not appear in the display depending on options or models. If so, it is not applicable to your machine (see ["Menu overview" on page 28\)](#page-27-0).

To change the menu options:

• Press  $\leftarrow$  (fax) > ... (Menu) > Fax Setup > Receiving on the control panel.

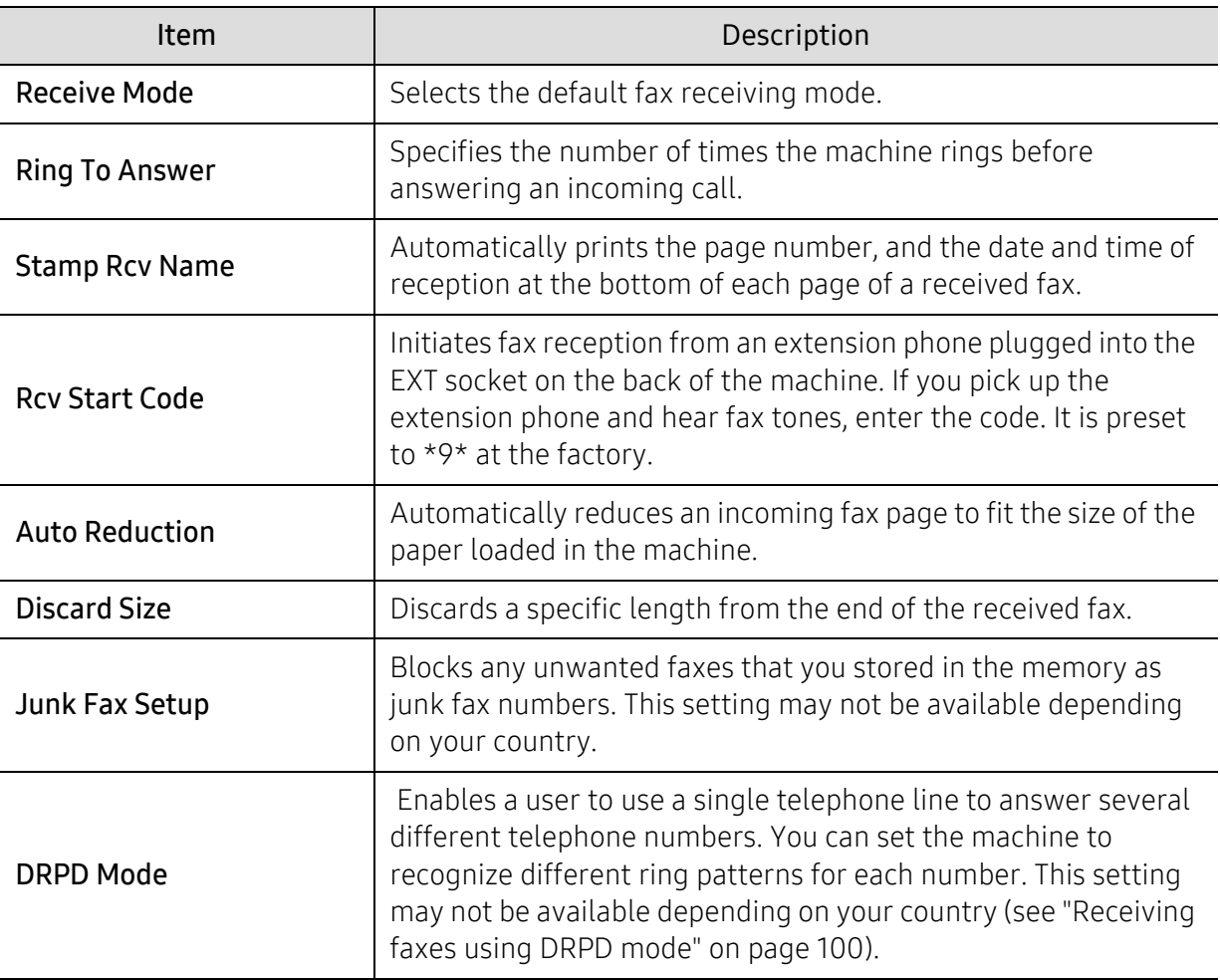

### Another setup

 $\overline{\mathscr{L}}_1$ 

Some menus may not appear in the display depending on options or models. If so, it is not applicable to your machine (see ["Menu overview" on page 28\)](#page-27-0).

To change the menu options:

• Press  $\leftarrow$  (fax) > ... (Menu) > Fax Setup on the control panel.

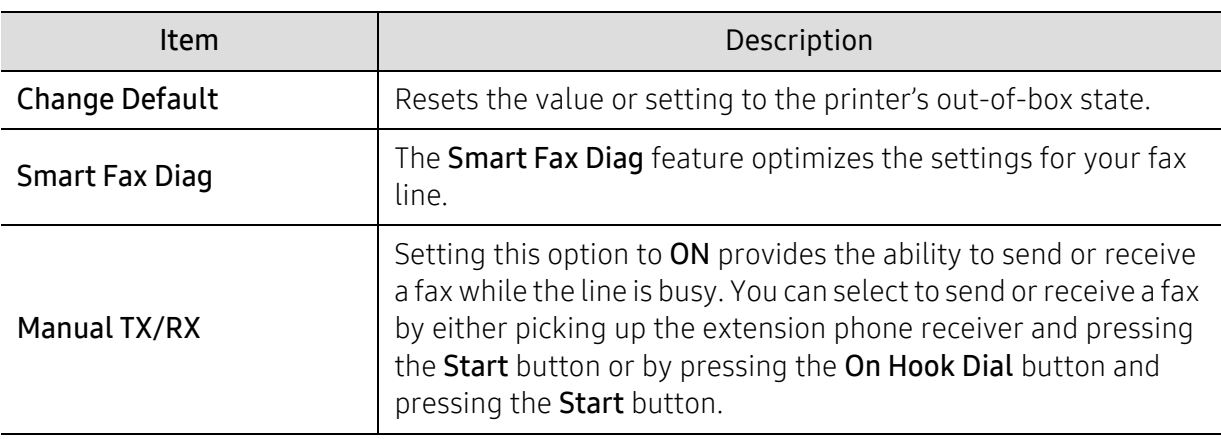

# <span id="page-116-0"></span>System setup

### Machine setup

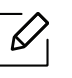

Some menus may not appear in the display depending on options or models. If so, it is not applicable to your machine (see ["Menu overview" on page 28\)](#page-27-0).

To change the menu options:

• Press ... (Menu) > System Setup > Machine Setup on the control panel.

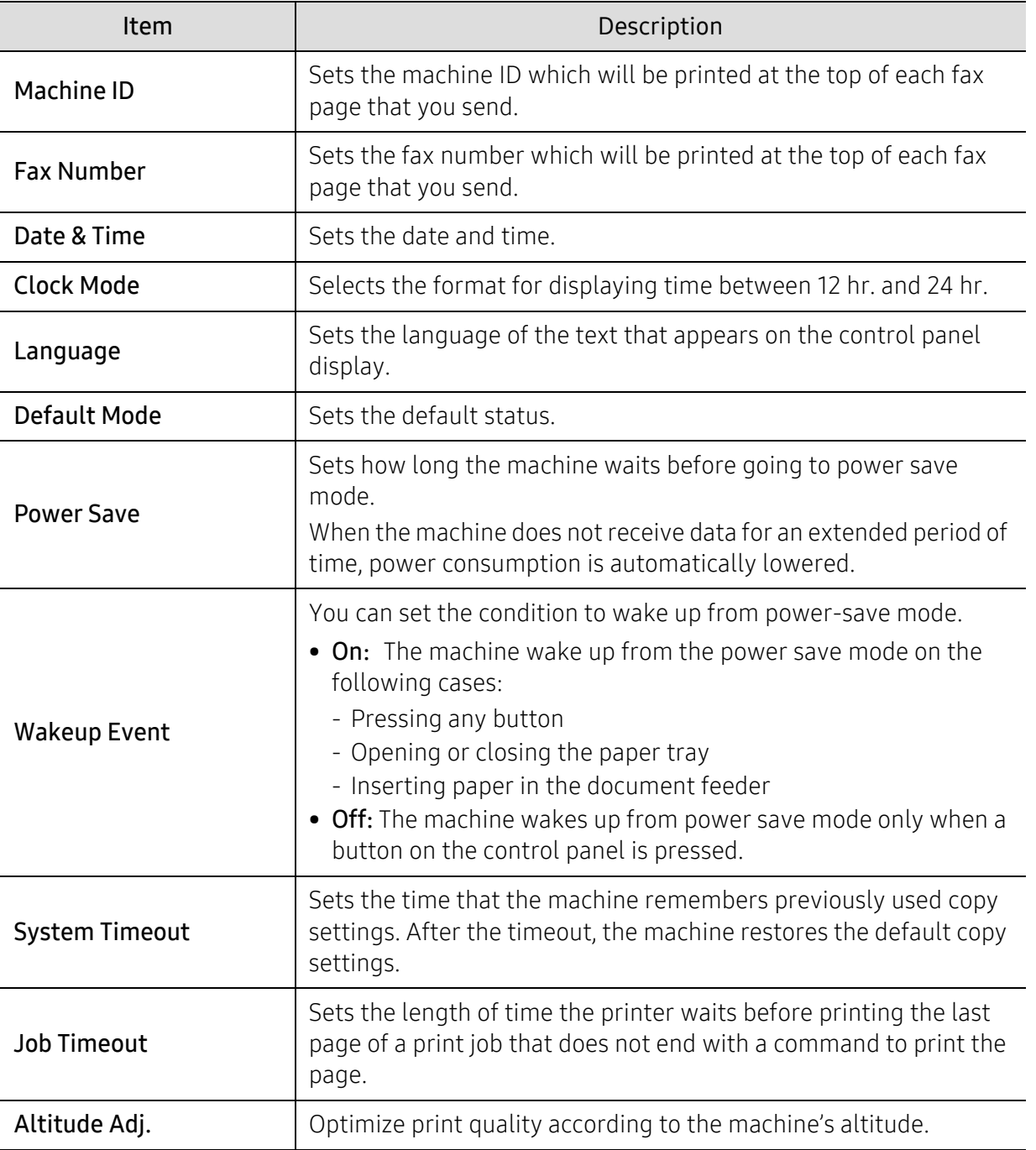

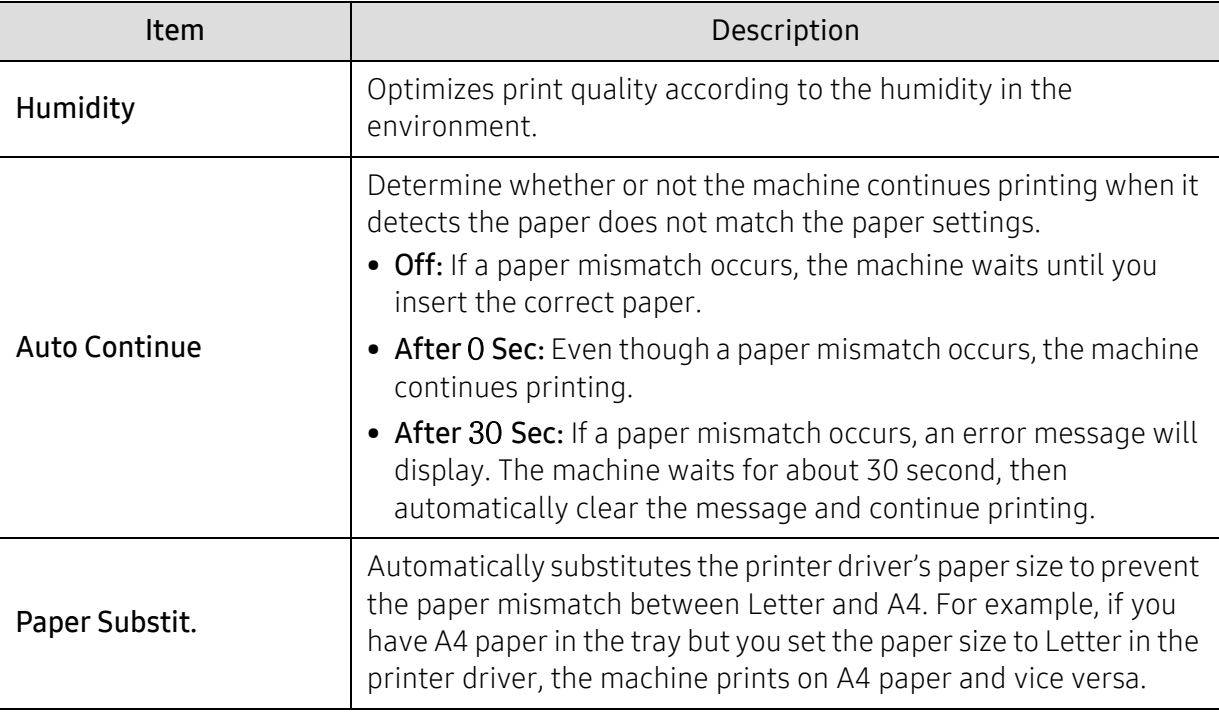

### Paper setup

 $\overline{\mathscr{L}}_1$ 

Some menus may not appear in the display depending on options or models. If so, it is not applicable to your machine (see ["Menu overview" on page 28\)](#page-27-0).

To change the menu options:

#### • Press ... (Menu) > System Setup > Paper Setup on the control panel.

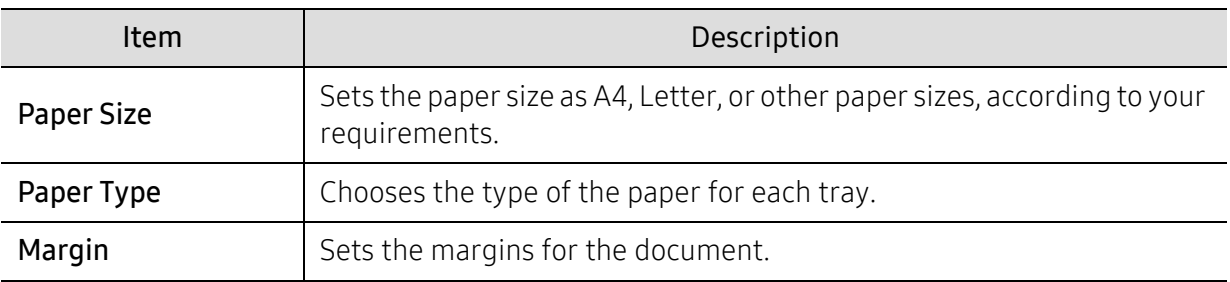

### Sound / Volume

 $\mathscr{D}_{1}$ 

Some menus may not appear in the display depending on options or models. If so, it is not applicable to your machine (see ["Menu overview" on page 28\)](#page-27-0).

#### To change the menu options:

• Press ... (Menu) > System Setup > Sound/Volume on the control panel.

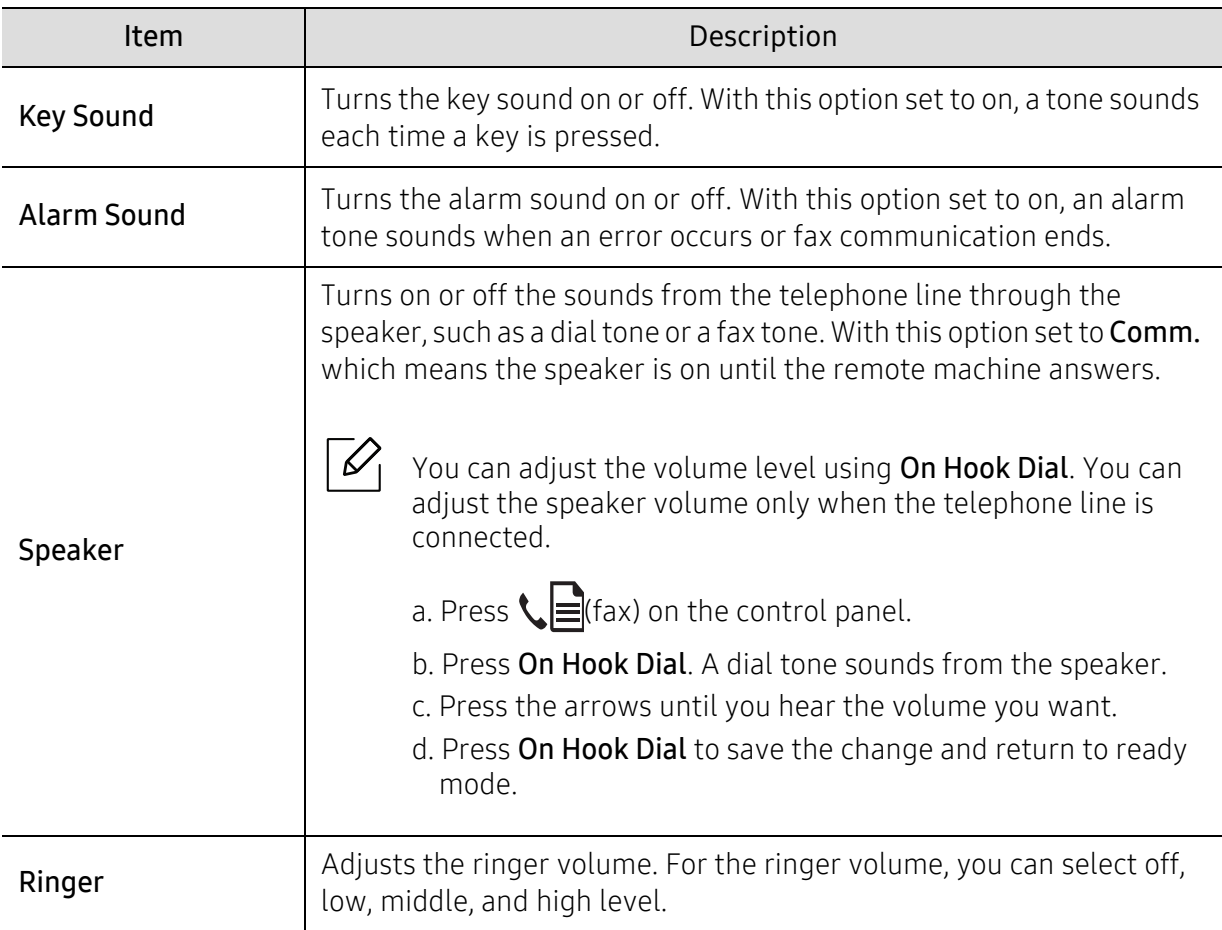

### Report

Some menus may not appear in the display depending on options or models. If so, it is not  $\mathscr{L}_{\mathsf{I}}$ applicable to your machine (see ["Menu overview" on page 28\)](#page-27-0).

To change the menu options:

• Press ... (Menu) > System Setup > Report on the control panel.

| ltem           | Description                                             |
|----------------|---------------------------------------------------------|
| Configuration  | Prints a report on the machine's overall configuration. |
| Supplies Info. | Prints supplies' information page.                      |

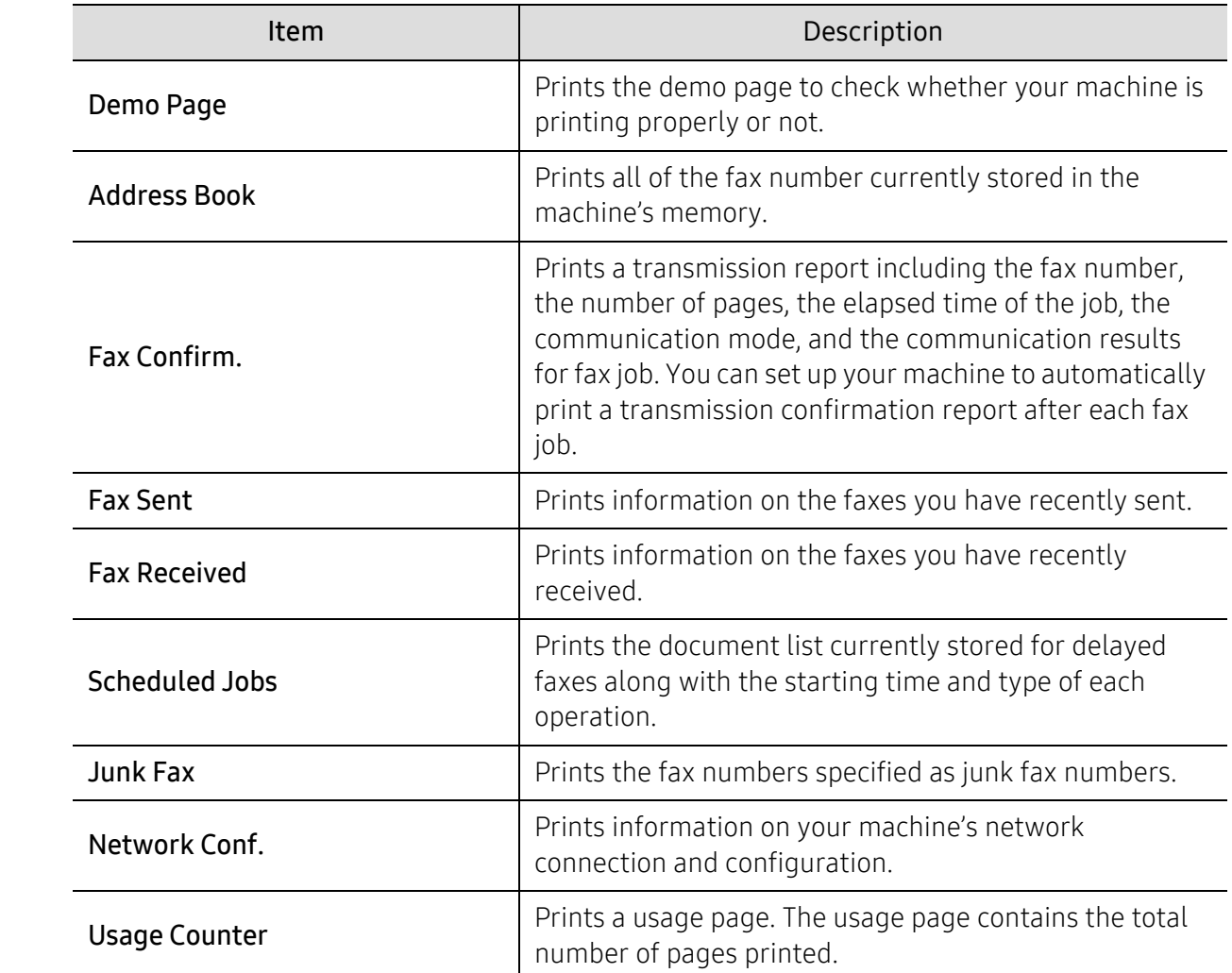

## Maintenance

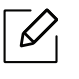

Some menus may not appear in the display depending on options or models. If so, it is not applicable to your machine (see ["Menu overview" on page 28\)](#page-27-0).

To change the menu options:

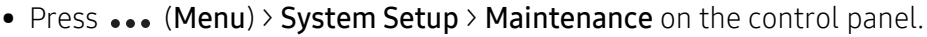

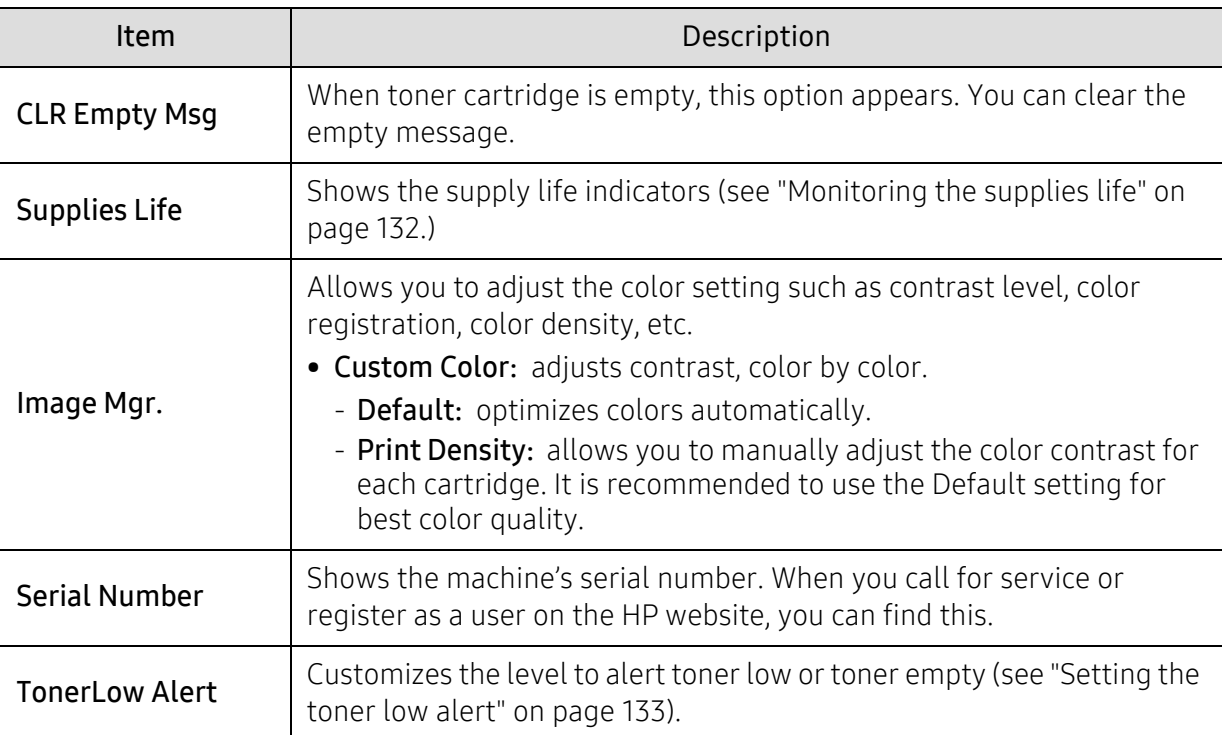

# <span id="page-121-0"></span>Network setup

 $\overline{\mathscr{L}}_1$ 

Some menus may not appear in the display depending on options or models. If so, it is not applicable to your machine (see ["Menu overview" on page 28\)](#page-27-0).

#### • Press ... (Menu)> Network on the control panel.

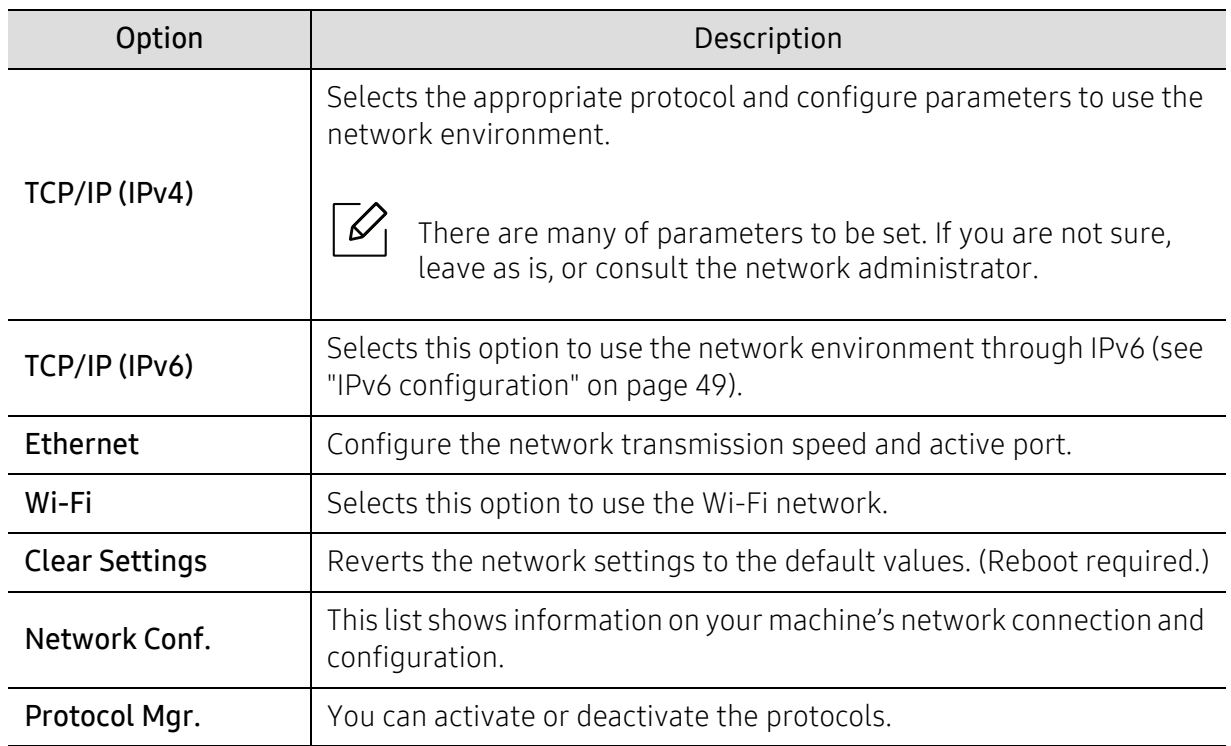

# **Maintenance**

This chapter provides information about purchasing supplies, accessories and maintenance parts available for your machine.

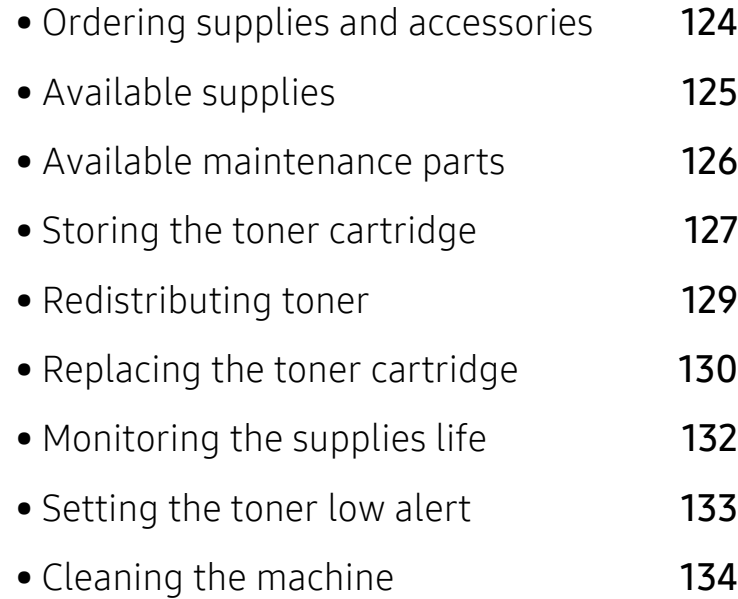

# <span id="page-123-0"></span>Ordering supplies and accessories

 $\overline{\mathscr{L}}_1$ 

Available accessories may differ from country to country. Contact your sales representatives to obtain the list of available supplies, and maintenance parts.

[To order HP-authorized supplies, accessories, and maintenance parts, contact your local HP](https://store.hp.com/)  dealer or the retailer where you purchased your machine. You can also visit https://store.hp.com/, and then select your country/region to obtain the contact information for service.

# <span id="page-124-0"></span>Available supplies

When supplies reach the end of their life spans, you can order the followings of supplies for your machine:

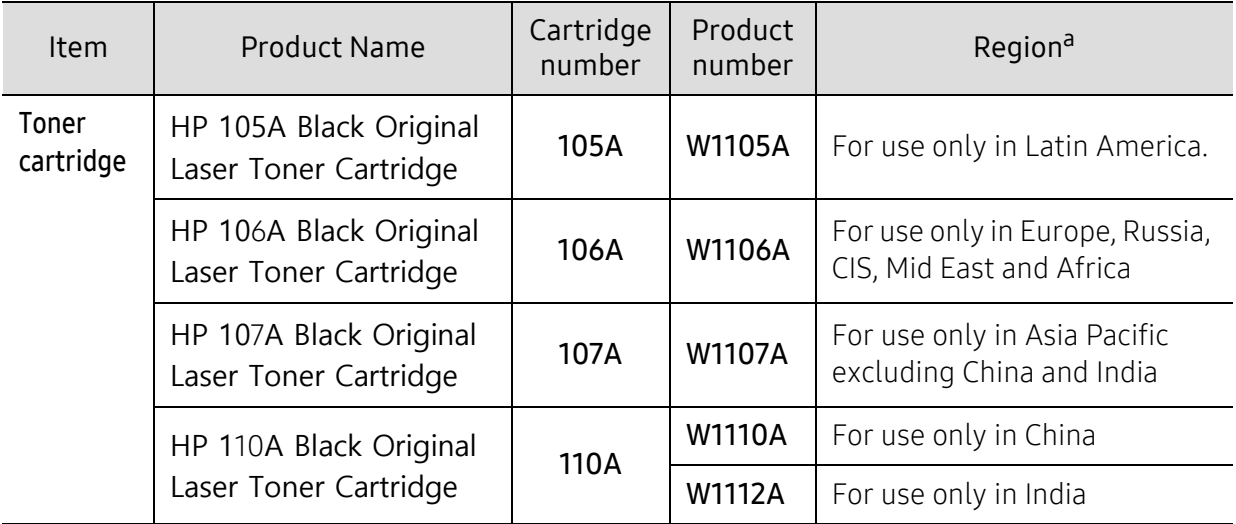

a.When purchasing new toner cartridges or other supplies, these must be purchased in the same country as the machine you are using. Otherwise, new toner cartridges or other supplies will be incompatible with your machine due to different configurations of toner cartridges and other supplies according to the specific country conditions.

 $\mathscr{L}$ 

Depending on the options, percentage of image area and job mode used, the toner cartridge's lifespan may differ.

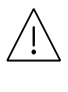

HP does not recommend using non-genuine HP toner cartridge such as refilled or remanufactured toner. HP cannot guarantee non-genuine HP toner cartridge's quality. Service or repair required as a result of using non-genuine HP toner cartridges will not be covered under the machine's warranty.

# <span id="page-125-0"></span>Available maintenance parts

You need to replace the maintenance parts at specific intervals to keep the machine in the best condition and avoid print quality and paper feeding problems resulting from the worn-out parts. Maintenance parts are mostly rollers, belts and pads. However, the replacement period and parts may differ depending on the model. Replacing maintenance parts can be performed only by an authorized service provider, dealer, or the retailer where you bought the machine. To purchase maintenance parts, contact the retailer where you bought the machine. The replacement period for the maintenance parts is informed by the "Printer Status" program. Or on the UI (User Interface) if your machine supports a display screen. The replacement period varies based on the operating system used, computing performance, application software, connecting method, paper type, paper size, and job complexity.

# <span id="page-126-0"></span>Storing the toner cartridge

Toner cartridges contain components that are sensitive to light, temperature and humidity. HP suggests users follow these recommendations to ensure optimal performance, highest quality, and longest life from your new HP toner cartridge.

Store this cartridge in the same environment in which the printer will be used. This should be in controlled temperature and humidity conditions. The toner cartridge should remain in its original and unopened package until installation – if original packaging is not available, cover the top opening of the cartridge with paper and store in a dark cabinet.

Opening the cartridge package prior to use dramatically shortens its useful shelf and operating life. Do not store on the floor. If the toner cartridge is removed from the printer, follow the instructions below to store the toner cartridge properly.

- Store the cartridge inside the protective bag from the original package.
- Store lying flat (not standing on end) with the same side facing up as if it were installed in the machine.
- Do not store consumables in any of the following conditions:
	- Temperature greater than 40°C (104°F).
	- Humidity range less than 20% or greater than 80%.
	- An environment with extreme changes in humidity or temperature.
	- Direct sunlight or room light.
	- Dusty places.
	- A car for a long period of time.
	- An environment where corrosive gases are present.
	- An environment with salty air.

### Handling instructions

- Do not touch the surface of the photo conductive drum in the cartridge.
- Do not expose the cartridge to unnecessary vibrations or shock.
- Never manually rotate the drum, especially in the reverse direction; this can cause internal damage and toner spillage.

#### Toner cartridge usage

HP does not recommend or approve the use of non-HP brand toner cartridges in your printer including generic, store brand, refilled, or remanufactured toner cartridges.

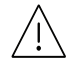

HP's printer warranty does not cover damage to the machine caused by the use of a refilled, remanufactured, or non-HP brand toner cartridges.

### Estimated cartridge life

Estimated cartridge life (the life of the toner cartridge yield) depends on the amount of toner that print jobs require. The actual print yield may vary depending on the print density of the pages you print on, operating environment, percentage of image area, printing interval, media type and/or media size. For example, if you print a lot of graphics, the consumption of the toner is higher and you may need to change the cartridge more often.

# <span id="page-128-0"></span>Redistributing toner

You can temporarily improve print quality by redistributing the remaining toner in the cartridge. In some cases, white streaks or light printing will still occur even after you have redistributed the toner.

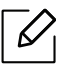

Illustrations in this user's guide may differ from your machine depending on the model and options installed. Check your machine type (see ["Front view" on page 18\)](#page-17-0).

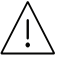

- To prevent damage to the toner cartridge, do not expose it to light for more than a few minutes. Cover it with a piece of paper, if necessary.
	- Do not touch the green area of the toner cartridge. Use the handle on the cartridge to avoid touching this area.
	- If toner gets on your clothing, wipe it off with a dry cloth and wash clothing in cold water. Hot water sets toner into fabric.
	- When opening a scanner hold the document feeder and scanner together.

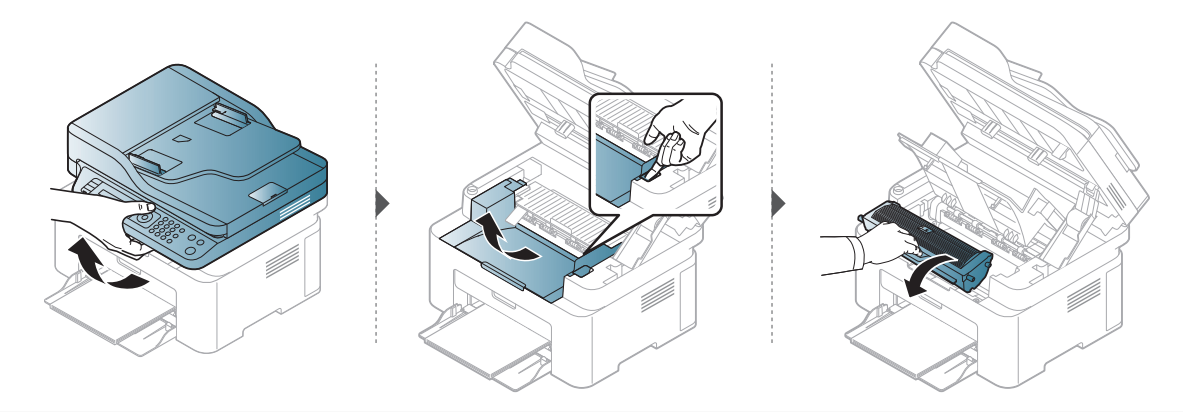

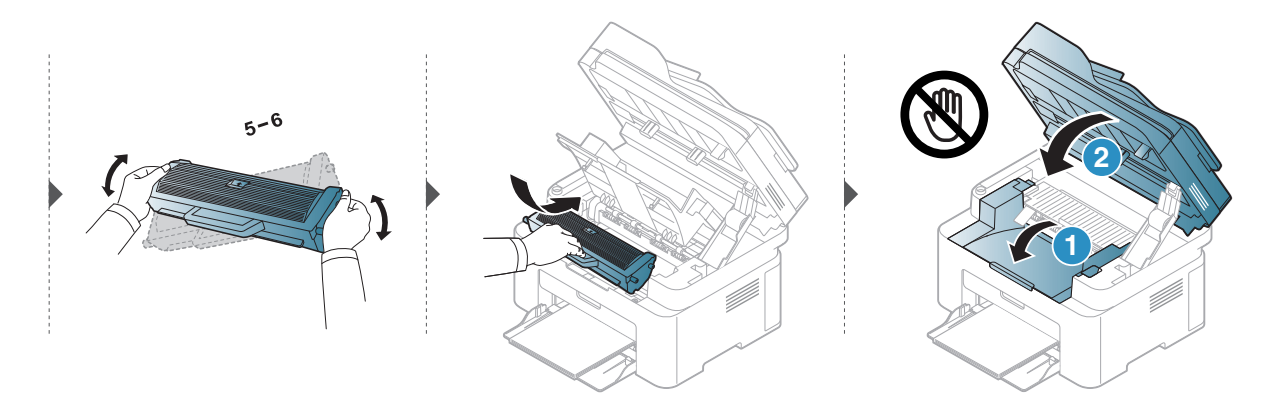

# <span id="page-129-0"></span>Replacing the toner cartridge

When the toner cartridge needs to be replaced, check the type of the toner cartridge for your machine (see ["Available supplies" on page 125](#page-124-0)).

• Shake the toner cartridge thoroughly, it will increase the initial print quality.  $\omega$ 

• Illustrations in this user's guide may differ from your machine depending on the model and options installed. Check your machine type (see ["Front view" on page 18\)](#page-17-0).

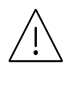

- To prevent damage to the toner cartridge, do not expose it to light for more than a few minutes. Cover it with a piece of paper, if necessary.
- Do not touch the green area of the toner cartridge. Use the handle on the cartridge to avoid touching this area.
- Do not use sharp objects such as a knife or scissors to open the toner cartridge package. They might scratch the drum of the cartridge.
- If toner gets on your clothing, wipe it off with a dry cloth and wash clothing in cold water. Hot water sets toner into fabric.
- When opening a scanner unit, hold the document feeder and scanner together.

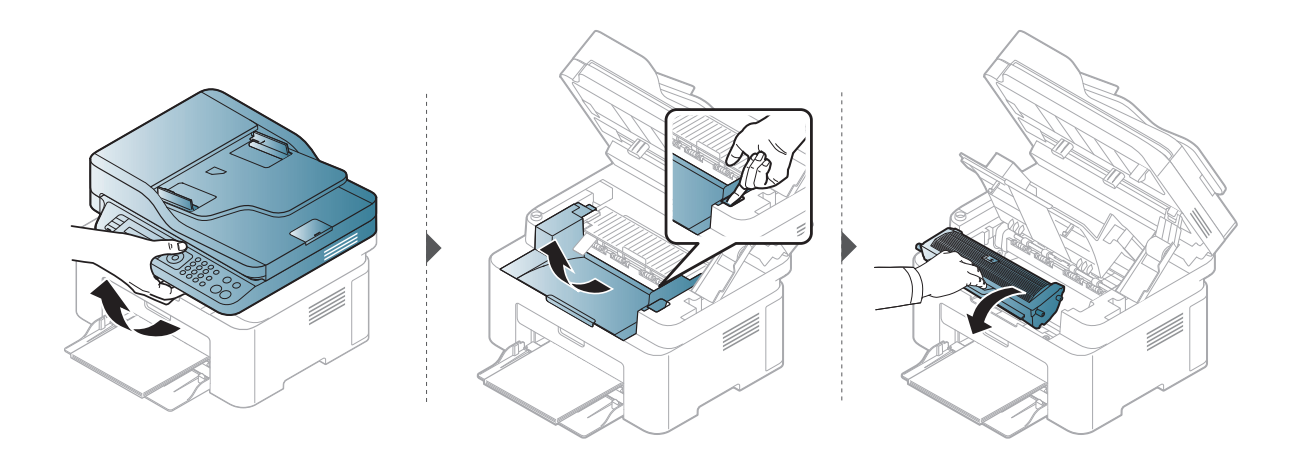

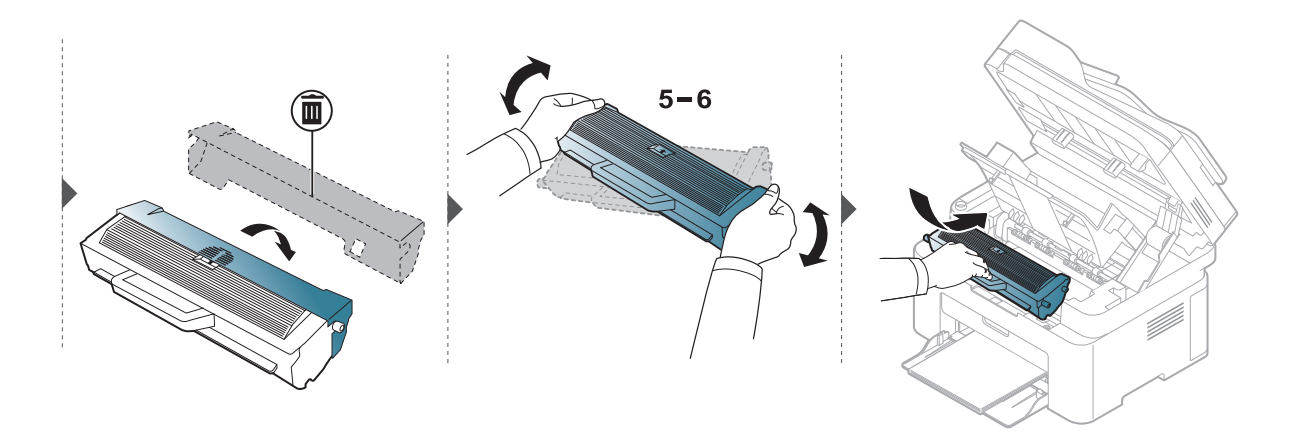

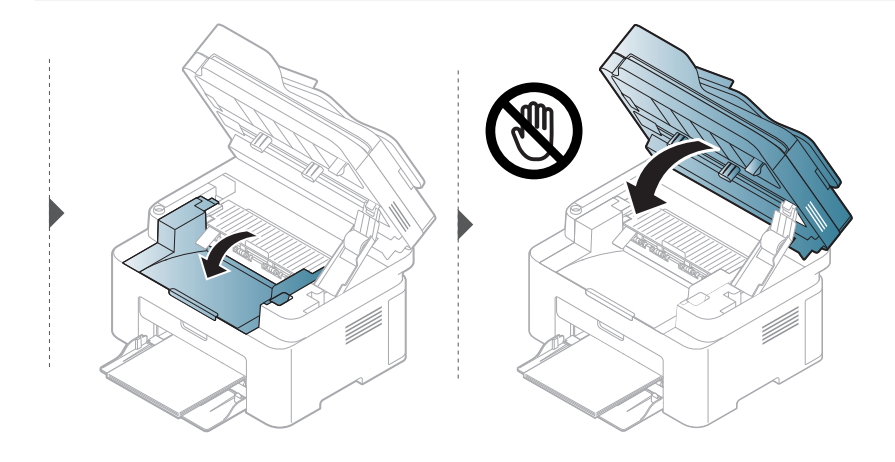

# <span id="page-131-1"></span><span id="page-131-0"></span>Monitoring the supplies life

If you experience frequent paper jams or printing problems, check the number of pages the machine has printed or scanned. Replace the corresponding parts, if necessary.

- 1 Select  $\cdots$  (Menu) > System Setup > Report on the control panel.
- 2 Select the option you want and press OK.
	- Total: Displays the total number of pages printed.
	- ADF Scan: Displays the number of pages printed by using the document feeder.
	- Platen Scan: Displays the number of pages scanned by using scanner glass.
	- Supplies Info.: Prints the supply information page.
- $\overline{3}$  Press  $\otimes$  (Cancel) to return to ready mode.

# <span id="page-132-1"></span><span id="page-132-0"></span>Setting the toner low alert

If the amount of toner in the cartridge is low, a message or LED informing the user to change the toner cartridge appears. You can set the option for whether or not this message or LED appears.

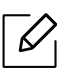

- Accessing menus may differ from model to model (see ["Accessing the menu" on page](#page-27-1)  [28](#page-27-1)).
- It may be necessary to press OK to navigate to lower-level menus for some models.
- 1 Select ... (Menu) > System Setup > Maintenance > TonerLow Alert on the control panel.
- 2 Select the option you want.
- 3 Press OK to save the selection.

# <span id="page-133-0"></span>Cleaning the machine

If printing quality problems occur or if you use your machine in a dusty environment, you need to clean your machine regularly to keep it in the best printing condition and use your machine longer.

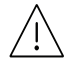

- Cleaning the cabinet of the machine with cleaning materials containing large amounts of alcohol, solvents, or other strong substances can discolor or distort the cabinet.
	- If your machine or the surrounding area is contaminated with toner, we recommend you use a cloth or tissue dampened with water to clean it. If you use a vacuum cleaner, toner blows in the air and might be harmful to you.

### Cleaning the outside or the display screen

Clean the machine cabinet or the display screen with a soft, lint-free cloth. Dampen the cloth slightly with water, but be careful not to let any water drip onto or into the machine.

## Cleaning the inside

During the printing process, paper, toner, and dust particles can accumulate inside the machine. This buildup can cause print quality problems, such as toner specks or smearing. Cleaning the inside of the machine clears and reduces these problems.

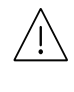

- To prevent damage to the toner cartridge, do not expose it to light for more than a few minutes. Cover it with a piece of paper, if necessary.
- Do not touch the green area of the toner cartridge. Use the handle on the cartridge to avoid touching this area.
- Use a dry lint free cloth when cleaning the inside of the machine, be careful not to damage the transfer roller or any other inside parts. Do not use solvents such as benzene or thinner. Printing quality problems can occur and cause damage to the machine.

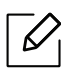

• Use a dry lint-free cloth to clean the machine.

- Turn the machine off and unplug the power cord. Wait for the machine to cool down. If your machine has a power switch, turn the power switch off before cleaning the machine.
- Illustrations in this user's guide may differ from your machine depending on the model and options installed. Check your machine type (see ["Front view" on page 18\)](#page-17-0).
- When opening a scanner, hold the document feeder and scanner together.

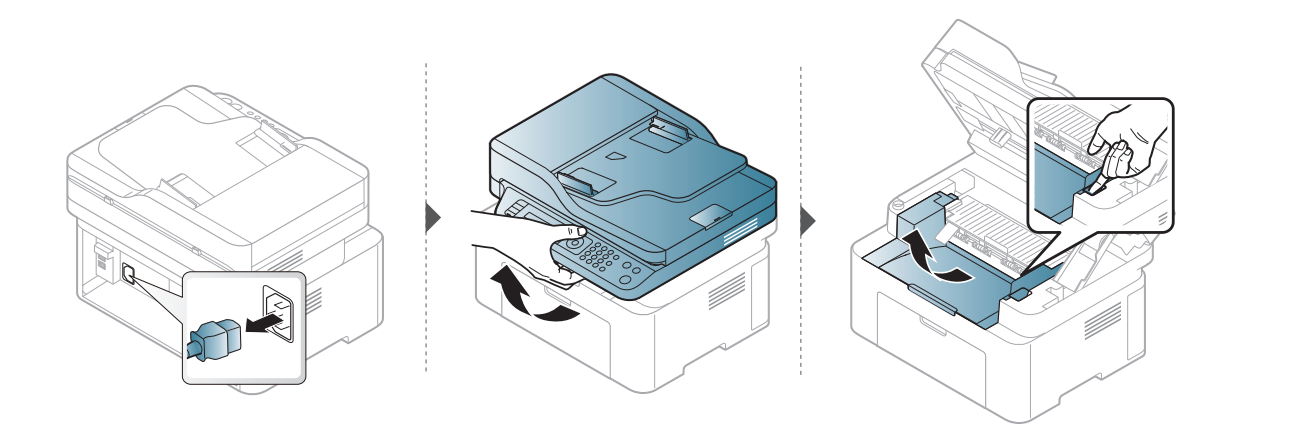

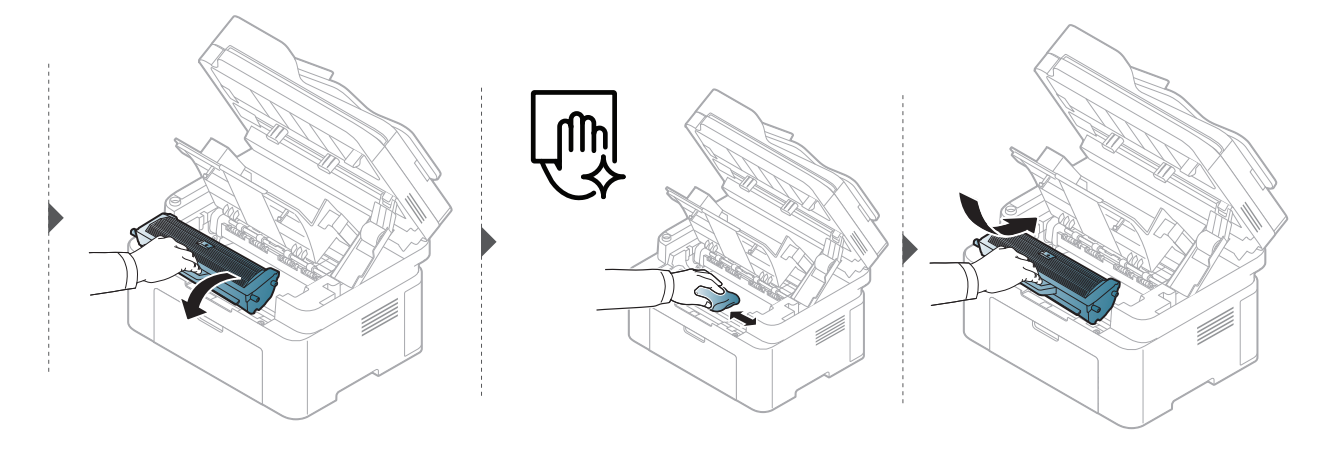

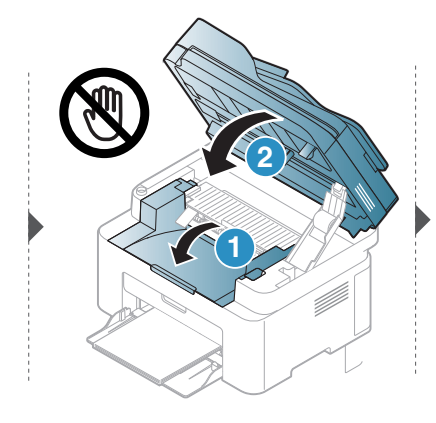

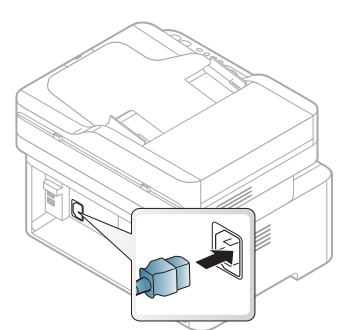

# Cleaning the pickup roller

- Turn the machine off and unplug the power cord. Wait for the machine to cool down. If  $\mathscr{D}_{1}$ your machine has a power switch, turn the power switch off before cleaning the machine.
	- Illustrations on this user's guide may differ from your machine depending on its options or models. Check your machine type (see ["Front view" on page 18\)](#page-17-0).

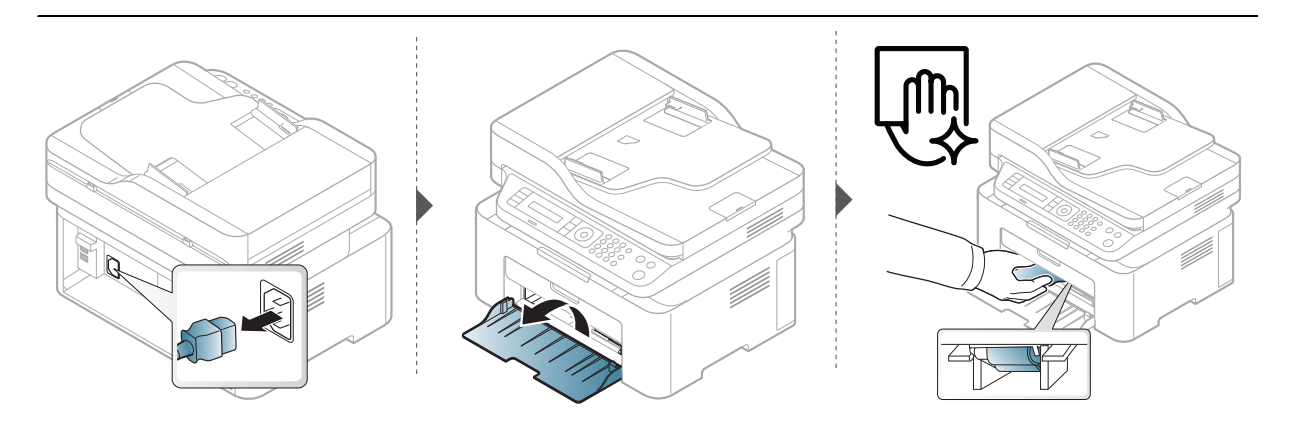

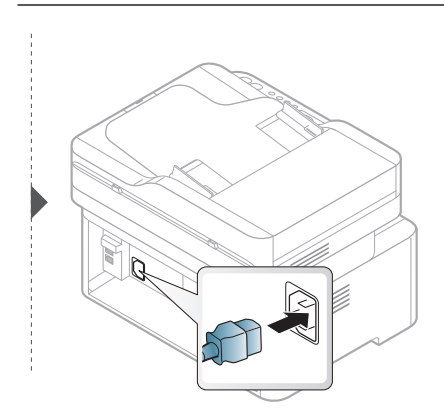

## Cleaning the scanner

Keeping the scanner clean helps ensure the best possible copies. We suggest that you clean the scanner at the start of each day and during the day as needed.

- Turn the machine off and unplug the power cord. Wait for the machine to cool down. If your machine has a power switch, turn the power switch off before cleaning the machine.
	- Illustrations on this user's guide may differ from your machine depending on its options or models. Check your machine type (see ["Front view" on page 18\)](#page-17-0).
- 1 Slightly dampen a soft, lint-free cloth or paper towel with water.
- 2 Lift and open the scanner lid.
- $3$  Wipe the surface of the scanner until it is clean and dry.

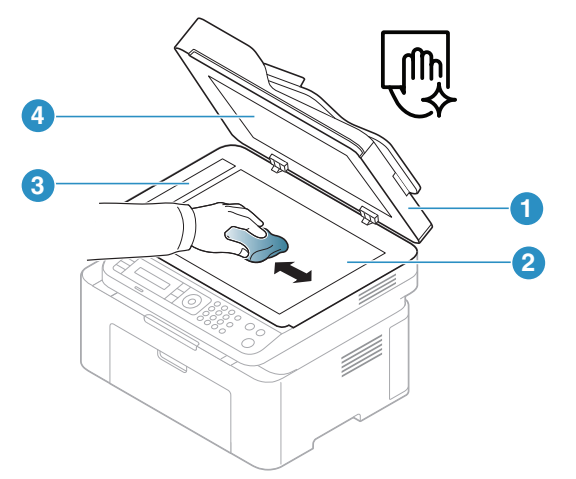

- 1. Scanner lid
- 2. Scanner glass
- 3. Document feeder glass
- 4. White Sheet
- 4 Close the scanner lid.

# Troubleshooting

This chapter gives helpful information for what to do if you encounter an error.

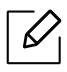

This chapter gives helpful information for what to do if you encounter an error. If your machine has a display screen, check the message on the display screen first to solve the error.

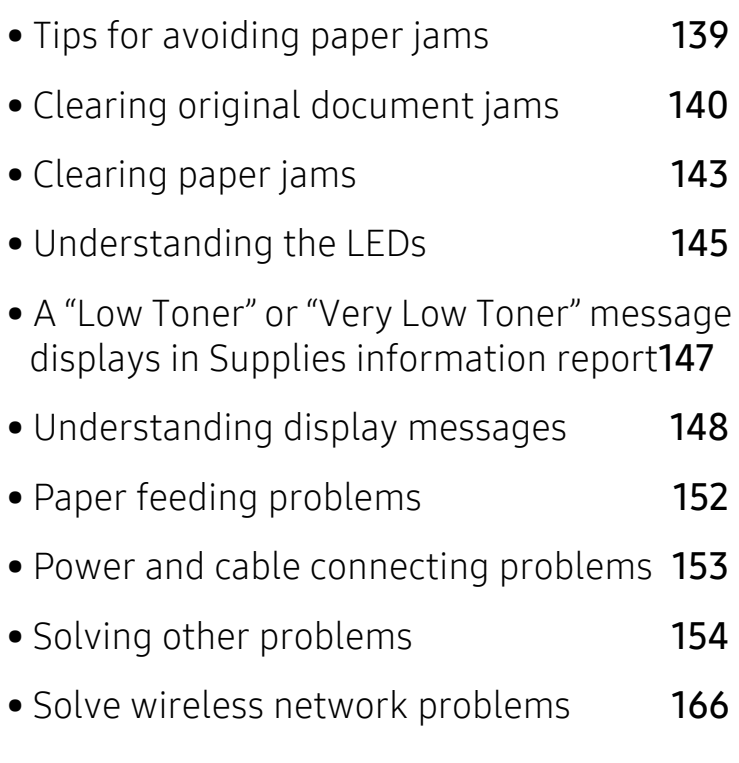

# <span id="page-138-0"></span>Tips for avoiding paper jams

By selecting the correct media s, most paper jams can be avoided. To avoid paper jams, refer to the following guidelines:

- Ensure that the adjustable guides are positioned correctly (see ["Tray overview" on page 37](#page-36-0)).
- Do not remove paper from the tray while your machine is printing.
- Flex, fan, and straighten paper before loading.
- Do not use creased, damp, or highly curled paper.
- Do not mix papers in a tray.
- Use only recommended print media (see ["Print media specifications" on page 171\)](#page-170-0).

# <span id="page-139-0"></span>Clearing original document jams

When an original document jams in the document feeder, a warning message appears on the display.

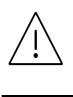

 $\varnothing$ 

 $\mathscr{L}$ 

To avoid tearing the document, remove the jammed document slowly and carefully.

To prevent document jams, use the scanner glass for thick, thin or mixed paper- originals.

## Original paper jam in front of scanner

- Illustrations in this user's guide may differ from your machine depending on the model and options installed. Check your machine type (see ["Front view" on page 18\)](#page-17-0).
	- This troubleshooting may not be available depending on model or optional goods (see ["Variety feature" on page 9](#page-8-0)).

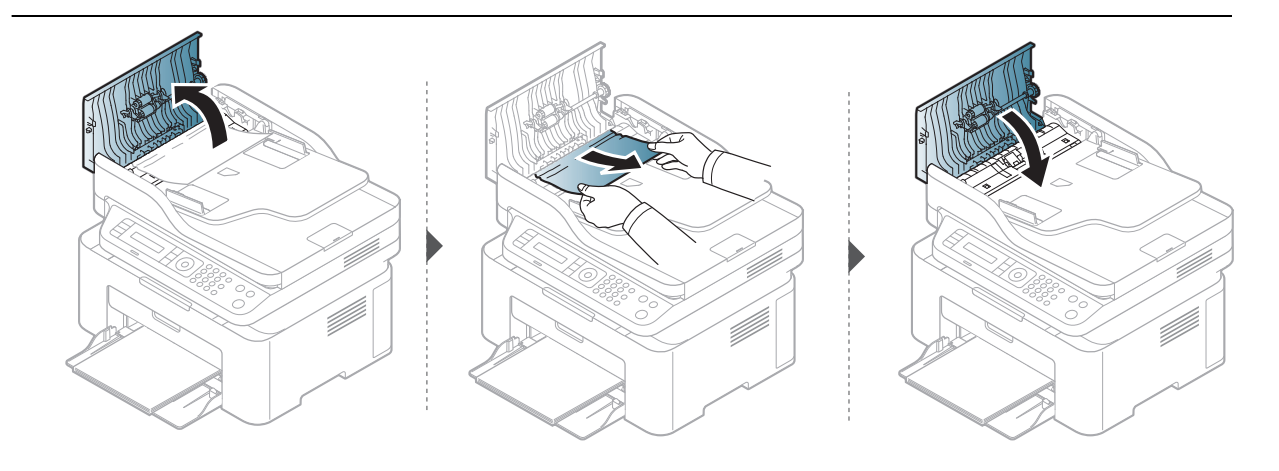

# Original paper jam inside of scanner

 $\mathscr{D}_{\mathcal{C}}$ 

- Illustrations in this user's guide may differ from your machine depending on the model and options installed. Check your machine type (see ["Front view" on page 18\)](#page-17-0).
	- This troubleshooting may not be available depending on model or optional goods (see ["Variety feature" on page 9](#page-8-0)).

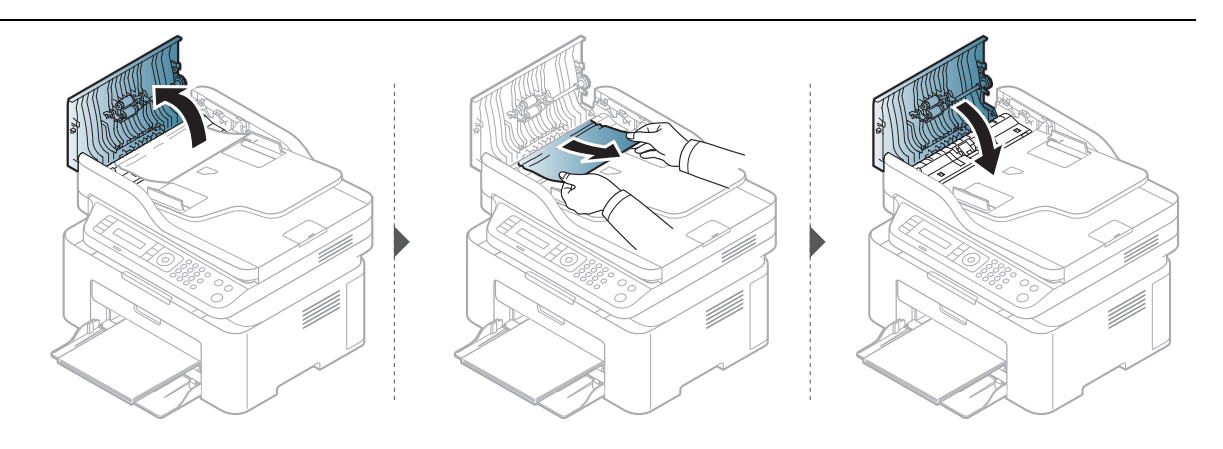

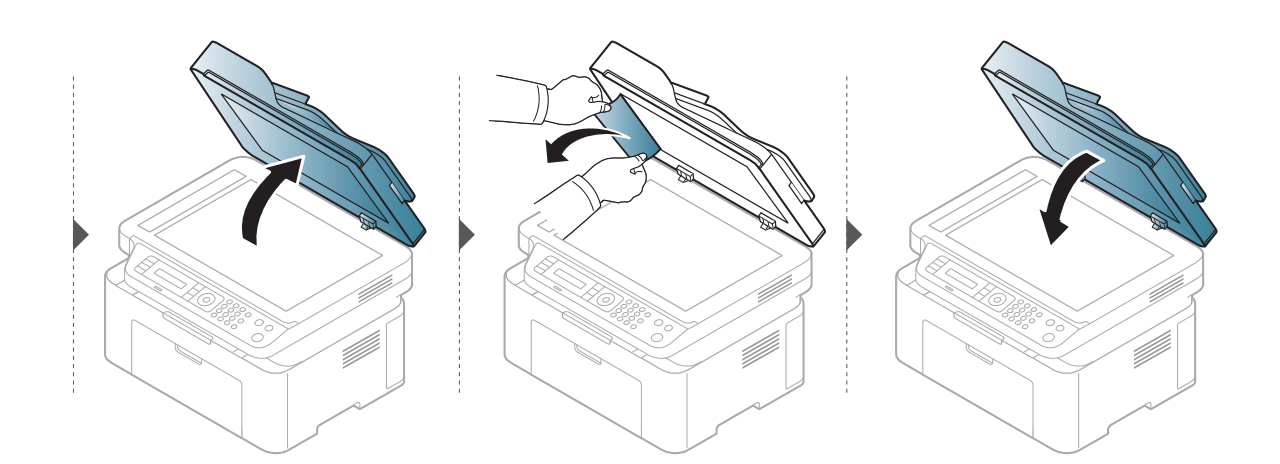

### Original paper jam in exit area of scanner

- Illustrations in this user's guide may differ from your machine depending on the model  $\mathscr{L}$ and options installed. Check your machine type (see ["Front view" on page 18\)](#page-17-0).
	- This troubleshooting may not be available depending on model or optional goods (see ["Front view" on page 18\)](#page-17-0).

1 Remove any remaining pages from the document feeder.

2 Gently remove the jammed paper from the document feeder.

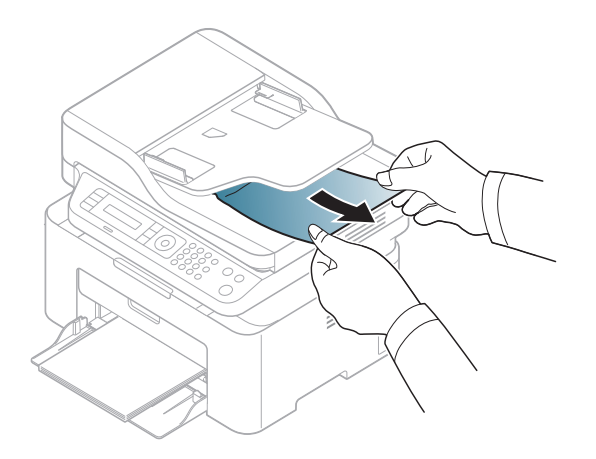

# <span id="page-142-0"></span>Clearing paper jams

 $\varnothing$ 

To avoid tearing the paper, pull the jammed paper out slowly and gently.

### In tray

 $\overline{\mathscr{L}}_1$ 

Illustrations in this user's guide may differ from your machine depending on the model and options installed. Check your machine type (see ["Front view" on page 18\)](#page-17-0).

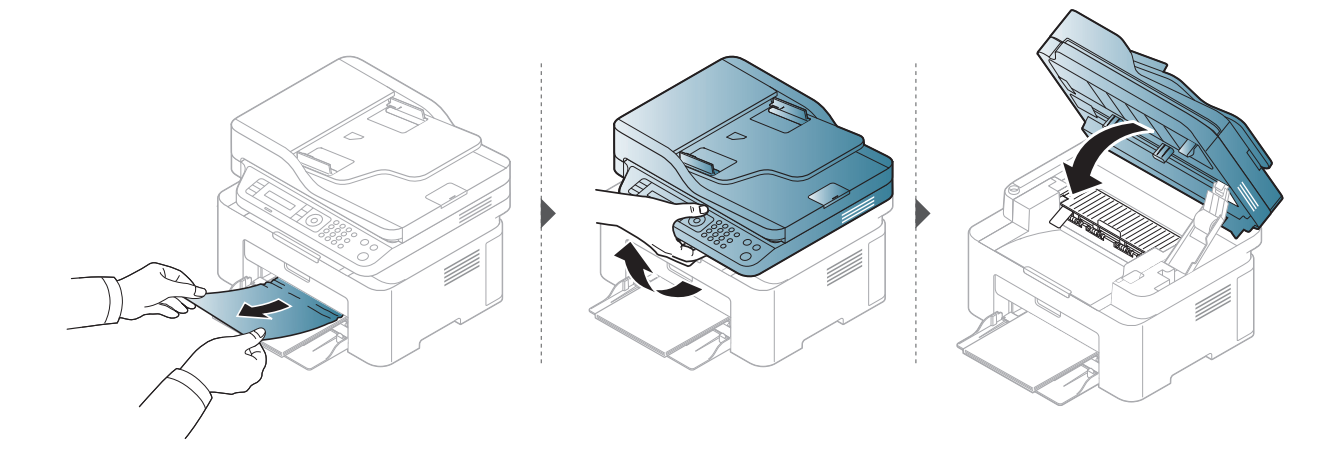

### Inside the machine

 $\boxed{\triangle}$ 

• The fuser area is hot. Take care when removing paper from the machine.

• Illustrations in this user's guide may differ from your machine depending on the model and options installed. Check your machine type (see ["Front view" on page 18\)](#page-17-0).

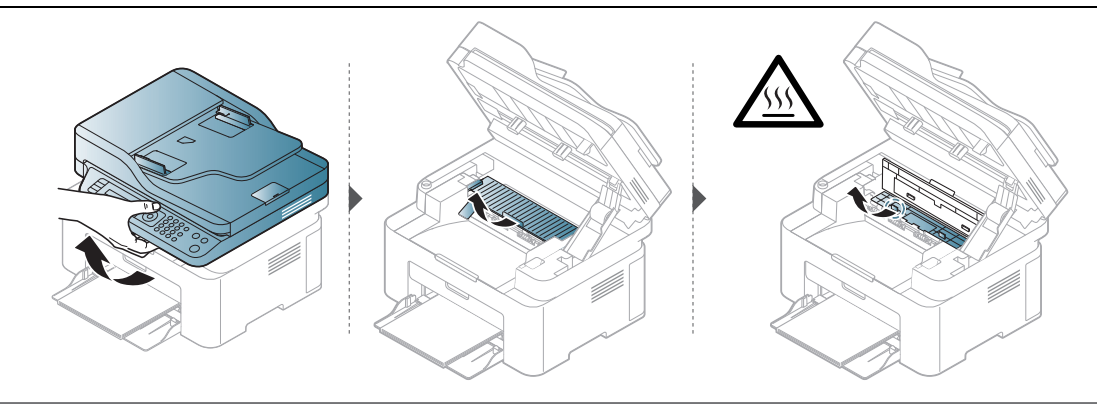

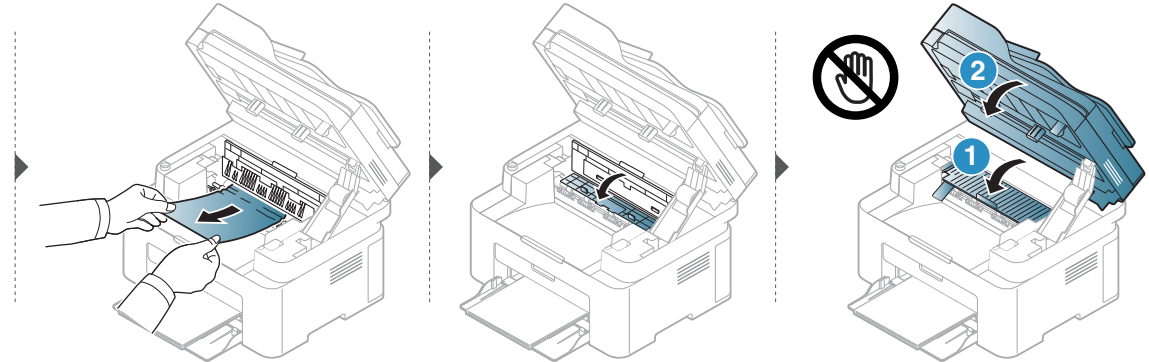

If you do not see the paper in this area, stop and go to next step:

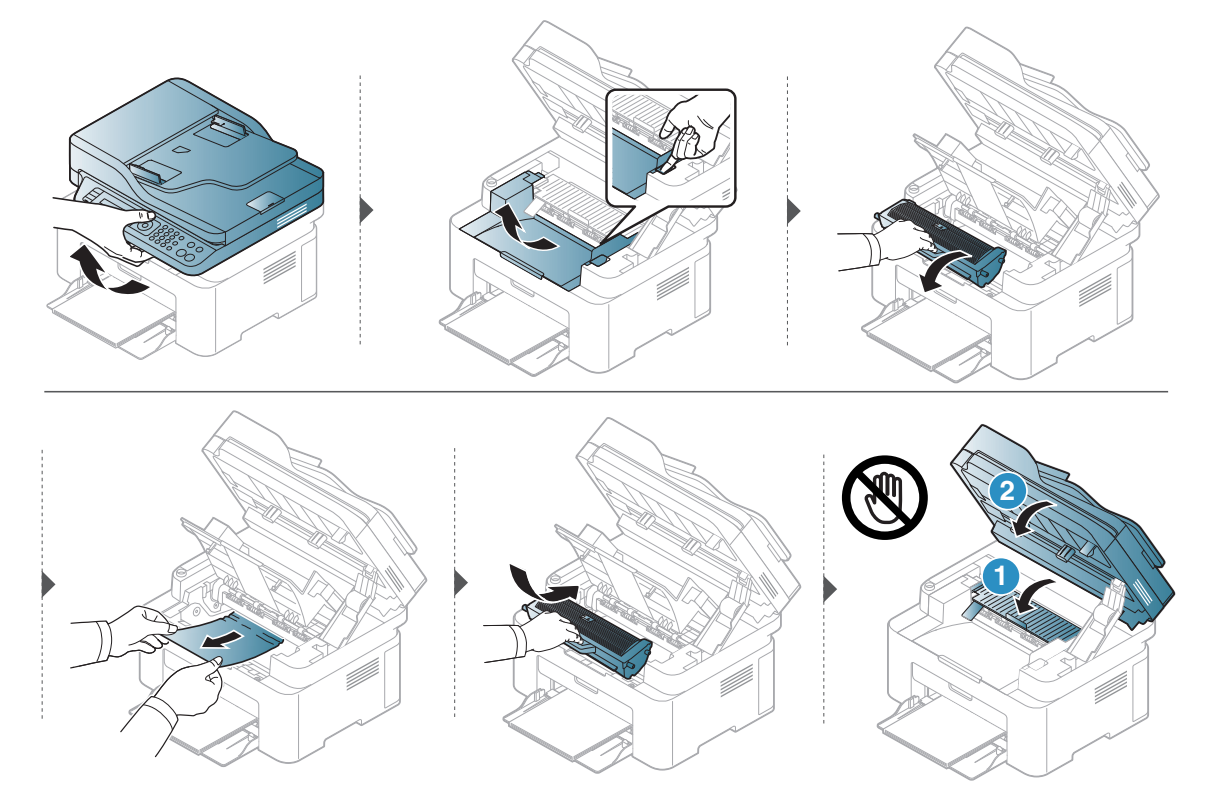
# Understanding the LEDs

The color of the LED indicates the machine's current behavior.

- Some LEDs may not be available depending on model or country (see ["Control panel](#page-21-0)   $\mathscr{D}_{1}$ [overview" on page 22](#page-21-0)).
	- To resolve the error, look at the error message and its instructions from the troubleshooting part (see ["Understanding display messages" on page 148](#page-147-0)).
	- If the problem persists, call a service representative.

#### Status LED

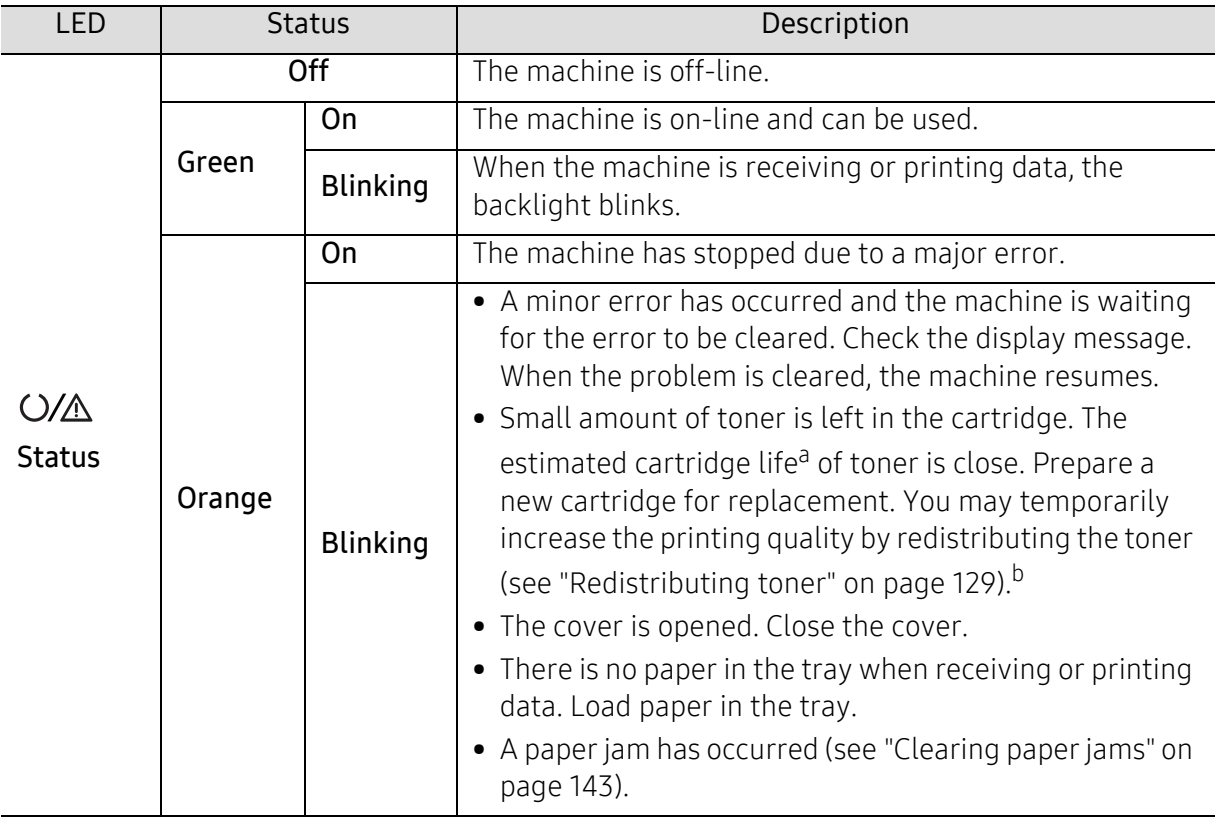

a.Estimated cartridge life means the expected or estimated toner cartridge life, which indicates the average capacity of print-outs and is designed pursuant to ISO/IEC 19752. The number of pages may be affected by operating environment, percentage of image area, printing interval, graphics, media and media size. Some amount of toner may remain in the cartridge even when orange LED is on and the printer stops printing.

b.Some LEDs may not be available depending on model or country (see ["Control panel overview" on page](#page-21-0)  [22\)](#page-21-0).

## Wireless LED/ Power LED

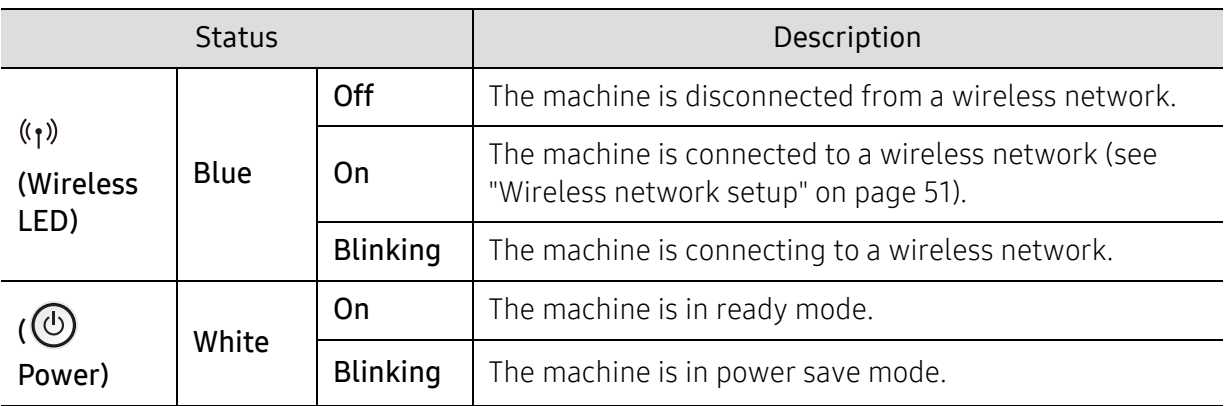

# A "Low Toner" or "Very Low Toner" message displays in Supplies information report

Low Toner: The printer indicates when a toner cartridge level is low. Actual cartridge life remaining may vary. Consider having a replacement available to install when print quality is no longer acceptable. The cartridge does not need to be replaced now.

Very Low Toner: The printer indicates when the Toner cartridge level is very low. Actual cartridge life remaining may vary. Consider having a replacement available to install when print quality is no longer acceptable. The cartridge does not need to be replaced now unless the print quality is no longer acceptable.

Once an HP toner cartridge has reached Very Low Toner, HP's Premium Protection Warranty on that toner cartridge has ended.

To the machine prints supplies information report:

- 1 Select  $\cdots$  (Menu) > System Setup > Report > Supplies Info. on the control panel.
- 2 Press OK.

The machine begins printing.

# <span id="page-147-0"></span>Understanding display messages

Messages appear on the control panel display to indicate the machine's status or errors. Refer to the tables below to understand the messages' and their meaning, and correct the problem, if necessary.

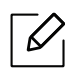

- If a message is not in the table, reboot the power and try the printing job again. If the problem persists, call a service representative.
- When you call for service, provide the service representative with the contents of display message.
- Some messages may not appear depending on the model and options installed.
- [error number] indicates the error number.

#### Paper Jam-related messages

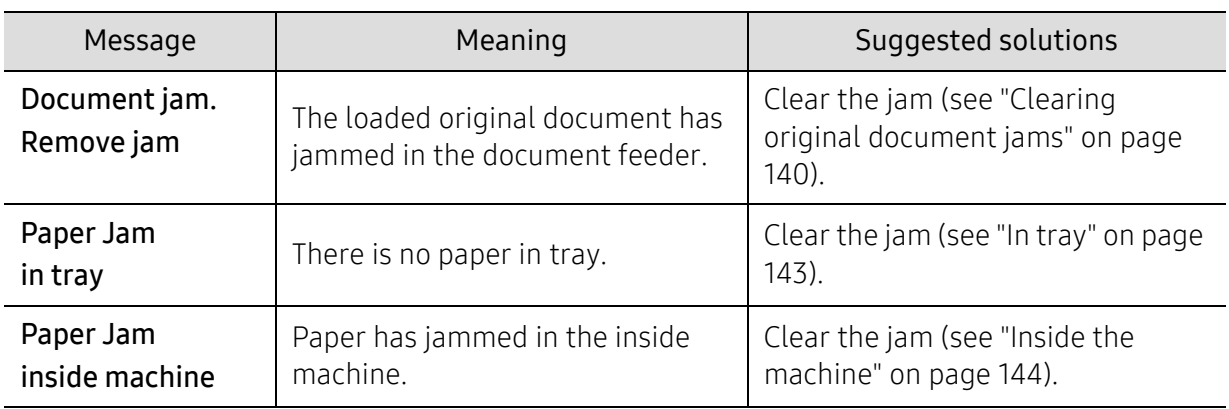

## Toner-related messages

<span id="page-148-0"></span>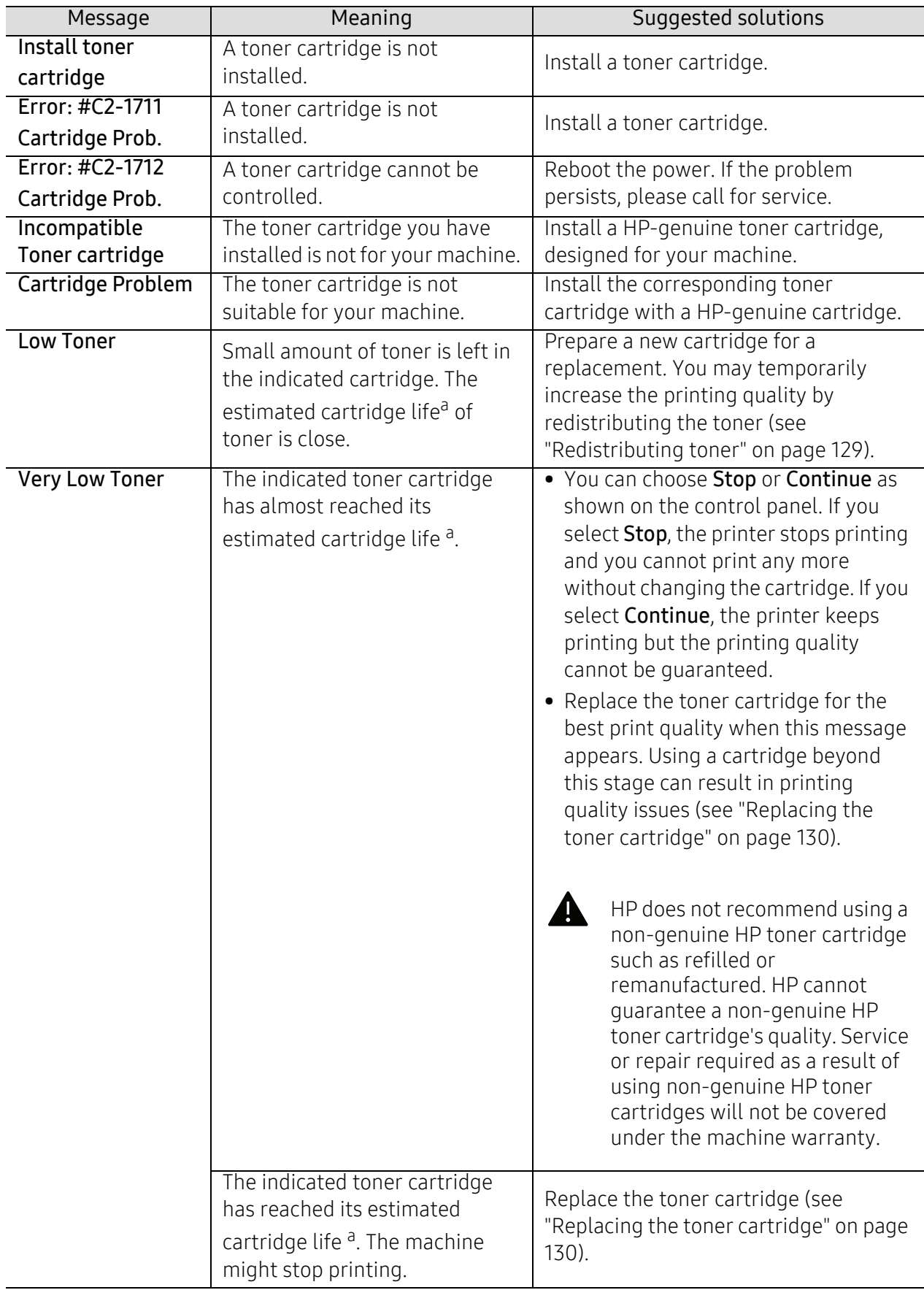

a.Estimated cartridge life means the expected or estimated toner cartridge life, which indicates the average capacity of print-outs and is designed pursuant to ISO/IEC 19752 (see ["Available supplies" on page 125\)](#page-124-0). The number of pages may be affected by operating environment, percentage of image area, printing interval, media, percentage of image area, and media size. Some amount of toner may remain in the cartridge even when replace new cartridge appears and the machine stops printing.

## Tray-related messages

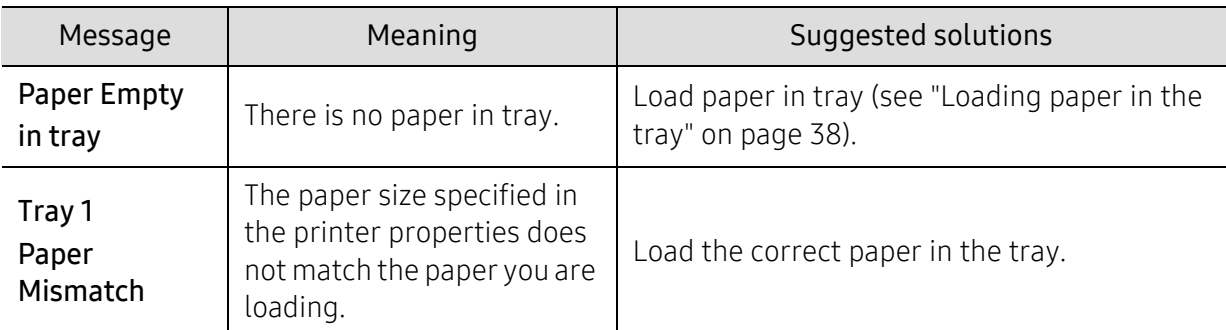

## Network-related messages

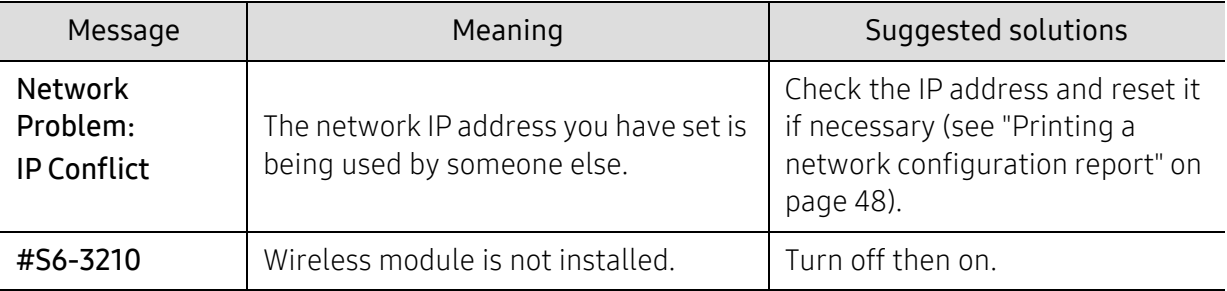

## Misc. messages

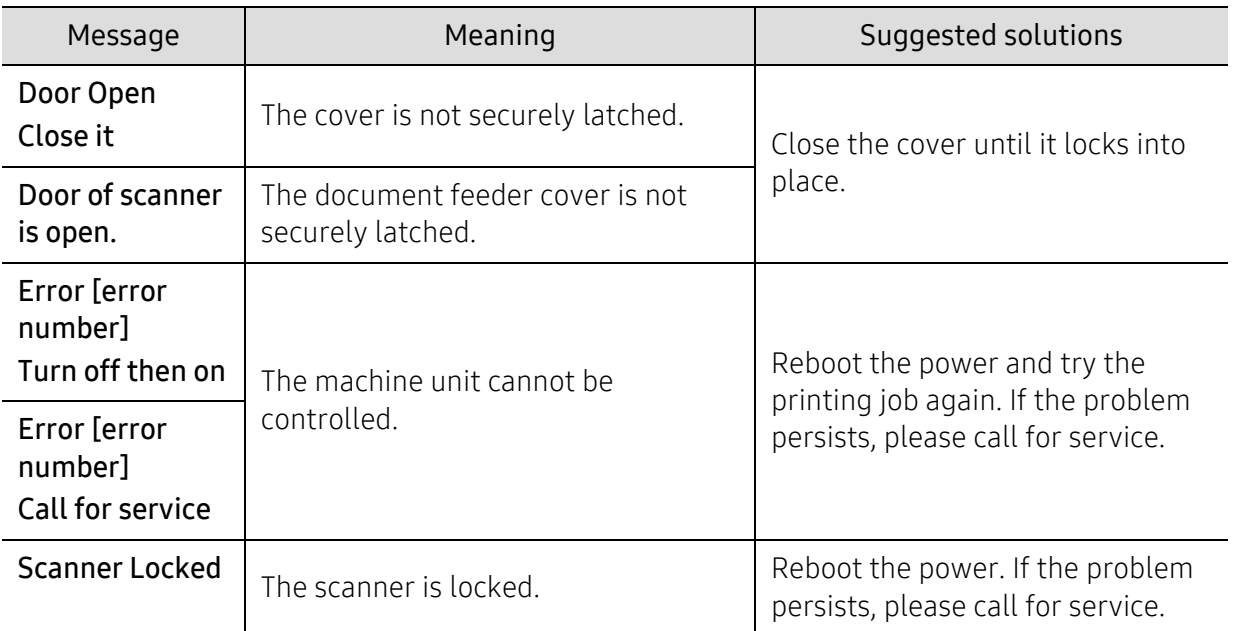

# Paper feeding problems

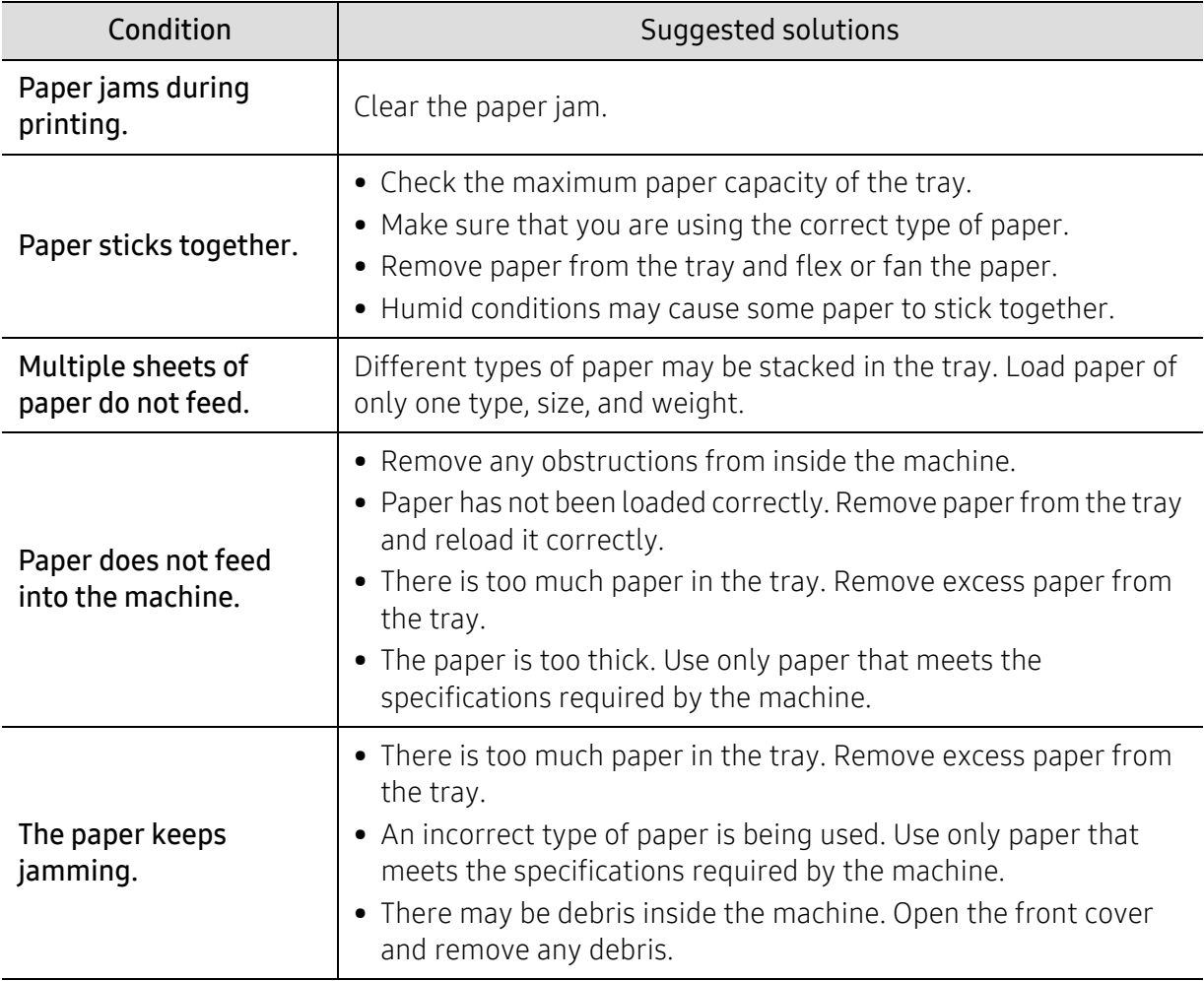

# Power and cable connecting problems

Reboot the power. If the problem persists, please call for service.

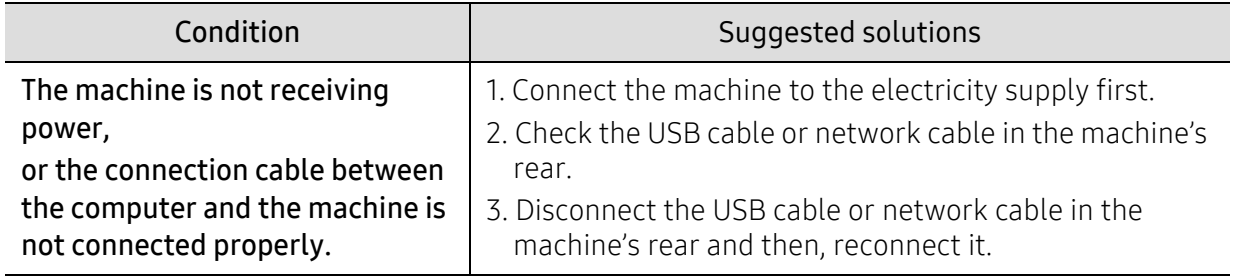

# Solving other problems

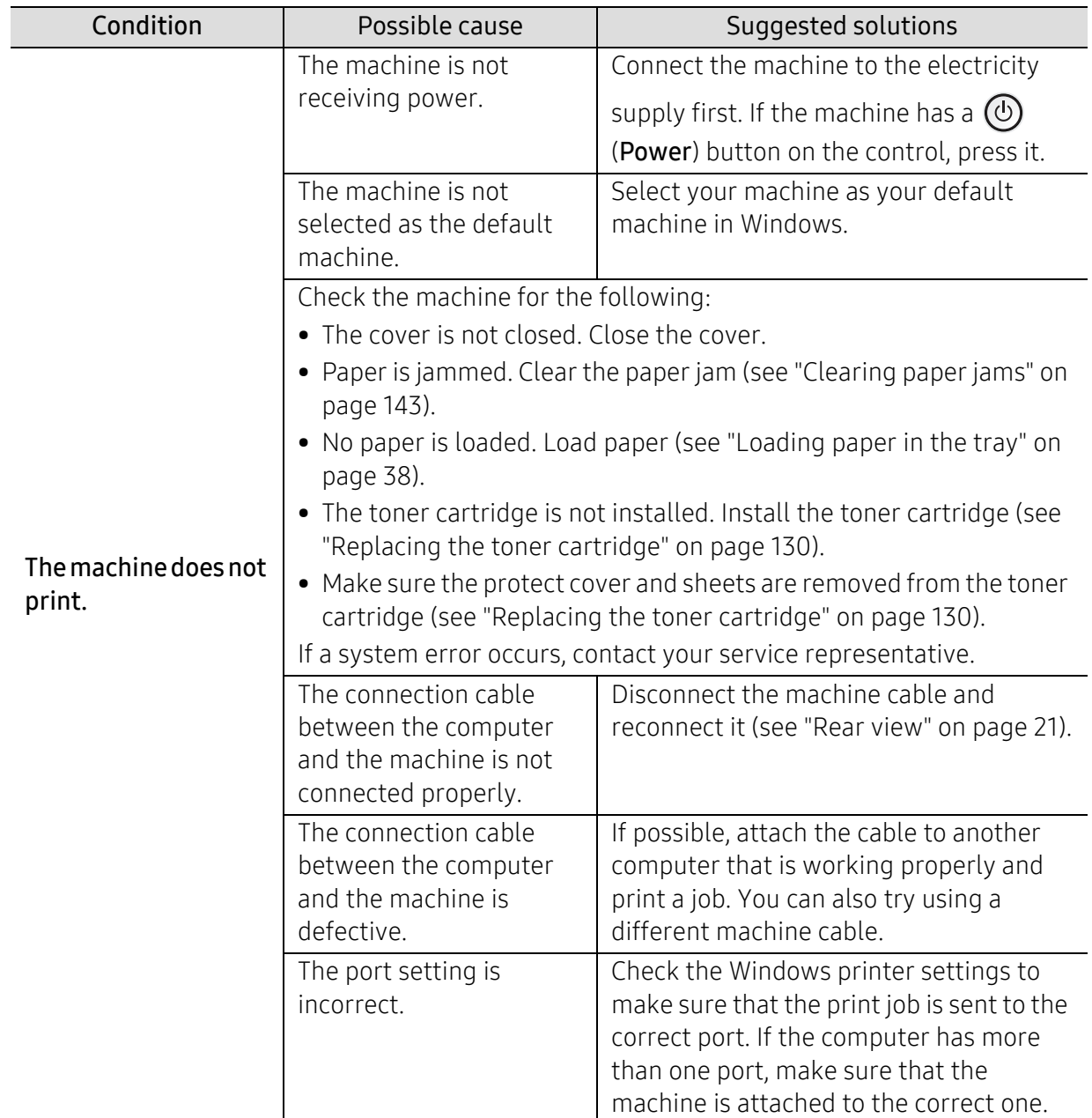

## Printing problems

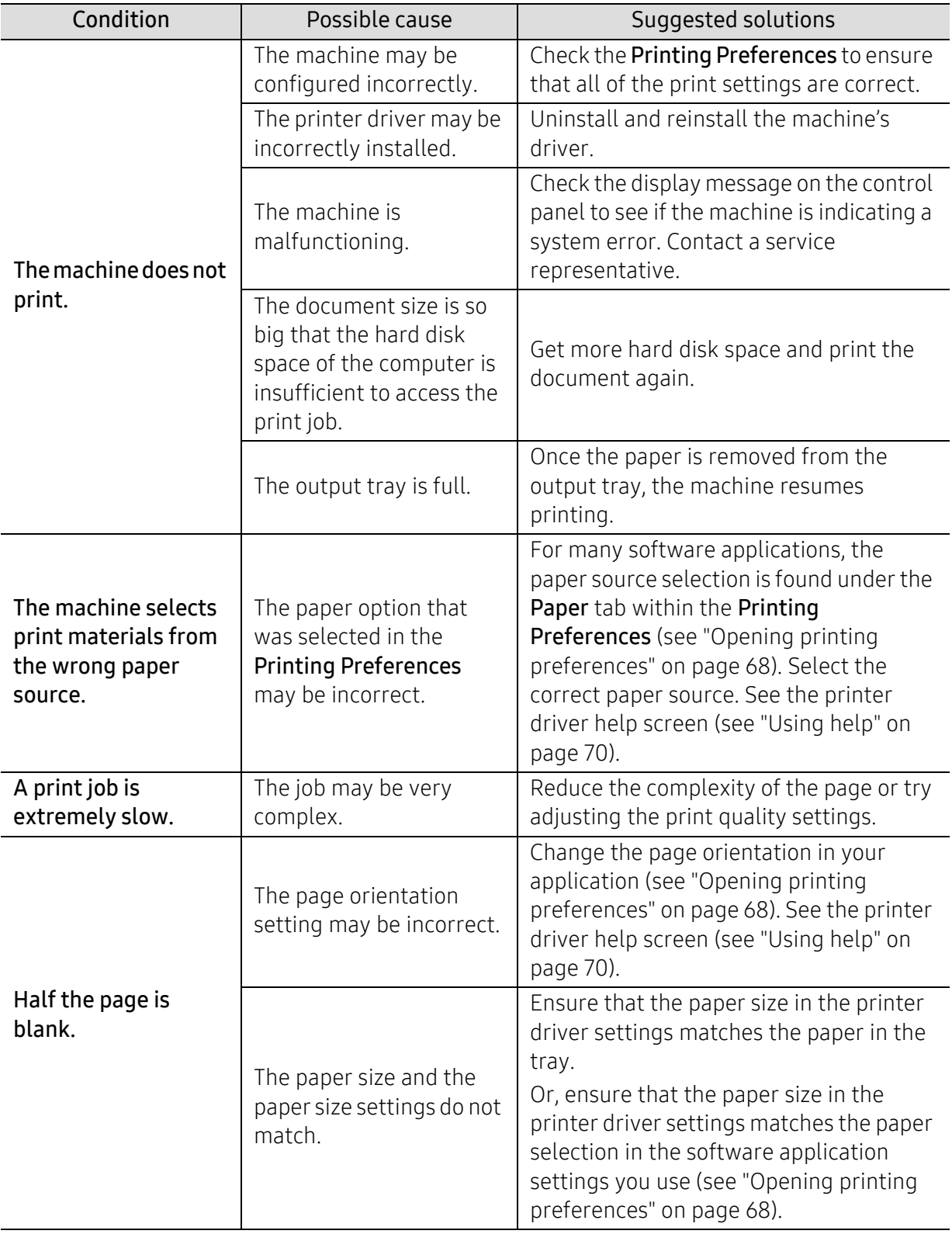

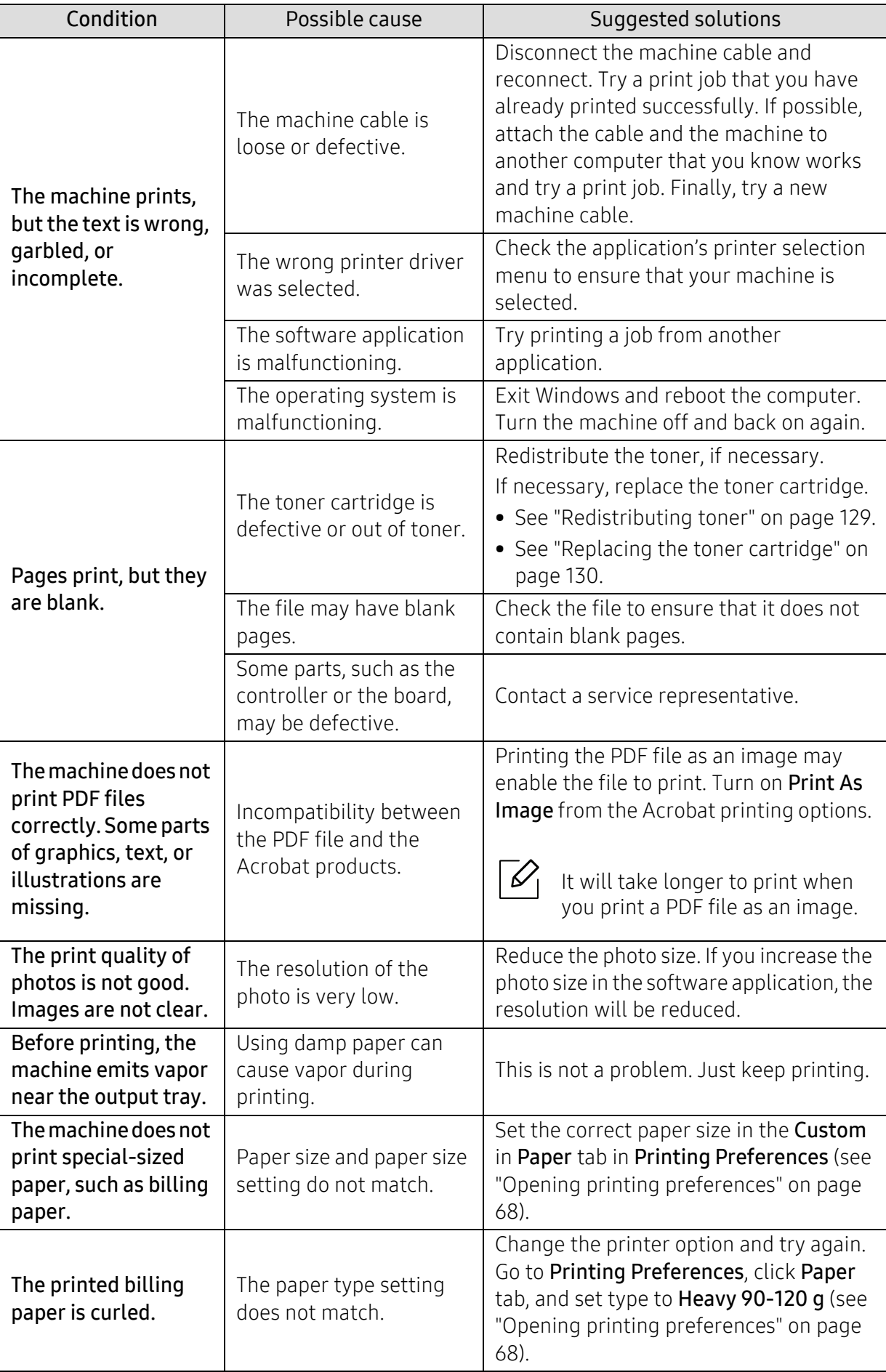

## Printing quality problems

If the inside of the machine is dirty or paper has been loaded improperly, there might be a reduction in print quality. See the table below to clear the problem.

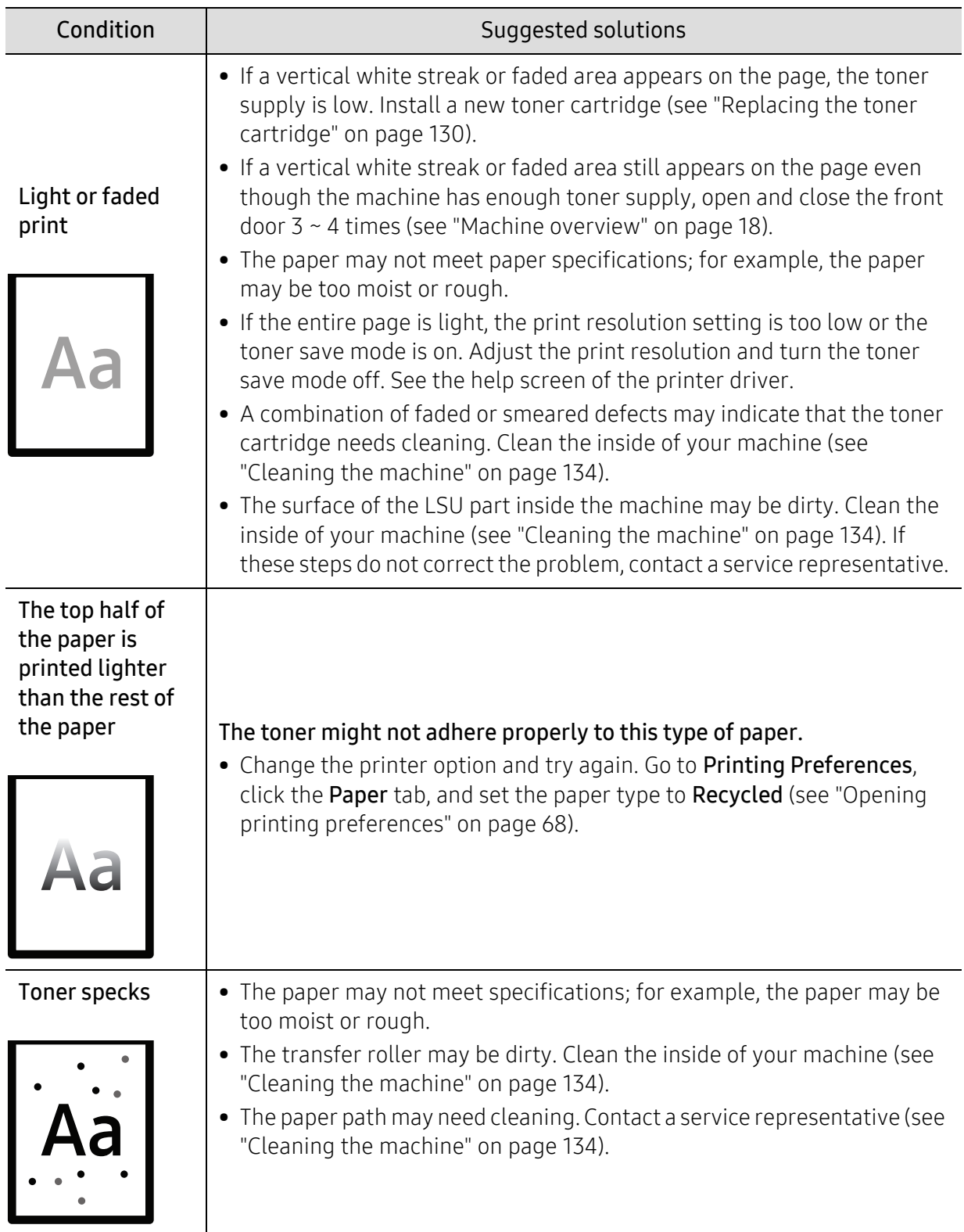

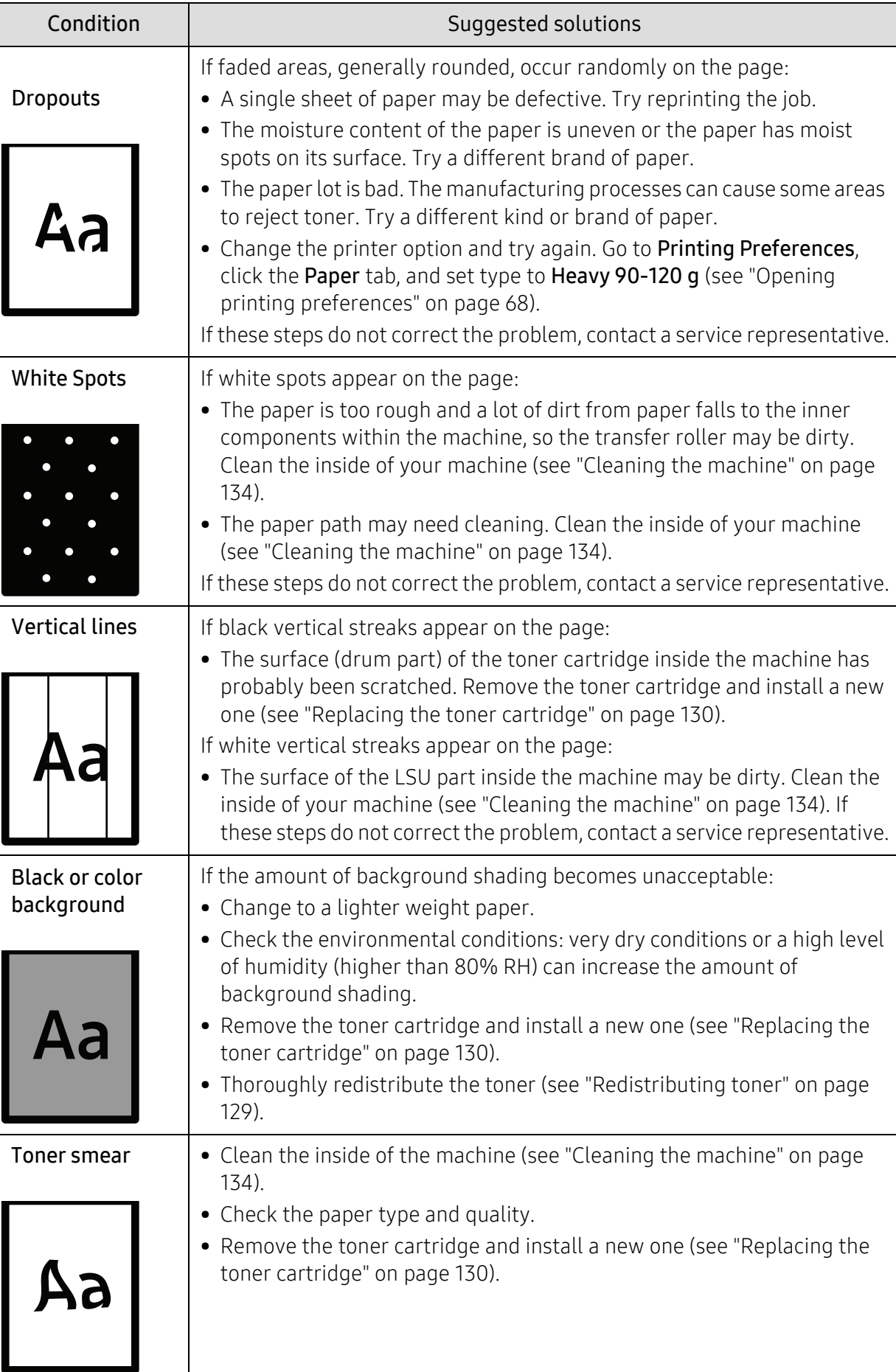

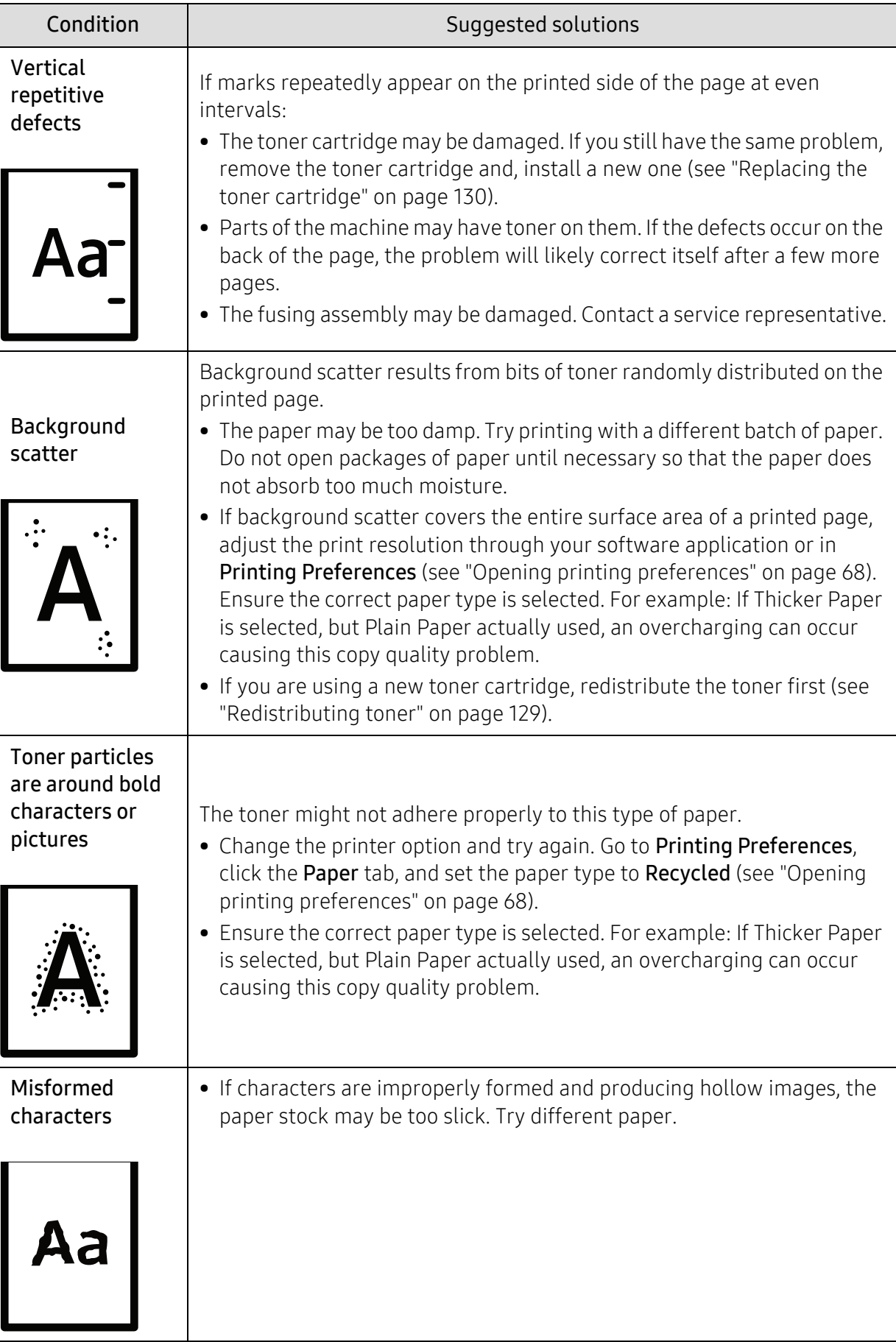

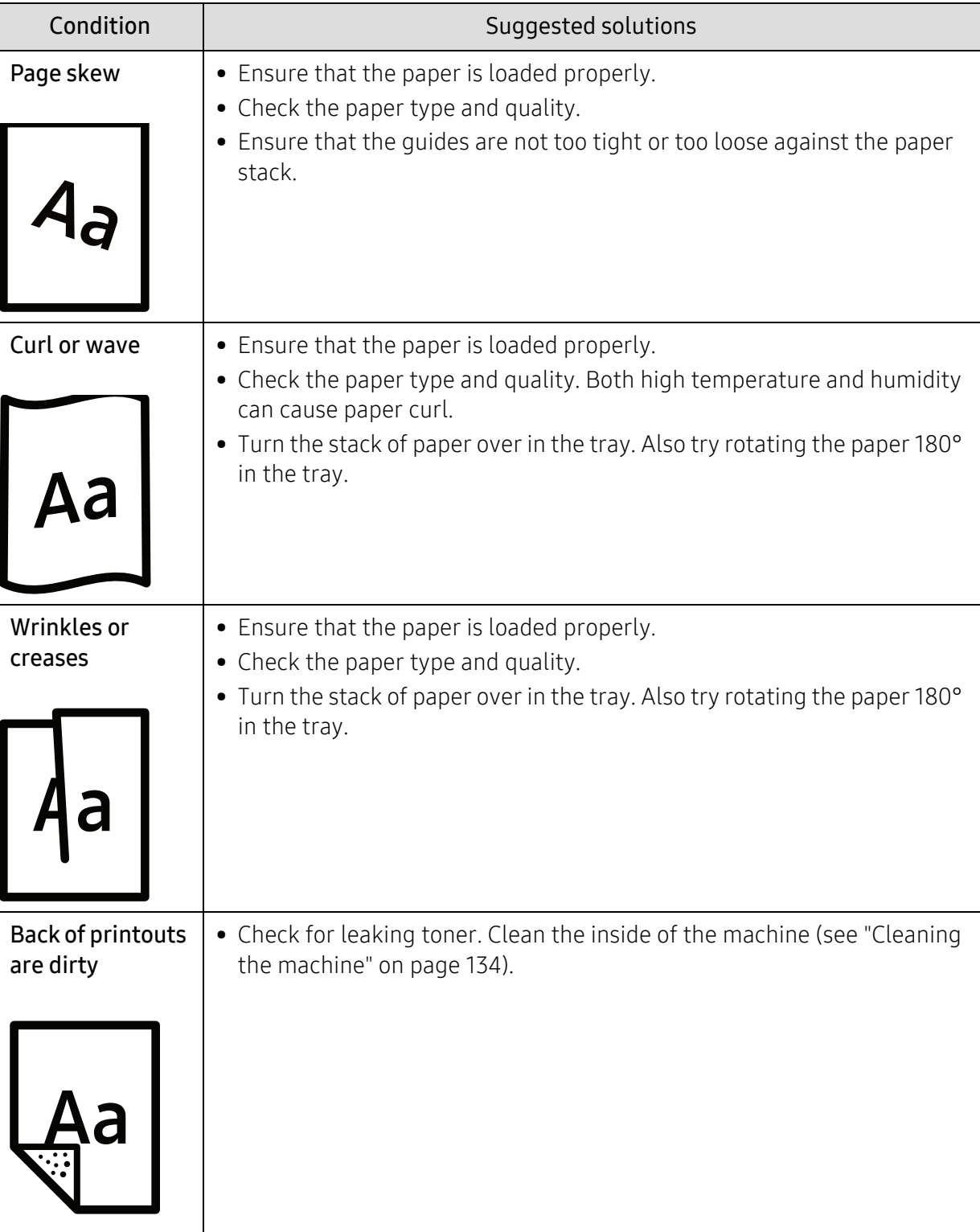

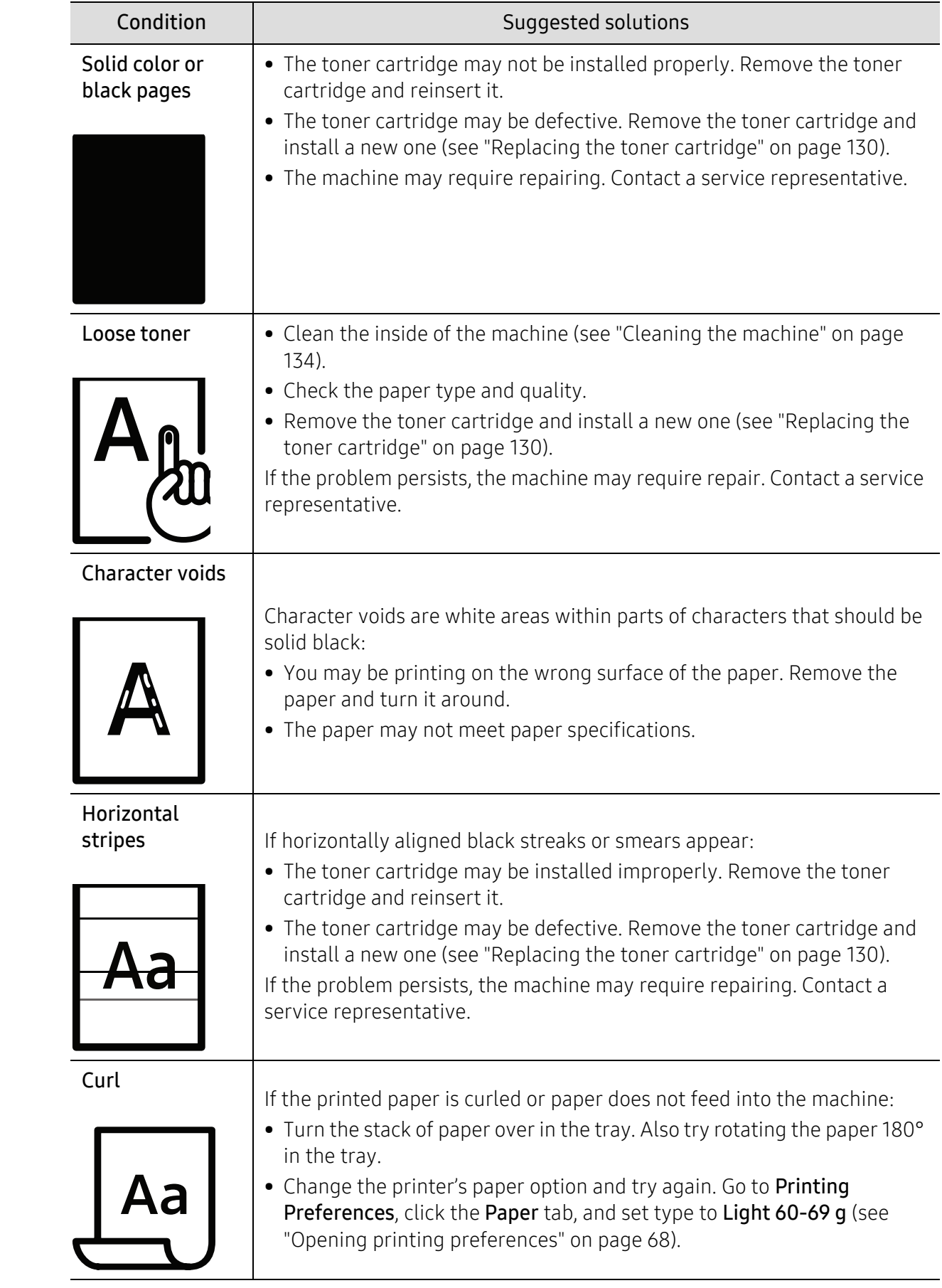

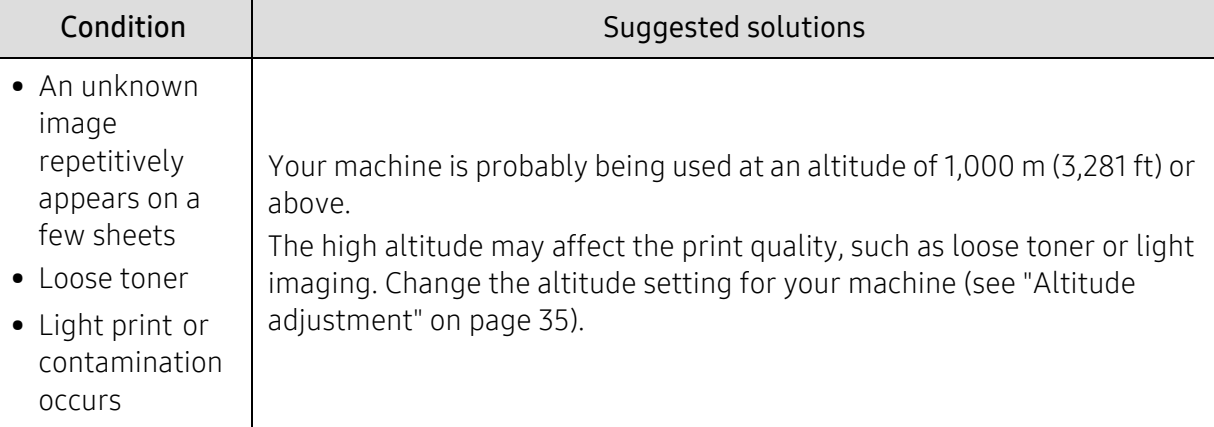

## Copying problems

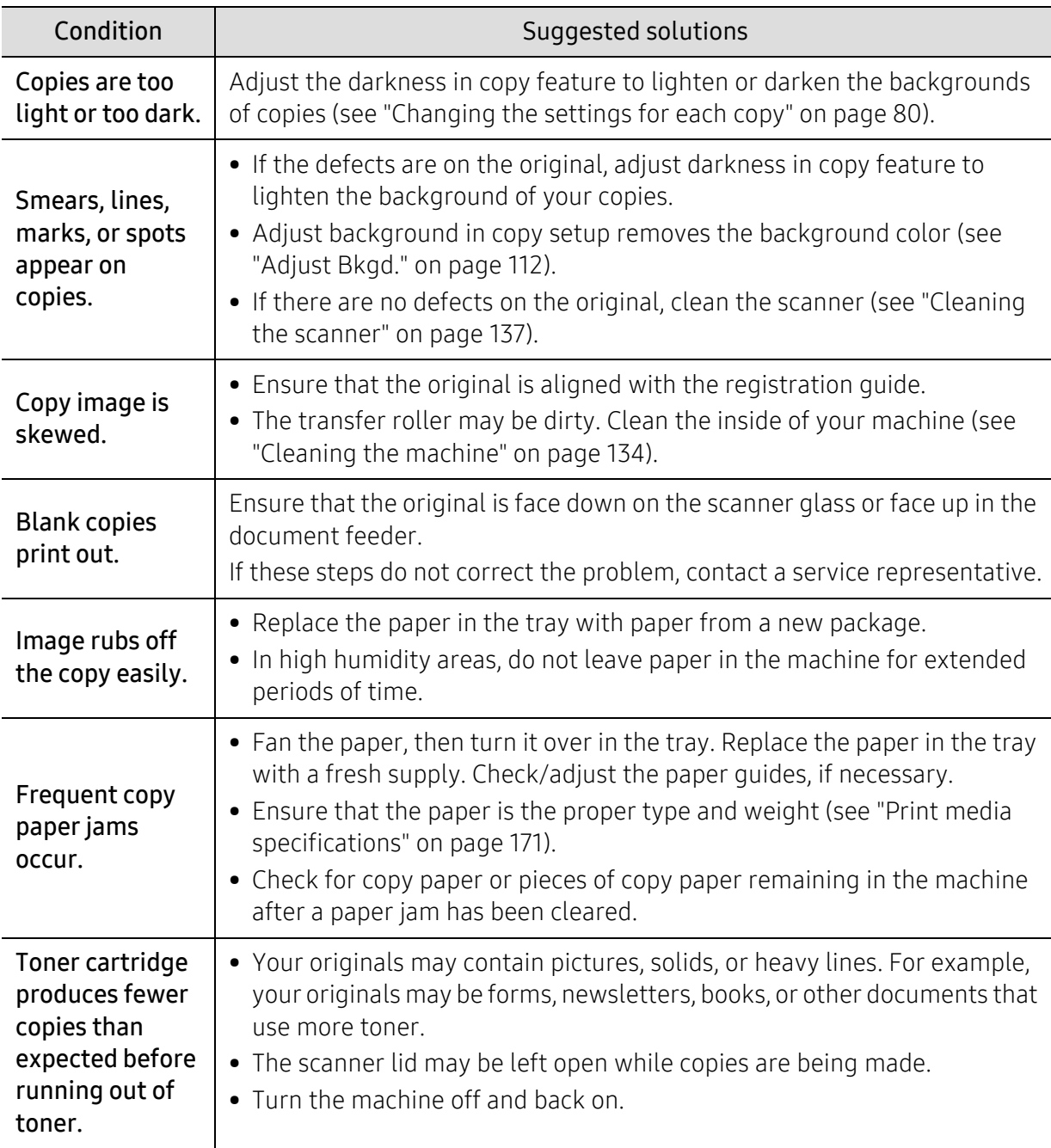

## Scanning problems

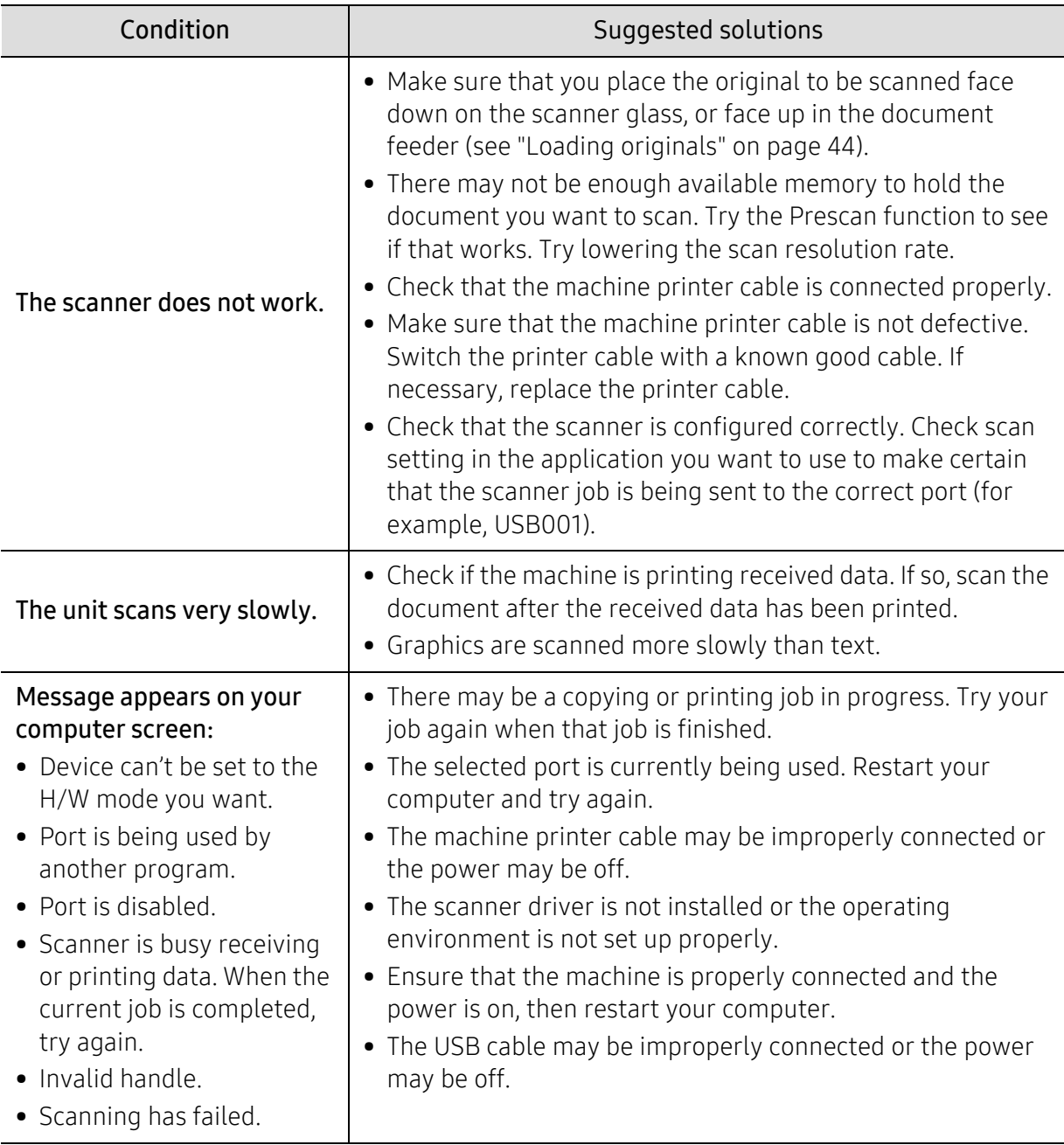

## Faxing problems

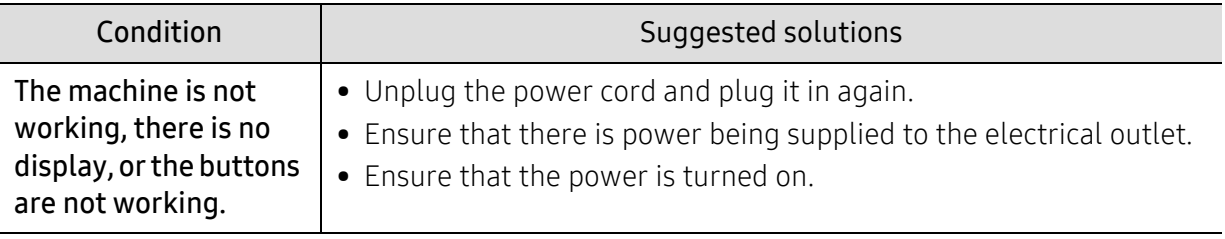

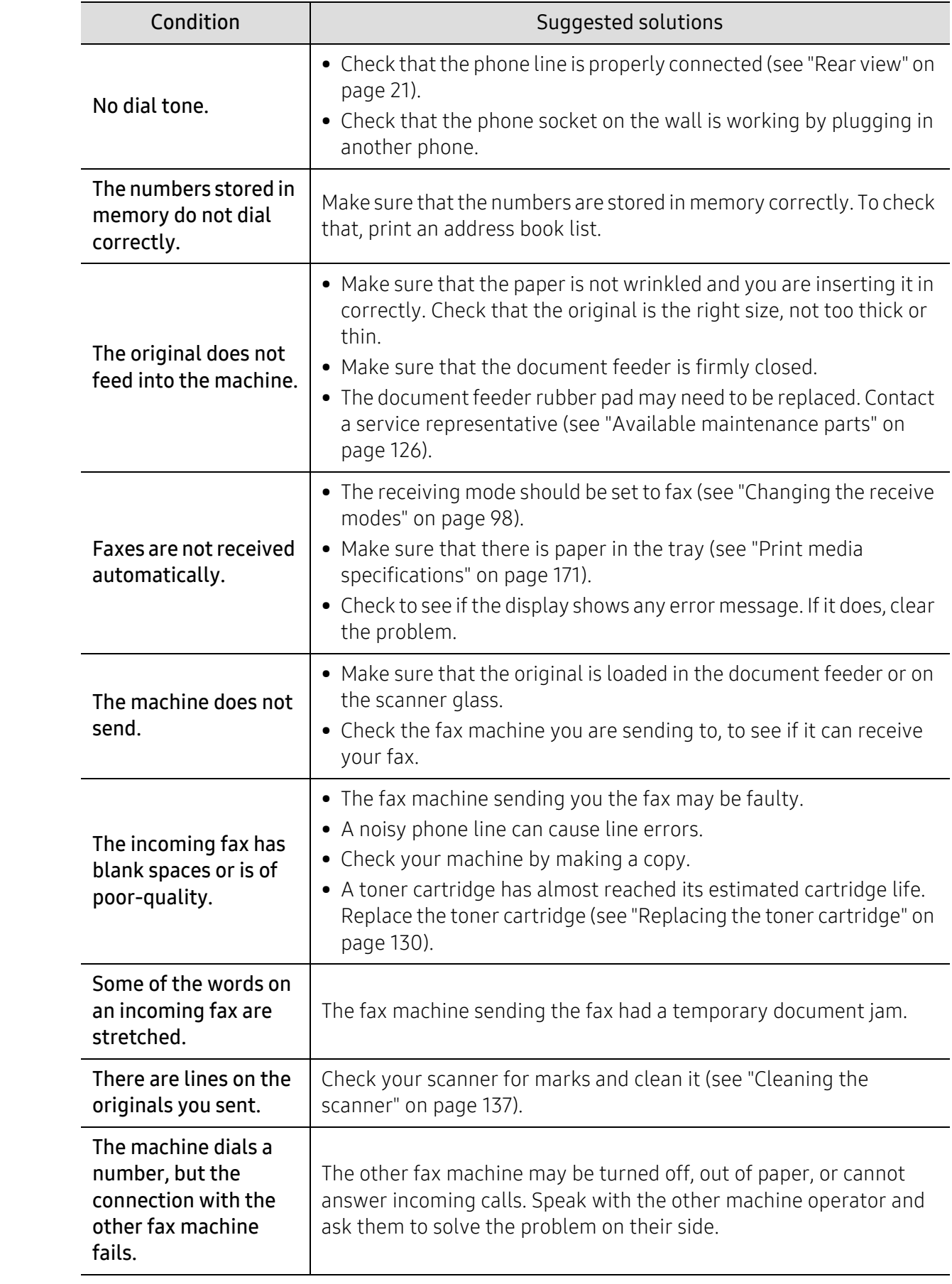

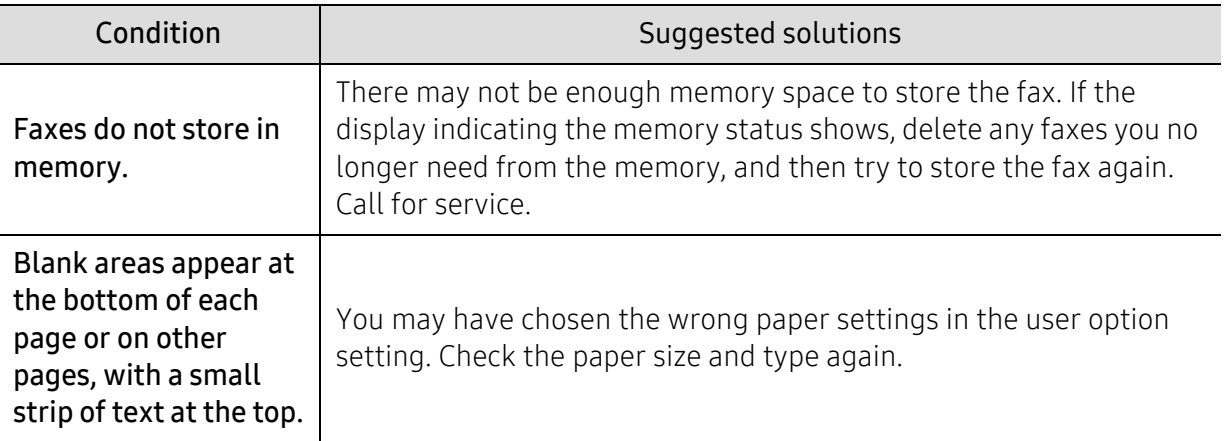

## Operating system problems

#### Common Windows problems

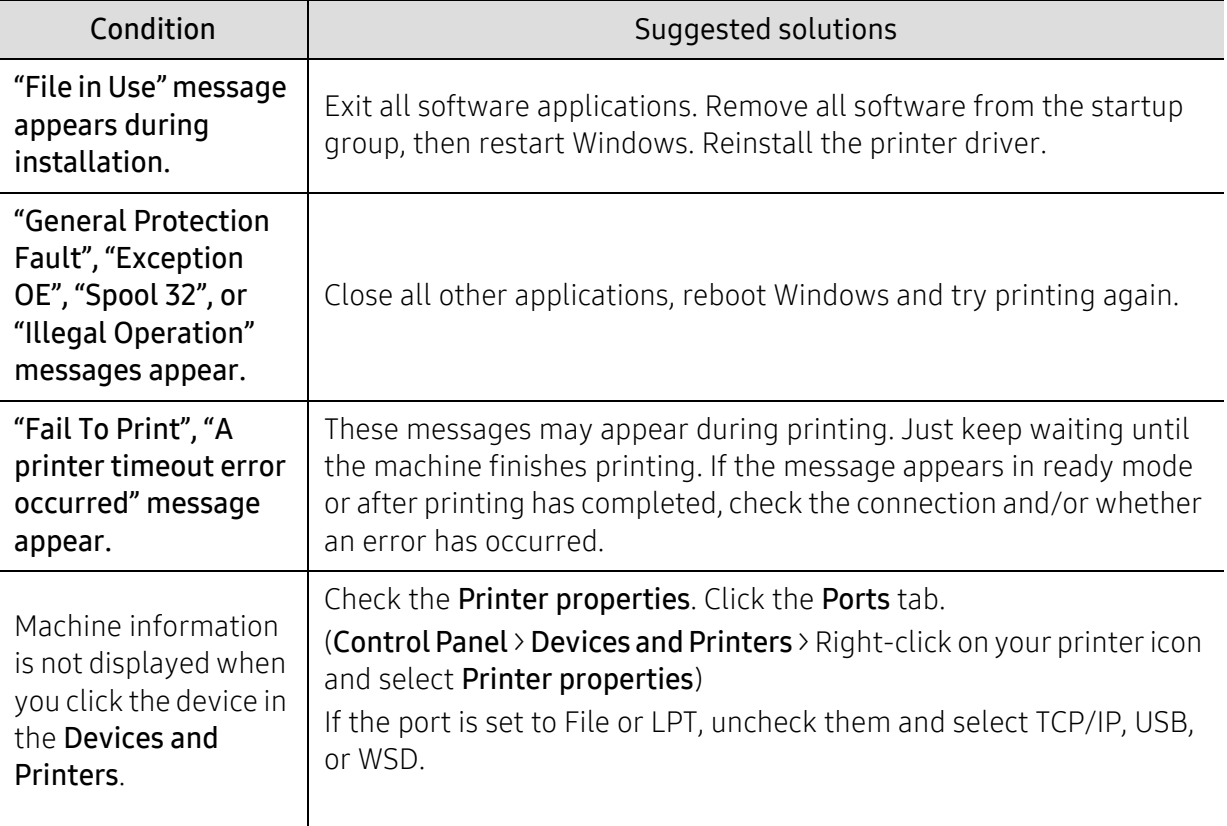

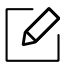

Refer to the Microsoft Windows User's Guide that came with your computer for further information on Windows error messages.

# Solve wireless network problems

Use the troubleshooting information to help resolve issues.

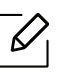

To determine whether Wi-Fi Direct printing is enabled on your printer, print a configuration page from the printer control panel.

#### Wireless connectivity checklist

- Verify that the printer and the wireless router are turned on and have power. Also make sure that the wireless radio in the printer is turned on.
- Verify that the service set identifier (SSID) is correct. Print a configuration page to determine the SSID (see ["Printing a network configuration report" on page 48](#page-47-0)).
- With secured networks, verify that the security information is correct. If the security information is incorrect, run the wireless setup again.
- If the wireless network is working correctly, try accessing other computers on the wireless network. If the network has Internet access, try connecting to the Internet over a wireless connection.
- Verify that the encryption method (AES or TKIP) is the same for the printer as it is for the wireless access point (on networks using WPA security).
- Verify that the printer is within the range of the wireless network. For most networks, the printer must be within 30 m (100 ft) of the wireless access point (wireless router).
- Verify that obstacles do not block the wireless signal. Remove any large metal objects between the access point and the printer. Make sure poles, walls, or support columns containing metal or concrete do not separate the printer and wireless access point.
- Verify that the printer is located away from electronic devices that might interfere with the wireless signal. Many devices can interfere with the wireless signal including motors, cordless phones, security system cameras, other wireless networks, and some Bluetooth devices. Verify that the print driver is installed on the computer.
- Verify that you have selected the correct printer port.
- Verify that the computer and printer connect to the same wireless network.
- For OS X, verify that the wireless router supports Bonjour.

#### The printer does not print after the wireless configuration completes

- 1. Make sure that the printer is turned on and in the ready state.
- 2. Turn off any third-party firewalls on your computer.
- 3. Make sure that the wireless network is working correctly.
- 4. Make sure that your computer is working correctly. If necessary, restart the computer.
- 5. Verify that you can open the printer HP Embedded Web Server from a computer on the network.

#### The printer does not print, and the computer has a third-party firewall installed

- 1. Update the firewall with the most recent update available from the manufacturer.
- 2. If programs request firewall access when you install the printer or try to print, make sure you allow the programs to run.
- 3. Temporarily turn off the firewall, and then install the wireless printer on the computer. Enable the firewall when you have completed the wireless installation.

#### The wireless connection does not work after moving the wireless router or printer

- 1. Make sure that the router or printer connects to the same network that your computer connects to.
- 2. Print a configuration page.
- 3. Compare the service set identifier (SSID) on the configuration page to the SSID in the printer configuration for the computer.
- 4. If the service set identifier (SSID) are not the same, the devices are not connecting to the same network. Reconfigure the wireless setup for the printer.

#### Cannot connect more computers to the wireless printer

- 1. Make sure that the other computers are within the wireless range and that no obstacles block the signal. For most networks, the wireless range is within 30 m (100 ft) of the wireless access point.
- 2. Make sure that the printer is turned on and in the ready state.
- 3. Make sure there are not more than 5 concurrent Wi-Fi Direct users.
- 4. Turn off any third-party firewalls on your computer.
- 5. Make sure that the wireless network is working correctly.
- 6. Make sure that your computer is working correctly. If necessary, restart the computer.

#### The wireless printer loses communication when connected to a VPN

• Typically, you cannot connect to a VPN and other networks at the same time.

#### The network does not appear in the wireless networks list

- Make sure the wireless router is turned on and has power.
- The network might be hidden. However, you can still connect to a hidden network.

#### The wireless network is not functioning

- 1. To verify if the network has lost communication, try connecting other devices to the network.
- 2. Test network communication by pinging the network.
	- a. Open a command-line prompt on your computer.
		- For Windows, click Start, click Run, type cmd, an then press Enter.
		- For OS X, go to Applications, then Utilities, and open Terminal.
- b. Type ping followed by the router IP address.
- c. If the window displays round-trip times, the network is working.
- 3. Make sure that the router or printer connects to the same network that the computer connects to.
	- a. Print a configuration page (see ["Printing a network configuration report" on page 48\)](#page-47-0).
	- b. Compare the service set identifier (SSID) on the configuration report to the SSID in the printer configuration for the computer.
	- c. If the numbers are not the same, the devices are not connecting to the same network. Reconfigure the wireless setup for the printer.

#### Perform a wireless network diagnostic test

From the printer control panel, you can run a diagnostic test that provides information about the wireless network settings (see ["Printing a network configuration report" on page 48](#page-47-0)).

# Appendix

This chapter provides product specifications and information concerning applicable regulations.

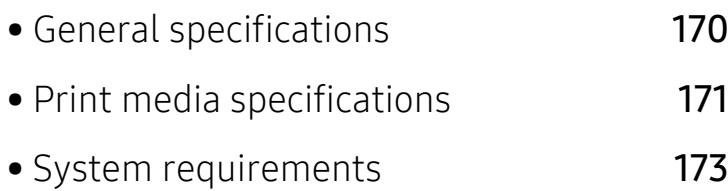

# <span id="page-169-0"></span>General specifications

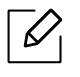

[The specification values listed below are subject to change without notice. See](http://www.hp.com/support/laser130MFP)  www.hp.com/support/laser130MFP for possible changes in information.

<span id="page-169-1"></span>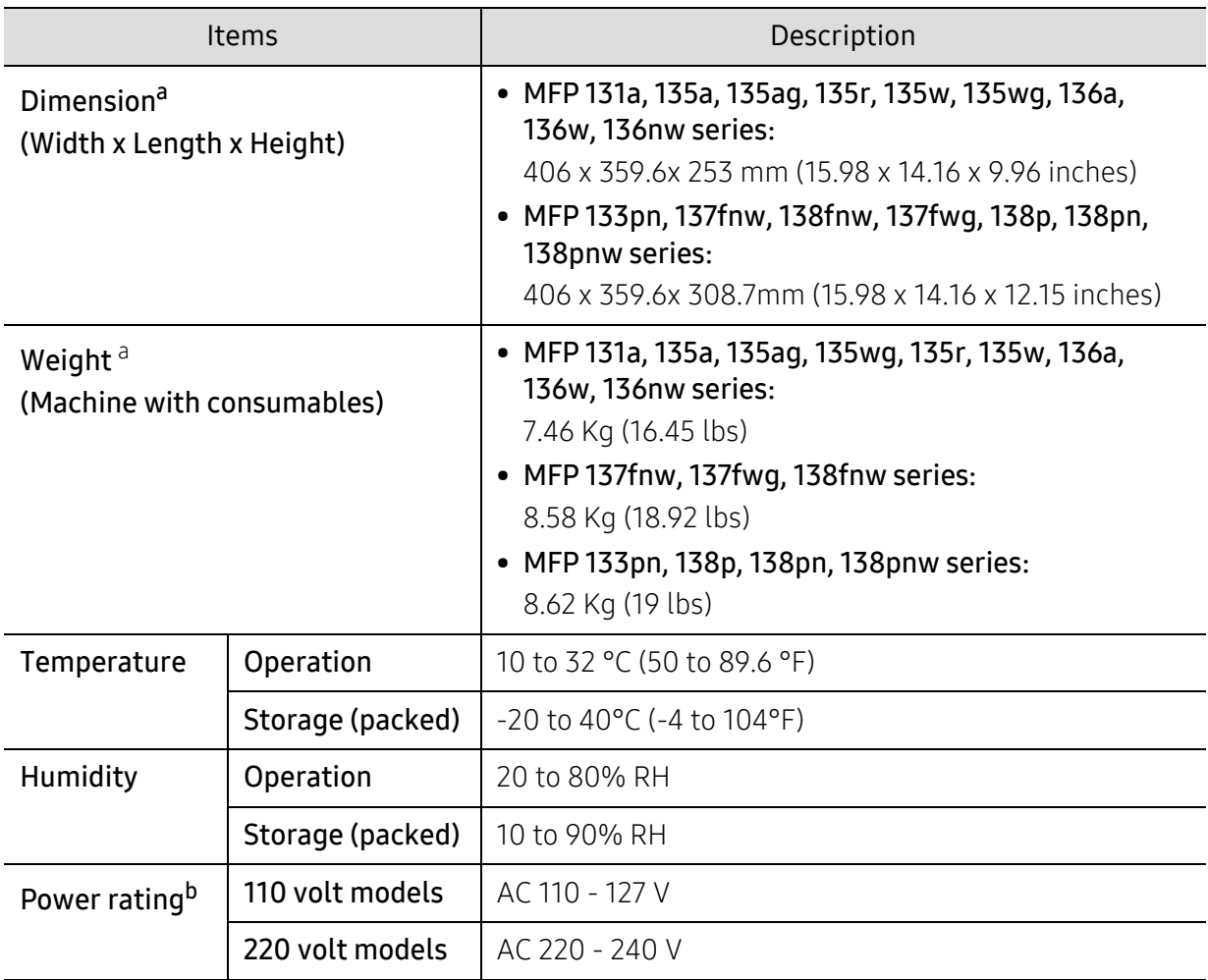

a.Dimensions and weight are measured without a handset and other accessories.

b.See the rating label on the machine for the correct voltage (V), frequency (hertz) and of current (A) for your machine.

# <span id="page-170-1"></span><span id="page-170-0"></span>Print media specifications

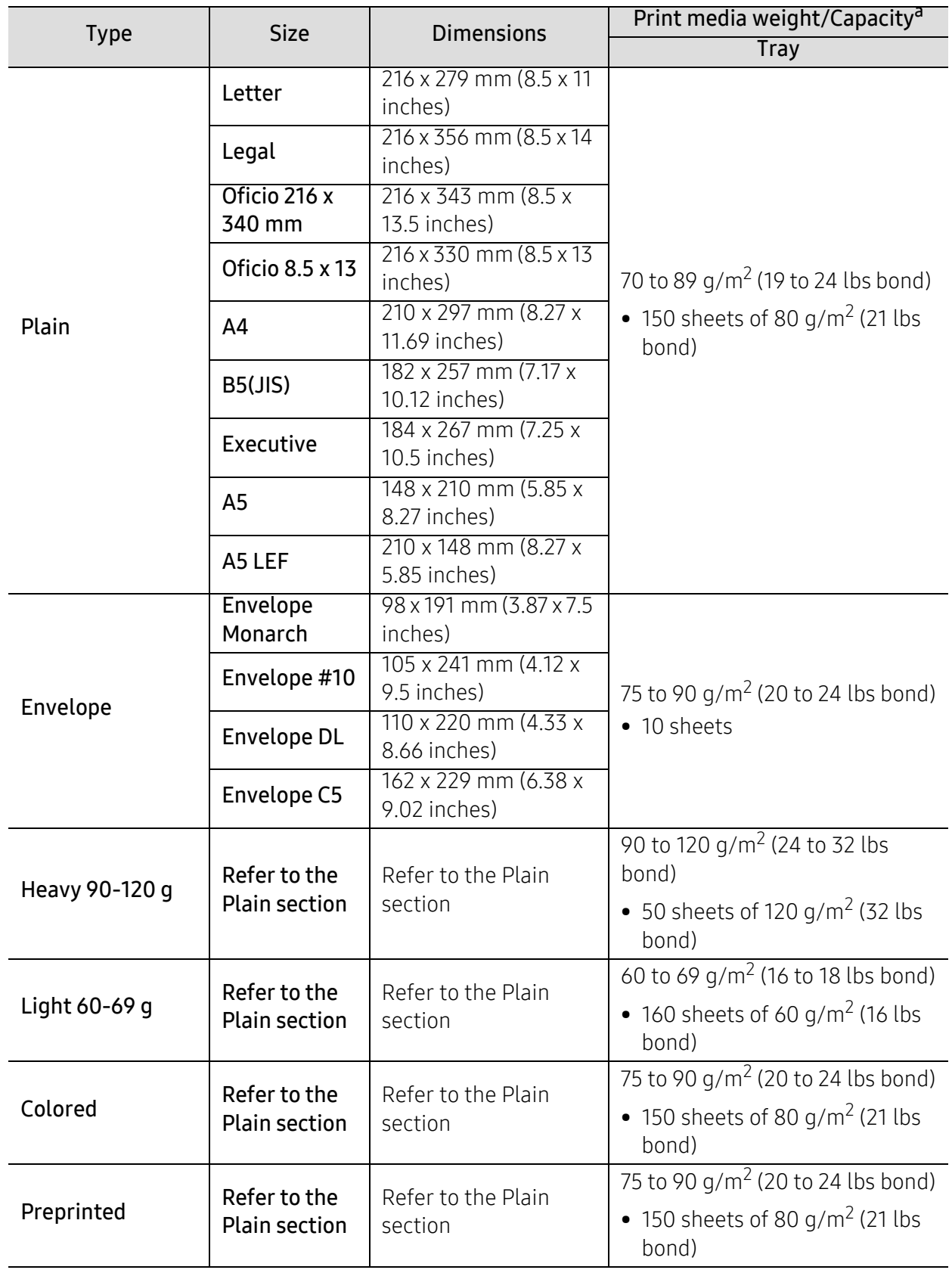

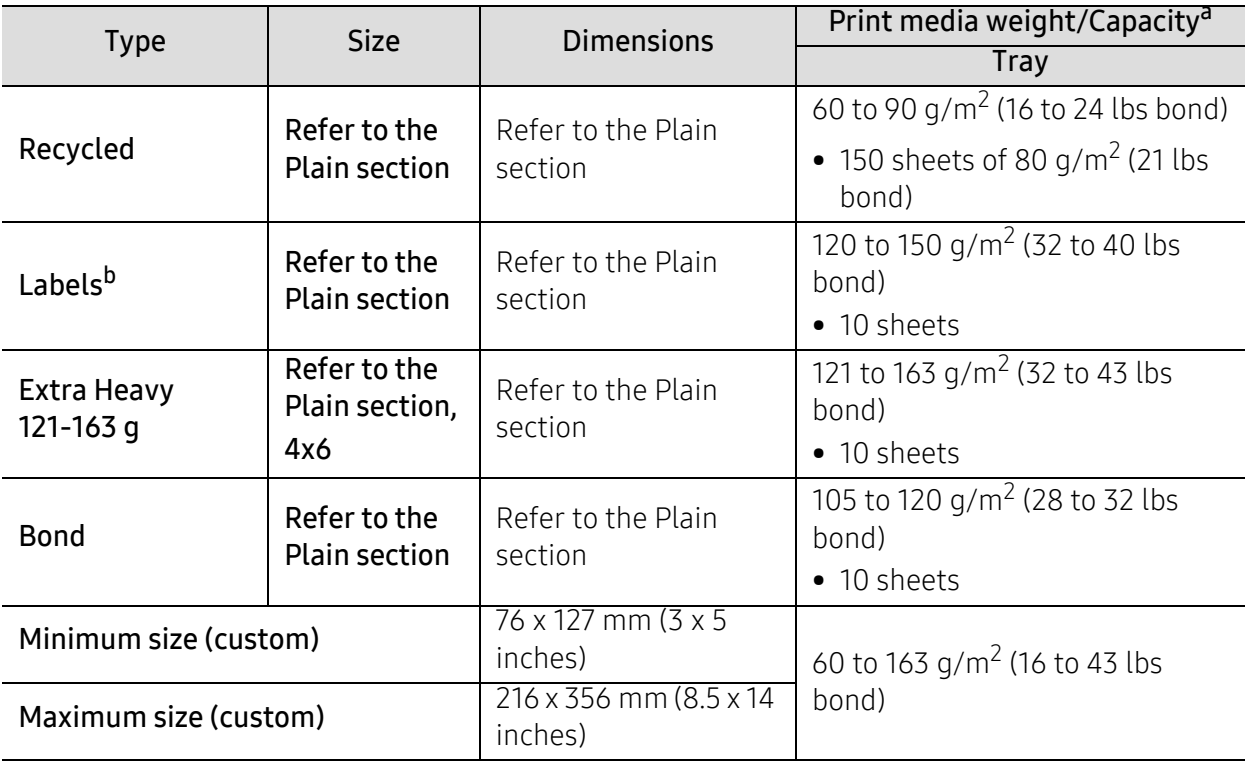

a.Maximum capacity may differ depending on media weight, thickness, and environmental conditions. b.The smoothness of the labels used in this machine is 100 to 250 (sheffield). This means the numeric level of smoothness.

# <span id="page-172-0"></span>System requirements

 $\sqrt{2}$ Printer software are occasionally updated due to release of new operating system and etc. If needed, download the latest version from the HP website (www.hp.com/support/laser130MFP).

#### Microsoft® Windows®

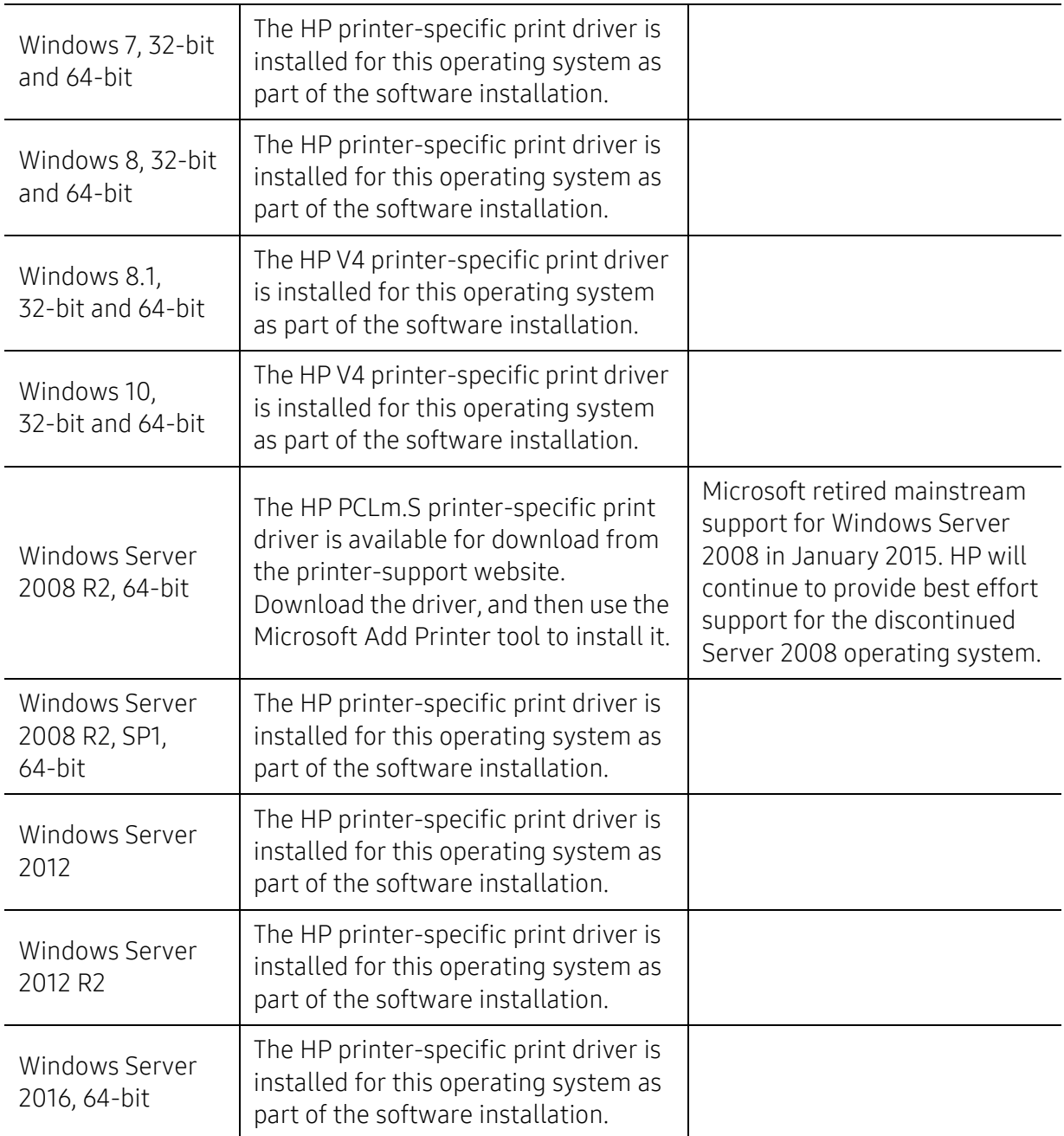

## Mac OS

Direct printing using Apple's AirPrint is supported for iOS and from Mac computers running OS X 10.7 Lion and newer. Use AirPrint to print directly to the printer from an iPad, iPhone (3GS or later), or iPod touch (third generation or later) in the mobile applications (Mail, Photos, Safari, iBooks, Select third-party applications)

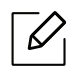

- The USB-only models without wired or Wi-Fi network functionality do not support Mac OS.
- To use AirPrint, the printer must be connected to the same network (sub-net) as the Apple device.
- Before using AirPrint with a USB connection, verify the version number. AirPrint versions 1.3 and earlier do not support USB connections.

# Glossary

The following glossary helps you get familiar with the product by understanding the terminologies commonly used with printing as well as mentioned in this user's guide.

#### 802.11

 $\mathscr{\mathscr{L}}$ 

802.11 is a set of standards for wireless local area network (WLAN) communication, developed by the IEEE LAN/MAN Standards Committee (IEEE 802).

#### 802.11b/g/n

802.11b/g/n can share same hardware and use the 2.4 GHz band. 802.11b supports bandwidth up to 11 Mbps, 802.11n supports bandwidth up to 150 Mbps. 802.11b/g/n devices may occasionally suffer interference from microwave ovens, cordless telephones, and Bluetooth devices.

#### Access point

Access Point or Wireless Access Point (AP or WAP) is a device that connects wireless communication devices together on wireless local area networks (WLAN), and acts as a central transmitter and receiver of WLAN radio signals.

#### ADF

An Automatic Document Feeder (ADF) is a scanning unit that will automatically feed an original sheet of paper so that the machine can scan some amount of the paper at once.

#### AppleTalk

AppleTalk is a proprietary suite of protocols developed by Apple, Inc for computer networking. It was included in the original Mac (1984) and is now deprecated by Apple in favor of TCP/IP networking.

#### BIT Depth

A computer graphics term describing the number of bits used to represent the color of a single pixel in a bitmapped image. Higher color depth gives a broader range of distinct colors. As the number of bits increases, the number of possible colors becomes impractically large for a color map. 1-bit color is commonly called as monochrome or black and white.

#### **BMP**

A bitmapped graphics format used internally by the Microsoft Windows graphics subsystem (GDI), and used commonly as a simple graphics file format on that platform.

#### BOOTP

Bootstrap Protocol. A network protocol used by a network client to obtain its IP address automatically. This is usually done in the bootstrap process of computers or operating systems running on them. The BOOTP servers assign the IP address from a pool of addresses to each client. BOOTP enables 'diskless workstation' computers to obtain an IP address prior to loading any advanced operating system.

#### **CCD**

Charge Coupled Device (CCD) is a hardware which enables the scan job. CCD Locking mechanism is also used to hold the CCD module to prevent any damage when you move the machine.

#### Collation

Collation is a process of printing a multiple-copy job in sets. When collation is selected, the device prints an entire set before printing additional copies.

#### Control Panel

A control panel is a flat, typically vertical, area where control or monitoring instruments are displayed. They are typically found in front of the machine.

#### Coverage

It is the printing term used for a toner usage measurement on printing. For example, 5% coverage means that an A4 sided paper has about 5% image or text on it. So, if the paper or original has complicated images or lots of text on it, the coverage will be higher and at the same time, a toner usage will be as much as the coverage.

#### **CSV**

Comma Separated Values (CSV). A type of file format, CSV is used to exchange data between disparate applications. The file format, as it is used in Microsoft Excel, has become a de facto standard throughout the industry, even among non-Microsoft platforms.

#### DADF

A Duplex Automatic Document Feeder (DADF) is a scanning unit that will automatically feed and turn over an original sheet of paper so that the machine can scan on both sides of the paper.

#### Default

The value or setting that is in effect when taking a printer out of its box state, reset, or initialized.

#### DHCP

A Dynamic Host Configuration Protocol (DHCP) is a client-server networking protocol. A DHCP server provides configuration parameters specific to the DHCP client host requesting, generally, information required by the client host to participate on an IP network. DHCP also provides a mechanism for allocation of IP addresses to client hosts.

#### DIMM

Dual Inline Memory Module (DIMM), a small circuit board that holds memory. DIMM stores all the data within the machine like printing data, received fax data.

#### DLNA

The Digital Living Network Alliance (DLNA) is a standard that allows devices on a home network to share information with each other across the network.

#### DNS

The Domain Name Server (DNS) is a system that stores information associated with domain names in a distributed database on networks, such as the Internet.

#### Dot Matrix Printer

A dot matrix printer refers to a type of computer printer with a print head that runs back and forth on the page and prints by impact, striking an ink-soaked cloth ribbon against the paper, much like a typewriter.

#### DPI

Dots Per Inch (DPI) is a measurement of resolution that is used for scanning and printing. Generally, higher DPI results in a higher resolution, more visible detail in the image, and a larger file size.

#### DRPD

Distinctive Ring Pattern Detection. Distinctive Ring is a telephone company service which enables a user to use a single telephone line to answer several different telephone numbers.

#### Duplex

A mechanism that will turn over a sheet of paper so that the machine can print (or scan) on both sides of the paper. A printer equipped with a Duplex Unit can print on both sides of paper during one print cycle.

#### Duty Cycle

Duty cycle is the page quantity which does not affect printer performance for a month. Generally the printer has the lifespan limitation such as pages per year. The lifespan means the average capacity of print-outs, usually within the warranty period. For example, if the duty cycle is 48,000 pages per month assuming 20 working days, a printer limits 2,400 pages a day.

#### **FCM**

Error Correction Mode (ECM) is an optional transmission mode built into Class 1 fax machines or fax modems. It automatically detects and corrects errors in the fax transmission process that are sometimes caused by telephone line noise.

#### Emulation

Emulation is a technique of one machine obtaining the same results as another. An emulator duplicates the functions of one system with a different system, so that the second system behaves like the first system. Emulation focuses on exact reproduction of external behavior, which is in contrast to

simulation, which concerns an abstract model of the system being simulated, often considering its internal state.

#### Ethernet

Ethernet is a frame-based computer networking technology for local area networks (LANs). It defines wiring and signaling for the physical layer, and frame formats and protocols for the media access control (MAC)/data link layer of the OSI model. Ethernet is mostly standardized as IEEE 802.3. It has become the most widespread LAN technology in use during the 1990s to the present.

#### EtherTalk

A suite of protocols developed by Apple Computer for computer networking. It was included in the original Mac (1984) and is now deprecated by Apple in favor of TCP/IP networking.

#### FDI

Foreign Device Interface (FDI) is a card installed inside the machine to allow a third party device such as a coin operated device or a card reader. Those devices allow the pay-for-print service on your machine.

#### **FTP**

A File Transfer Protocol (FTP) is a commonly used protocol for exchanging files over any network that supports the TCP/IP protocol (such as the Internet or an intranet).

#### Fuser Unit

The part of a laser printer that fuses the toner onto the print media. It consists of a heat roller and a pressure roller. After toner is transferred onto the paper, the fuser unit applies heat and pressure to ensure that the toner stays on the paper permanently, which is why paper is warm when it comes out of a laser printer.

#### Gateway

A connection between computer networks, or between a computer network and a telephone line. It is very popular, as it is a computer or a network that allows access to another computer or network.

#### Grayscale

A shades of gray that represent light and dark portions of an image when color images are converted to grayscale; colors are represented by various shades of gray.

#### Halftone

An image type that simulates grayscale by varying the number of dots. Highly colored areas consist of a large number of dots, while lighter areas consist of a smaller number of dots.

#### Mass storage device (HDD)

Mass storage device (HDD), commonly referred to as a hard drive or hard disk, is a non-volatile storage device which stores digitally-encoded data on rapidly rotating platters with magnetic surfaces.

#### IEEE

The Institute of Electrical and Electronics Engineers (IEEE) is an international non-profit, professional organization for the advancement of technology related to electricity.

#### IEEE 1284

The 1284 parallel port standard was developed by the Institute of Electrical and Electronics Engineers (IEEE). The term "1284-B" refers to a specific connector type on the end of the parallel cable that attaches to the peripheral (for example, a printer).

#### Intranet

A private network that uses Internet Protocols, network connectivity, and possibly the public telecommunication system to securely share part of an organization's information or operations with its employees. Sometimes the term refers only to the most visible service, the internal website.

#### IP address

An Internet Protocol (IP) address is a unique number that devices use in order to identify and communicate with each other on a network utilizing the Internet Protocol standard.

#### IPM

The Images Per Minute (IPM) is a way of measuring the speed of a printer. An IPM rate indicates the number of single-sided sheets a printer can complete within one minute.

#### IPP

The Internet Printing Protocol (IPP) defines a standard protocol for printing as well as managing print jobs, media size, resolution, and so forth. IPP can be used locally or over the Internet to hundreds of printers, and also supports access control, authentication, and encryption, making it a much more capable and secure printing solution than older ones.

#### IPX/SPX

IPX/SPX stands for Internet Packet Exchange/Sequenced Packet Exchange. It is a networking protocol used by the Novell NetWare operating systems. IPX and SPX both provide connection services similar to TCP/IP, with the IPX protocol having similarities to IP, and SPX having similarities to TCP. IPX/SPX was primarily designed for local area networks (LANs), and is a very efficient protocol for this purpose (typically its performance exceeds that of TCP/IP on a LAN).

#### ISO

The International Organization for Standardization (ISO) is an international standard-setting body composed of representatives from national standards bodies. It produces world-wide industrial and commercial standards.

#### ITU-T

The International Telecommunication Union is an international organization established to standardize and regulate international radio and telecommunications. Its main tasks include standardization, allocation of the radio spectrum, and organizing interconnection arrangements between different countries to allow international phone calls. A -T out of ITU-T indicates telecommunication.

#### ITU-T No. 1 chart

Standardized test chart published by ITU-T for document facsimile transmissions.

#### JBIG

Joint Bi-level Image Experts Group (JBIG) is an image compression standard with no loss of accuracy or quality, which was designed for compression of binary images, particularly for faxes, but can also be used on other images.

#### JPEG

Joint Photographic Experts Group (JPEG) is a most commonly used standard method of lossy compression for photographic images. It is the format used for storing and transmitting photographs on the World Wide Web.

#### LDAP

The Lightweight Directory Access Protocol (LDAP) is a networking protocol for querying and modifying directory services running over TCP/IP.

#### LED

A Light-Emitting Diode (LED) is a semiconductor device that indicates the status of a machine.

#### MAC address

Media Access Control (MAC) address is a unique identifier associated with a network adapter. MAC address is a unique 48-bit identifier usually written as 12 hexadecimal characters grouped in pairs (e. g., 00-00-0c-34-11-4e). This address is usually hard-coded into a Network Interface Card (NIC) by its manufacturer, and used as an aid for routers trying to locate machines on large networks.

#### **MFP**

Multi Function Peripheral (MFP) is an office machine that includes the following functionality in one physical body, so as to have a printer, a copier, a fax, a scanner and etc.

#### MH

Modified Huffman (MH) is a compression method for decreasing the amount of data that needs to be transmitted between the fax machines to transfer the image recommended by ITU-T T.4. MH is a codebook-based run-length encoding scheme optimized to efficiently compress white space. As most faxes consist mostly of white space, this minimizes the transmission time of most faxes.

#### MMR

Modified Modified READ (MMR) is a compression method recommended by ITU-T T.6.

#### Modem

A device that modulates a carrier signal to encode digital information, and also demodulates such a carrier signal to decode transmitted information.
#### MR

Modified Read (MR) is a compression method recommended by ITU-T T.4. MR encodes the first scanned line using MH. The next line is compared to the first, the differences determined, and then the differences are encoded and transmitted.

#### NetWare

A network operating system developed by Novell, Inc. It initially used cooperative multitasking to run various services on a PC, and the network protocols were based on the archetypal Xerox XNS stack. Today NetWare supports TCP/IP as well as IPX/SPX.

#### OPC

Organic Photo Conductor (OPC) is a mechanism that makes a virtual image for print using a laser beam emitted from a laser printer, and it is usually green or rust colored and has a cylinder shape. An toner cartridge containing a drum slowly wears the drum surface by its usage in the printer, and it should be replaced appropriately since it gets worn from contact with the cartridge development brush, cleaning mechanism, and paper.

#### **Originals**

The first example of something, such as a document, photograph or text, etc, which is copied, reproduced or translated to produce others, but which is not itself copied or derived from something else.

#### **OSI**

Open Systems Interconnection (OSI) is a model developed by the International Organization for Standardization (ISO) for communications. OSI offers a standard, modular approach to network design that divides the required set of complex functions into manageable, self-contained, functional layers. The layers are, from top to bottom, Application, Presentation, Session, Transport, Network, Data Link and Physical.

#### PABX

A private automatic branch exchange (PABX) is an automatic telephone switching system within a private enterprise.

#### **PCL**

Printer Command Language (PCL) is a Page Description Language (PDL) developed by HP as a printer protocol and has become an industry standard. Originally developed for early inkjet printers, PCL has been released in varying levels for thermal, dot matrix printer, and laser printers.

#### PDF

Portable Document Format (PDF) is a proprietary file format developed by Adobe Systems for representing two dimensional documents in a device independent and resolution independent format.

#### PostScript

PostScript (PS) is a page description language and programming language used primarily in the electronic and desktop publishing areas. - that is run in an interpreter to generate an image.

#### Printer Driver

A program used to send commands and transfer data from the computer to the printer.

#### Print Media

The media like paper, envelopes, labels, and transparencies which can be used in a printer, a scanner, a fax or, a copier.

#### PPM

Pages Per Minute (PPM) is a method of measurement for determining how fast a printer works, meaning the number of pages a printer can produce in one minute.

#### PRN file

An interface for a device driver, this allows software to interact with the device driver using standard input/output system calls, which simplifies many tasks.

#### Protocol

A convention or standard that controls or enables the connection, communication, and data transfer between two computing endpoints.

#### PS

See PostScript.

#### PSTN

The Public-Switched Telephone Network (PSTN) is the network of the world's public circuit-switched telephone networks which, on industrial premises, is usually routed through the switchboard.

#### RADIUS

Remote Authentication Dial In User Service (RADIUS) is a protocol for remote user authentication and accounting. RADIUS enables centralized management of authentication data such as usernames and passwords using an AAA (authentication, authorization, and accounting) concept to manage network access.

#### Resolution

The sharpness of an image, measured in Dots Per Inch (DPI). The higher the dpi, the greater the resolution.

#### SMB

Server Message Block (SMB) is a network protocol mainly applied to share files, printers, serial ports, and miscellaneous communications between nodes on a network. It also provides an authenticated Inter-process communication mechanism.

#### **SMTP**

Simple Mail Transfer Protocol (SMTP) is the standard for e-mail transmissions across the Internet. SMTP is a relatively simple, text-based protocol, where one or more recipients of a message are specified, and then the message text is transferred. It is a client-server protocol, where the client transmits an email message to the server.

#### SSID

Service Set Identifier (SSID) is a name of a wireless local area network (WLAN). All wireless devices in a WLAN use the same SSID in order to communicate with each other. The SSIDs are case-sensitive and have a maximum length of 32 characters.

#### Subnet Mask

The subnet mask is used in conjunction with the network address to determine which part of the address is the network address and which part is the host address.

#### TCP/IP

The Transmission Control Protocol (TCP) and the Internet Protocol (IP); the set of communications protocols that implement the protocol stack on which the Internet and most commercial networks run.

#### **TCR**

Transmission Confirmation Report (TCR) provides details of each transmission such as job status, transmission result and number of pages sent. This report can be set to print after each job or only after failed transmissions.

#### TIFF

Tagged Image File Format (TIFF) is a variable-resolution bitmapped image format. TIFF describes image data that typically come from scanners. TIFF images make use of tags, keywords defining the characteristics of the image that is included in the file. This flexible and platform-independent format can be used for pictures that have been made by various image processing applications.

#### Toner Cartridge

A kind of bottle or container used in a machine like a printer which contains toner. Toner is a powder used in laser printers and photocopiers, which forms the text and images on the printed paper. Toner can be fused by by a combination of heat/pressure from the fuser, causing it to bind to the fibers in the paper.

#### **TWAIN**

An industry standard for scanners and software. By using a TWAIN-compliant scanner with a TWAIN-compliant program, a scan can be initiated from within the program. It is an image capture API for Microsoft Windows and Apple Mac operating systems.

#### UNC Path

Uniform Naming Convention (UNC) is a standard way to access network shares in Window NT and other Microsoft products. The format of a UNC path is: \\<servername>\<sharename>\<Additional directory>

#### URL

Uniform Resource Locator (URL) is the global address of documents and resources on the Internet. The first part of the address indicates what protocol to use, the second part specifies the IP address or the domain name where the resource is located.

#### USB

Universal Serial Bus (USB) is a standard that was developed by the USB Implementers Forum, Inc., to connect computers and peripherals. Unlike the parallel port, USB is designed to concurrently connect a single computer USB port to multiple peripherals.

#### Watermark

A watermark is a recognizable image or pattern in paper that appears lighter when viewed by transmitted light. Watermarks were first introduced in Bologna, Italy in 1282; they have been used by papermakers to identify their product, and also on postage stamps, currency, and other government documents to discourage counterfeiting.

#### **WFP**

Wired Equivalent Privacy (WEP) is a security protocol specified in IEEE 802.11 to provide the same level of security as that of a wired LAN. WEP provides security by encrypting data over radio so that it is protected as it is transmitted from one end point to another.

#### WIA

Windows Imaging Architecture (WIA) is an imaging architecture that is originally introduced in Windows Me and Windows XP. A scan can be initiated from within these operating systems by using a WIA-compliant scanner.

#### **WPA**

Wi-Fi Protected Access (WPA) is a class of systems to secure wireless (Wi-Fi) computer networks, which was created to improve upon the security features of WEP.

#### WPA-PSK

WPA-PSK (WPA Pre-Shared Key) is special mode of WPA for small business or home users. A shared key, or password, is configured in the wireless access point (WAP) and any wireless laptop or desktop devices. WPA-PSK generates a unique key for each session between a wireless client and the associated WAP for more advanced security.

#### WPS

The Wi-Fi Protected Setup (WPS) is a standard for establishing a wireless home network. If your wireless access point supports WPS, you can configure the wireless network connection easily without a computer.

#### XPS

XML Paper Specification (XPS) is a specification for a Page Description Language (PDL) and a new document format, which has benefits for portable document and electronic document, developed by Microsoft. It is an XML-based specification, based on a new print path and a vector-based device-independent document format.

# Index

### A

#### address book

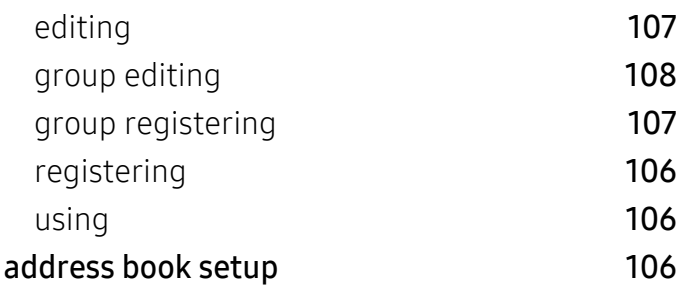

### B

#### buttons

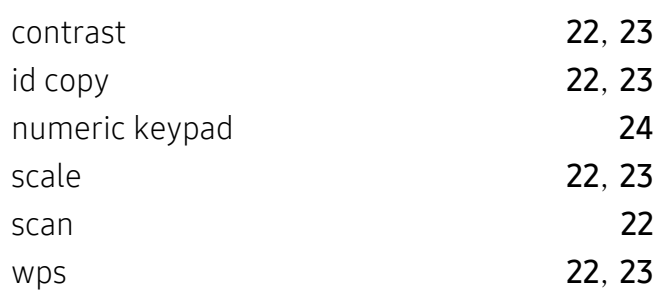

### C

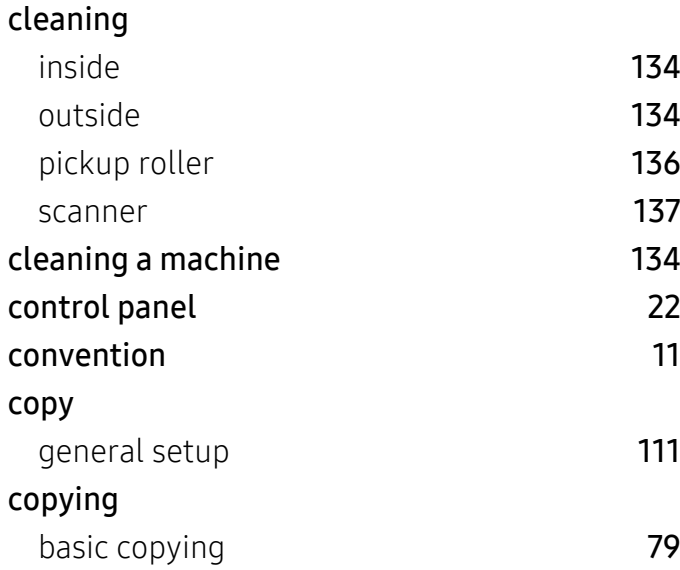

#### reducing or enlarging copies [81](#page-80-0)

#### D

#### default settings tray setting the setting the setting the set of  $\overline{42}$  $\overline{42}$  $\overline{42}$ driver installation and the control of the [26](#page-25-0)

### E

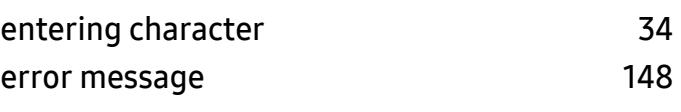

### F

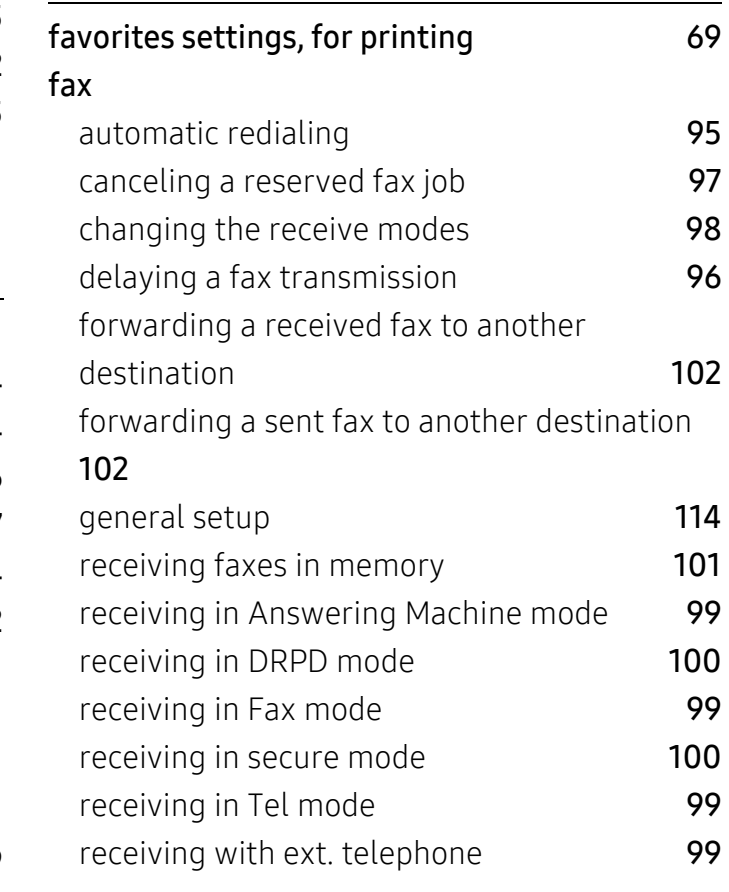

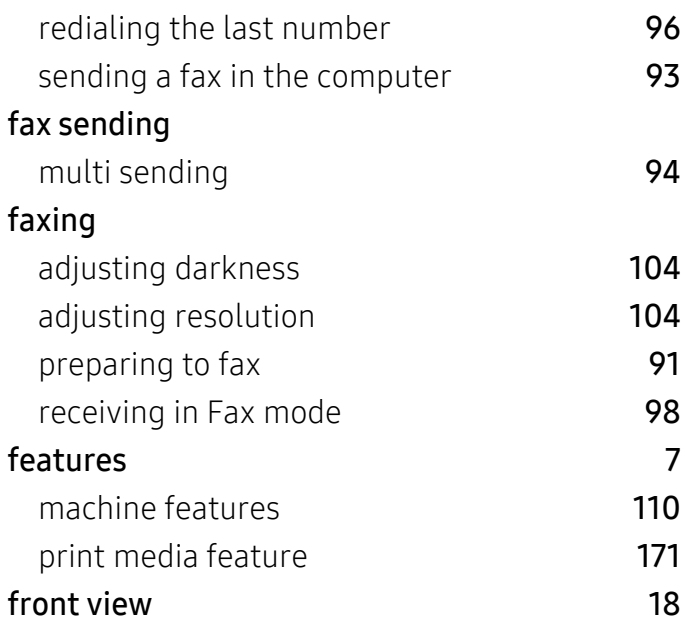

## G

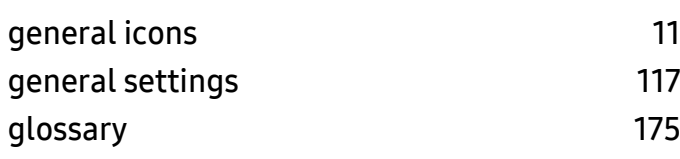

## H

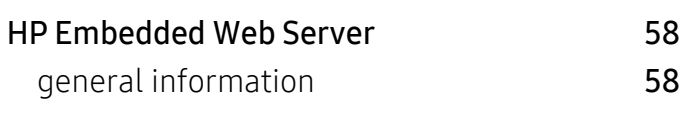

### I

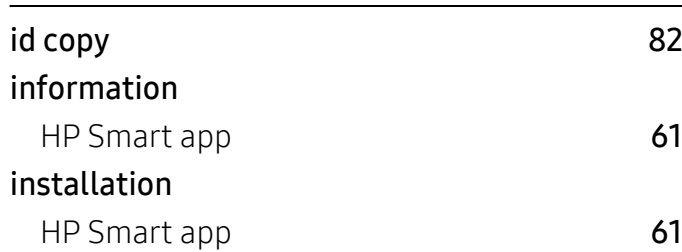

### J

#### jam

clearing original document [140](#page-139-0)

clearing paper [143](#page-142-0) tips for avoiding paper jams [139](#page-138-0)

### L

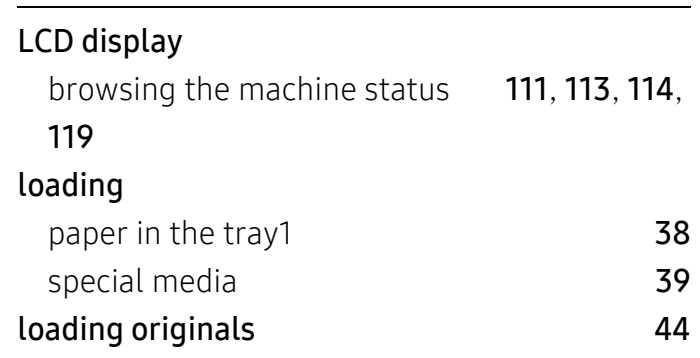

#### M

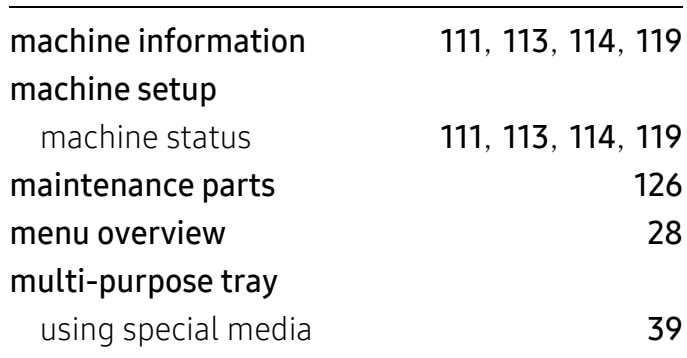

### N

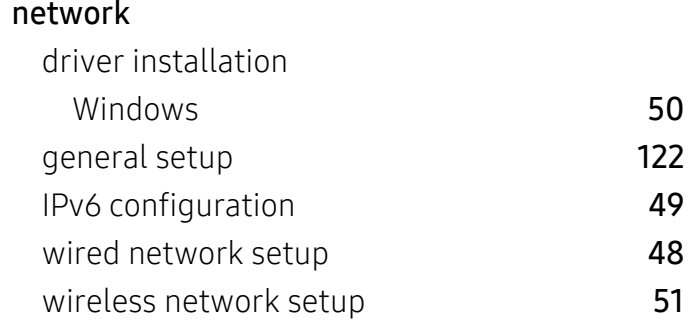

O

output support [43](#page-42-0) overlay printing

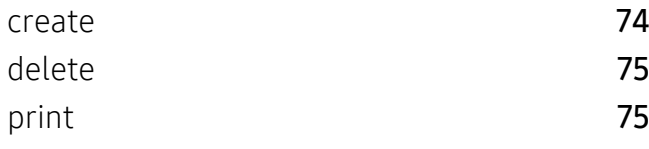

### P

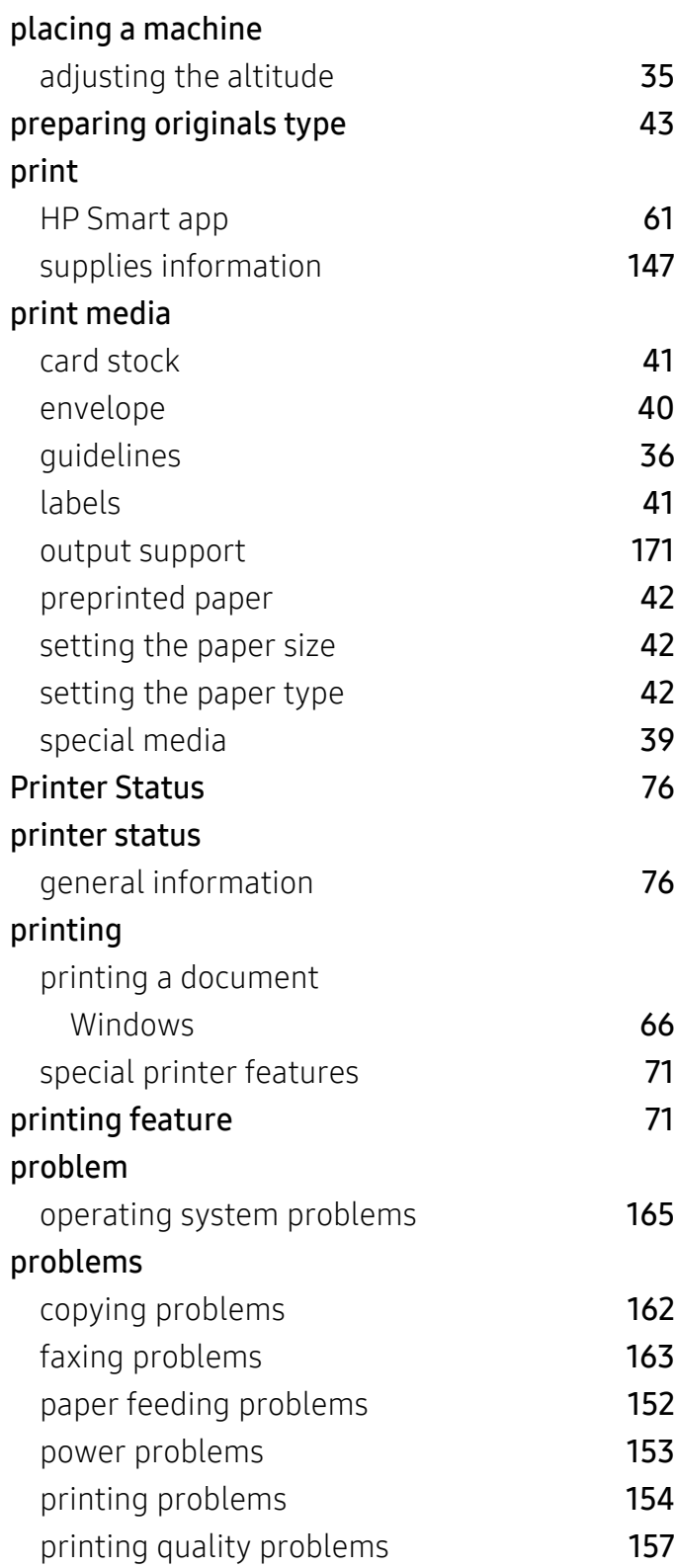

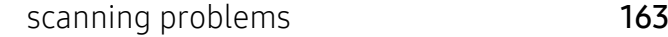

### R

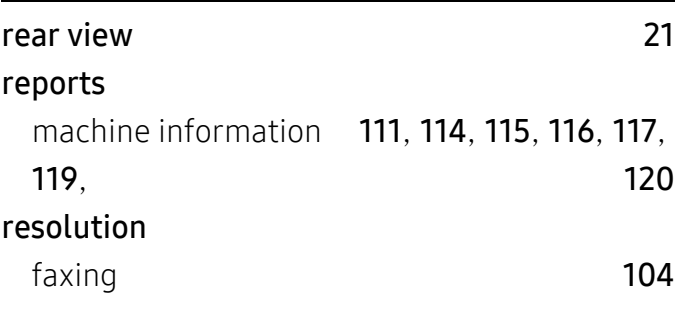

### S

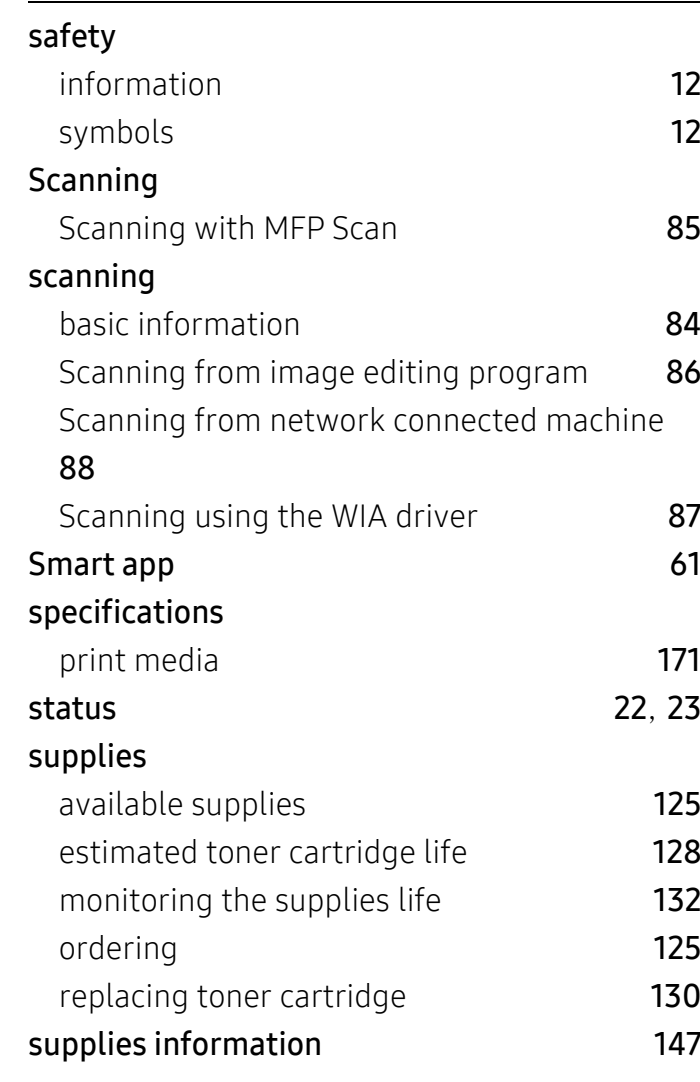

### T

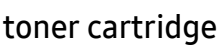

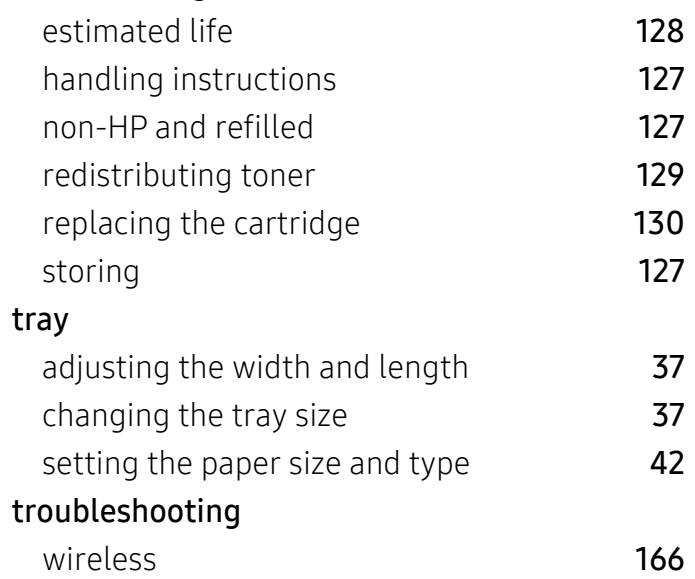

## U

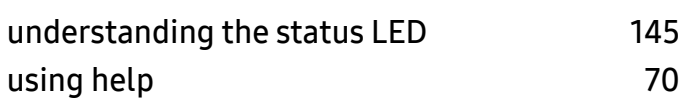

## W

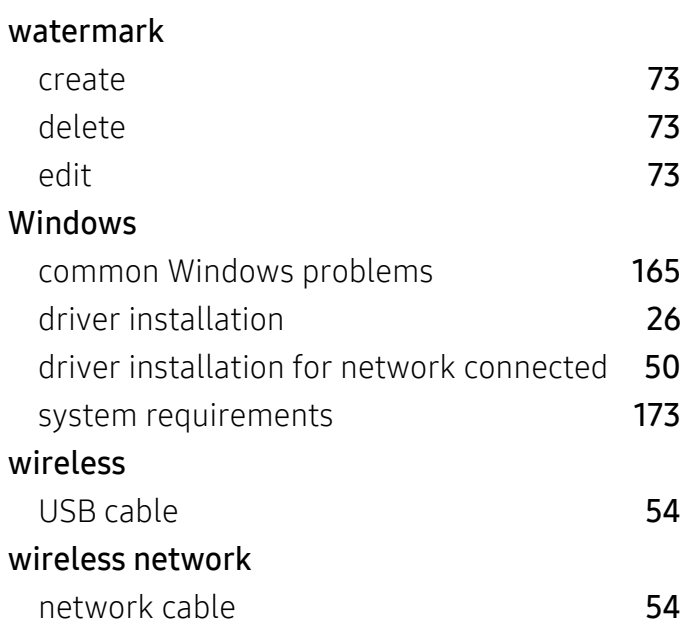